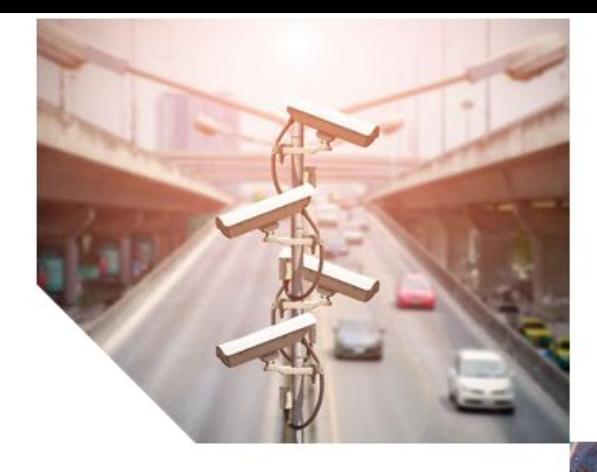

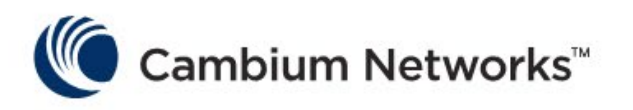

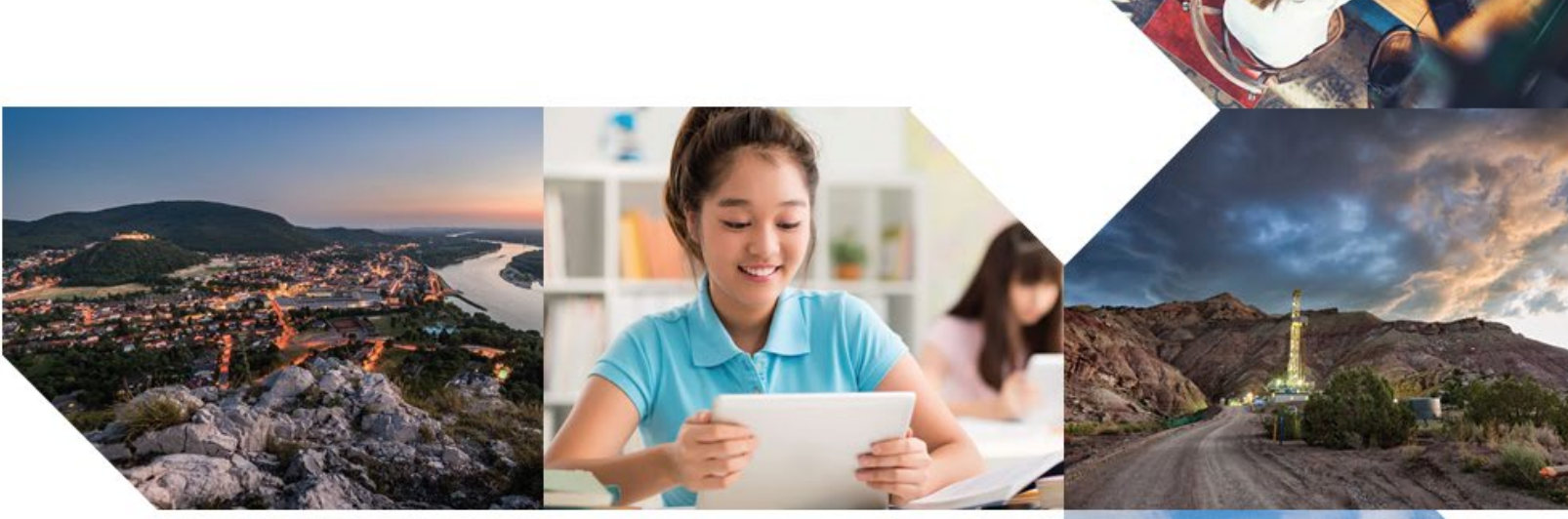

# USER GUIDE

**cnPilot Enterprise Wi-Fi Access Points**

**System Release 3.11**

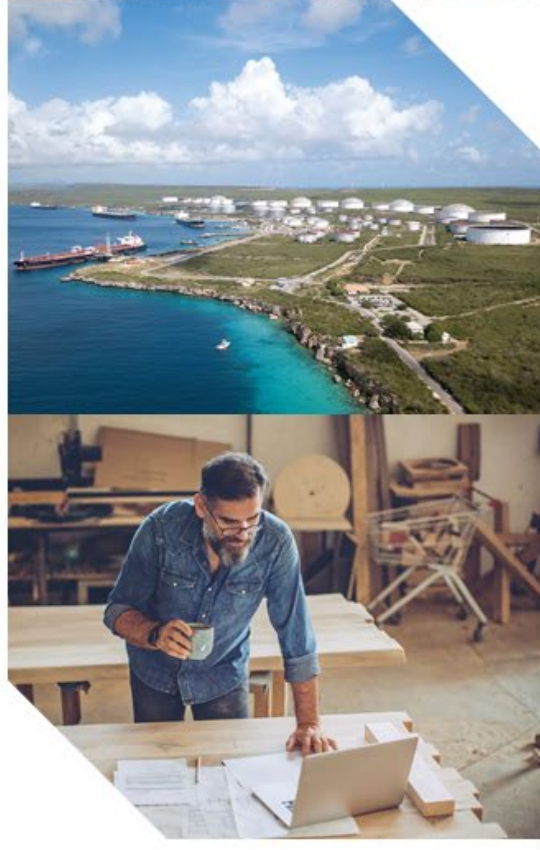

### Accuracy

While reasonable efforts have been made to assure the accuracy of this document, Cambium Networks assumes no liability resulting from any inaccuracies or omissions in this document, or from use of the information obtained herein. Cambium reserves the right to make changes to any products described herein to improve reliability, function, or design, and reserves the right to revise this document and to make changes from time to time in content hereof with no obligation to notify any person of revisions or changes. Cambium does not assume any liability arising out of the application or use of any product, software, or circuit described herein; neither does it convey license under its patent rights or the rights of others. It is possible that this publication may contain references to, or information about Cambium products (machines and programs), programming, or services that are not announced in your country. Such references or information must not be construed to mean that Cambium intends to announce such Cambium products, programming or services in your country.

### Copyrights

This document, Cambium products, and 3<sup>rd</sup> Party software products described in this document may include or describe copyrighted Cambium and other 3<sup>rd</sup> Party supplied computer programs stored in semiconductor memories or other media. Laws in the United States and other countries preserve for Cambium, its licensors, and other 3rd Party supplied software certain exclusive rights for copyrighted material, including the exclusive right to copy, reproduce in any form, distribute and make derivative works of the copyrighted material. Accordingly, any copyrighted material of Cambium, its licensors, or the 3<sup>rd</sup> Party software supplied material contained in the Cambium products described in this document may not be copied, reproduced, reverse engineered, distributed, merged or modified in any manner without the express written permission of Cambium. Furthermore, the purchase of Cambium products shall not be deemed to grant either directly or by implication, estoppel, or otherwise, any license under the copyrights, patents or patent applications of Cambium or other 3rd Party supplied software, except for the normal non-exclusive, royalty free license to use that arises by operation of law in the sale of a product.

### Restrictions

Software and documentation are copyrighted materials. Making unauthorized copies is prohibited by law. No part of the software or documentation may be reproduced, transmitted, transcribed, stored in a retrieval system, or translated into any language or computer language, in any form or by any means, without prior written permission of Cambium.

#### License Agreements

The software described in this document is the property of Cambium and its licensors. It is furnished by express license agreement only and may be used only in accordance with the terms of such an agreement.

#### High Risk Materials

Cambium and its supplier(s) specifically disclaim any express or implied warranty of fitness for any high-risk activities or uses of its products including, but not limited to, the operation of nuclear facilities, aircraft navigation or aircraft communication systems, air traffic control, life support, or weapons systems ("High Risk Use"). Any High Risk is unauthorized, is made at your own risk and you shall be responsible for any and all losses, damage or claims arising out of any High-Risk Use.

© 2019 Cambium Networks Limited. All Rights Reserved.

# **Contents**

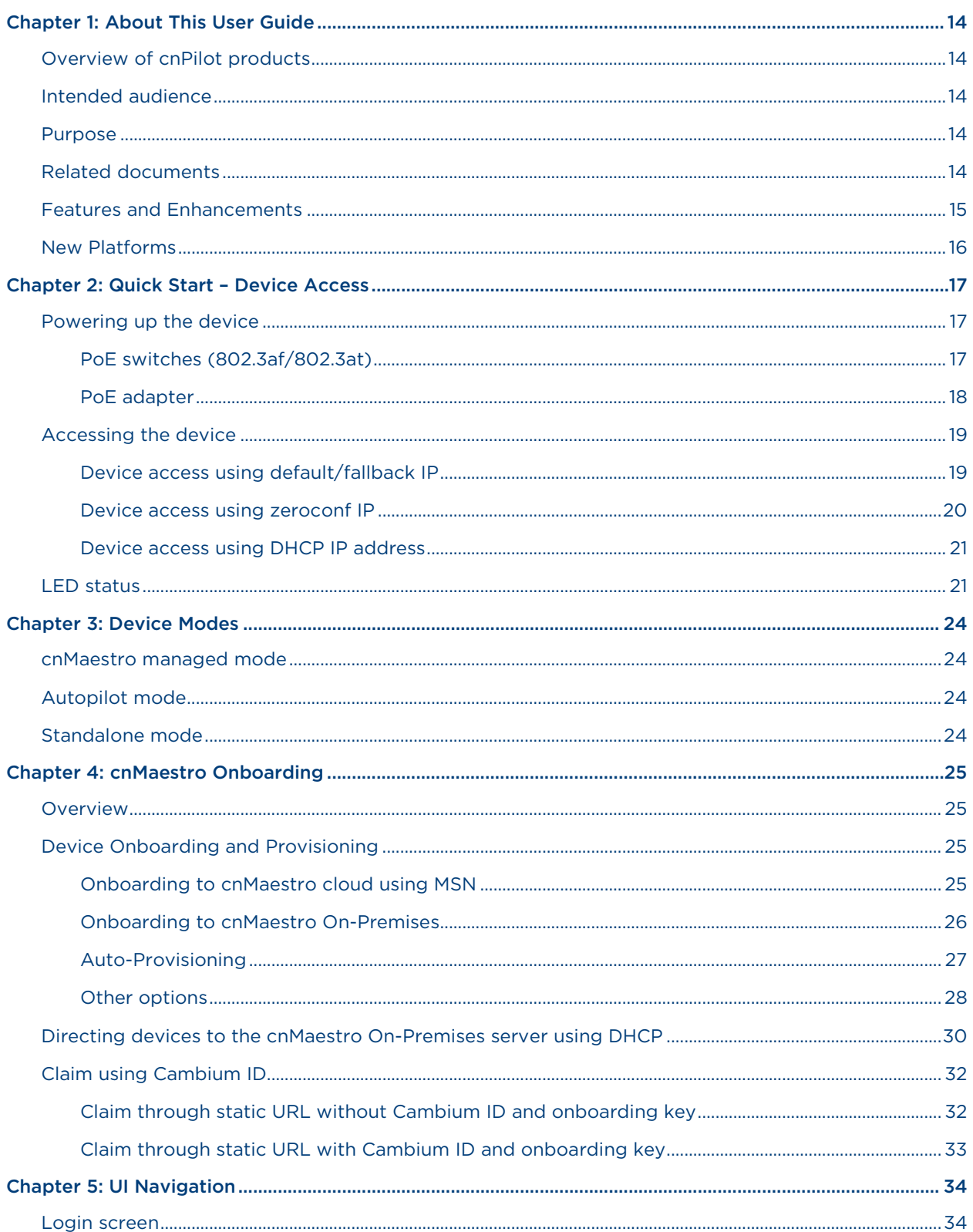

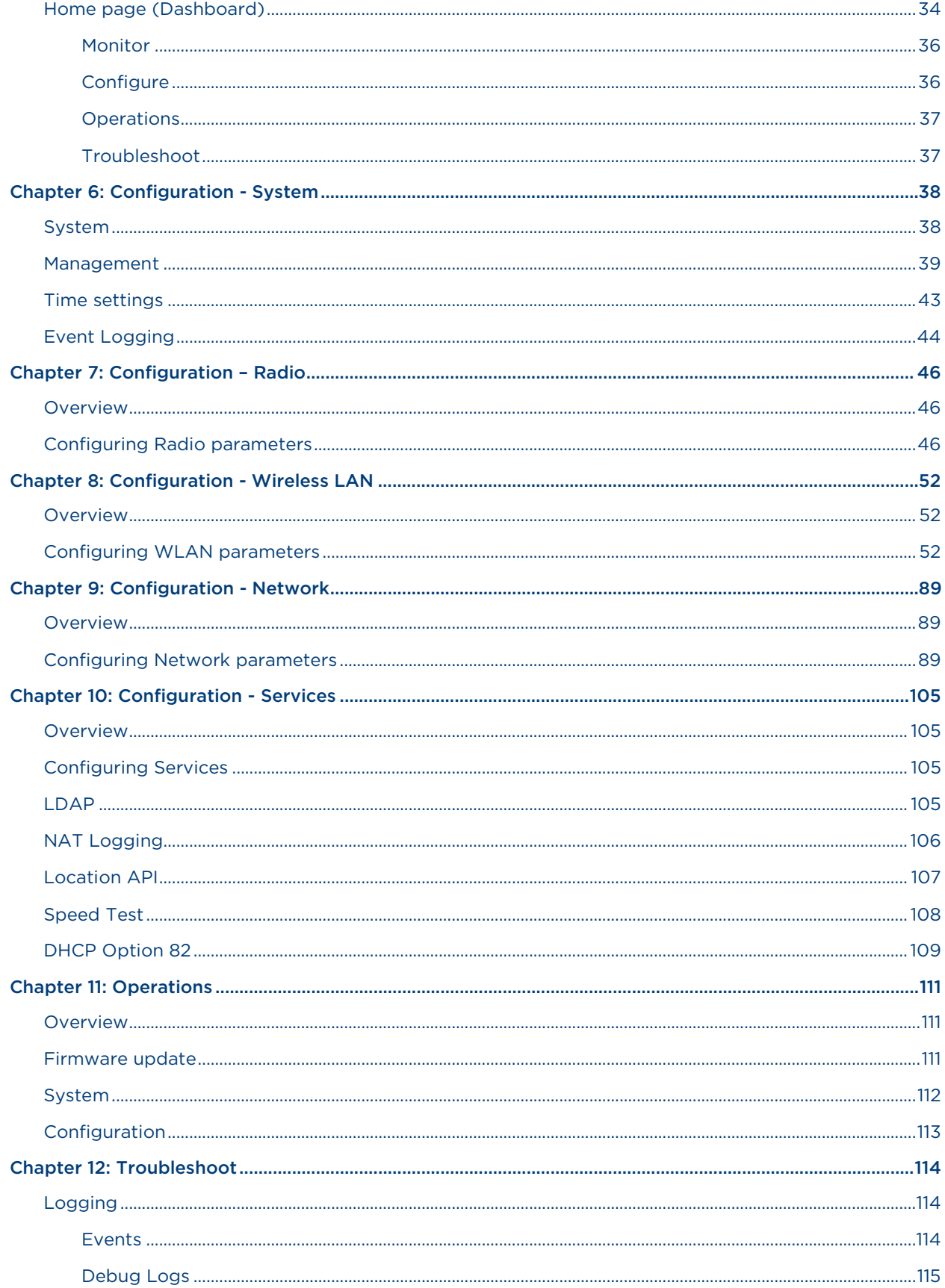

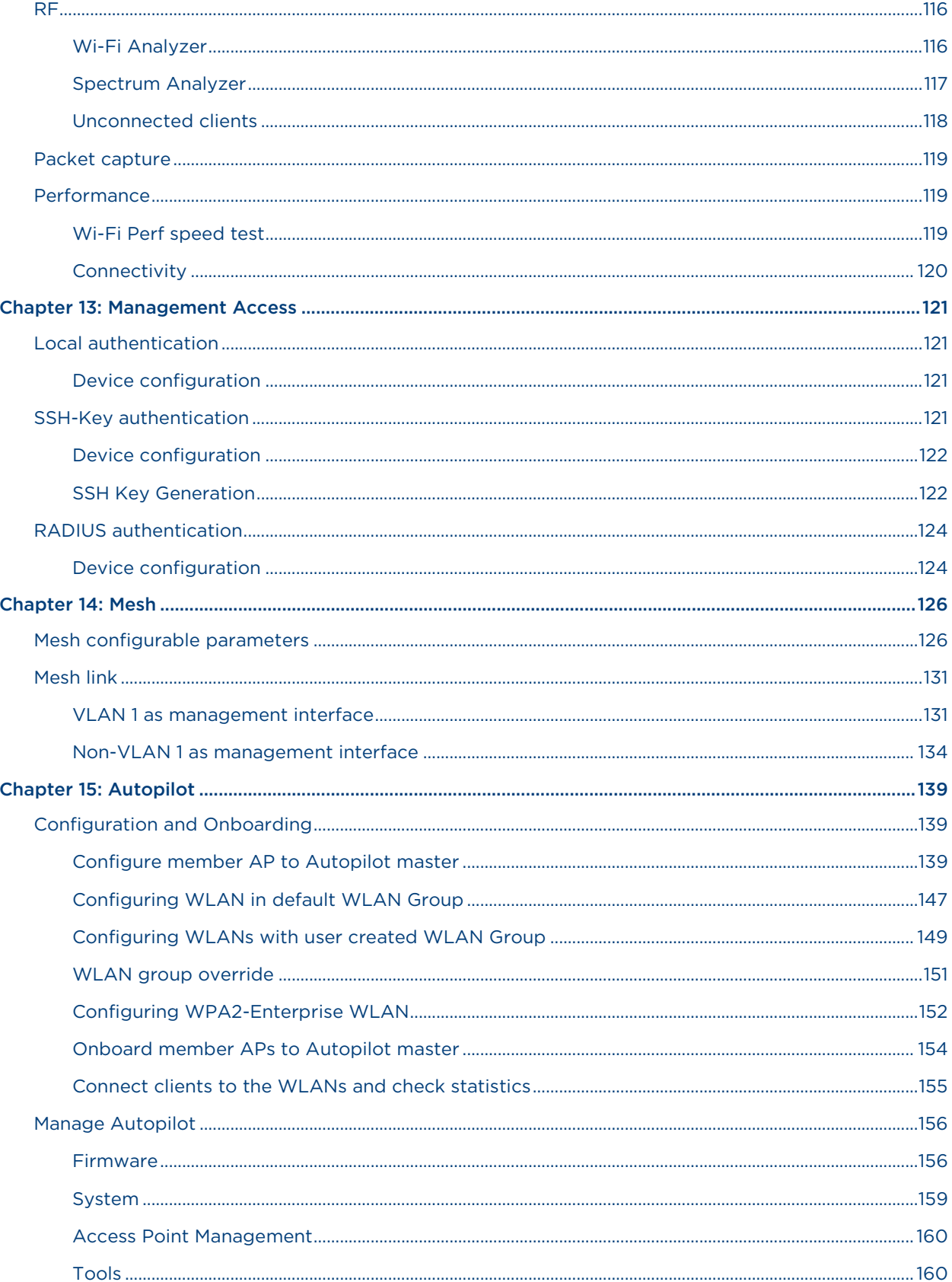

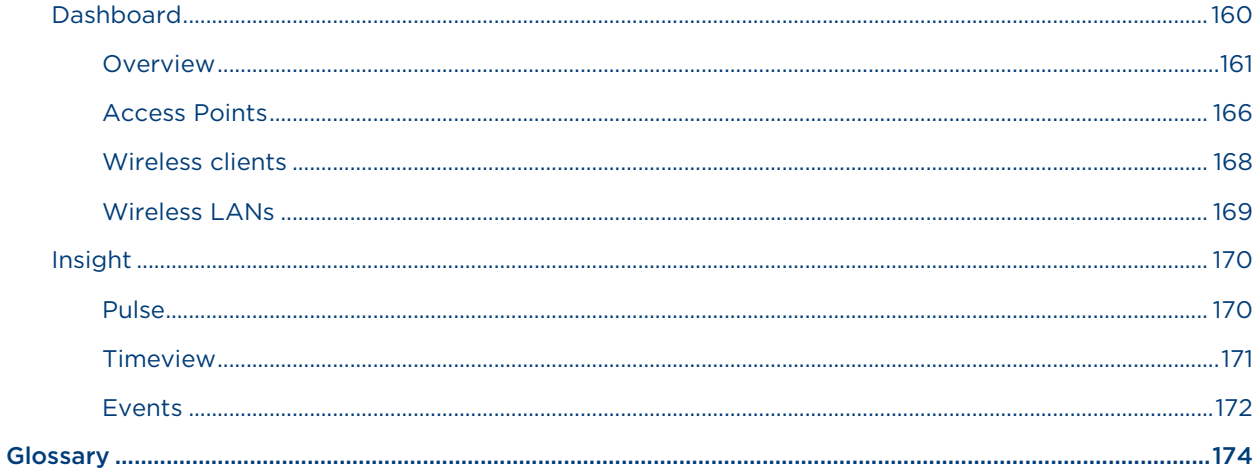

# **List of Figures**

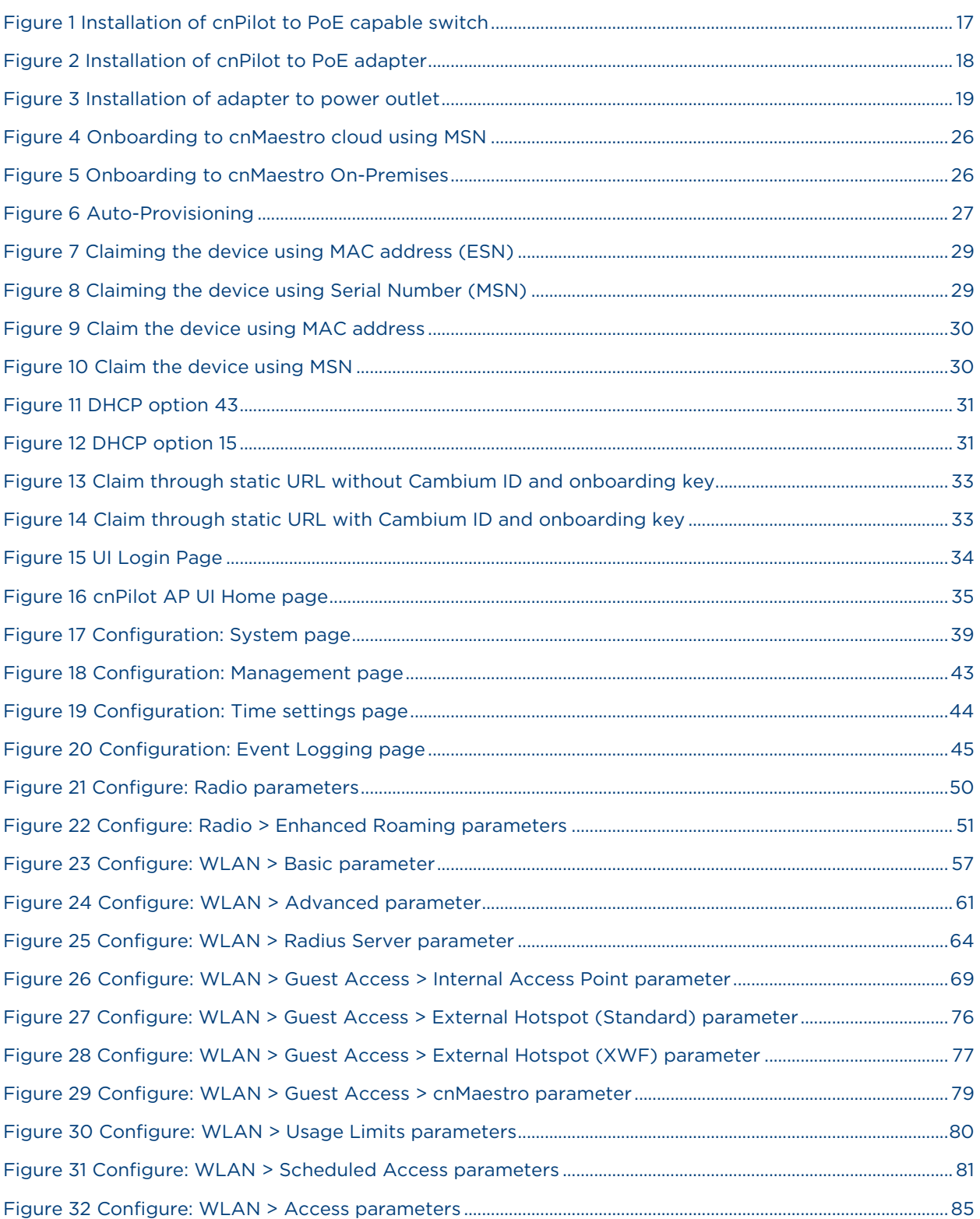

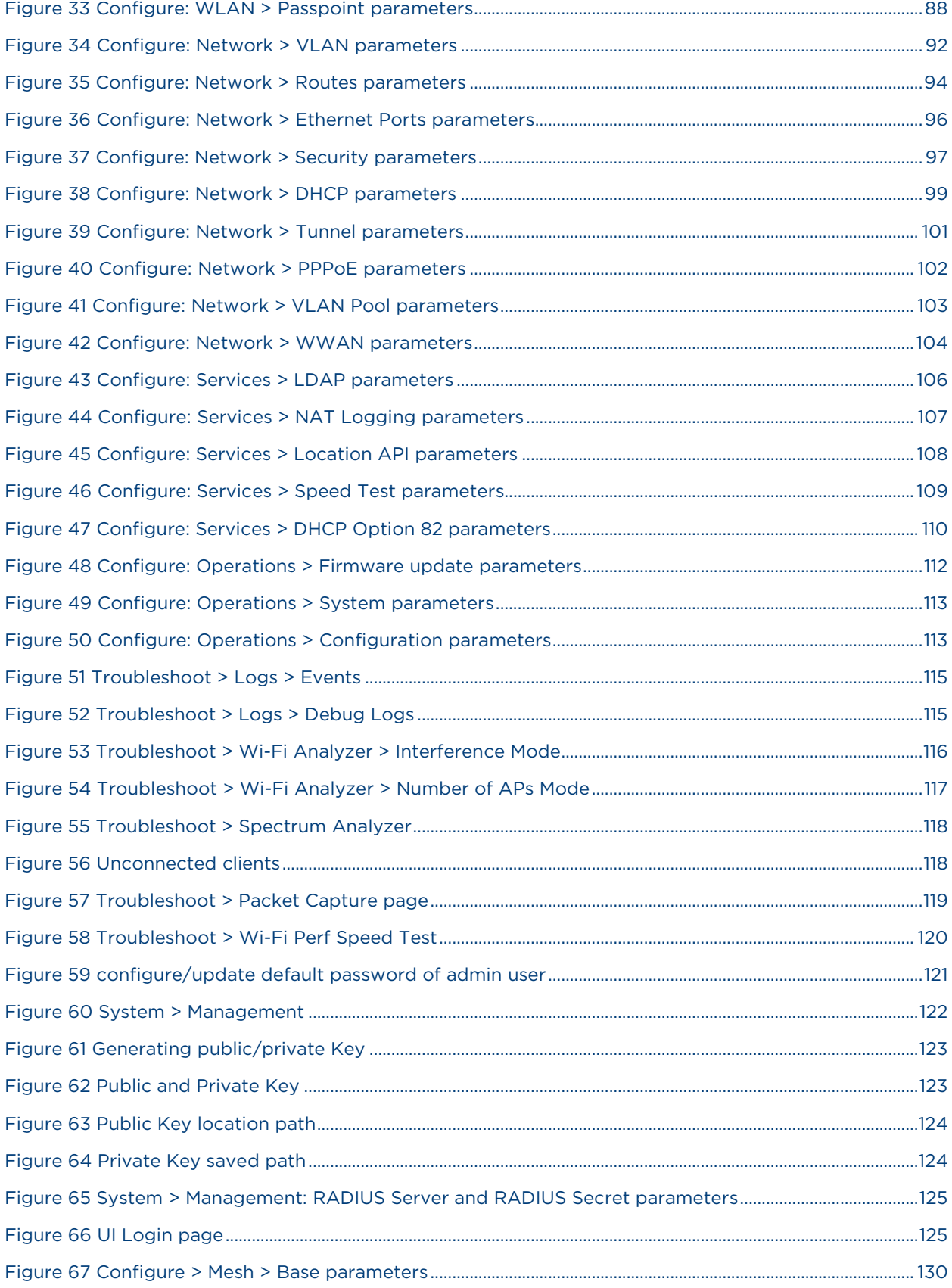

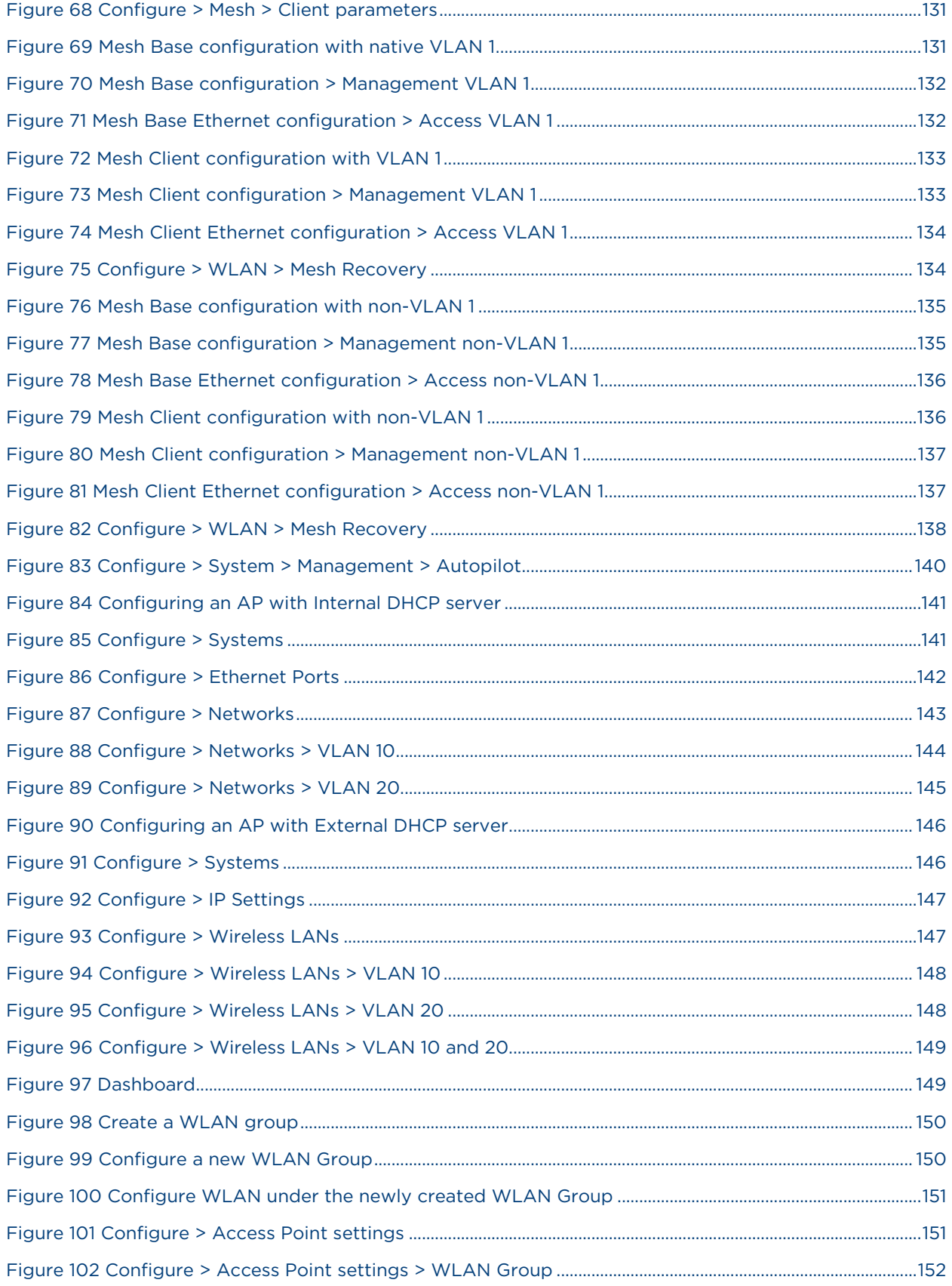

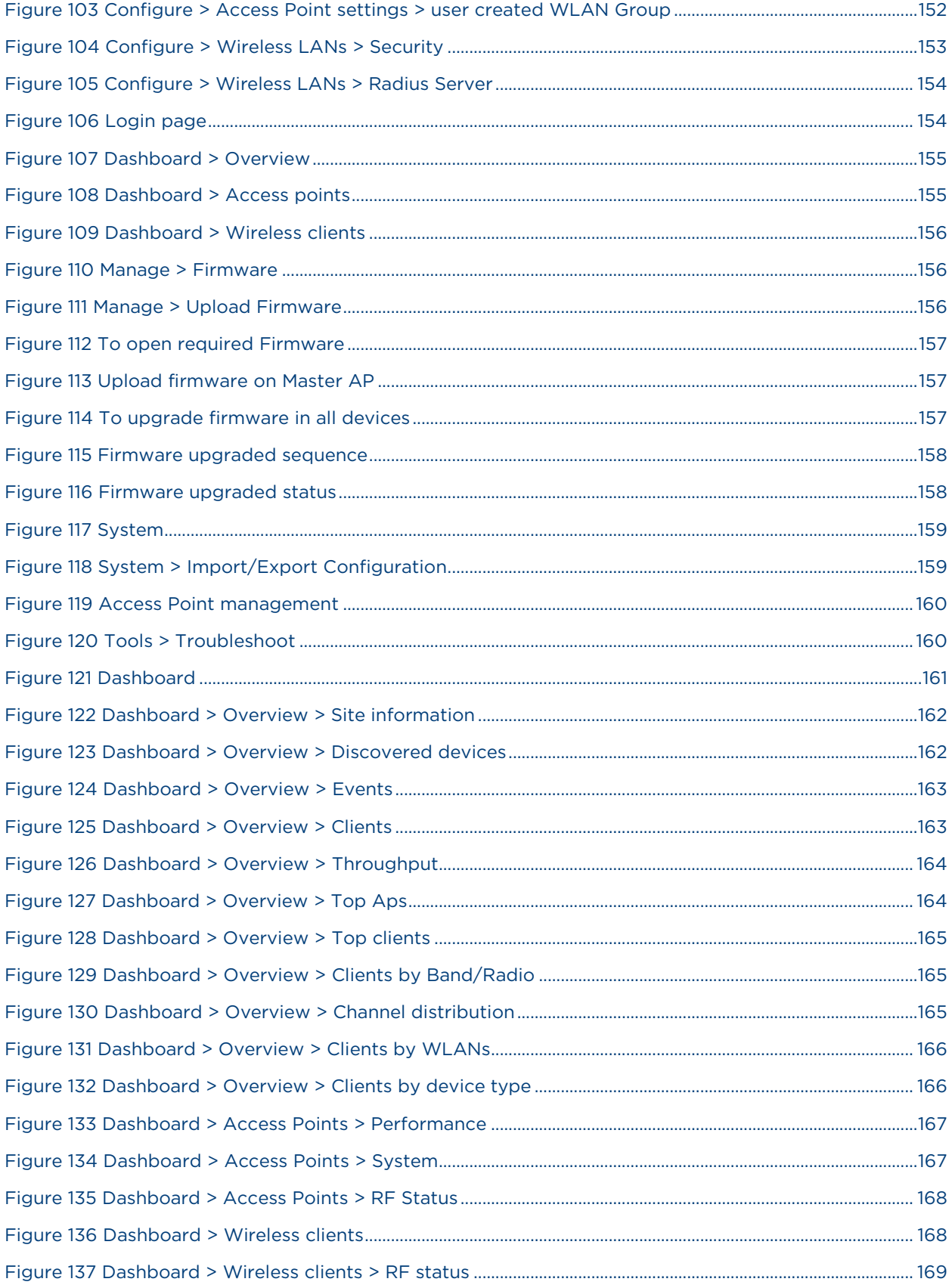

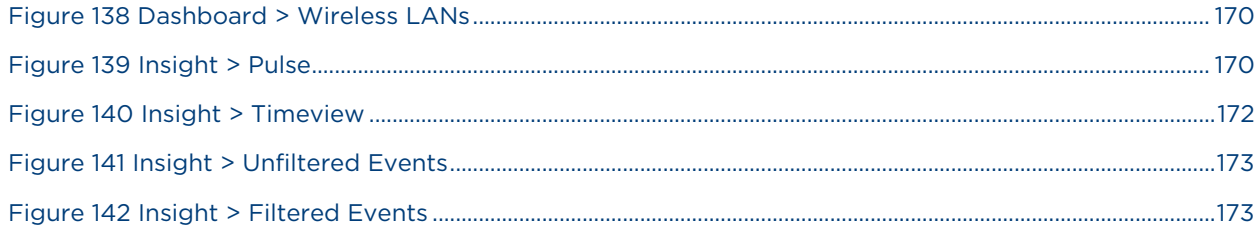

# **List of Tables**

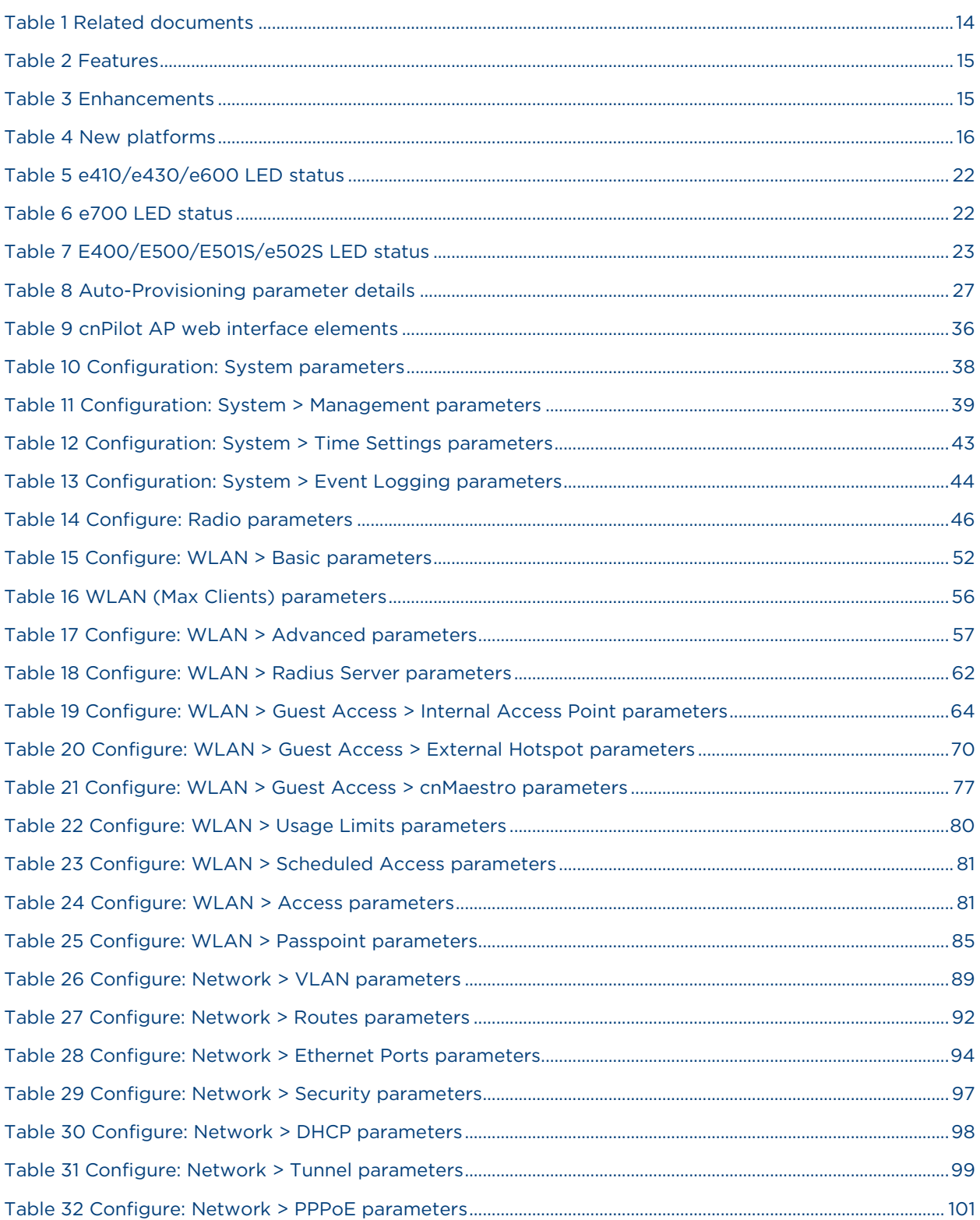

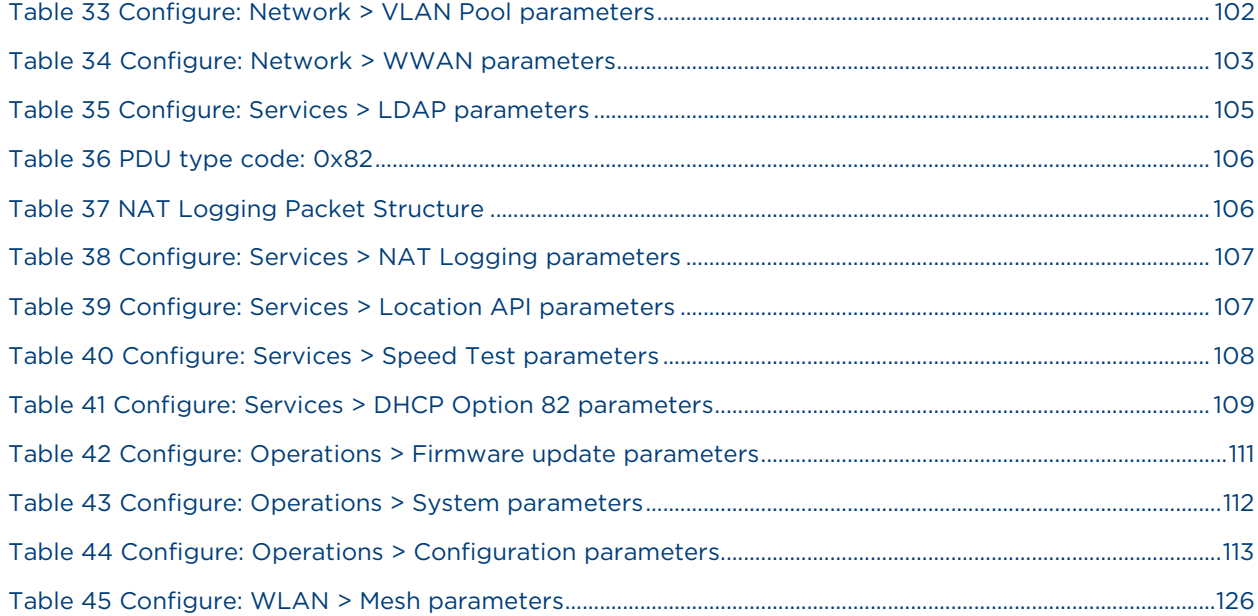

# <span id="page-13-0"></span>Chapter 1: About This User Guide

This chapter describes the following topics:

- [Overview of cnPilot products](#page-13-1)
- [Intended audience](#page-13-2)
- [Purpose](#page-13-3)
- [Related documents](#page-13-4)
- [Features and Enhancements](#page-14-0)
- [New platforms](#page-14-3)

# <span id="page-13-1"></span>Overview of cnPilot products

Thank you for choosing Cambium cnPilot Access Point (AP)!

This User Guide describes the features supported by cnPilot Enterprise AP and provides detailed instructions for setting Up and configuring cnPilot Enterprise AP.

cnPilot's are the industry's upcoming feature-rich Wi-Fi APs designed for Indoor/Outdoor which are easy to deploy and configure.

# <span id="page-13-2"></span>Intended audience

This guide is intended for use by the system designer, system installer and system administrator.

## <span id="page-13-3"></span>Purpose

Cambium Network's cnPilot Enterprise AP documents are intended to instruct and assist personnel in the operation, installation and maintenance of the Cambium's equipment and ancillary devices. It is recommended that all personnel engaged in such activities be properly trained.

Cambium disclaims all liability whatsoever, implied or expressed, for any risk of damage, loss or reduction in system performance arising directly or indirectly out of the failure of the customer, or anyone acting on the customer's behalf, to abide by the instructions, system parameters, or recommendations made in this document.

# <span id="page-13-4"></span>Related documents

<span id="page-13-5"></span>[Table 1](#page-13-5) provides details on cnPilot's support information.

Table 1 Related documents

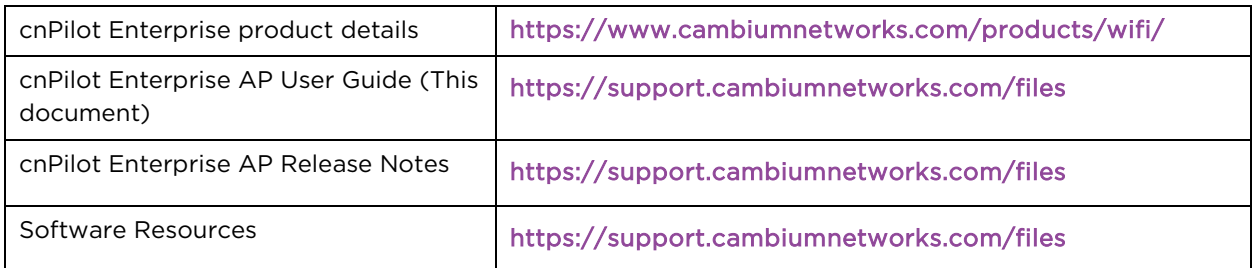

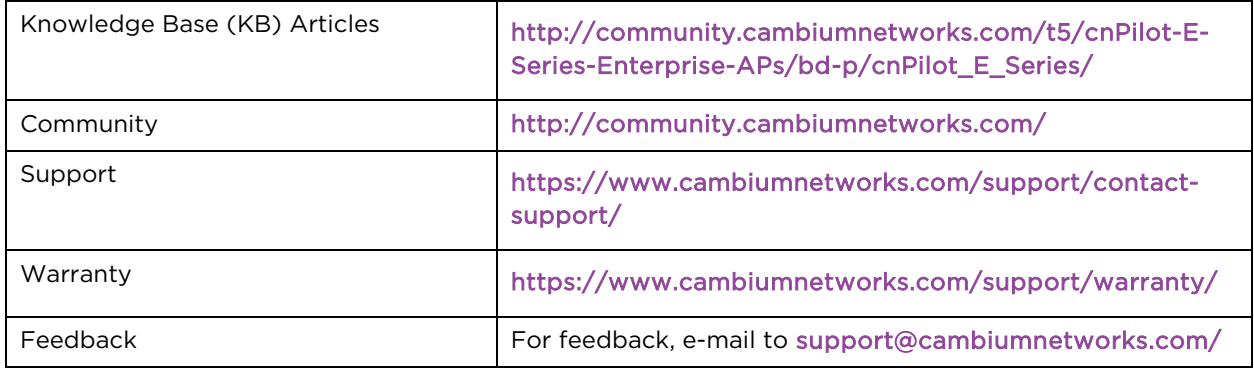

# <span id="page-14-0"></span>Features and Enhancements

System release 3.11 includes the following new features:

### <span id="page-14-1"></span>Table 2 Features

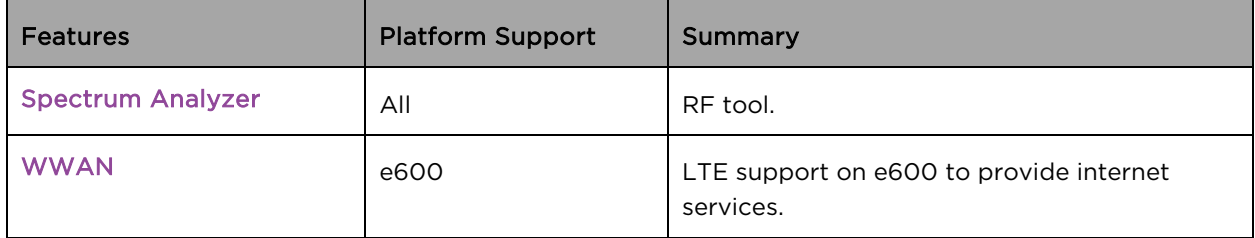

System release 3.11 includes the following enhancements:

### <span id="page-14-2"></span>Table 3 Enhancements

<span id="page-14-3"></span>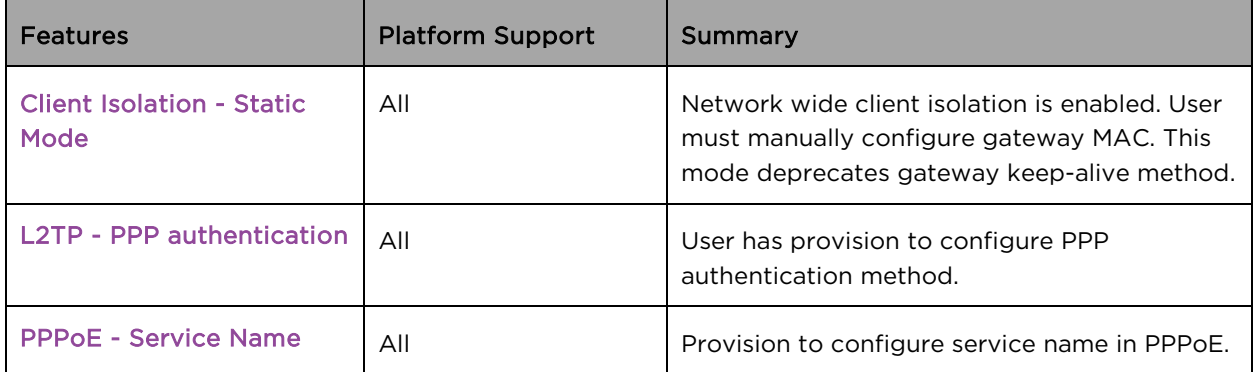

# <span id="page-15-0"></span>New platforms

System release 3.11 includes the following new Platforms:

### <span id="page-15-1"></span>Table 4 New platforms

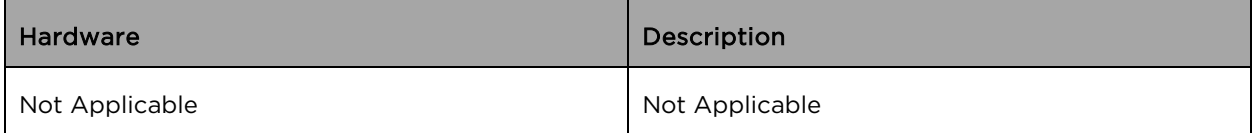

# <span id="page-16-4"></span><span id="page-16-0"></span>Chapter 2: Quick Start – Device Access

This chapter describes the following topics:

- [Powering up the device](#page-16-1)
- [Accessing the device](#page-18-0)
- [LED status](#page-20-1)

## <span id="page-16-1"></span>Powering up the device

This section includes the following topics:

- [PoE switches \(802.3af/802.3at\)](#page-16-2)
- [PoE adapter](#page-17-0)

cnPilot product family can be powered either using PoE adapter provided in the package or it can be powered using 802.3af or 802.3at capable switches.

For cnPilot e600 and e430, there is additional provision to power ON device using DC power adapter.

## <span id="page-16-2"></span>PoE switches (802.3af/802.3at)

All devices can be powered by PoE switches supplying standard 802.3af or 802.3at power. The following restrictions apply if 802.3af power is used:

- On cnPilot E501S and e502S along with E500 and e430, the PoE out feature will not be operational.
- On cnPIlot e600, radio transmit power will be limited to 17dBm and the USB port will not be operational.
- On cnPilot e700, the radio transmit power will be limited to 17dBm and PoE out feature will not be operational.

To avoid these restrictions, power the device using 802.3at capable switches. In addition, 802.3af / 802.3at switches do not supply sufficient power to use the PoE out feature on cnPilot e700. Use a power injector such as the 60W Cambium N000065L001C Gigabit power injector when operating with this feature enabled.

<span id="page-16-3"></span>To power ON the cnPilot device, connect Eth1 of device to PoE switch port. [Figure 1](#page-16-3) displays how cnPilot e430 connects to a PoE capable switch.

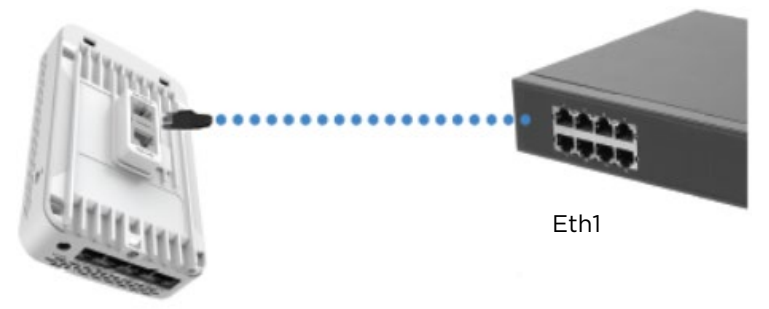

Figure 1 Installation of cnPilot to PoE capable switch

### <span id="page-17-0"></span>PoE adapter

Follow the below procedure to power up the device using PoE adapter [\(Figure 2\)](#page-17-1):

- 1. Connect the Ethernet cable from Eth1/PoE-IN of the device to the PoE port of Gigabit Data + Power.
- 2. Connect an Ethernet cable from your LAN or Computer to the Gigabit Data port of the PoE adapter.

<span id="page-17-1"></span>Figure 2 Installation of cnPilot to PoE adapter

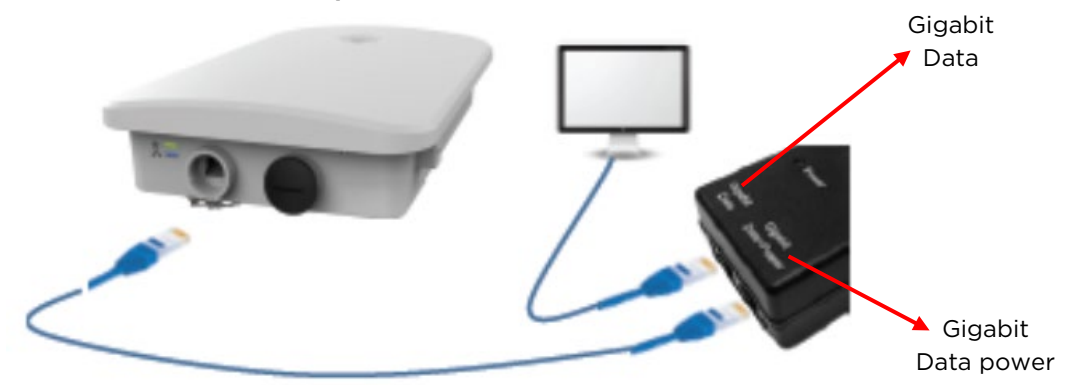

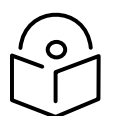

### **Notes**

- 1. If Auxiliary port is used to power a secondary device, the maximum cable length between AP and the secondary device is 5 meters.
- 2. Secondary device is allowed to install 0.6 meters below the highest point on the metal mounting pole.
- 3. If Auxiliary port is used for only LAN connection between AP and secondary device. If cable length exceeds 5 meters or if the secondary device is installed on a different pole, then additional gigabit surge suppressor is recommended between AP and Secondary device.
- 3. Connect the power cord to the adapter, and then plug the power cord into a power outlet as shown in [Figure 3.](#page-18-2) Once powered ON, the Power LED should illuminate continuously on the PoE Adapter.

Figure 3 Installation of adapter to power outlet

<span id="page-18-2"></span>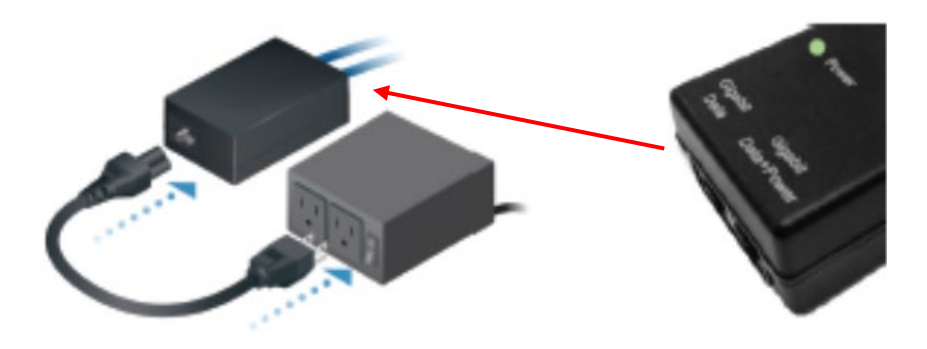

# <span id="page-18-0"></span>Accessing the device

This section includes the following topics:

- [Device access using default/fallback IP](#page-18-1)
- [Device access using zeroconf IP](#page-19-0)
- [Device access using DHCP IP address](#page-20-0)

Once the device is powered up ensure the device is up and running before you try to access it based on LED status. Power LED on the cnPilot device should turn Green which indicates that the device is ready for access.

### <span id="page-18-1"></span>Device access using default/fallback IP

- 1. Select Properties for the Ethernet port. In Windows it is found in:
	- a) Windows 7: Control Panel > Network and Internet > Network Connections > Local Area Connection
	- b) Windows 10: Control Panel > Network and Internet > Network and Sharing Center > Local Area Connection

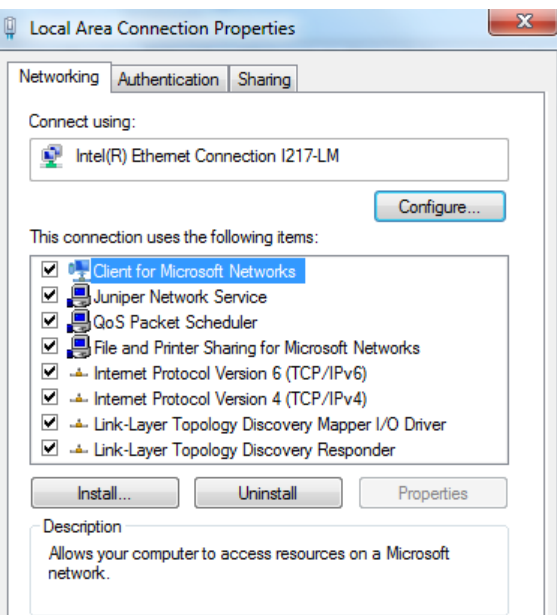

#### 2. IP Address Configuration:

The cnPilot AP obtains its IP address from a DHCP server. A default IP address of 192.168.0.1/24 will be used if an IP address is not obtained from the DHCP server.

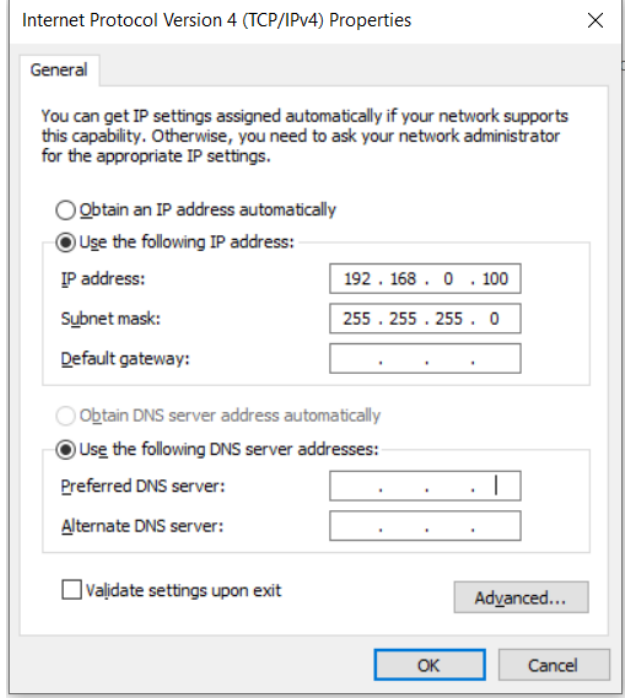

Open any browser on the PC and browse [http://192.168.0.1](http://192.168.0.1/) with default credentials as below:

- Username: admin
- Password: admin

### <span id="page-19-0"></span>Device access using zeroconf IP

To access the device using zeroconf IP, follow the below steps:

For example:

- a) Convert the last two bytes of ESN of the device to decimal. If ESN is 58:C1:CC:DD:AA:BB, last two bytes of this ESN is AA:BB. Decimal equivalent of AA:BB is 170:187.
- b) Zeroconf IP of device with ESN 58:C1:CC:DD:AA:BB is 169.254.170.187
- c) Configure Management PC with 169.254.100.100/16 as below:

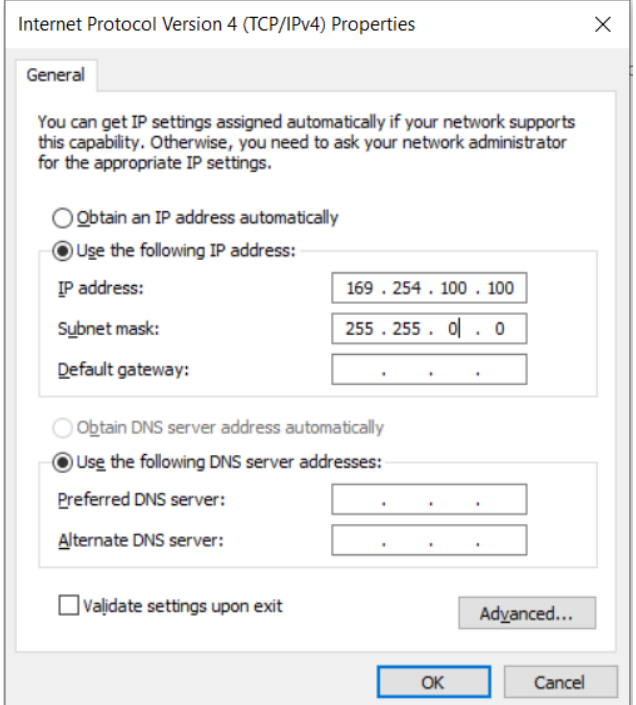

- d) Access the device UI using [http://169.254.170.187](http://169.254.170.187/) with default credentials as below:
	- Username: admin
	- Password: admin

## <span id="page-20-0"></span>Device access using DHCP IP address

- 1. Plug in the device to the network.
- 2. Get the IP address of the device from the System administrator.
- 3. Access device UI using http://<IP address> with default credentials as below:
	- Username: admin
	- Password: admin

# <span id="page-20-1"></span>LED status

The e410/e430/e600 AP has single color LED. The power LED will glow Amber as the AP boots up and turn Green once it has booted up successfully. The network/status LED will glow Amber if the connection to cnMaestro controller/manager is down and turns Blue once the AP is connected successfully to cnMaestro.

### <span id="page-21-0"></span>Table 5 e410/e430/e600 LED status

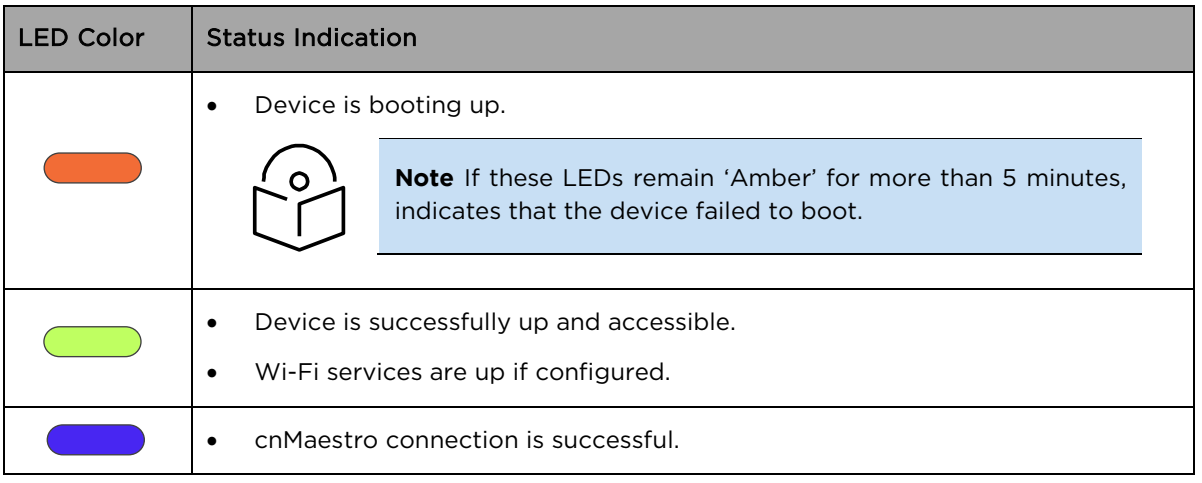

The e700 AP has two multi-colored LEDs. The power LED will glow Amber as the AP boots up and turns Green once it has booted up successfully. The network/status LED will glow Amber if the connection to cnMaestro controller/manager is down and turns Blue once the AP is connected successfully to cnMaestro.

### <span id="page-21-1"></span>Table 6 e700 LED status

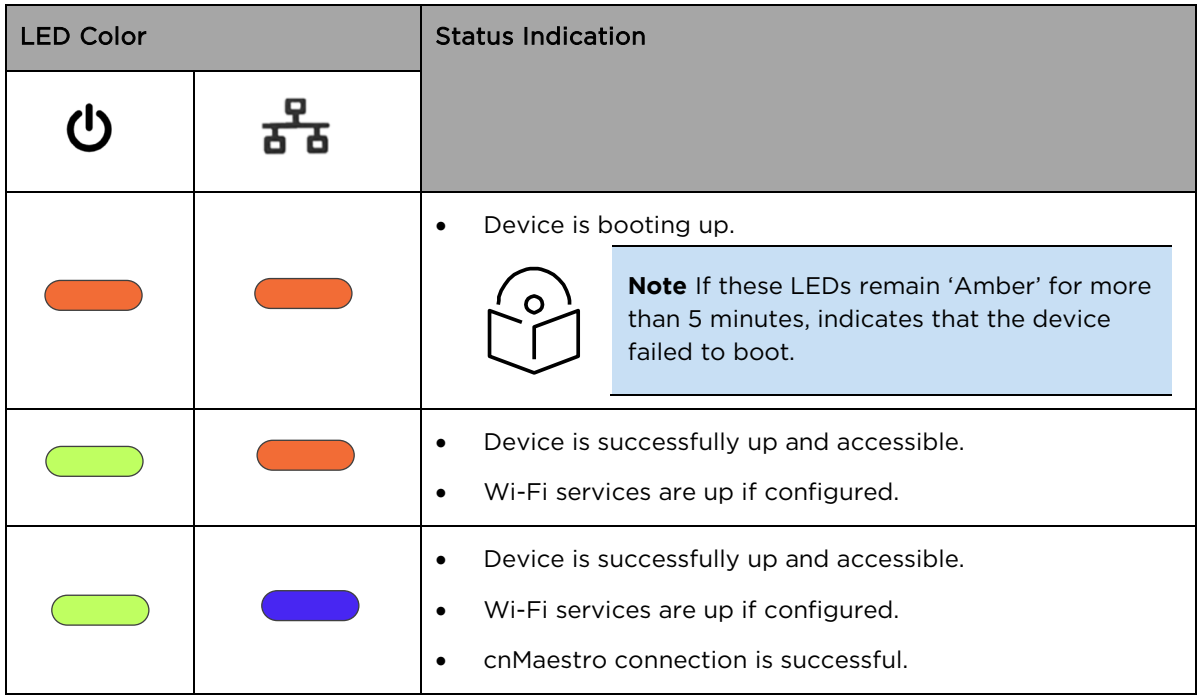

The E400/E500/E501S/e502S AP has two multi-colored LEDs. The power LED will glow Amber as the AP boots up and turns Green once it has booted up successfully. The network/status LED will glow Amber if the connection to cnMaestro controller/manager is down and turns Green once the AP is connected successfully to cnMaestro.

### <span id="page-22-0"></span>Table 7 E400/E500/E501S/e502S LED status

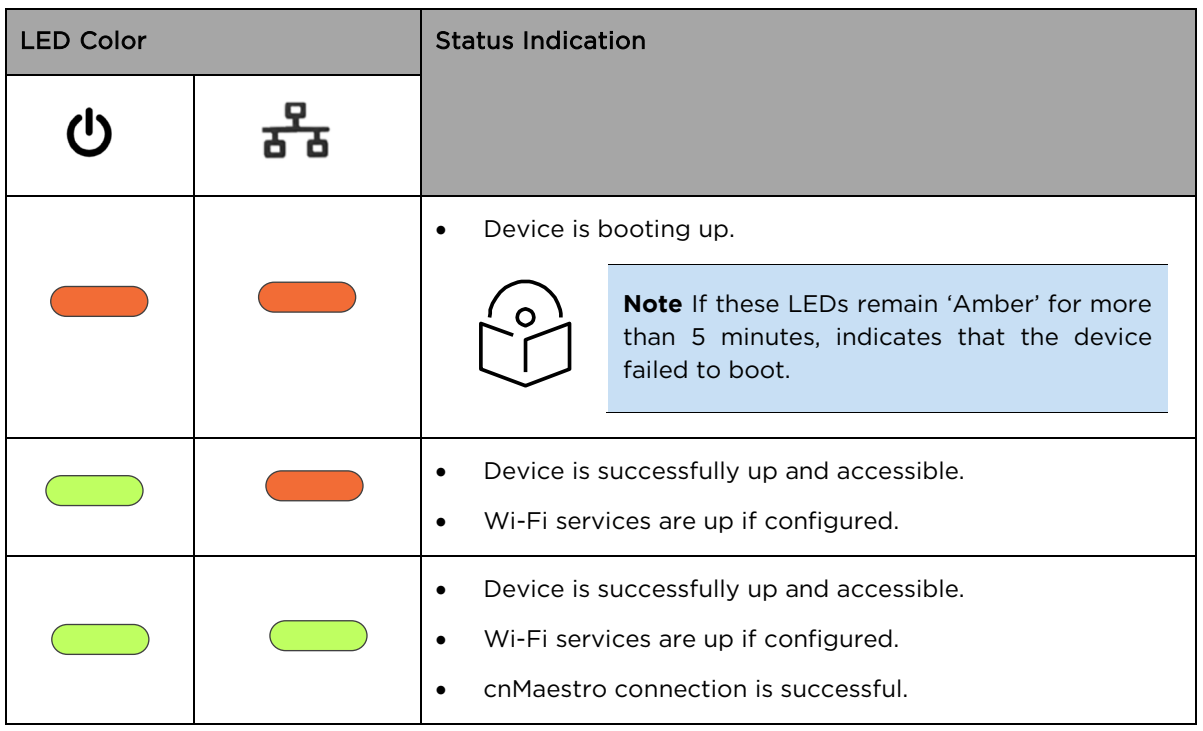

# <span id="page-23-0"></span>Chapter 3: Device Modes

cnPilot product family supports three modes of operation based on deployment size. Details of mode of operation supported by cnMaestro are given below:

- [cnMaestro managed mode](#page-23-1)
- [Autopilot mode](#page-23-2)
- [Standalone mode](#page-23-3)

# <span id="page-23-1"></span>cnMaestro managed mode

This mode is also known as controller mode, in which all management traffic is tunneled to cnMaestro and data traffic is offloaded from AP to the network. There are provisions to tunnel data traffic to cnMaestro but has its own limitations w.r.t size of deployment. Device onboarding methods and procedures are explained in further chapters. By default, devices onboard to cnMaestro cloud ( [https://cloud.cambiumnetworks.com\)](https://cloud.cambiumnetworks.com/), however we can also onboard the devices to cnMaestro On-Premises by mapping the cnMaestro IP address on the device.

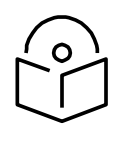

**Note** cnMaestro managed mode is the recommended mode for any cnPilot devices.

# <span id="page-23-2"></span>Autopilot mode

This is a proprietary mode supported by cnPilot devices. This mode allows one of the cnPilot devices to act as controller, which allows to configure other devices in the network. This mode has its own limitations, which will be explained in detail in the following chapters.

# <span id="page-23-3"></span>Standalone mode

This is the default mode a cnPilot device operates. In this mode, it is expected that each device has to be configured and managed independently, which is cumbersome if deployment size exceeds 10 devices.

# <span id="page-24-0"></span>Chapter 4: cnMaestro Onboarding

This chapter describes the following topics:

- [Overview](#page-24-1)
- [Device Onboarding and Provisioning](#page-24-2)
- [Directing devices to the cnMaestro On-Premises server](#page-29-0)
- [Claim using Cambium ID](#page-31-0)

## <span id="page-24-1"></span>**Overview**

cnMaestro is Cambium's next generation network management platform based on cloud technologies. In addition to the cloud-based cnMaestro solution, it can also be installed as a standalone On-Premises server. By default, all devices contact [https://cloud.cambiumnetworks.com,](https://cloud.cambiumnetworks.com/) no user action is required to direct devices to contact cnMaestro cloud. You can onboard and provision devices without any additional setup.

If you are using cnMaestro On-Premises you must direct devices to correct cnMaestro server using DHCP or static URL configuration.

# <span id="page-24-2"></span>Device Onboarding and Provisioning

This section includes the following topics:

- [Onboarding to cnMaestro cloud using MSN](#page-24-3)
- [Onboarding to cnMaestro On-Premises](#page-25-0)
- [Auto-Provisioning](#page-26-0)
- [Other options](#page-27-0)

### <span id="page-24-3"></span>Onboarding to cnMaestro cloud using MSN

This mode is preferable for cnMaestro cloud. Inorder to claim through MSN Address, follow the below steps:

- 1. Login to On-Premises server using default username and password (admin/admin) or the username and password set by the Administrator.
- 2. Navigate to Home > Onboard Devices > Claim from cnMaestro.
- 3. Select the Device type that needs to be onboarded and provide the MSN in the combo box and click the Claim Devices button. Multiple MSN Addresses of same device type can be claimed using ( , ) separator between MSN or by entering them in the new line.

<span id="page-25-1"></span>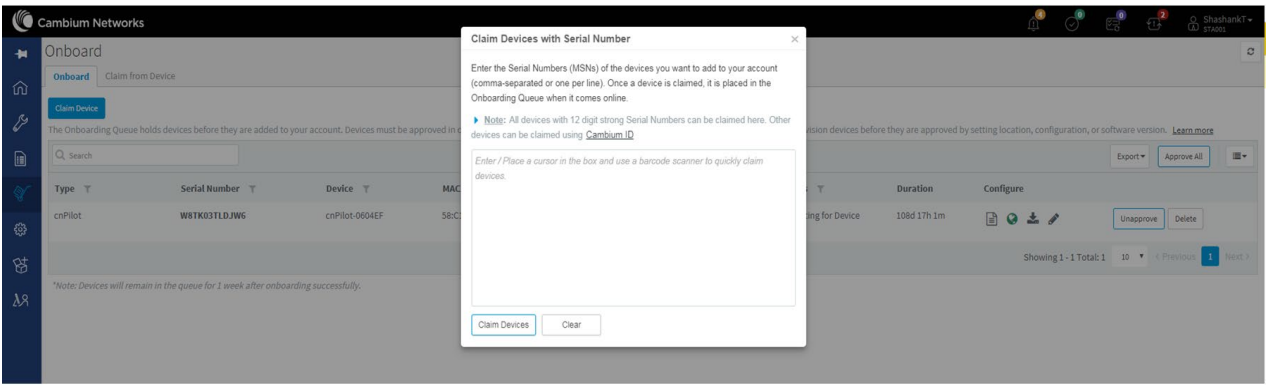

#### Figure 4 Onboarding to cnMaestro cloud using MSN

## <span id="page-25-0"></span>Onboarding to cnMaestro On-Premises

This mode is preferable for cnMaestro On-Premises. Inorder to claim through MAC Address (ESN), please follow the below steps:

- 1. Login to On-Premises server using default username and password (admin/admin) or the username and password set by the Administrator at the time of On-Premises server installation.
- 2. Navigate to Home > Onboard Devices > Claim from cnMaestro.
- 3. Select the Device type for which onboarding is to be done and provide the MAC Address in the combo box and click the Claim Devices button. Multiple MAC Addresses of same device type can be claimed using ( , ) separator between MAC Addresses or by entering them in the new line.

<span id="page-25-2"></span>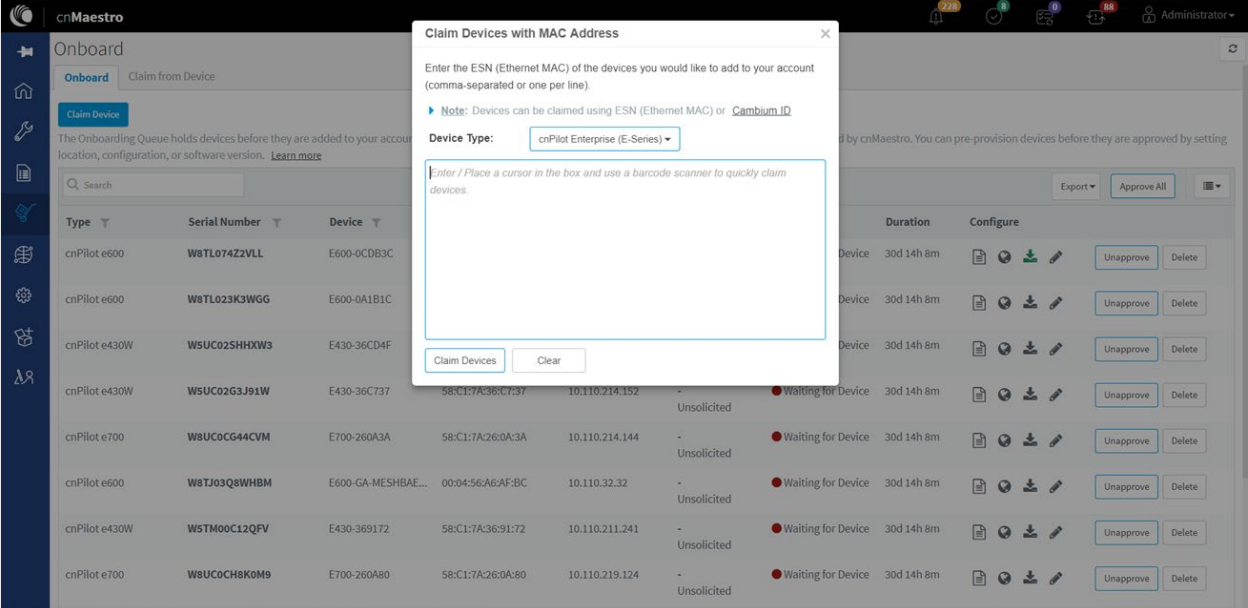

#### Figure 5 Onboarding to cnMaestro On-Premises

## <span id="page-26-0"></span>Auto-Provisioning

cnMaestro On-Premises supports Auto-Provisioning for cnPilot devices. This feature not only enables auto onboarding but also configures synchronization and positioning of device in the network architecture. It is triggered only at first instance of device onboarding. It can be configured on cnMaestro as below:

### Configuration

It is enabled at Shared Settings > Auto-Provisioning, and it allows one to automatically configure and approve devices based upon IP address. To create rules for cnPilot devices:

- 1. Navigate to Shared Settings > Auto-Provisioning page.
- 2. To create a new rule, click Add. The following window appears:

<span id="page-26-1"></span>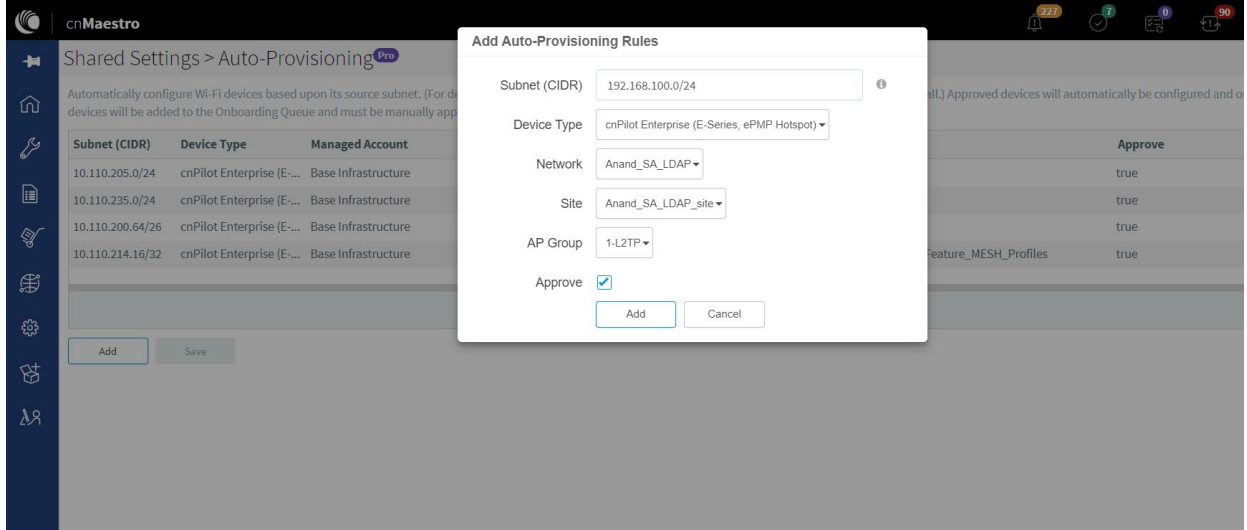

#### Figure 6 Auto-Provisioning

3. Enter the following details given in [Table 8:](#page-26-2)

<span id="page-26-2"></span>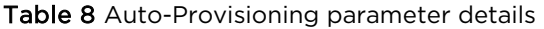

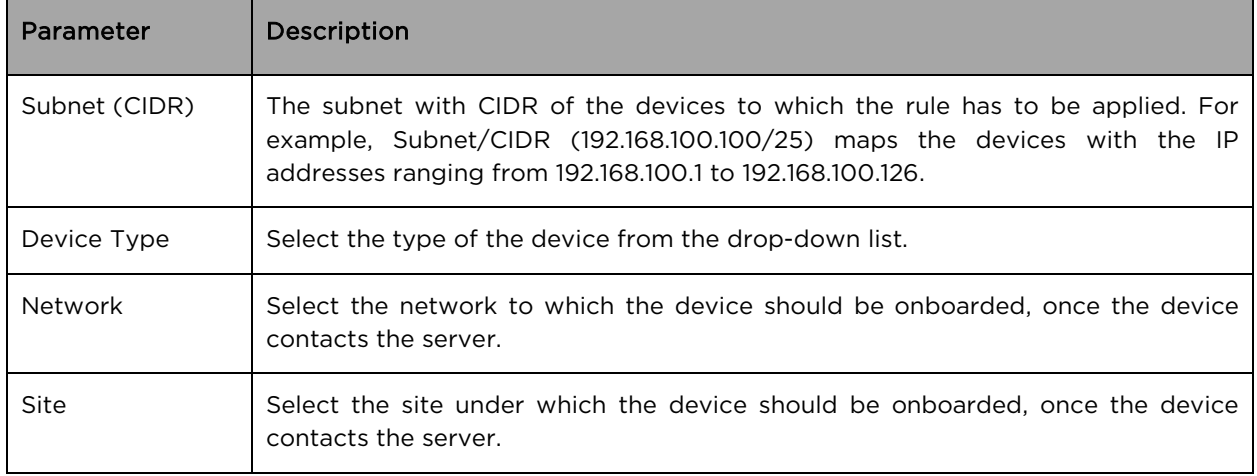

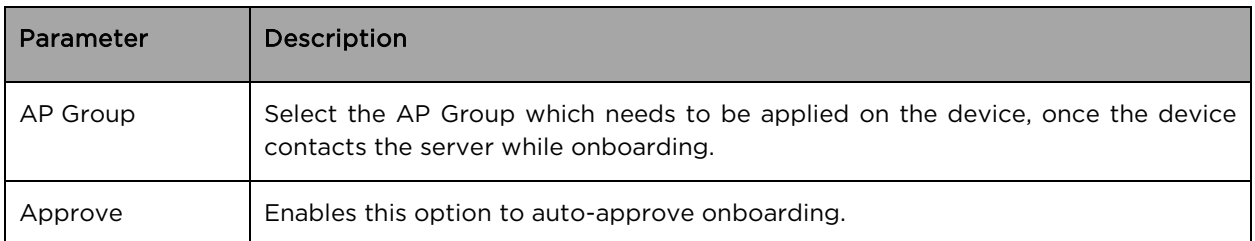

### 4. Click Add.

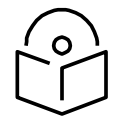

**Note** Auto-Provisioning is supported only for cnMaestro On-Premises and not for cnMaestro cloud.

## <span id="page-27-0"></span>Other options

This section includes the following topics:

- [AP Group](#page-27-1)
- [Site dashboard](#page-28-2)

The device onboarding screen can also be accessed from other locations in the UI. Below options can be used in both cloud cnMaestro and cnMaestro On-Premises. For cnMaestro On-Premises, ESN/MAC Address is required for onboarding/claiming device in an account whereas for cloud cnMaestro MSN is required to claim/onboard device in an account.

### <span id="page-27-1"></span>AP Group

Inorder to claim multiple devices from the AP Group in cloud, navigate to the Wi-Fi AP Groups tree view and click the drop-down menu for the selected AP Group.

- 1. Click the **Claim Devices** option.
- 2. In the pop-up dialog, select the **Network and Site** under which these devices needs to be placed and by default the devices claimed under this group will have the configuration settings from this AP Group.
- 3. Specify the MSNs/ESNs (Manufacturing Serial Number) of the devices line-by-line or commaseparated or click Import .csv option to import the MSNs/ESNs of the devices from a file.
- 4. Click Claim Devices to add to the selected AP Group with the configuration applied.

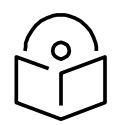

**Note** In cnMaestro On-Premises the procedure to claim the device using Serial Number is same as cloud, but instead of MSN, the user should use the device MAC Addresses.

<span id="page-28-0"></span>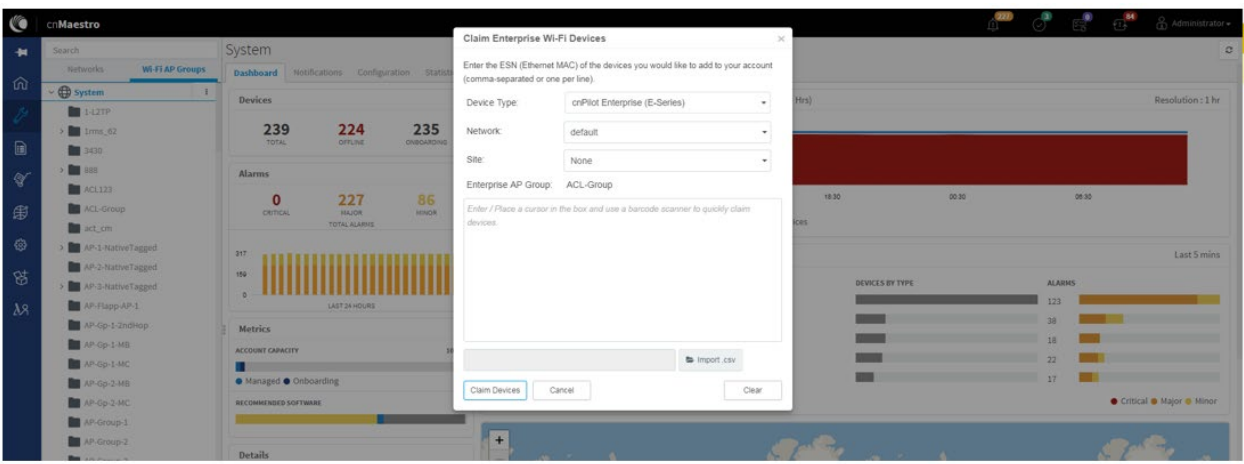

Figure 7 Claiming the device using MAC address (ESN)

Figure 8 Claiming the device using Serial Number (MSN)

<span id="page-28-1"></span>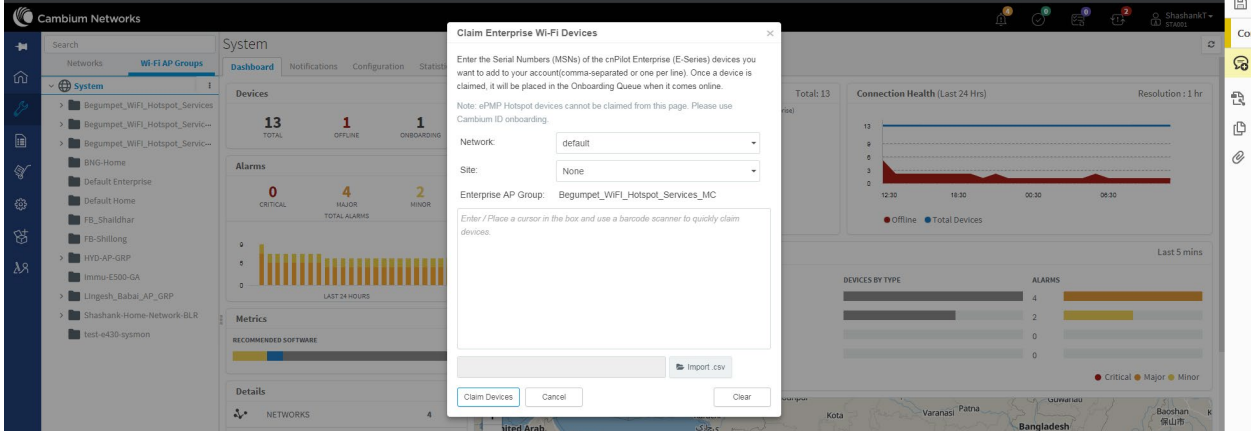

### <span id="page-28-2"></span>Site dashboard

Inorder to claim multiple devices from the Site dashboard in cloud, navigate to the Manage section and select a site under a network and click the drop-down menu for the selected site:

- 1. Click the Claim Devices option.
- 2. In the pop-up dialog, select the Network and Site under which these devices needs to be placed and by default the devices claimed under this group will have the configuration settings from this AP Group.
- 3. Specify the MSNs (Manufacturing Serial Number) /ESNs (Equipment Serial Number) of the devices line-by-line or comma-separated or click Import .csv option to import the MSNs/ESNs of the devices from a file.
- 4. Click Claim Devices to add to the selected AP Group with the configuration applied.

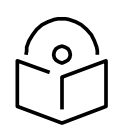

**Note** Claim using MAC address is supported by cnMaestro On-Premises only.

<span id="page-29-1"></span>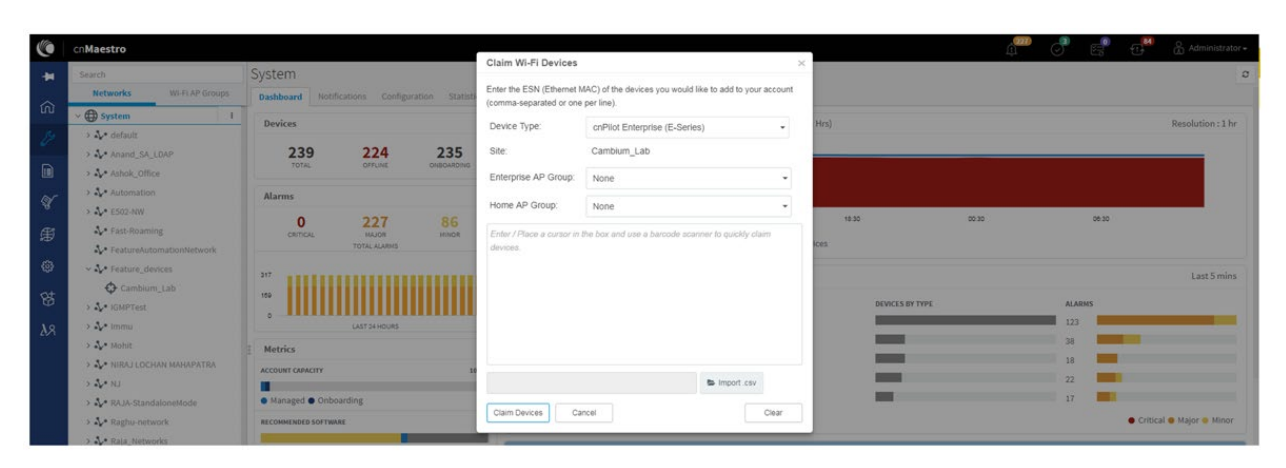

#### Figure 9 Claim the device using MAC address

#### Figure 10 Claim the device using MSN

<span id="page-29-2"></span>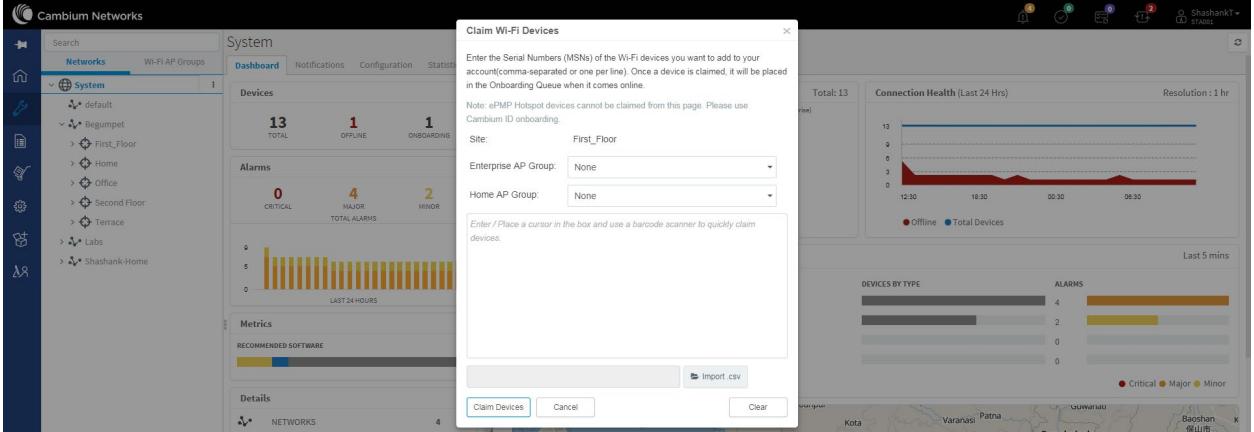

# <span id="page-29-0"></span>Directing devices to the cnMaestro On-Premises server using DHCP

This section includes the following topics:

- [DHCP Option 43](#page-29-3)
- [DHCP Option 15](#page-30-2)

### <span id="page-29-3"></span>DHCP Option 43

This mode of onboarding is preferred to use when cnMaestro On-Premises is deployed at customer end. cnPilot reads Option 43 during DHCP transaction and then it connects to respective cnMaestro. This option is given high priority during cnMaestro discovery process. All these devices which have read the Option 43 from DHCP transaction are available in Queue on cnMaestro, which needs to be further approved by end user.

<span id="page-30-0"></span>

| (G            | cnMaestro                                                                                                    |                      |               |                   |               |                                         |                             |                 |                     | $\sqrt{1.6}$ 87<br>Administrator     |
|---------------|----------------------------------------------------------------------------------------------------|----------------------|---------------|-------------------|---------------|-----------------------------------------|-----------------------------|-----------------|---------------------|--------------------------------------|
| 一個            | Onboard                                                                                                    |                      |               |                   |               |                                         |                             |                 |                     | c                                    |
| 仚             | <b>Claim from Device</b><br><b>Onboard</b>                                                                                                    |                      |               |                   |               |                                         |                             |                 |                     |                                      |
| $\mathcal{E}$ | <b>Claim Device</b>                                                                                                    |                      |               |                   |               |                                         |                             |                 |                     |                                      |
|               | The Onboarding Queue holds devices before they are added to your account. Devices must be approved in order to complete the onboarding process and be managed by cnMaestro. You can pre-provision devices before they are appr<br>location, configuration, or software version. Learn more |                      |               |                   |               |                                         |                             |                 |                     |                                      |
| $\mathbf{r}$  | Q Search                                                                                                    |                      |               |                   |               |                                         |                             |                 |                     | H-<br><b>Approve All</b><br>Export * |
| $\mathscr{D}$ | Type $\top$                                                                                                    | Serial Number $\top$ | Device $\top$ | $MAC \tT$         | IP Address T  | <b>Added By</b>                         | Status $\top$               | <b>Duration</b> | Configure           |                                      |
| ∰             |                                                                                                    |                      |               |                   |               | Unsolicited                             |                             |                 |                     |                                      |
| ఴ             | cnPilot e400                                                                                                    | W8SA01760R4L         | E400-AFCAC6   | 00:04:56:AF:CA:C6 | 10.110.219.70 | ÷.<br>Unsolicited                       | Waiting for Appr 0d 3h 50m  |                 | Ռ<br>Q<br>P         | Delete<br>Approve                    |
| 8             | cnPilot e430W                                                                                                    | W5TM001KSKFN         | E430-369519   | 58:C1:7A:36:95:19 | 10.110.219.73 | $\sim$<br>Unsolicited                   | Waiting for Appr 0d 5h 27m  |                 | e                   | Delete<br>Approve                    |
| $\lambda$     | cnPilot e700                                                                                                    | <b>W8UCOCCXTGHF</b>  | E700-2609B0   | 58:C1:7A:26:09:B0 | 10.110.219.69 | $\overline{\phantom{a}}$<br>Unsolicited | Waiting for Appr 0d 7h 5m   |                 | ۱∃<br>Q<br>J.       | Delete<br>Approve                    |
|               | cnPilot e510                                                                                                    | W8UJ04N2KH10         | E510-C18B33   | 58:C1:7A:C1:8B:33 | 10.110.219.78 | $\sim$<br>Unsolicited                   | Waiting for Appr 0d 8h 44m  |                 | Ռ<br>Q              | Delete<br>Approve                    |
|               | cnPilot e410                                                                                                    | W8TC008M4MF4         | E410-93F17E   | 00:04:56:93:F1:7E | 10.110.219.76 | $\sim$<br>Unsolicited                   | Waiting for Appr 0d 10h 22m |                 | l≣l<br>Q<br>÷.<br>P | Delete<br>Approve                    |
|               | cnPilot e500                                                                                                    | W8SG18792132         | E500-B99DDC   | 00:04:56:B9:9D:DC | 10.110.219.71 | $\overline{\phantom{a}}$<br>Unsolicited | Waiting for Appr 0d 14h 20m |                 | l≣ì<br>Q<br>J.      | Delete<br>Approve                    |
|               | cnPilot e510                                                                                                    | W8VA0118Z40D         | E510-C84429   | 58:C1:7A:C8:44:29 | 10.110.214.91 | Unsolicited                             | Waiting for Appr 1d 16h 36m |                 | ا≝ا                 | Delete<br>Approve                    |

Figure 11 DHCP option 43

### <span id="page-30-2"></span>DHCP Option 15

This mode of onboarding is preferred to use when cnMaestro On-Premises is deployed at customer end. cnPilot reads Option 15 during DHCP transaction and then it connects to respective cnMaestro. All these devices which have read the Option 15 from DHCP transaction are available in Queue on cnMaestro, which needs to be further approved by end user.

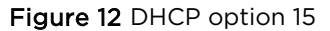

<span id="page-30-1"></span>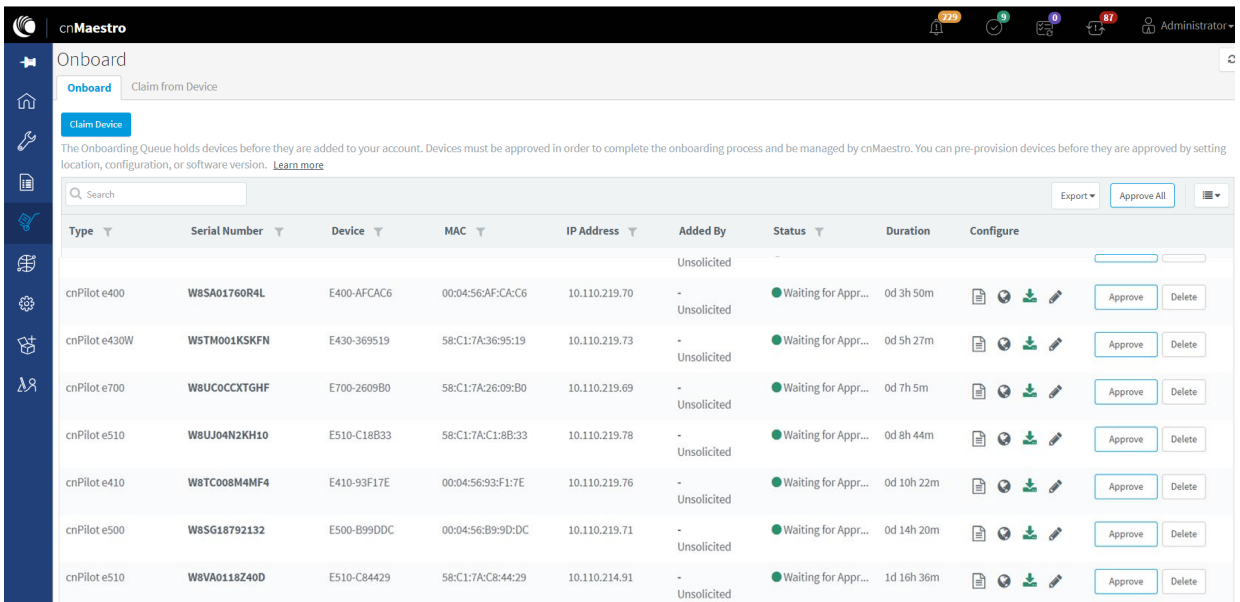

#### **DHCP server configuration**

More details on various DHCP server configuration for Option 43 is available in Cambium Knowledge Base (KB) section.

**Windows server configuration**

For Windows server configuration for onboarding devices to cnMaestro On-Premises server, please click the below URL.

[http://community.cambiumnetworks.com/t5/cnMaestro/Device-Onboarding-and-Windows-DHCP-](https://na01.safelinks.protection.outlook.com/?url=http%3A%2F%2Fcommunity.cambiumnetworks.com%2Ft5%2FcnMaestro%2FDevice-Onboarding-and-Windows-DHCP-Options-for-cnMaestro-On%2Fm-p%2F55199&data=02%7C01%7Cjayesh.b%40cambiumnetworks.com%7C756ea2bb05684d88a9fb08d68cc1b9d5%7C0e263e36340946228ac818d993e76eb6%7C0%7C0%7C636851161037494843&sdata=9GXmvgGwgp6RbZ6CjN19SclGsFWGiy3DRe72aGoCLVI%3D&reserved=0)[Options-for-cnMaestro-On/m-p/55199](https://na01.safelinks.protection.outlook.com/?url=http%3A%2F%2Fcommunity.cambiumnetworks.com%2Ft5%2FcnMaestro%2FDevice-Onboarding-and-Windows-DHCP-Options-for-cnMaestro-On%2Fm-p%2F55199&data=02%7C01%7Cjayesh.b%40cambiumnetworks.com%7C756ea2bb05684d88a9fb08d68cc1b9d5%7C0e263e36340946228ac818d993e76eb6%7C0%7C0%7C636851161037494843&sdata=9GXmvgGwgp6RbZ6CjN19SclGsFWGiy3DRe72aGoCLVI%3D&reserved=0) 

**Linux server configuration**

A DHCP Server can be used to configure the IP Address, Gateway, and DNS servers for Cambium devices. If you administer the DHCP Server, you can also configure DHCP Options that will tell the devices how to access the cnMaestro (so the URL doesn't need to be set on each device).

[http://community.cambiumnetworks.com/t5/cnMaestro/Device-Onboarding-and-Linux-DHCP-](https://na01.safelinks.protection.outlook.com/?url=http%3A%2F%2Fcommunity.cambiumnetworks.com%2Ft5%2FcnMaestro%2FDevice-Onboarding-and-Linux-DHCP-Options-for-cnMaestro-On%2Fm-p%2F55187&data=02%7C01%7Cjayesh.b%40cambiumnetworks.com%7C756ea2bb05684d88a9fb08d68cc1b9d5%7C0e263e36340946228ac818d993e76eb6%7C0%7C0%7C636851161037484838&sdata=GFvKVow4b02bcu8wGUhmJO0k2L0OBNntvQfLdwo4CzE%3D&reserved=0)[Options-for-cnMaestro-On/m-p/55187](https://na01.safelinks.protection.outlook.com/?url=http%3A%2F%2Fcommunity.cambiumnetworks.com%2Ft5%2FcnMaestro%2FDevice-Onboarding-and-Linux-DHCP-Options-for-cnMaestro-On%2Fm-p%2F55187&data=02%7C01%7Cjayesh.b%40cambiumnetworks.com%7C756ea2bb05684d88a9fb08d68cc1b9d5%7C0e263e36340946228ac818d993e76eb6%7C0%7C0%7C636851161037484838&sdata=GFvKVow4b02bcu8wGUhmJO0k2L0OBNntvQfLdwo4CzE%3D&reserved=0) 

**Microtik server configuration**

For Microtik Routerboard DHCP configuration for onboarding devices to cnMaestro On-Premises server, please click the below link.

[http://community.cambiumnetworks.com/t5/cnMaestro/Microtik-Routerboard-DHCP](https://na01.safelinks.protection.outlook.com/?url=http%3A%2F%2Fcommunity.cambiumnetworks.com%2Ft5%2FcnMaestro%2FMicrotik-Routerboard-DHCP-configuration-for-onboarding-devices%2Fm-p%2F56012&data=02%7C01%7Cjayesh.b%40cambiumnetworks.com%7C756ea2bb05684d88a9fb08d68cc1b9d5%7C0e263e36340946228ac818d993e76eb6%7C0%7C0%7C636851161037494843&sdata=KLr3ROtb%2BK%2BdBq%2BmJRbIcEkNihtKnarKB0uBsc2Ct4M%3D&reserved=0)[configuration-for-Onboarding-devices/m-p/56012](https://na01.safelinks.protection.outlook.com/?url=http%3A%2F%2Fcommunity.cambiumnetworks.com%2Ft5%2FcnMaestro%2FMicrotik-Routerboard-DHCP-configuration-for-onboarding-devices%2Fm-p%2F56012&data=02%7C01%7Cjayesh.b%40cambiumnetworks.com%7C756ea2bb05684d88a9fb08d68cc1b9d5%7C0e263e36340946228ac818d993e76eb6%7C0%7C0%7C636851161037494843&sdata=KLr3ROtb%2BK%2BdBq%2BmJRbIcEkNihtKnarKB0uBsc2Ct4M%3D&reserved=0) 

## <span id="page-31-0"></span>Claim using Cambium ID

This section includes the following topics:

- [Claim through static URL without Cambium ID and onboarding key](#page-31-1)
- [Claim through static URL with Cambium ID and onboarding key](#page-32-0)

## <span id="page-31-1"></span>Claim through static URL without Cambium ID and onboarding key

Inorder to claim the devices using the static URL without Cambium ID and onboarding key please follow the below steps:

- 1. Login to device UI and navigate to Configure > System > Management > cnMaestro.
- 2. Provide static URL of On-Premises [https://ON-PREMISESIPADDRESSORHOSTNAME](https://on-premisesipaddressorhostname/) and click Save.
- 3. Device will come to the onboarding queue in the cnMaestro Home > Onboard Devices > Onboard page and the user can approve the device.

<span id="page-32-1"></span>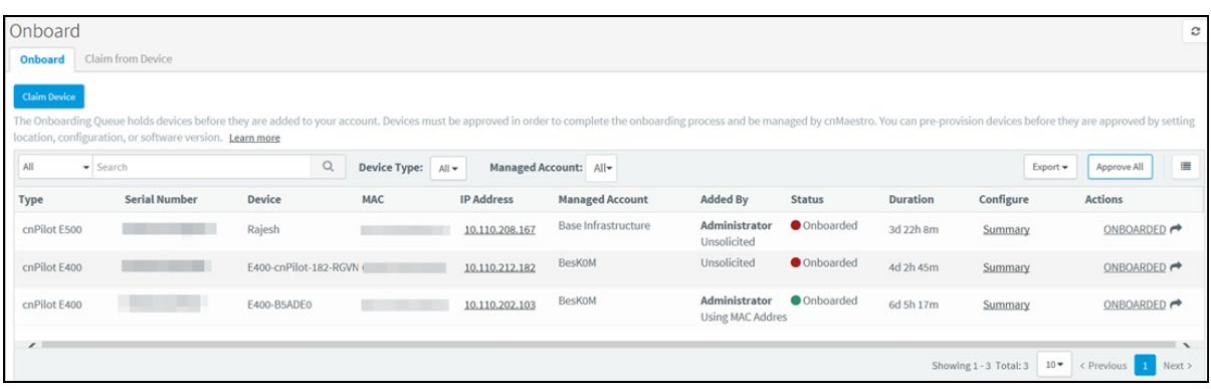

Figure 13 Claim through static URL without Cambium ID and onboarding key

# <span id="page-32-0"></span>Claim through static URL with Cambium ID and onboarding key

Inorder to claim the devices using the static URL with Cambium ID and onboarding key, please follow the below steps:

- 1. Login to On-Premises server using default username and password (admin/admin) or the username and password set by the Administrator at the time of installation.
- 2. Navigate to Home > Onboard Devices > Claim from Device page.
- 3. Select the checkbox for "Enable Cambium ID based authentication to onboard devices".
- 4. Click on Add new and select the username from the drop-down list and specify the onboarding key and click Save.
- 5. Login to device UI and navigate to Configure > System > Management > cnMaestro.
- 6. Provide static URL of On-Premises [https://ON-PREMISESIPADDRESSORHOSTNAME](https://on-premisesipaddressorhostname/) and Cambium ID (cnMaestro\_On-Premises) and onboarding key for that user and click Save.
- 7. Device will come to the onboarding queue in the cnMaestro Home > Onboard Devices > Onboard page and the user can approve the device.

<span id="page-32-2"></span>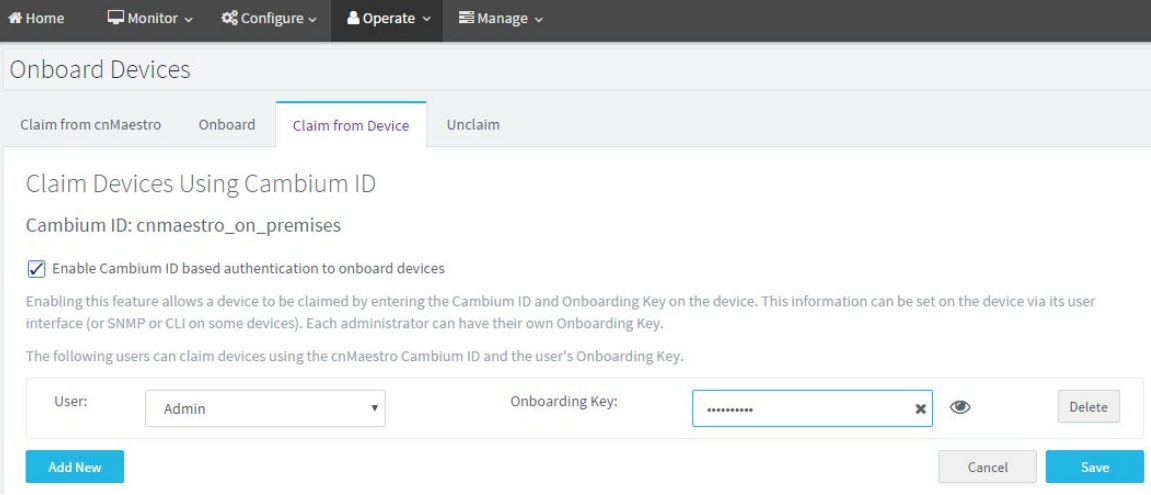

Figure 14 Claim through static URL with Cambium ID and onboarding key

# <span id="page-33-0"></span>Chapter 5: UI Navigation

You can manage cnPilot device using User Interface (UI) which is accessible from any network devices such as computer, mobile, tabs, etc. cnPilot device accessibility is explained i[n Chapter 3.](#page-16-4)

This chapter describes the following topics:

- [Login screen](#page-33-1)
- [Home page \(Dashboard\)](#page-33-2)

## <span id="page-33-1"></span>Login screen

To log to the UI, enter the following credentials:

- Username: admin
- Password: admin

#### <span id="page-33-3"></span>Figure 15 UI Login Page

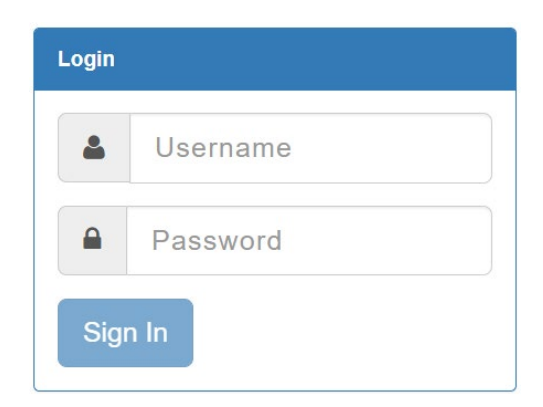

# <span id="page-33-2"></span>Home page (Dashboard)

On logging into cnPilot AP login page, the UI Home page is displayed[. Figure 16](#page-34-0) displays the parameters that are displayed in cnPilot AP Home page.

<span id="page-34-0"></span>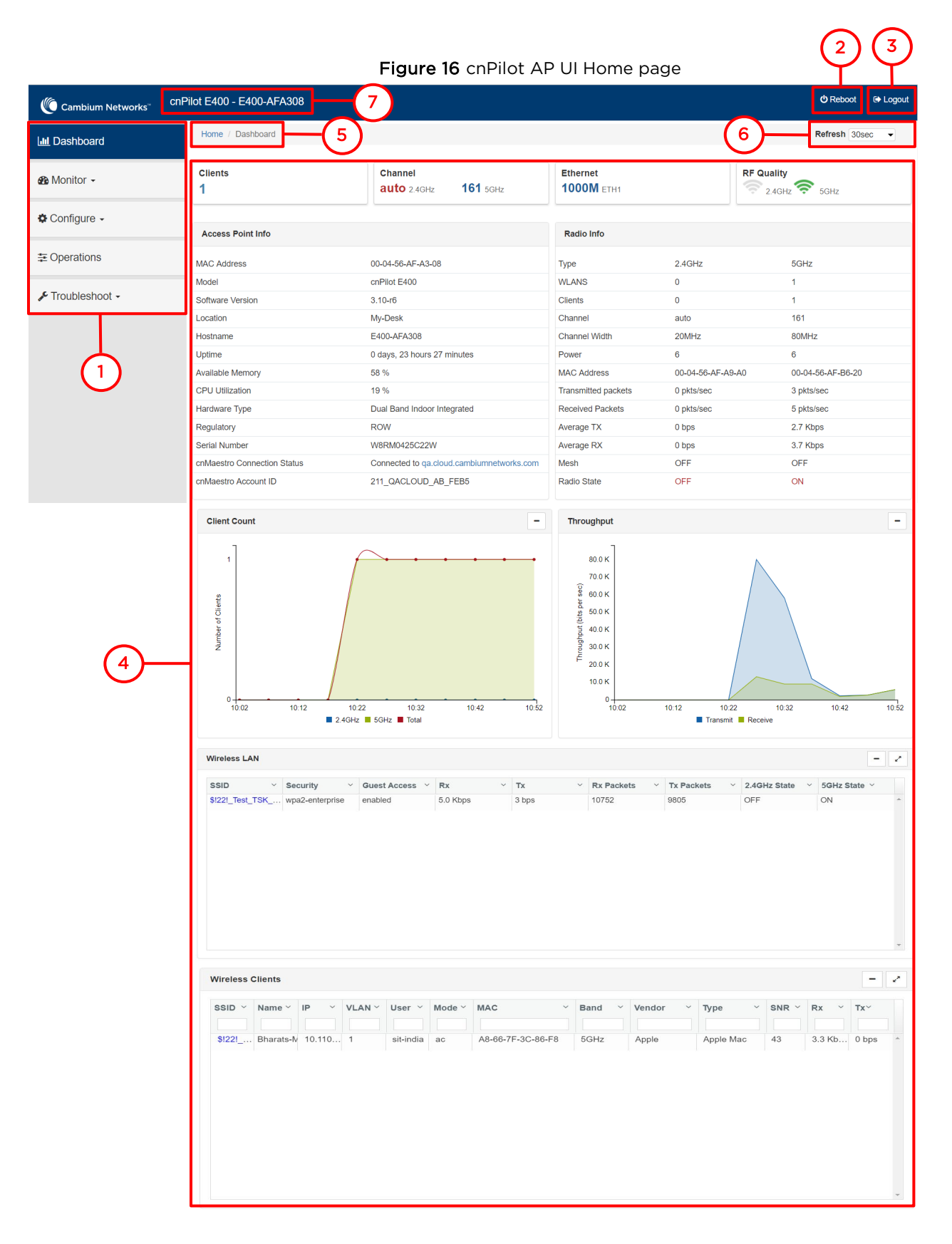

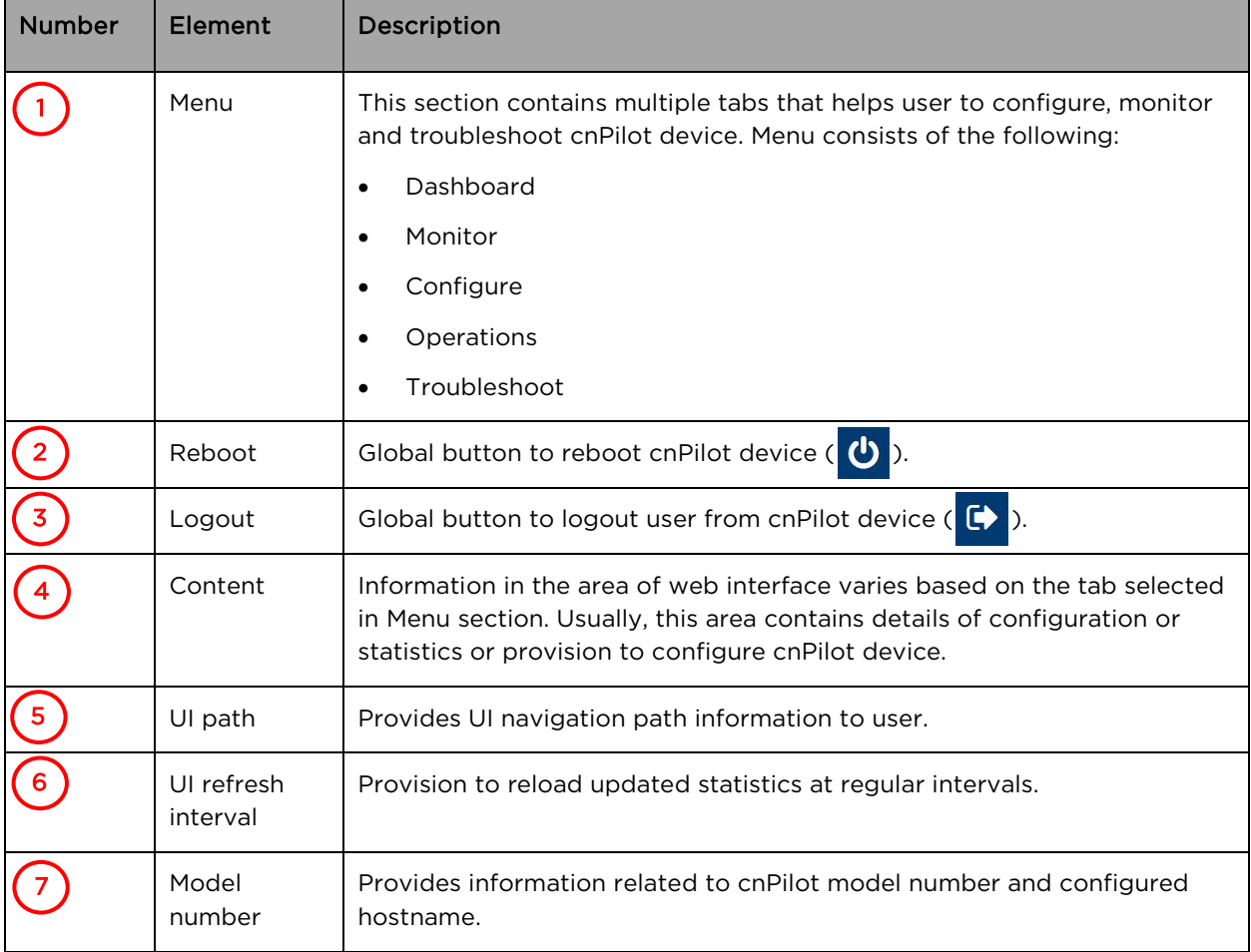

### <span id="page-35-2"></span>Table 9 cnPilot AP web interface elements

## <span id="page-35-0"></span>Monitor

The Monitor section provides information such as current configuration, traffic statistics across all interfaces configured on device and device details. Based on information provided in this section, it is categorized and displayed under following categories:

- System: Provides information related to cnPilot device such as Software Image, host name, Country code etc.
- Radio: Provides information such as RF Statistics, Neighbour list and current radio configuration of device.
- WLAN: Provides information on WLANs and Mesh configurations.
- Network: Provides information related to interfaces such as, default route, interface statistics, etc.
- Services: Provides information related to entities that support Bonjour.

### <span id="page-35-1"></span>**Configure**

This section allows user to configure cnPilot device based on deployment requirement. This tab has multiple sections as follows:

• System: Provision to configure System UI parameter.
- Radio: Provision to configure Radio settings (2.4GHz/5GHz).
- WLAN: Provision to configure WLAN parameters as per the end user requirement and type of wireless station.
- Network: Provides information related to VLAN, Routes, Ethernet ports etc.
- Services: Provides information related to Network and Bonjour Gateway.

### **Operations**

This section allows user to perform maintenance of device such as:

- Firmware update: Provision to upgrade cnPilot devices.
- System: Provides different methods of debugging field issues and recovering device.
- Configuration: Provision to modify configuration of device.

### Troubleshoot

The section provides users to debug and troubleshoot remotely. This tab has multiple sections and are as follows:

- WiFi Analyzer: When this is initialized, device provides information related to air quality.
- Spectrum Analyzer: Provides real-time cumulative distribution format view of RF environment and it is generated by the AP across 2.4 and 5GHz frequency bands.
- WiFi Perf Speed Test: Provision for the user to check the speed of link connectivity, either wireless or wired.
- Connectivity: Provides different modes network reachability of cnPilot device.
- Packet Capture: Provides feasibility for the user to capture packets on operational interfaces.
- Logs: Feasibility to check logs of different modules of cnPilot devices which will help support and the customer to debug an issue.
- Unconnected Clients: This section displays clients that are not connected/denied connection.

# Chapter 6: Configuration - System

This chapter describes the following topics:

- [System](#page-37-0)
- [Management](#page-38-0)
- [Time settings](#page-42-0)
- [Event Logging](#page-43-0)

### <span id="page-37-0"></span>System

[Table 10](#page-37-1) lists configurable parameters that are available under Configuration > System UI tab:

<span id="page-37-1"></span>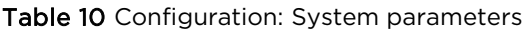

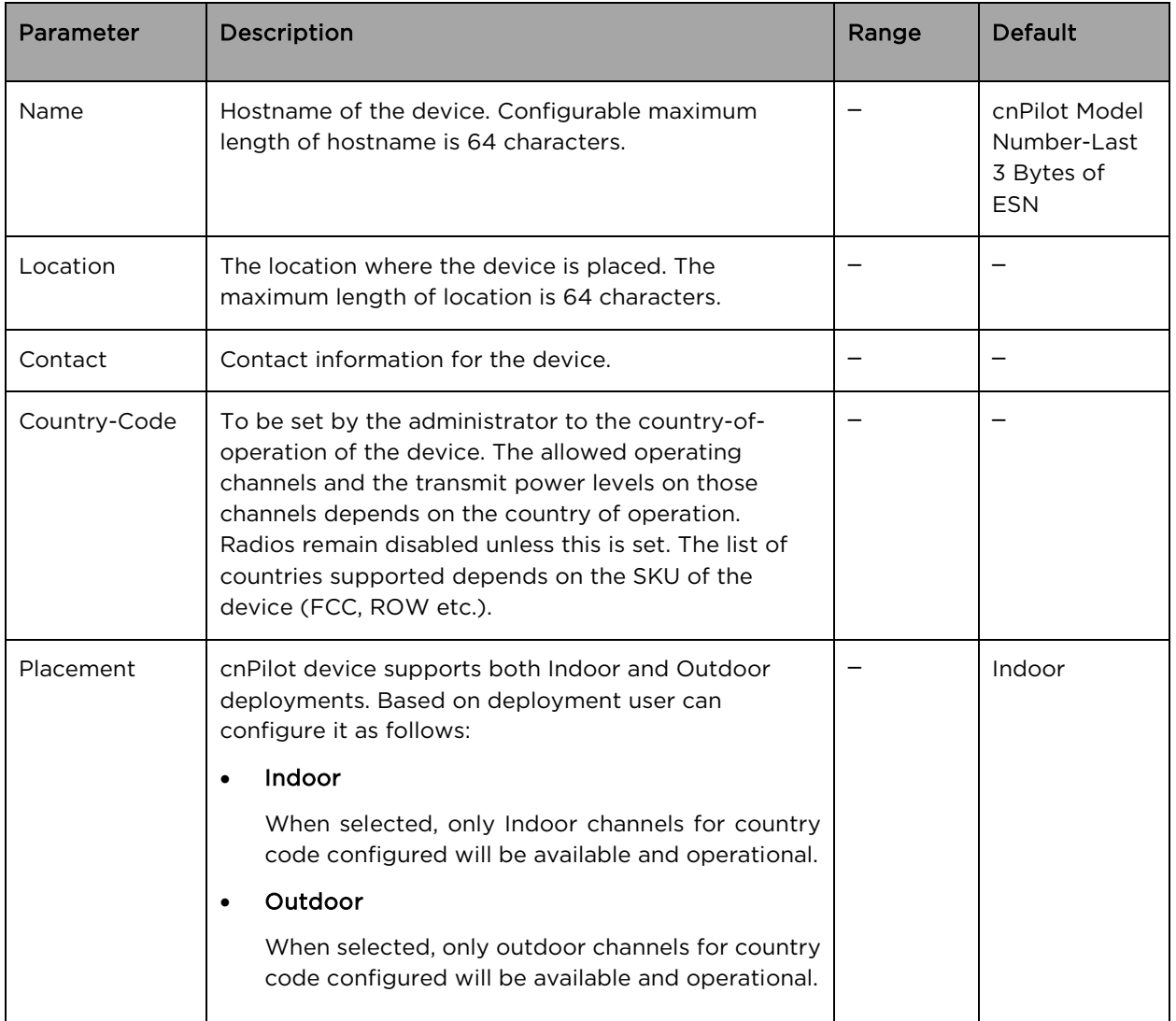

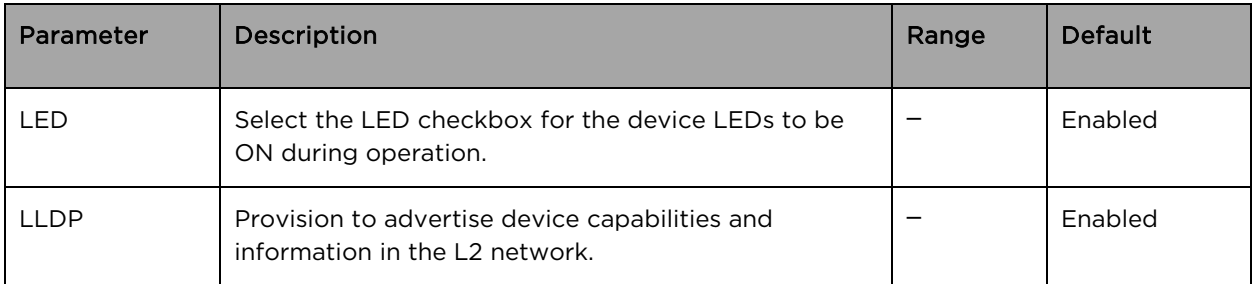

To configure the above parameters, navigate to the Configuration > System tab and provide the details as given below:

- 1. Enter the hostname of the device in the Name textbox.
- 2. Enter the location where this device is placed in the Location textbox.
- 3. Enter the contact details of the device is placed in the Contact textbox.
- 4. Select the appropriate country code for the regulatory configuration from the Country-Code drop-down list.
- 5. Select Placement checkbox parameter Indoor or Outdoor to configure the AP placement details.
- 6. Enable LED checkbox.
- 7. Enable LLDP checkbox.
- 8. Click Save.

### Figure 17 Configuration: System page

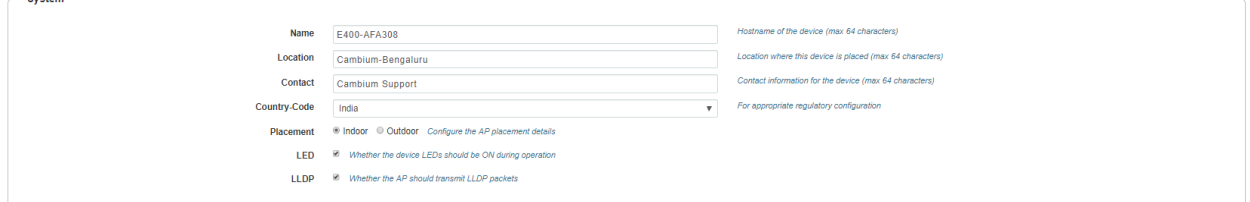

## <span id="page-38-0"></span>Management

[Table 11](#page-38-1) lists configurable fields that are displayed in the Configuration > System > Management tab:

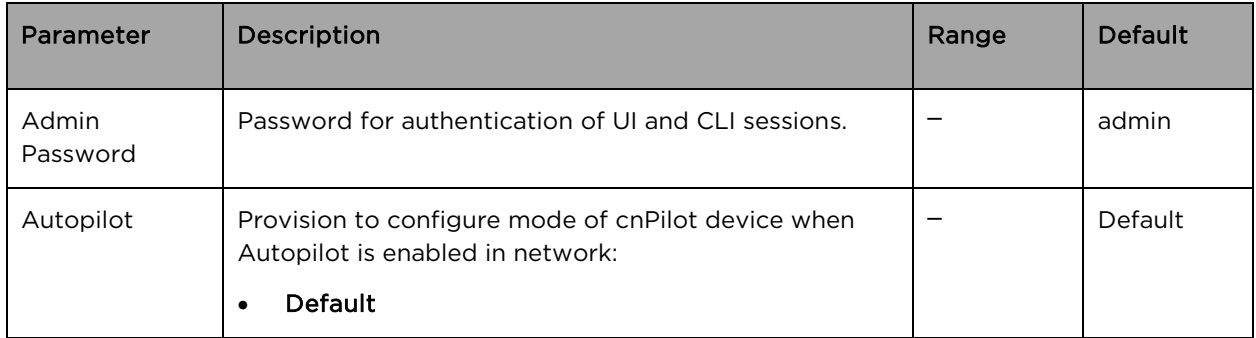

<span id="page-38-1"></span>Table 11 Configuration: System > Management parameters

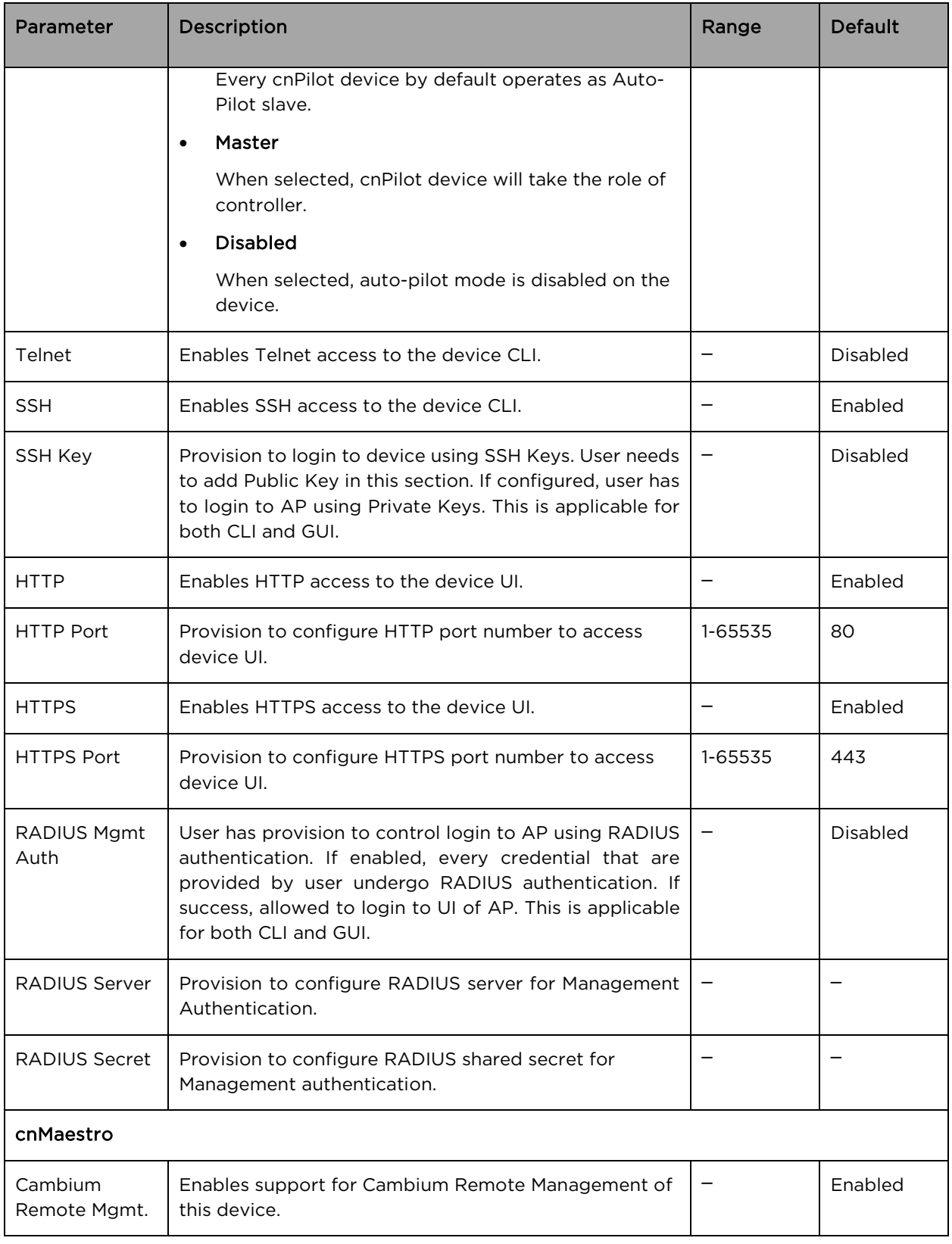

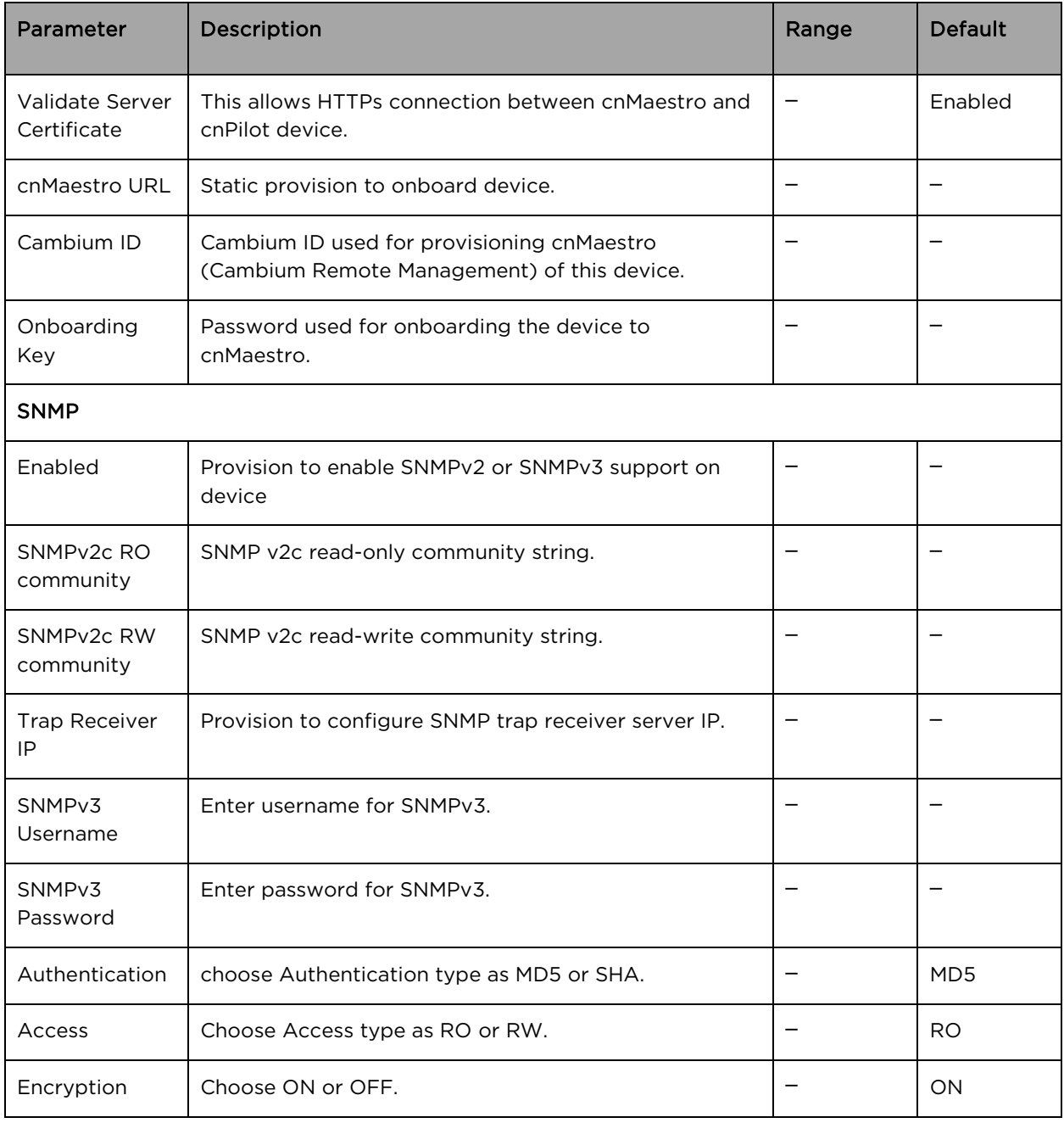

To configure the above parameters, navigate to the Configuration > System tab and provide the details as given below:

- 1. Enter the admin password of the device in the Admin Password textbox.
- 2. Select Default, Master or Disabled to enable/disable the Autopilot management of APs from the drop-down list.
- 3. Enable the Telnet checkbox to enable telnet access to the device CLI.
- 4. Enable the SSH checkbox to enable SSH access to the device CLI.
	- a. If certificate-based login is required, enter SSH Key in the textbox else disabled
- 5. Enable the HTTP checkbox to enable HTTP access to the device UI.
- 6. If custom port other than default is required, enter HTTP port number value for HTTP access in the textbox.
- 7. Enable the HTTPS checkbox to enable HTTPS access to the device UI.
- 8. If custom port other than default is required, enter HTTP port number value for HTTP access in the textbox.
- 9. If RADIUS based login is required, enable RADIUS Mgmt Auth checkbox and enter the details of RADIUS server as follows:
	- a. Enter RADIUS Server parameter in the textbox.
	- b. Enter RADIUS Secret parameter in the textbox.

#### To configure cnMaestro:

- 1. Enable Remote Management checkbox to support for Cambium Remote Management of this device.
- 2. Enable Validate Server Certificate checkbox to support HTTPS connection between cnMaestro and cnPilot.
- 3. Enter the URL for cnMaestro in the cnMaestro URL textbox.
- 4. Enter the Cambium ID of the user in the Cambium ID textbox.
- 5. Enter the onboarding Key in the Onboarding Key textbox.

#### To configure SNMP:

- 1. Select Enable checkbox to enable SNMP functionality.
- 2. Enter the SNMP v2c read-only community string in the SNMPv2c RO community textbox.
- 3. Enter the SNMP v2c read-write community string in the SNMPv2c RW community textbox.
- 4. Enter the Trap Receiver IP (Currently Cambium support SNMP only v1 and v2c Traps) in the textbox.
- 5. Enter the SNMP V3 username in the SNMPv3 Username textbox.
- 6. Enter the SNMP V3 password in the SNMPv3 Password textbox.
- 7. Select MD5 or SHA from the Authentication drop-down list.
- 8. Select RO or RW from the Access drop-down list.
- 9. Select ON or OFF from the Encryption drop-down list.
- 10. Click Save.

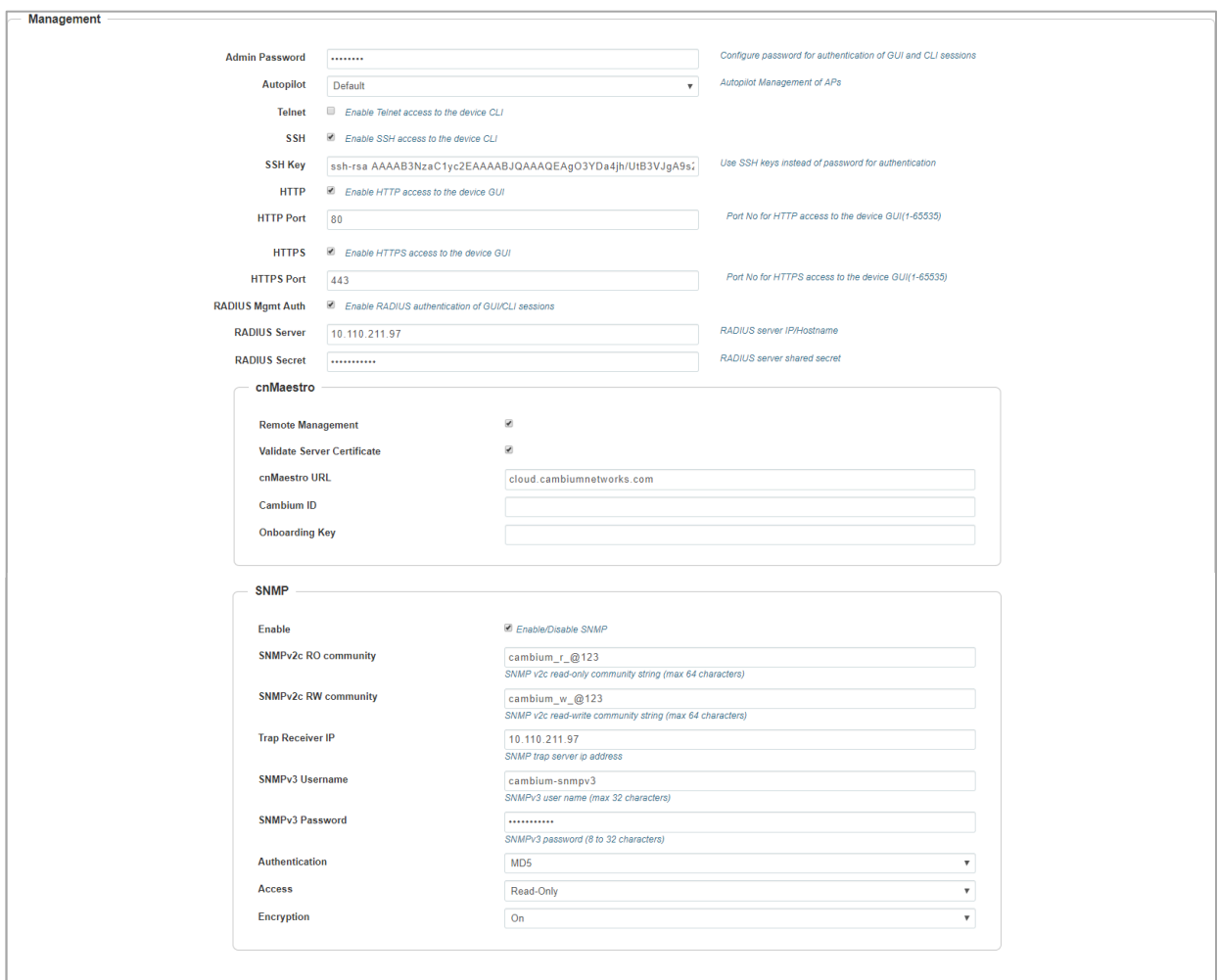

Figure 18 Configuration: Management page

# <span id="page-42-0"></span>Time settings

User can configure up to two NTP servers. These are used by the AP to set its internal clock to respective time zones configured on the device. While powering ON the AP, the clock will reset to default and resyncs the time as the cnPilot AP does not have battery backup. The servers can be specified as an IP addresses or as a hostname (Eg: pool.ntp.org). If NTP is not configured on device, device synchronizes time with cnMaestro if onboarded.

[Table 12](#page-42-1) lists the fields that are displayed in the Configuration > System > Time Settings section:

| Parameter    | <b>Description</b>                                      | Range | Default |
|--------------|---------------------------------------------------------|-------|---------|
| NTP Server 1 | Name or IP address of a Network Time Protocol server 1. |       |         |
| NTP Server 2 | Name or IP address of a Network Time Protocol server 2. |       |         |

<span id="page-42-1"></span>Table 12 Configuration: System > Time Settings parameters

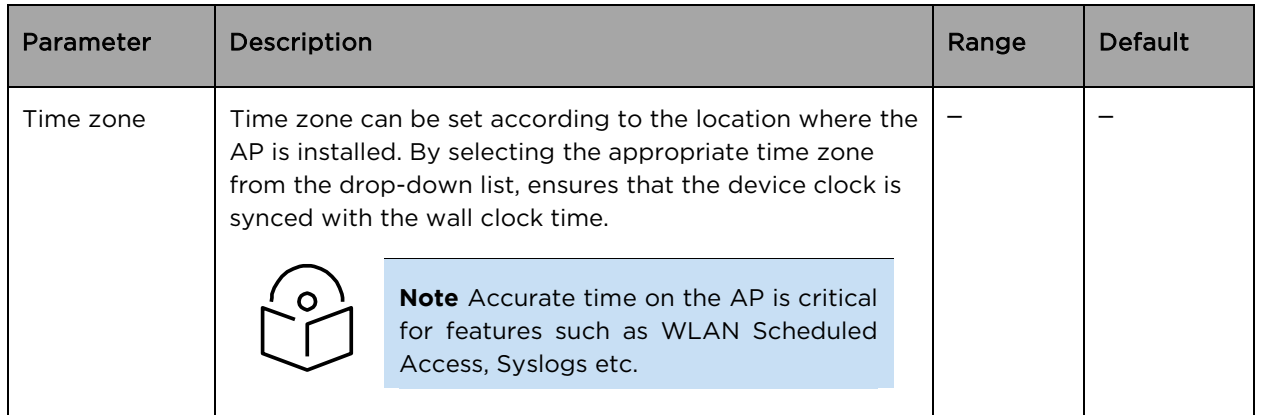

To configure the above parameters, navigate to the Configuration > System tab and provide the details as given below:

- 1. Enter the name or IP address of the NTP server 1 in the NTP Server 1 textbox.
- 2. Enter the name or IP address of the NTP server 2 in the NTP Server 2 textbox.
- 3. Select the time zone settings for the AP from the Time Zone drop-down list.
- 4. Click Save.

<span id="page-43-1"></span>Figure 19 Configuration: Time settings page

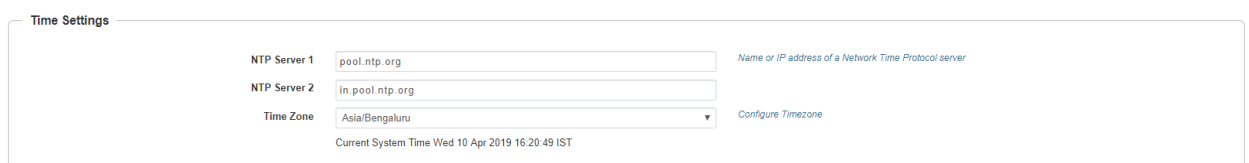

# <span id="page-43-0"></span>Event Logging

cnPilot devices supports multiple troubleshooting methods. Event Logging or Syslog is one of the standard troubleshooting processes. If you have Syslog server in your network, you can enable it on cnPilot devic[e.](#page-43-1)

[Table 13](#page-43-1) lists the fields that are displayed in the Configuration > System > Event Logging section.

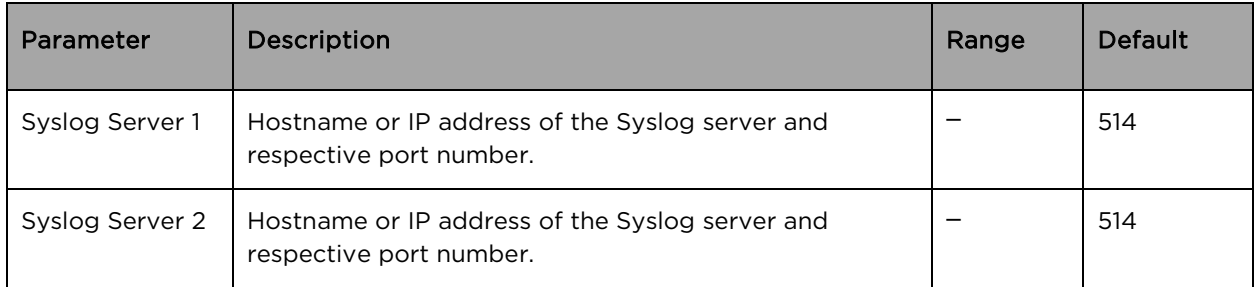

Table 13 Configuration: System > Event Logging parameters

To configure the above parameters, navigate to the Configuration > System tab and provide the details as given below:

1. Enter the FQDN or IP address of the Syslog Server 1 along with customized port number in the textbox. If the port number is not entered, AP will take default value as 514.

- 2. Enter the FQDN or IP address of the Syslog Server 2 along with customized port number in the textbox. If the port number is not entered, AP will take default value as 514.
- 3. Click Save.

### Figure 20 Configuration: Event Logging page

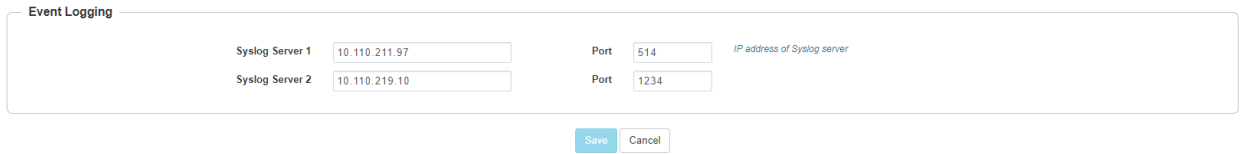

Maximum of two Syslog servers can be configured on cnPilot device. Events are sent to both configured Syslog servers if they are up and running.

# Chapter 7: Configuration – Radio

This chapter describes the following topics:

- [Overview](#page-45-0)
- [Configuring Radio parameters](#page-45-1)

## <span id="page-45-0"></span>**Overview**

cnPilot devices support numerous configurable radio parameters to enhance the quality of service as per the deployment.

# <span id="page-45-1"></span>Configuring Radio parameters

All cnPilot devices support dual concurrent radio operations, i.e. both 2.4GHz and 5GHz can be turned on in parallel and hence each radio can be configured independently. Radio 1 represents configuration of 2.4GHz Wi-Fi radio and Radio 2 represents configuration of 5GHz Wi-Fi radio of cnPilot device. Information of each band radio configurable parameters are listed in [Table 14](#page-45-2).

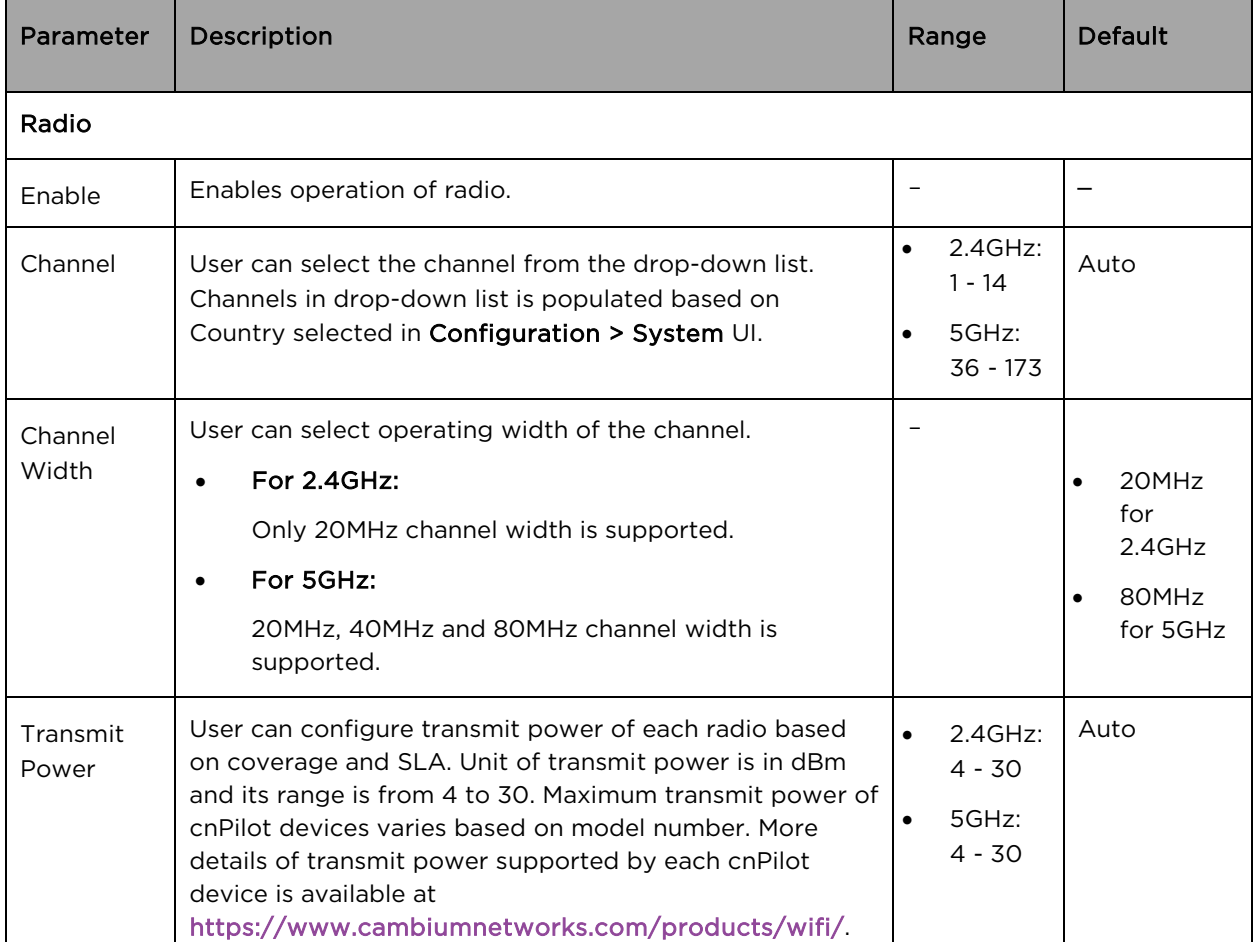

### <span id="page-45-2"></span>Table 14 Configure: Radio parameters

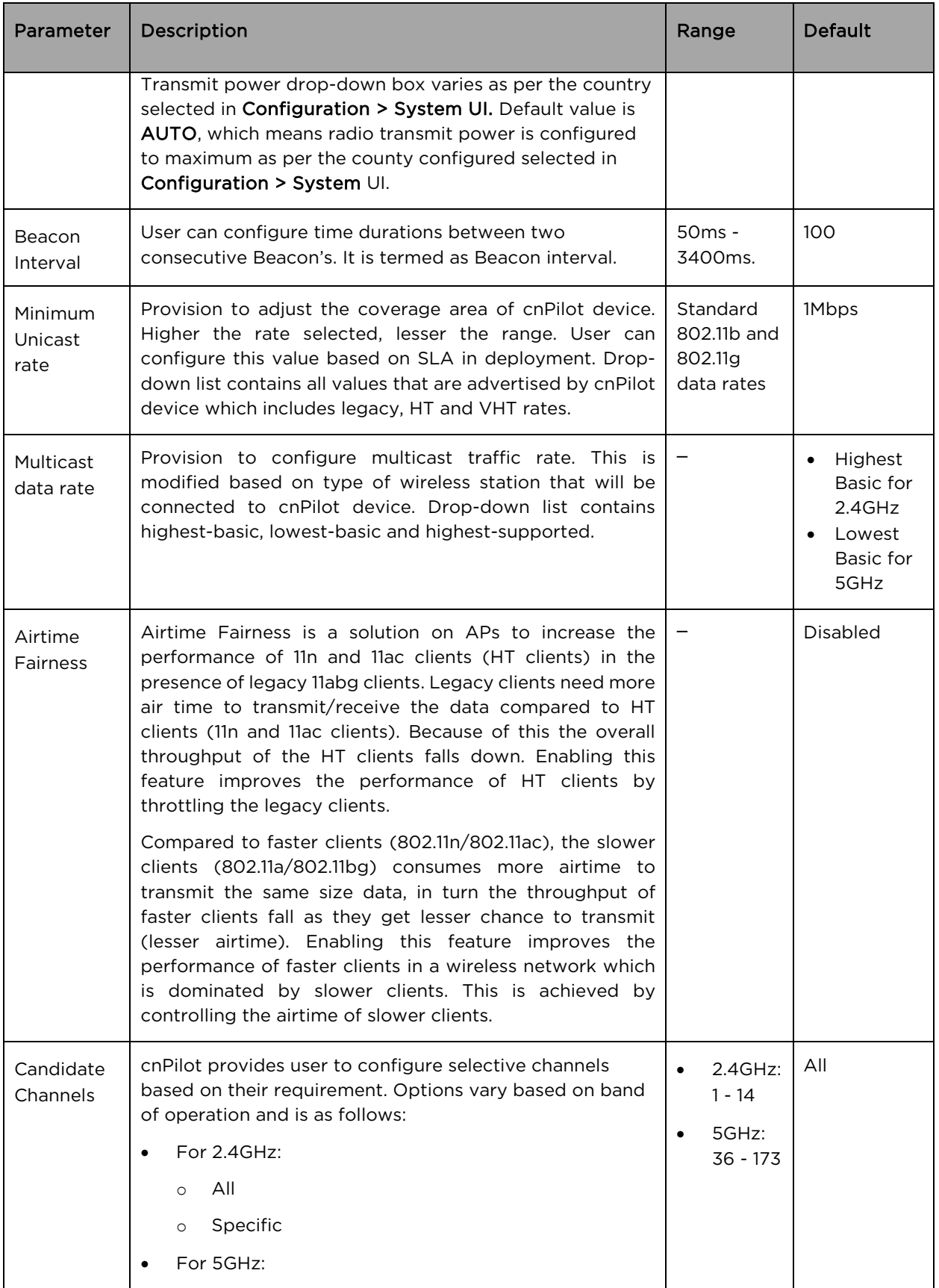

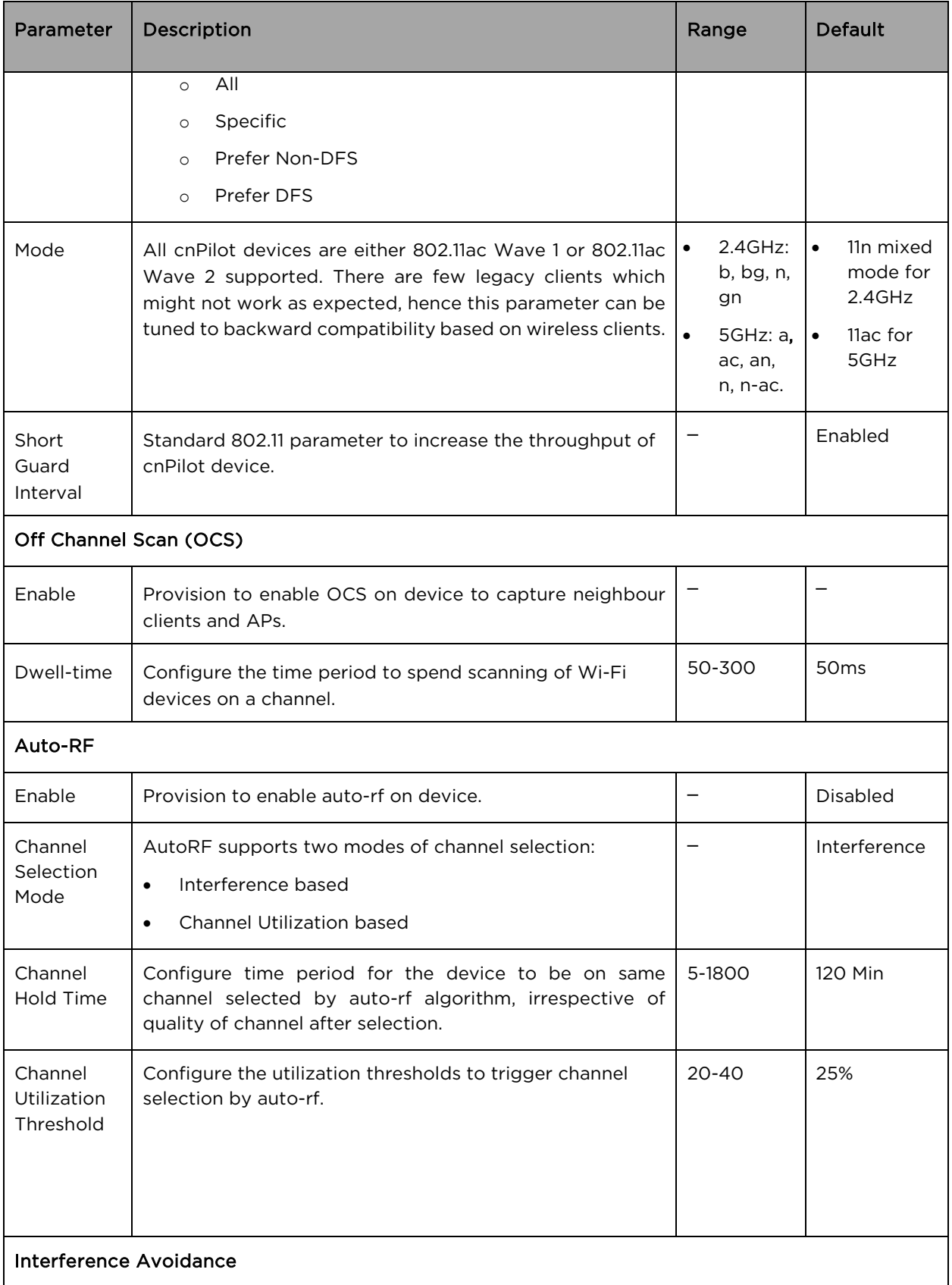

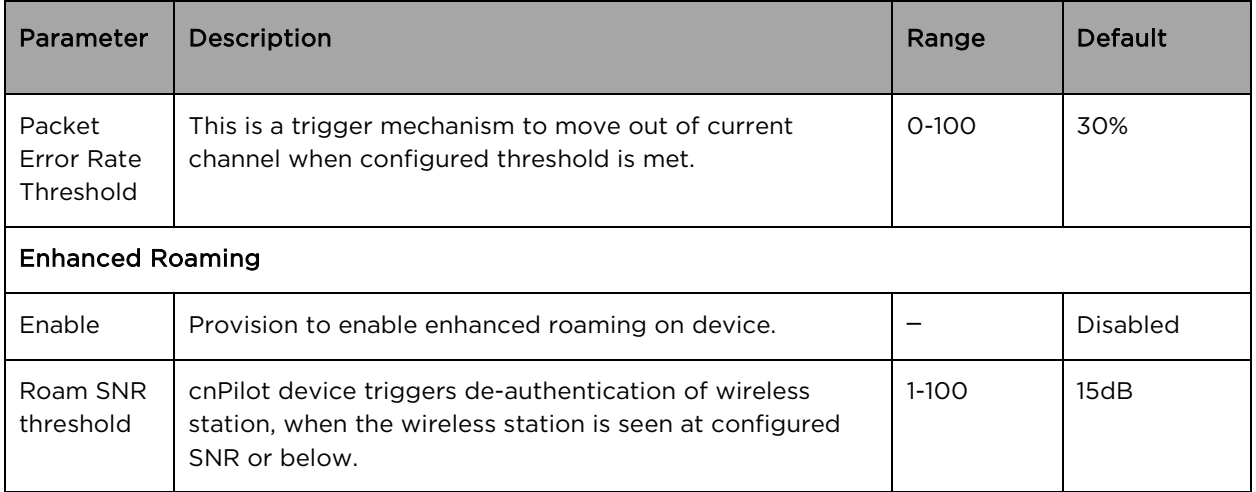

To configure the above parameters, navigate to the Configure > Radio tab and select Radio 1 (2.4GHz) or Radio 2 (5GHz) tab and provide the details as given below:

- 1. Select the Enable checkbox to enable the operations of this radio.
- 2. Select the primary operating channel from the Channel drop-down list.
- 3. Select the operating width (20 MHz, 40 MHz, or 80 MHz) of the channel from the Channel Width drop-down list for 5 GHz only. cnPilot do not support 40 MHz and 80 MHz in 2.4 GHz.
- 4. Select radio transmit power from the Transmit Power drop-down list.
- 5. Enter the beacon interval in the Beacon Interval textbox.
- 6. Select Minimum Unicast Rate from the drop-down list
- 7. Select Highest Basic, Lowest Basic or Highest Supported from the Multicast data rate dropdown list.
- 8. Enable Airtime Fairness checkbox.
- 9. Select the preferred Candidate Channels from the drop-down list.
- 10. Select Mode details from the drop-down list.
- 11. Enable Short Guard Interval checkbox.
- 12. Click Save.

### To configure Off Channel Scan:

- 1. Select **Enable** checkbox to enable the operations of this radio.
- 2. Enter Dwell-Time in milliseconds in the textbox.
- 3. Click Save.

To configure Auto-RF:

- 1. Select Enable checkbox to enable the operations of this radio.
- 2. Select Channel Selection Mode from the drop-down list.
- 3. Enter Channel Hold Time in minutes in the textbox.
- 4. Enter Channel Utilization Threshold parameter in the textbox.
- 5. Click Save.

### To configure Interference Avoidance:

- 1. Enter Packet Error Rate Threshold parameter in the textbox.
- 2. Click Save.

### Figure 21 Configure: Radio parameters

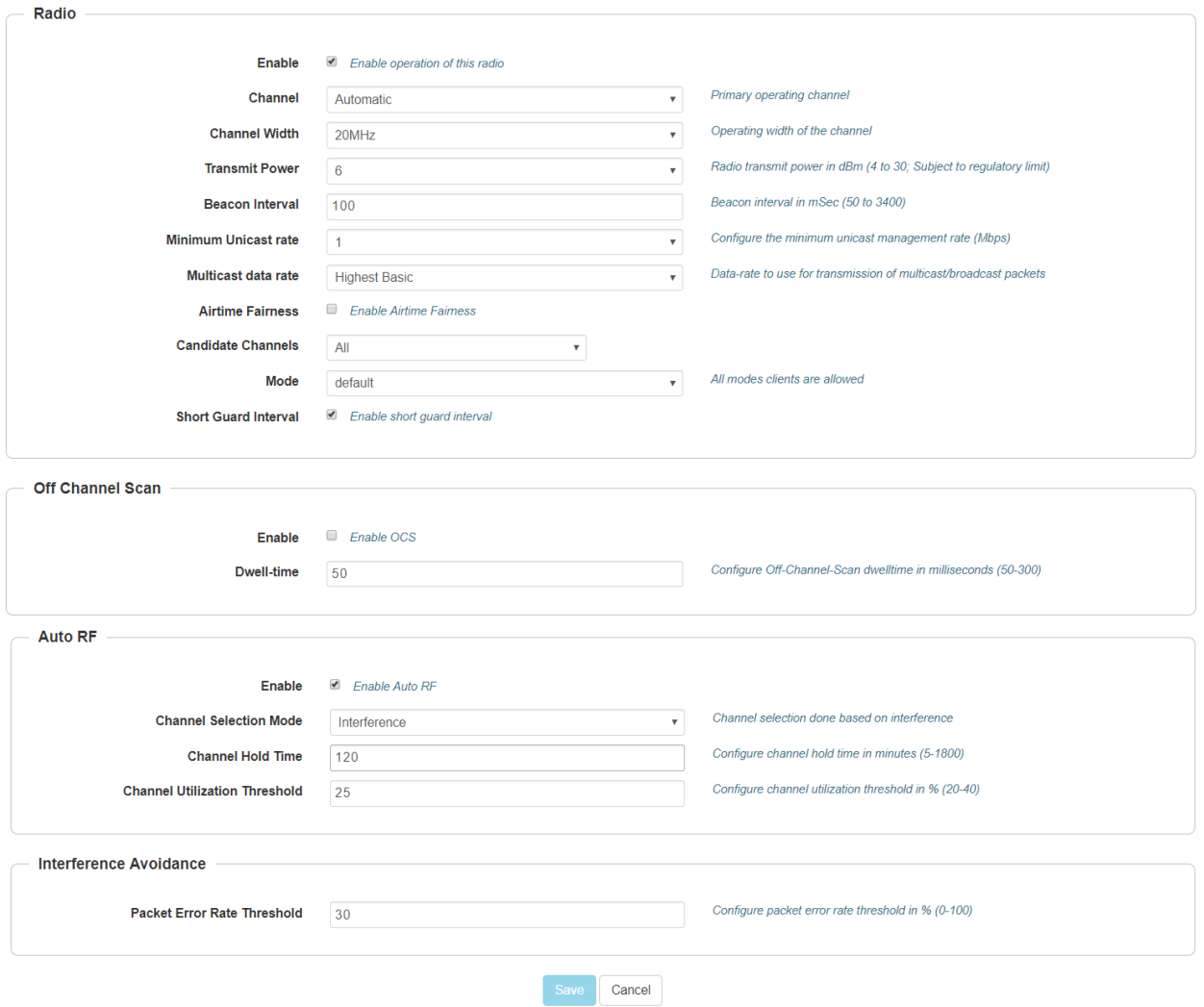

### To configure Enhanced Roaming:

- 1. Select the Enable checkbox to enable the operations of this radio.
- 2. Enter Roam SNR threshold parameter in the textbox.
- 3. Click Save.

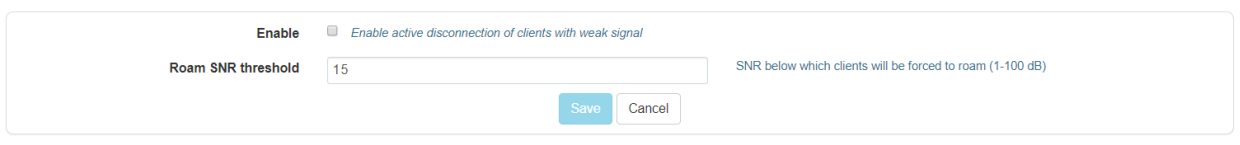

Figure 22 Configure: Radio > Enhanced Roaming parameters

# Chapter 8: Configuration - Wireless LAN

This chapter describes the following topics:

- [Overview](#page-51-0)
- [Configuring WLAN parameters](#page-51-1)

### <span id="page-51-0"></span>**Overview**

cnPilot devices support up-to 16 unique WLANs per radio. Each of these WLANs can be configured as per the customer requirement and type of wireless station.

# <span id="page-51-1"></span>Configuring WLAN parameters

Configurable parameters under WLAN profile are categorized into two sections:

- 1. Basic
- 2. Advanced

[Table 15](#page-51-2) lists the configurable parameters for a WLAN profile which is common across bands.

<span id="page-51-2"></span>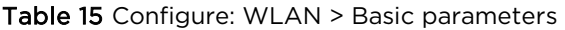

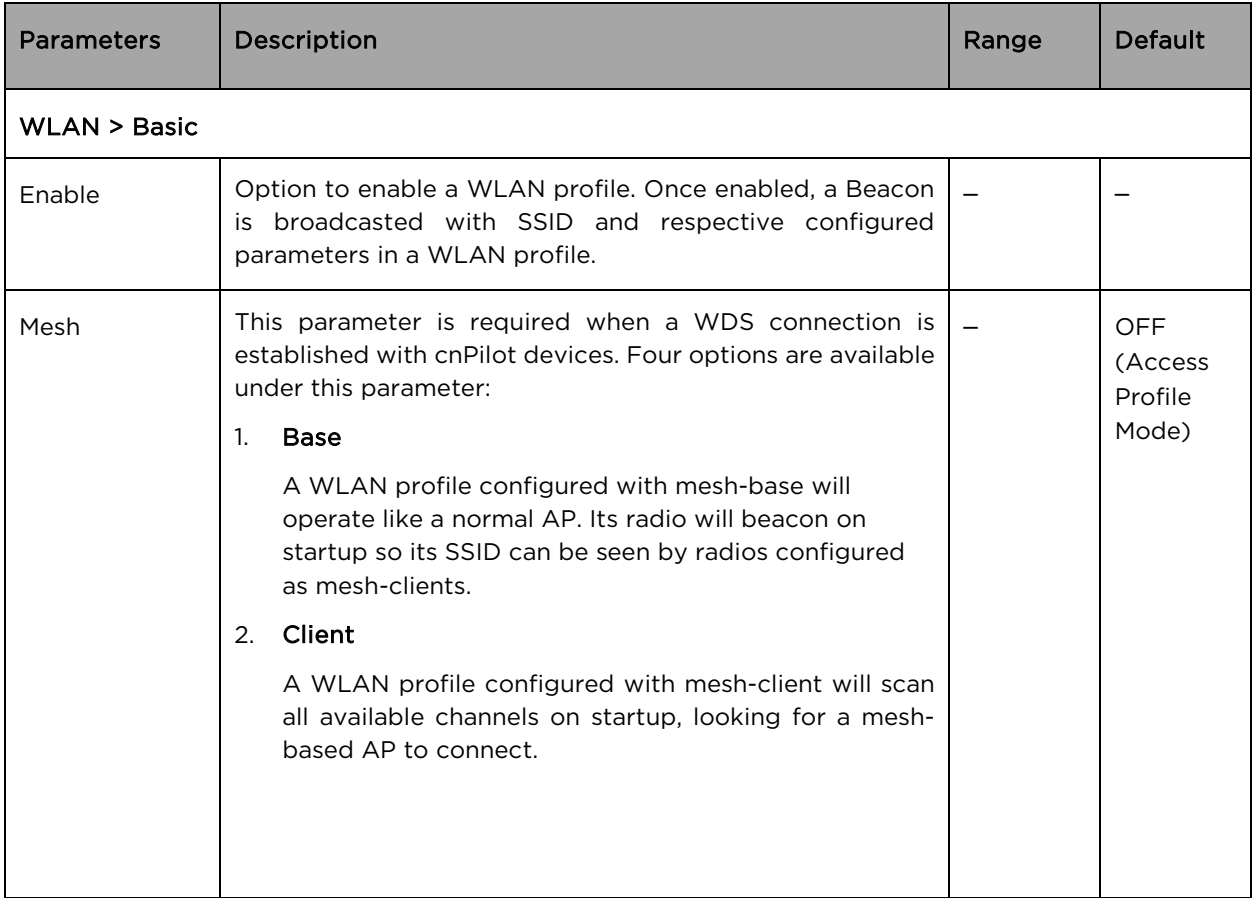

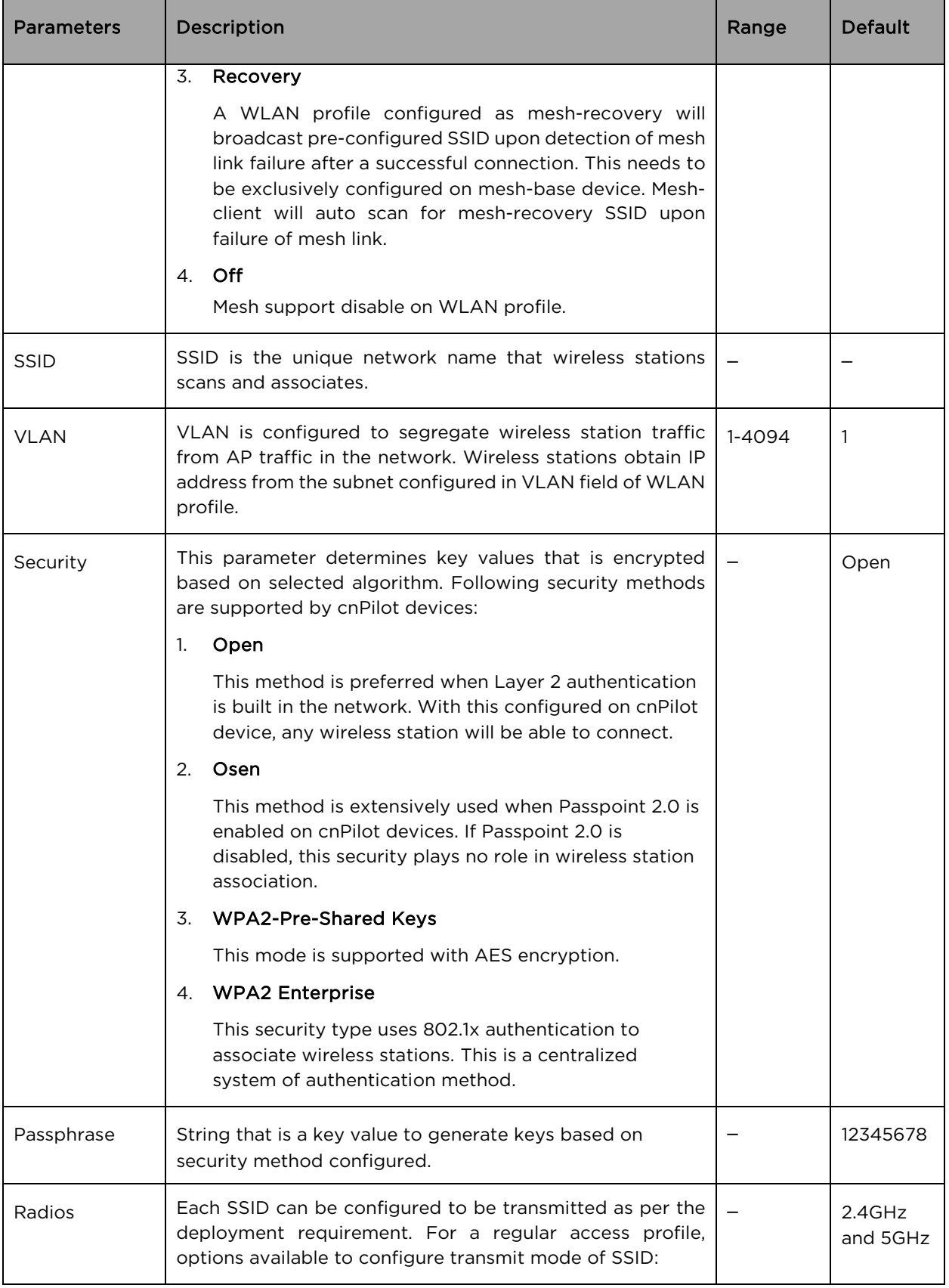

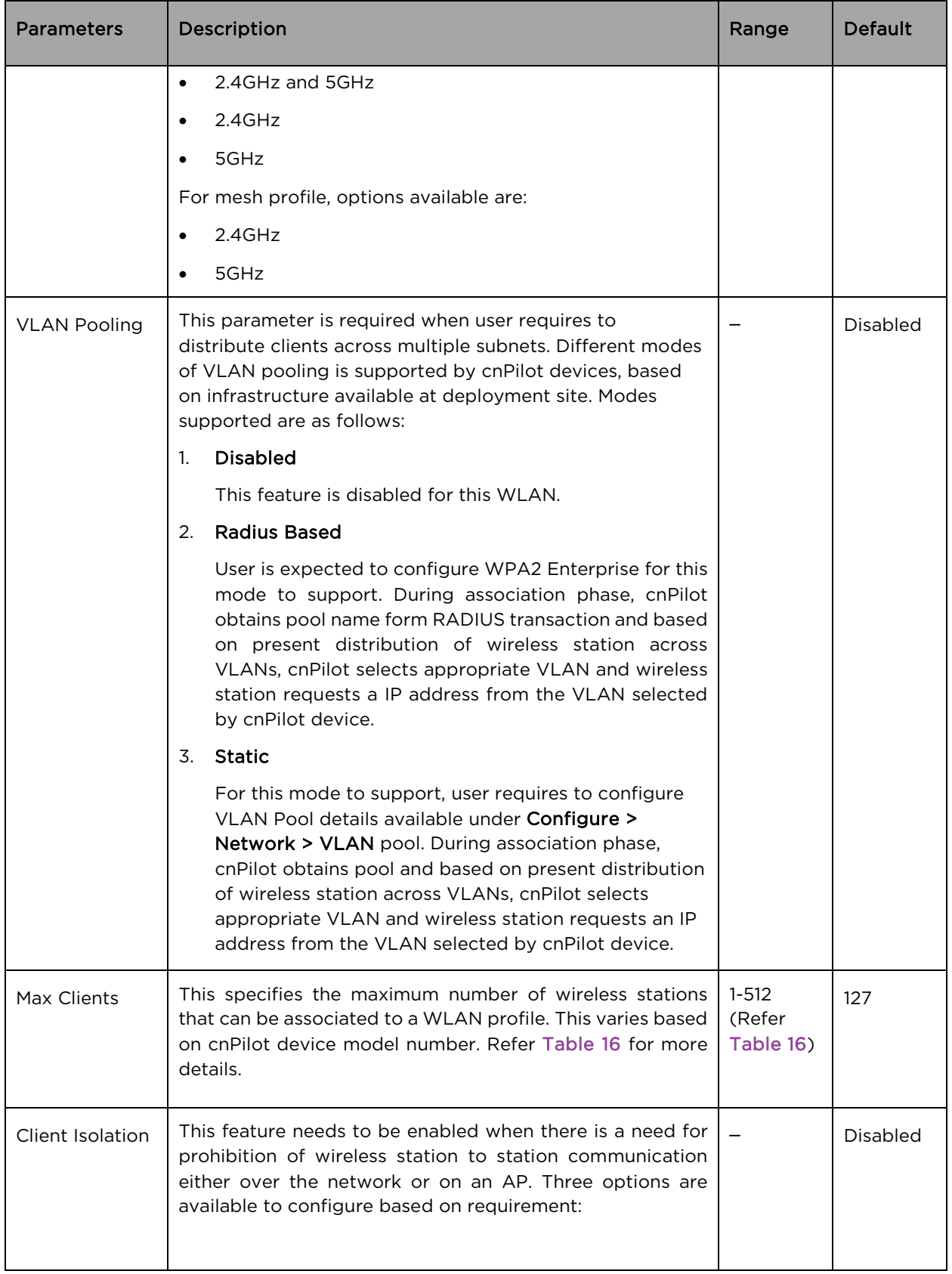

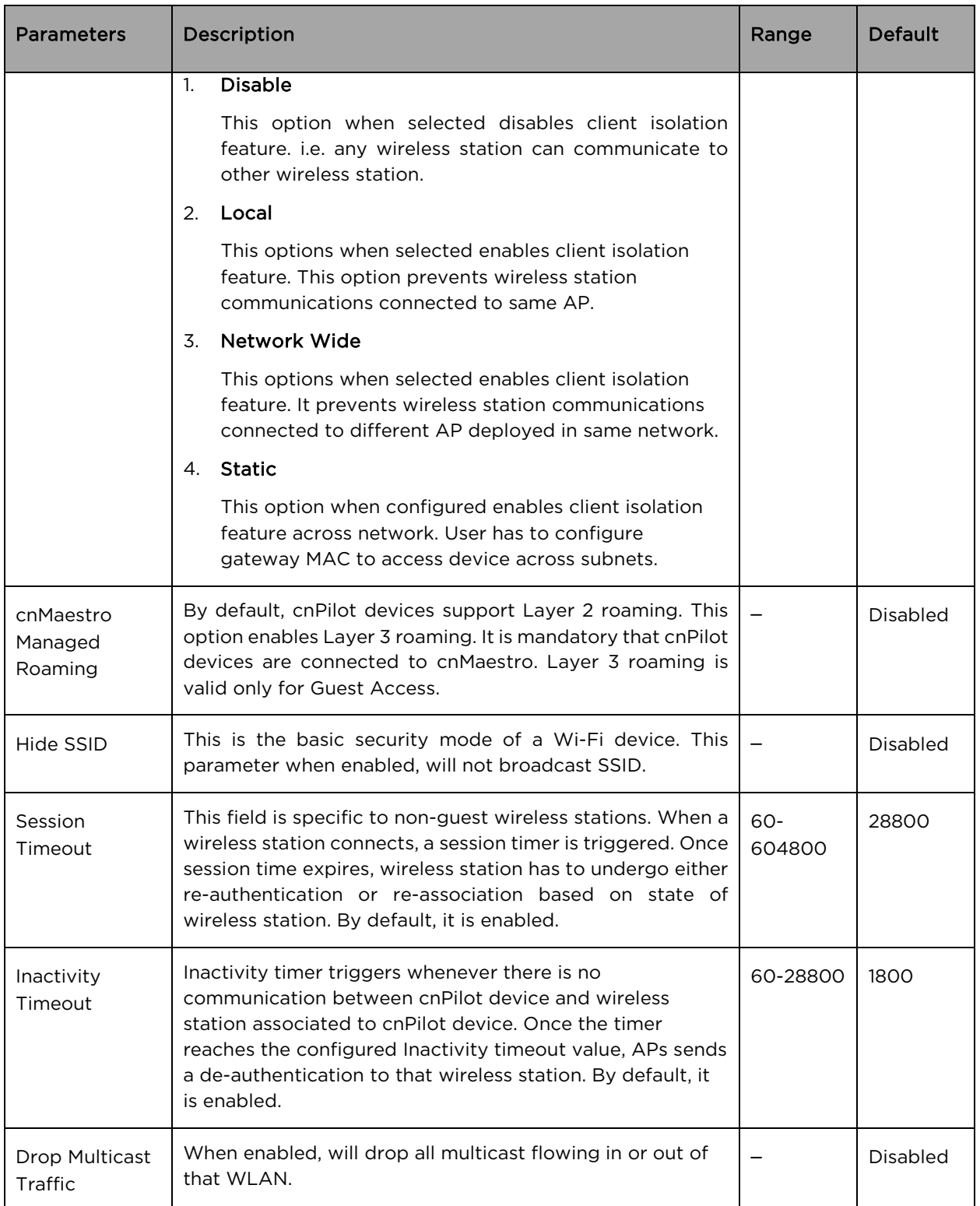

To configure the above parameters, navigate to the Configure > WLAN > Basic tab and provide the details as given below:

- 1. Select the Enable checkbox to enable a particular WLAN.
- 2. Select the operating parameters from the Mesh drop-down list.
- 3. Enter the SSID name for this WLAN in the SSID textbox.
- 4. Enter the default VLAN assigned to the clients on this WLAN in the VLAN textbox.
- 5. Select Security type from the drop-down list.
- 6. Enter WPA2 Pre-shared security passphrase or key in the Passphrase textbox.
- 7. Select the radio type (2.4GHz, 5GHz) on which the WLAN should be supported from the Radios drop-down list.
- 8. Select the required VLAN Pooling parameters from the drop-down list.
- 9. Select Max Clients parameter value from the drop-down list.
- 10. Select the required Client Isolation parameter from the drop-down list.
- 11. Enable cnMaestro Managed Roaming checkbox for layer2/layer 3 roaming.
- 12. Enable Hide SSID checkbox.
- 13. Enter the session timeout value in the Session Timeout textbox.
- 14. Enter the inactivity timeout value in the Inactivity timeout textbox.
- 15. Select Drop Multicast Traffic checkbox to enable dropping multicast traffic.
- 16. Click Save.

<span id="page-55-0"></span>Table 16 WLAN (Max Clients) parameters

| Number of Clients | 2.4GHz | 5GHz |  |
|-------------------|--------|------|--|
| e600 and e700     | 512    | 512  |  |
| e410 and e430     | 256    | 256  |  |
| F400 and F500     | 256    | 128  |  |

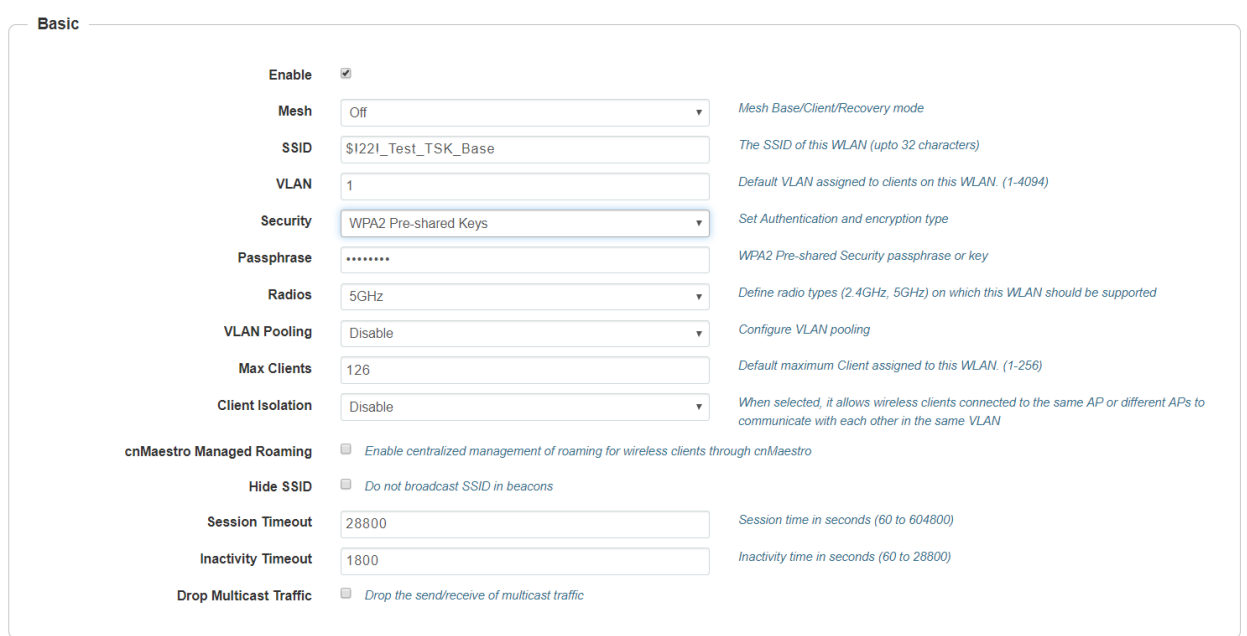

### Figure 23 Configure: WLAN > Basic parameter

### Table 17 Configure: WLAN > Advanced parameters

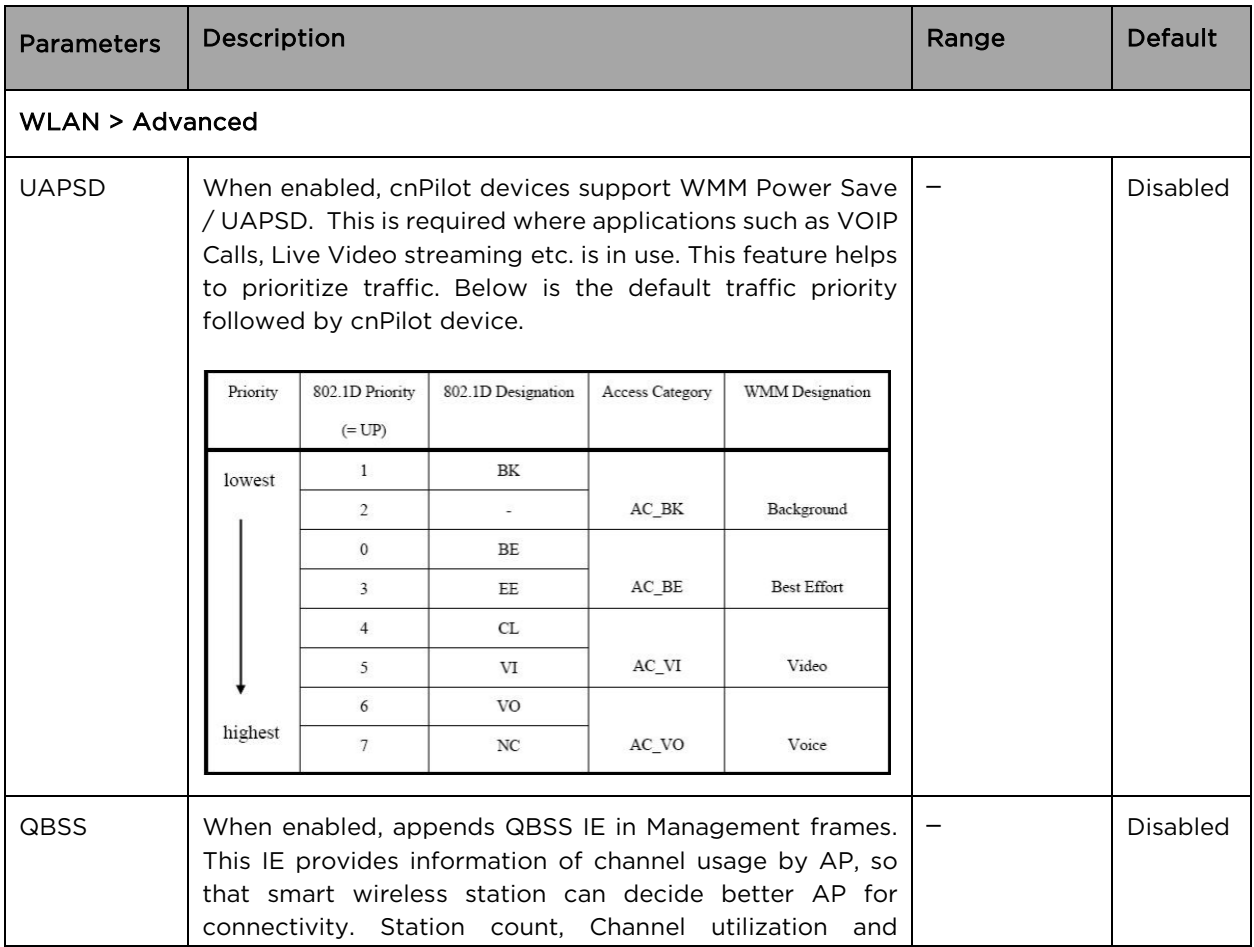

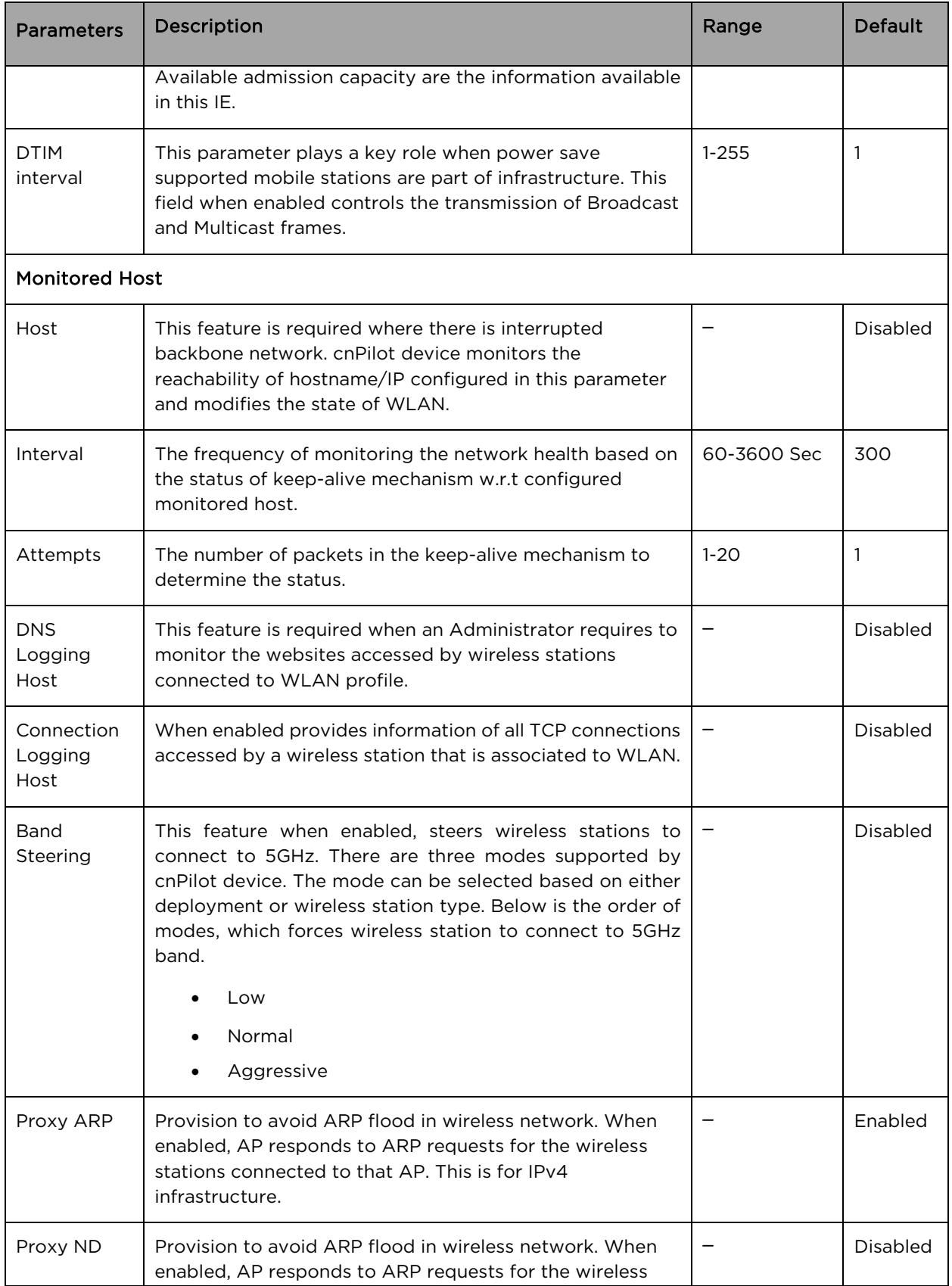

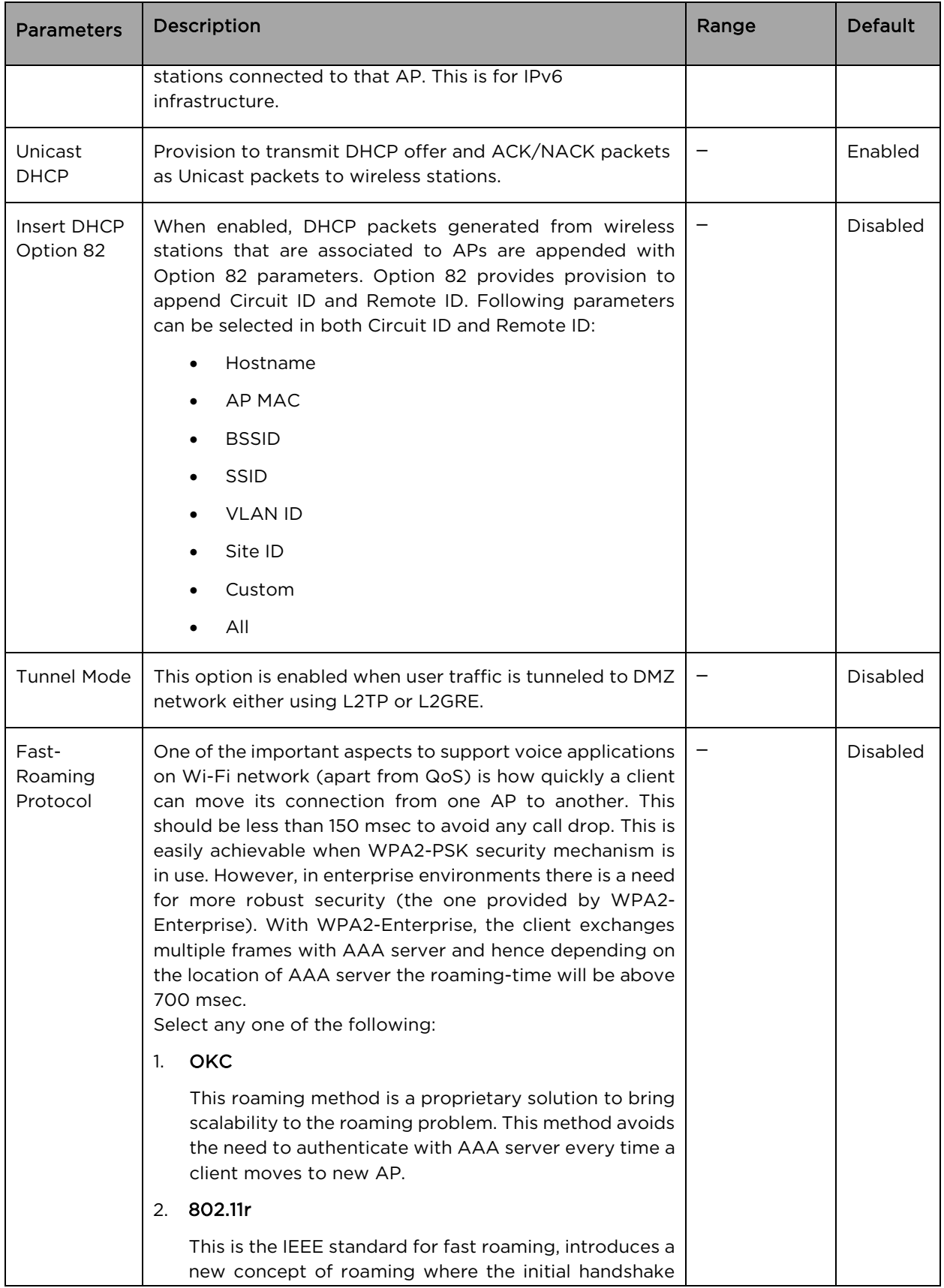

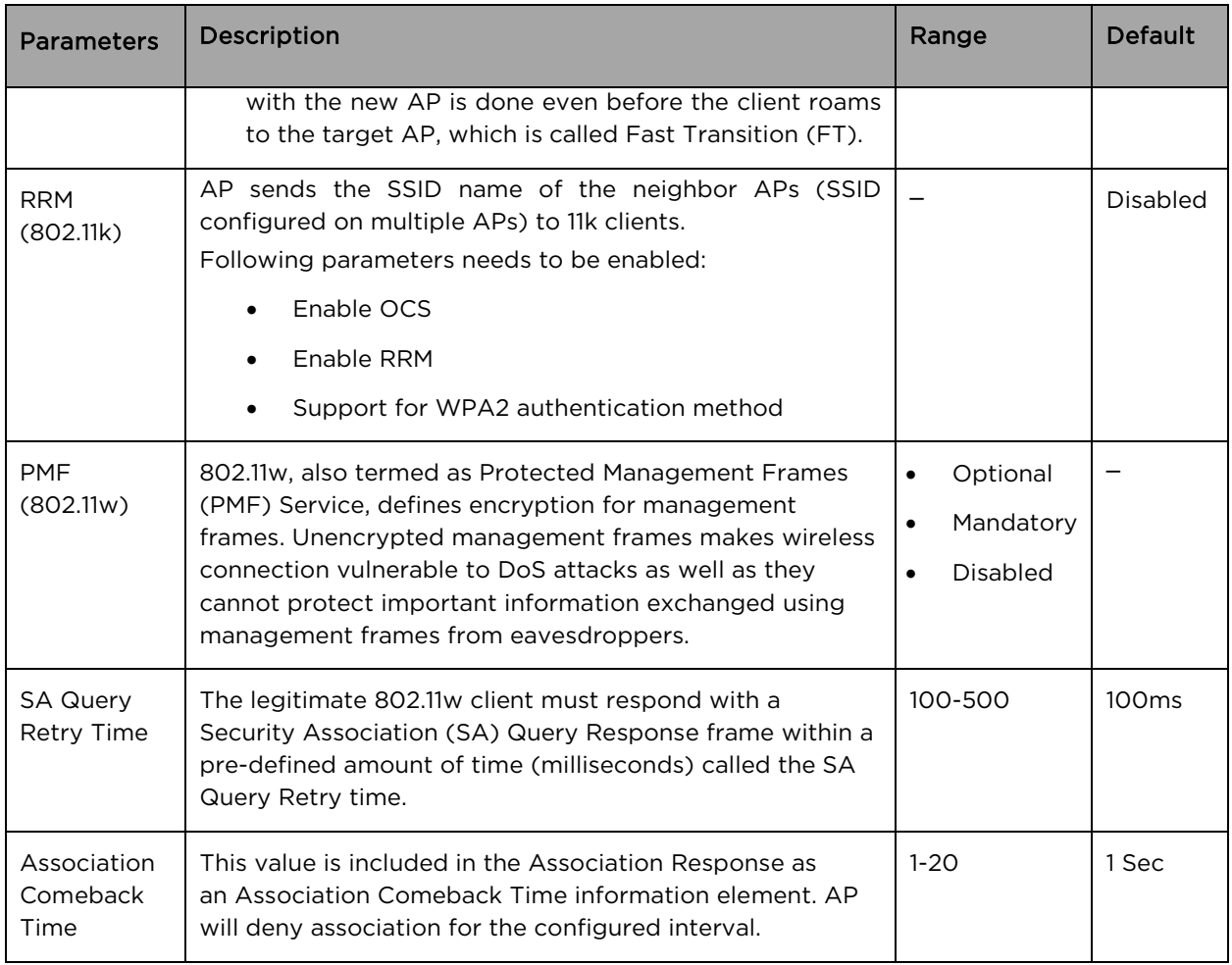

To configure the above parameters, navigate to the Configure > WLAN > Basic tab and provide the details as given below:

- 1. Select the **UAPSD** checkbox to enable UAPSD.
- 2. Select the QBSS checkbox to enable QBSS.
- 3. Enter the value in the DTIM interval textbox to configure DTIM interval.
- 4. Enter IP address or Hostname in Host textbox.
- 5. Enter Interval time duration in the textbox.
- 6. Select number of attempts to check the reachability of monitored hoist in the Attempts dropdown list.
- 7. Enter an IP Address or Hostname in the Monitored Host textbox.
- 8. Enter the FQDN or IP address of the Server where all the client DNS requests will be logged in the DNS Logging Host server along with customized port number in the textbox. If the port number is not entered, AP will take default value as 514.
- 9. Enter the FQDN or IP address of the Server where all wireless client connectivity events/logs will be displayed in the configured **Connection Logging Host** server along with customized port number in the textbox. If the port number is not entered, AP will take default value as 514.
- 10. Select Band Steering parameter for 5GHz band from the drop-down list.
- 11. Enable Proxy ARP checkbox to avoid ARP flood in wireless network.
- 12. Enable Proxy ND checkbox to avoid ARP flood in wireless network.
- 13. Enable Unicast DHCP checkbox to Convert DHCP-OFFER and DHCP-ACK to unicast before forwarding to clients.
- 14. Enable Insert DHCP Option 82 checkbox.
- 15. Select Option 82 Circuit ID to enable DHCP Option-82 from the drop-down list.
- 16. Select Option 82 Remote ID to choose the MAC address of the AP from the drop-down list.
- 17. Select Tunnel Mode checkbox to enable tunnelling of WLAN traffic over configured tunnel.
- 18. Enable the required OKC or 802.11r configure roaming protocol in the Fast-Roaming Protocol checkbox.
- 19. Enable RRM (802.11k) checkbox.
- 20. Select PMF (802.11w) parameter from the drop-down list.
	- a. Enter SQ Query Retry Time in the textbox.
	- b. Enter Association Comeback Time in the textbox.
- 21. Click Save.

#### Figure 24 Configure: WLAN > Advanced parameter

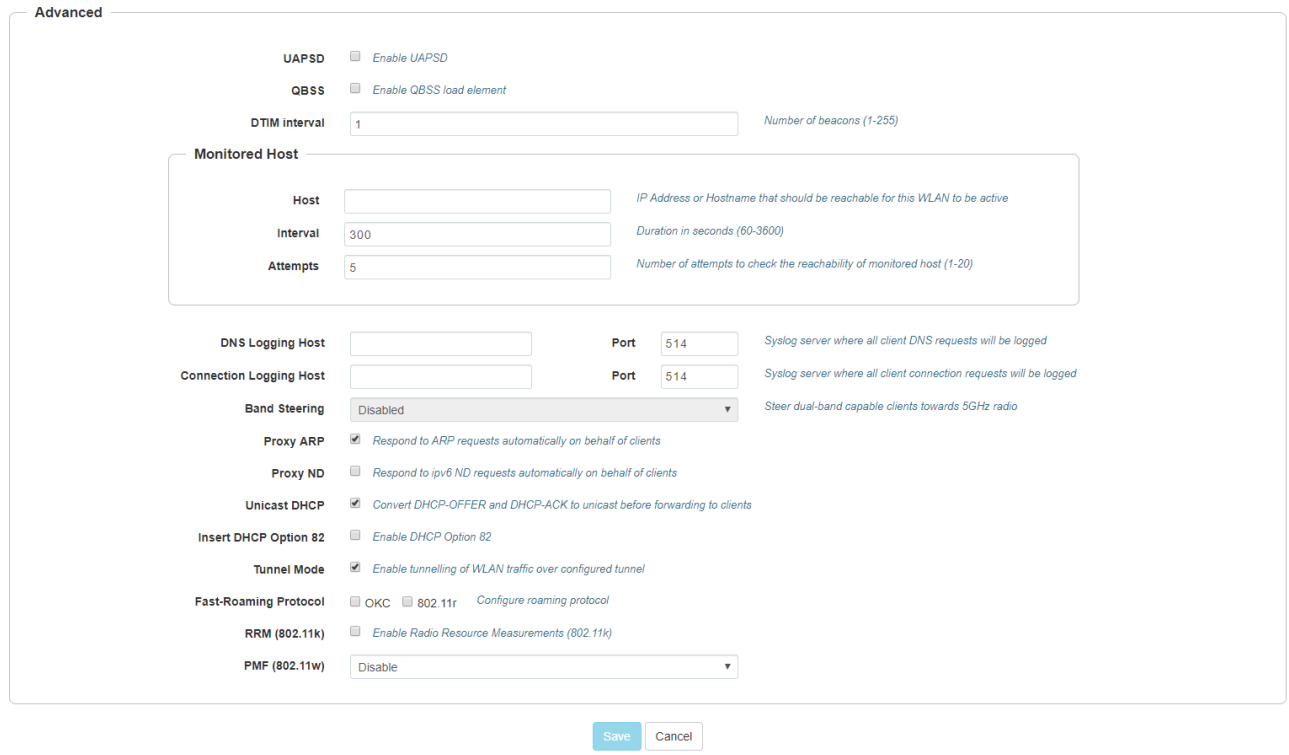

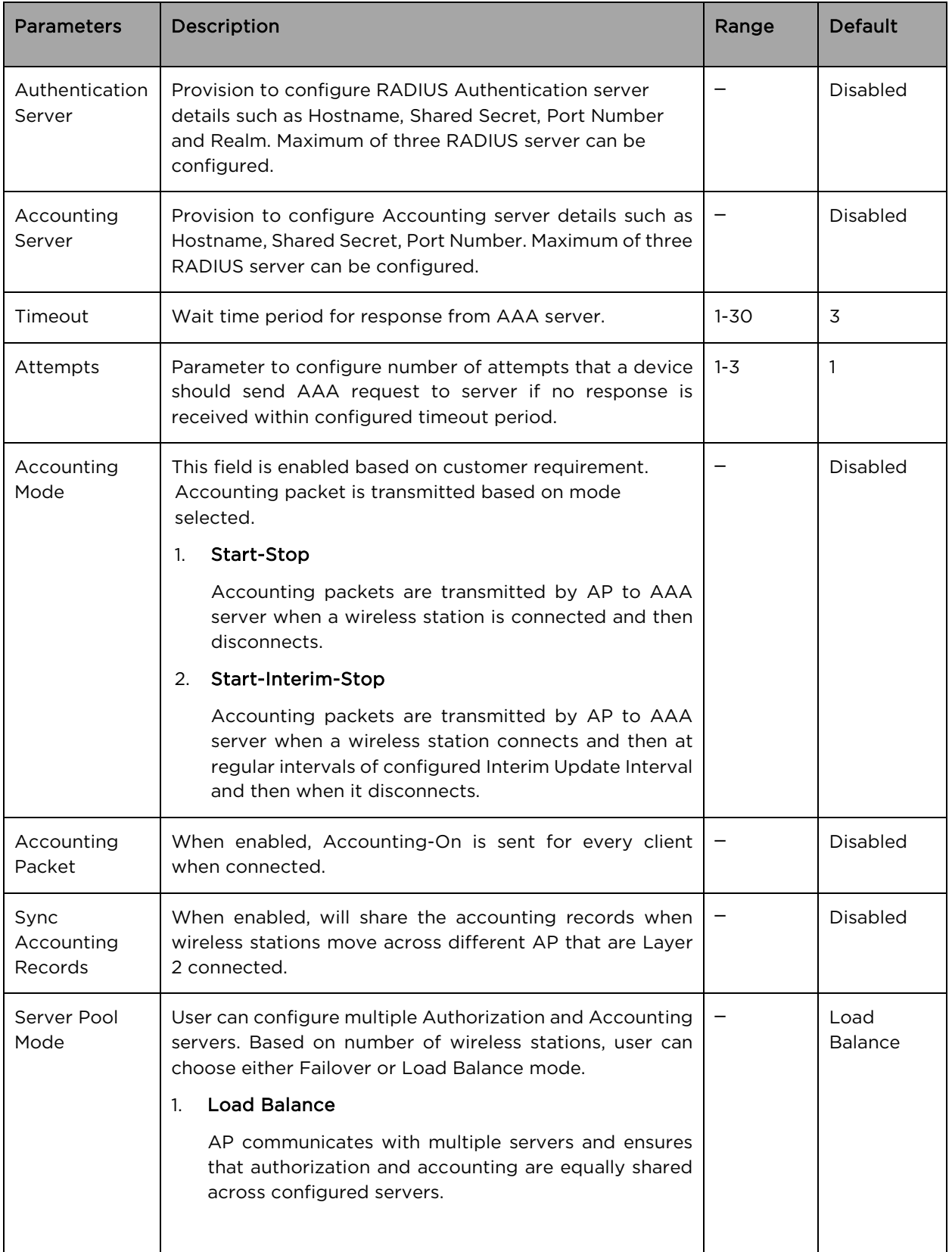

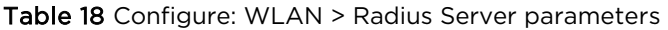

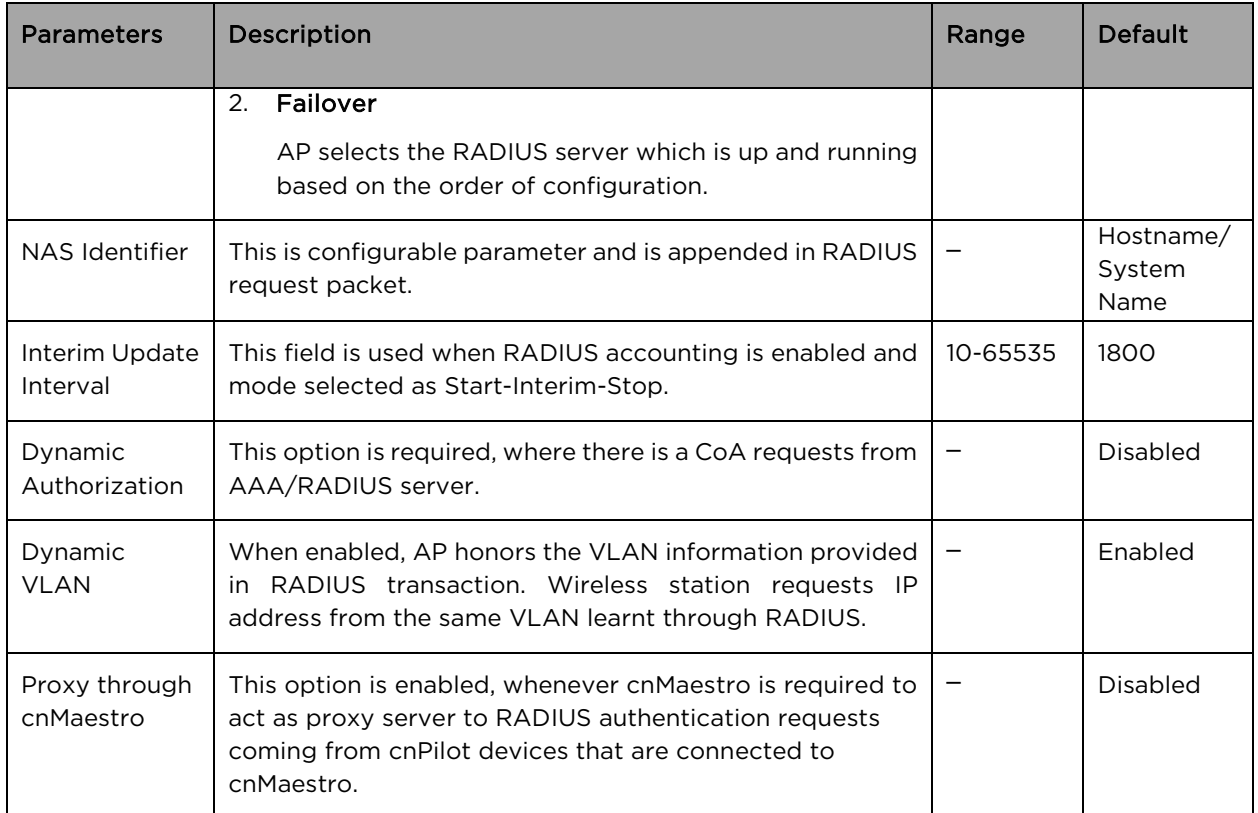

To configure the above parameters, navigate to the Configure > WLAN tab and select Radius Server tab and provide the details as given below:

- 1. Enter the RADIUS Authentication server details such as Hostname/Shared Secret/Port Number/ Realm in the Authentication Server 1 textbox.
- 2. Enter the time in seconds of each request attempt in Timeout textbox.
- 3. Enter the number of attempts before a request is given up in the Attempts textbox.
- 4. Select the configuring Accounting Mode from the drop-down list.
- 5. Enable Accounting Packet checkbox.
- 6. Enable Sync Accounting Records checkbox to enable sync accounting records configuration.
- 7. Enable Load Balance/Failover in the Server Pool Mode checkbox.
- 8. Enter the NAS Identifier parameter in the textbox.
- 9. Enter the Interim Update Interval parameter value in the textbox.
- 10. Enable Dynamic Authorization checkbox to configure dynamic authorization for wireless clients.
- 11. Enable Dynamic VLAN checkbox.
- 12. Enable Proxy through cnMaestro checkbox.
- 13. Click Save.

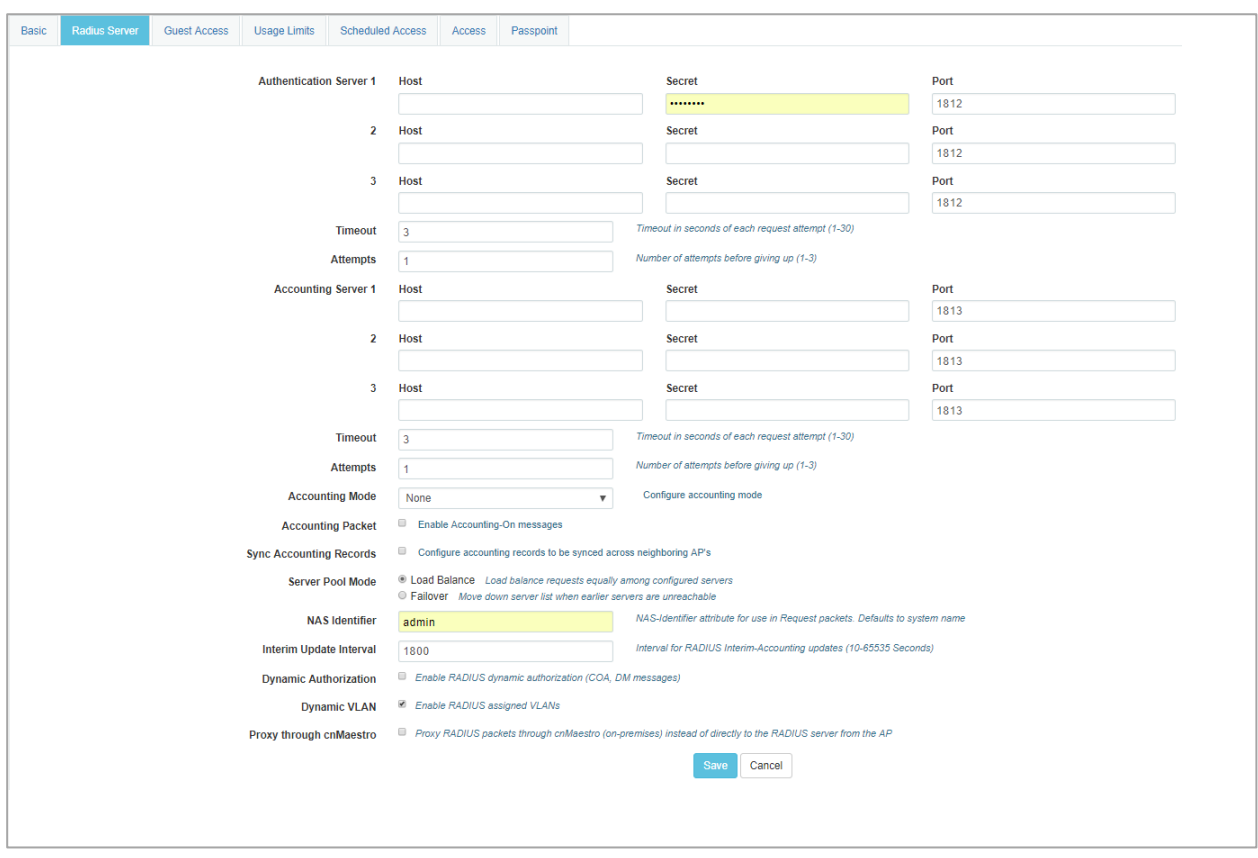

Figure 25 Configure: WLAN > Radius Server parameter

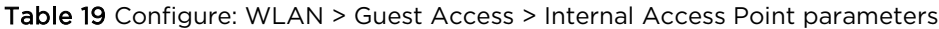

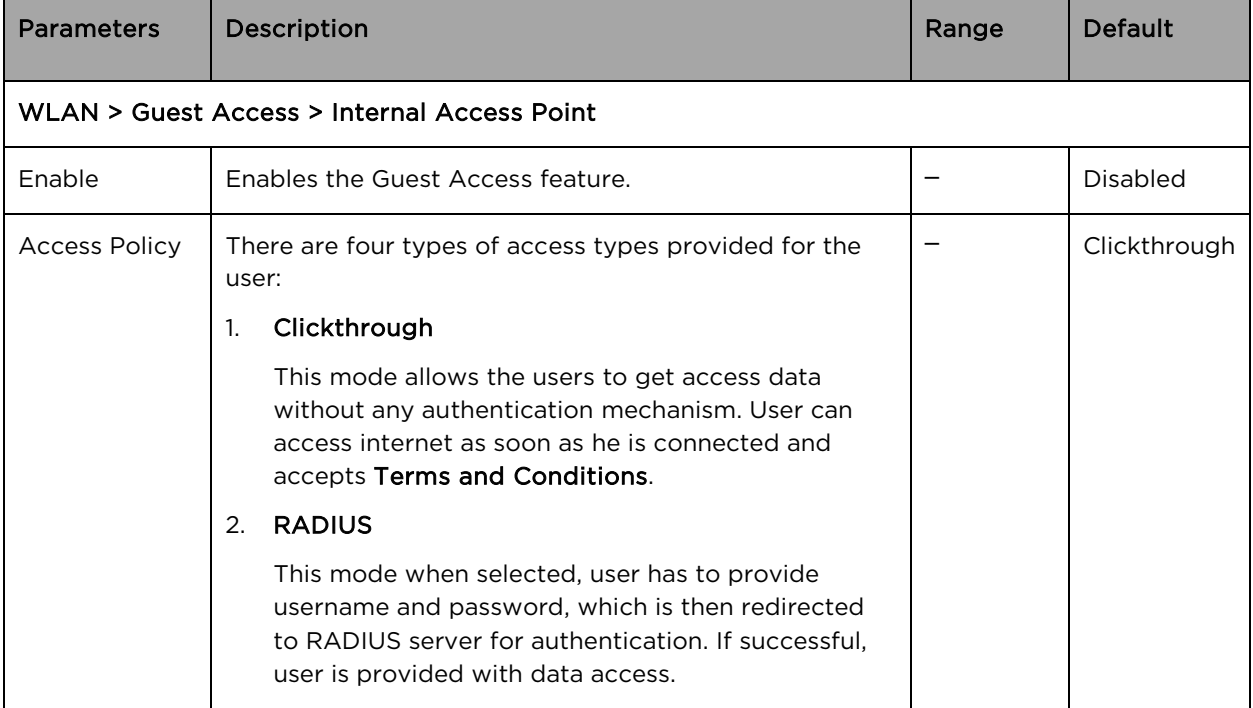

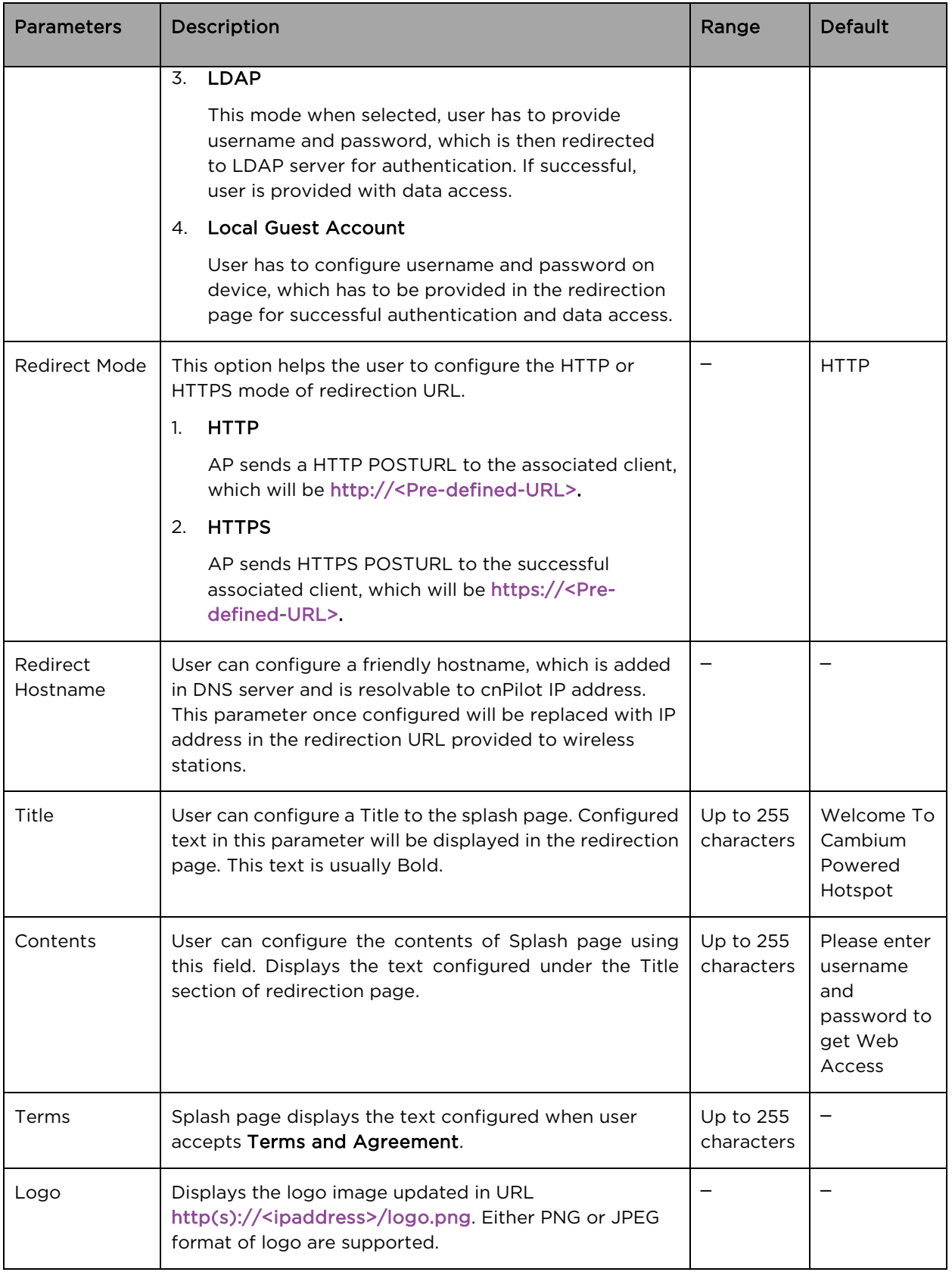

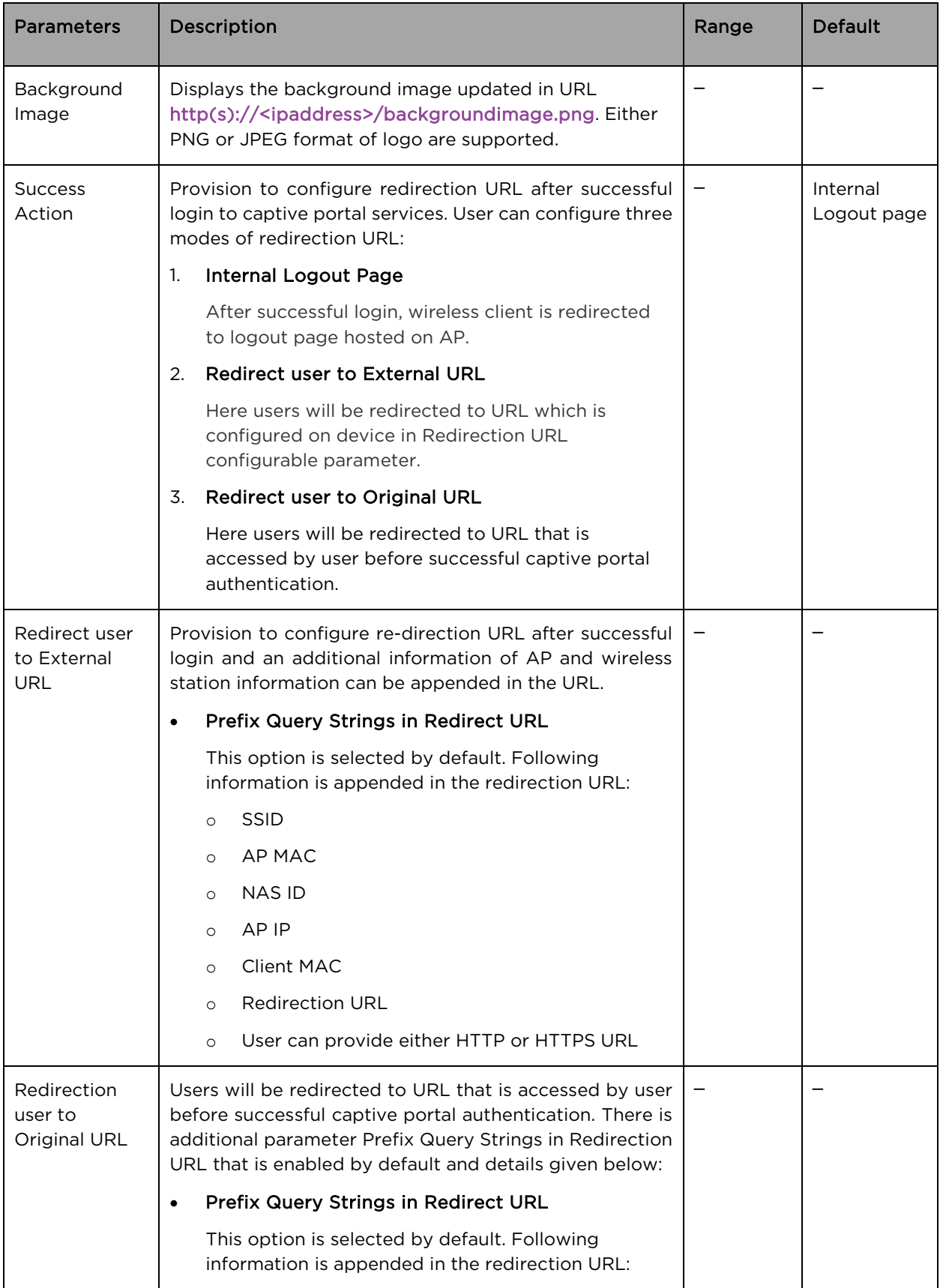

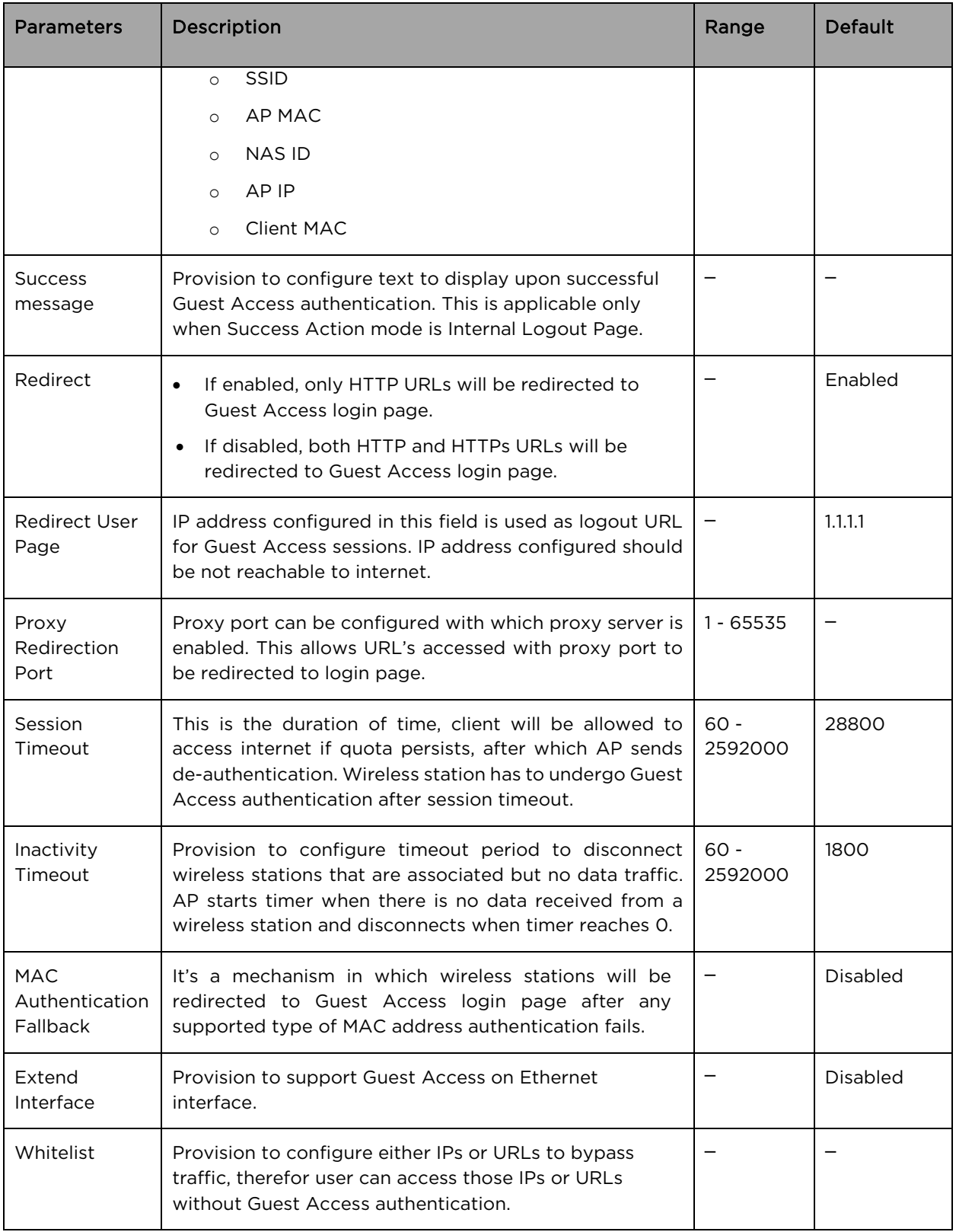

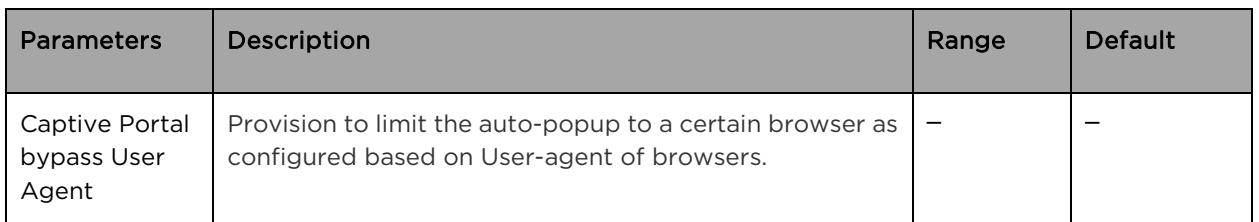

To configure the above parameters, navigate to the Configure > WLAN > Guest Access tab and provide the details as given below:

- 1. Select **Enable** checkbox to enable the Guest Access feature.
- 2. Enable Internal Access Point checkbox.
- 3. Enable the required access types from the Access Policy checkbox.
- 4. Enable HTTP or HTTPS from the Redirect Mode checkbox.
- 5. Enter Redirect Hostname in the textbox.
- 6. Enter the title to appear in the splash page in the Title textbox.
- 7. Enter the content to appear in the splash page in the Contents textbox.
- 8. Enter the terms and conditions to appear in the splash page in the Terms textbox.
- 9. Enter the logo to be displayed in the Logo textbox.
- 10. Select the Background Image to be displayed on the splash page in the textbox.
- 11. Enable configured modes of redirection URL in Success Action checkbox.
- 12. Enter Success message to appear in the textbox.
- 13. Enable Redirect checkbox for HTTP packets.
- 14. Enter configuring IP address in the Redirect User Page textbox.
- 15. Enter Port number in the Proxy Redirection Port textbox.
- 16. Enter the session timeout in seconds in the Session Timeout textbox.
- 17. Enter the inactivity timeout in seconds in the Inactivity Timeout textbox.
- 18. Enable MAC Authentication Fallback checkbox if guest-access is used only as fallback for clients failing MAC-authentication.
- 19. Enter the name of the interface that is extended for guest access in the Extend Interface textbox.
- 20. Click Save.

To configure Whitelist parameter:

- 1. Enter the IP address or the domain name of the permitted domain in the IP Address or Domain Name textbox.
- 2. Click Save.

To configure the Captive Portal bypass User Agent parameter:

- 1. Select Index parameter value from the drop-down list.
- 2. Enter User Agent String parameter in the textbox.
- 3. Select Status Code from the drop-down list.
- 4. Enter HTML Response in the textbox.
- 5. Click Save.

Figure 26 Configure: WLAN > Guest Access > Internal Access Point parameter

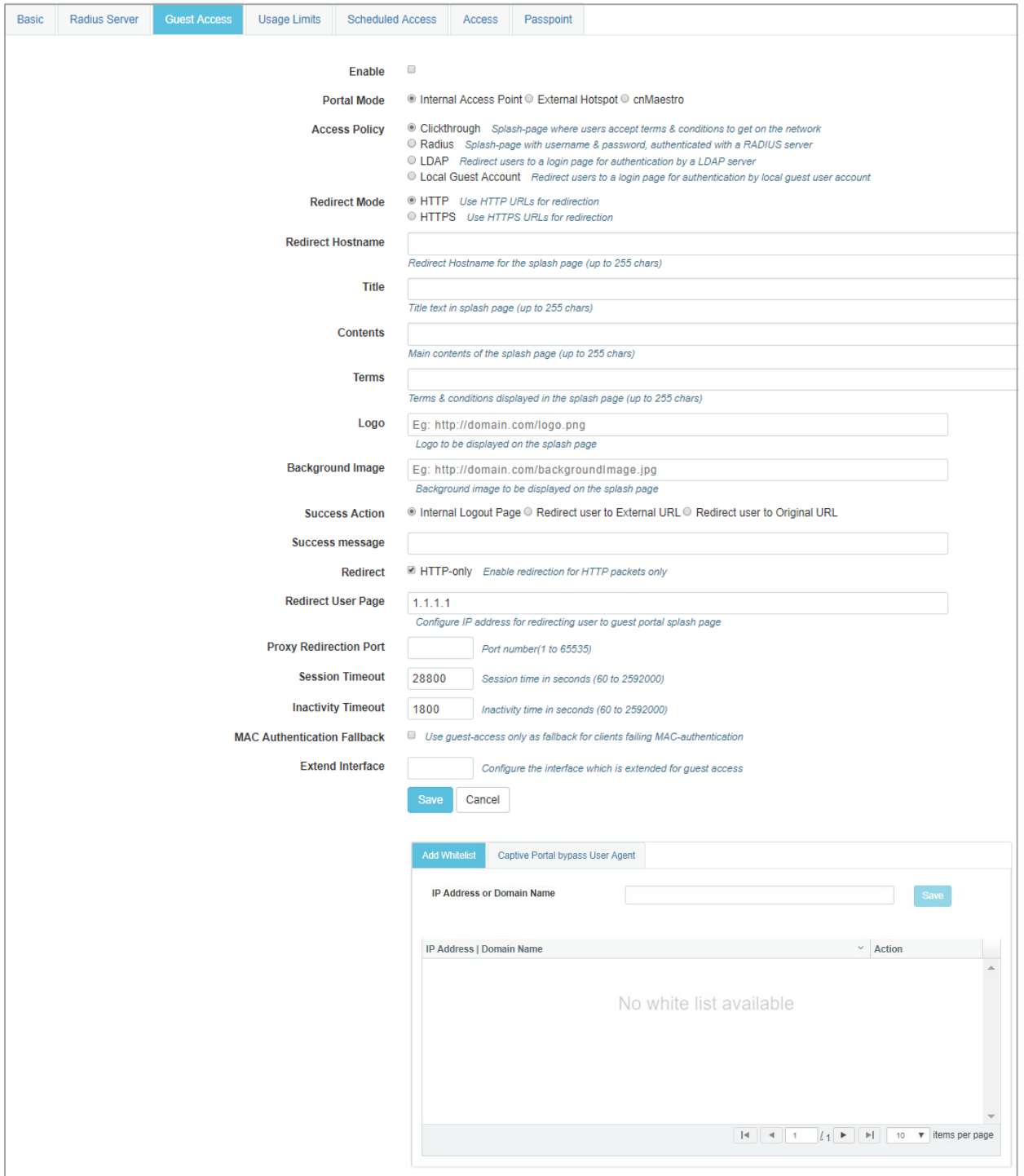

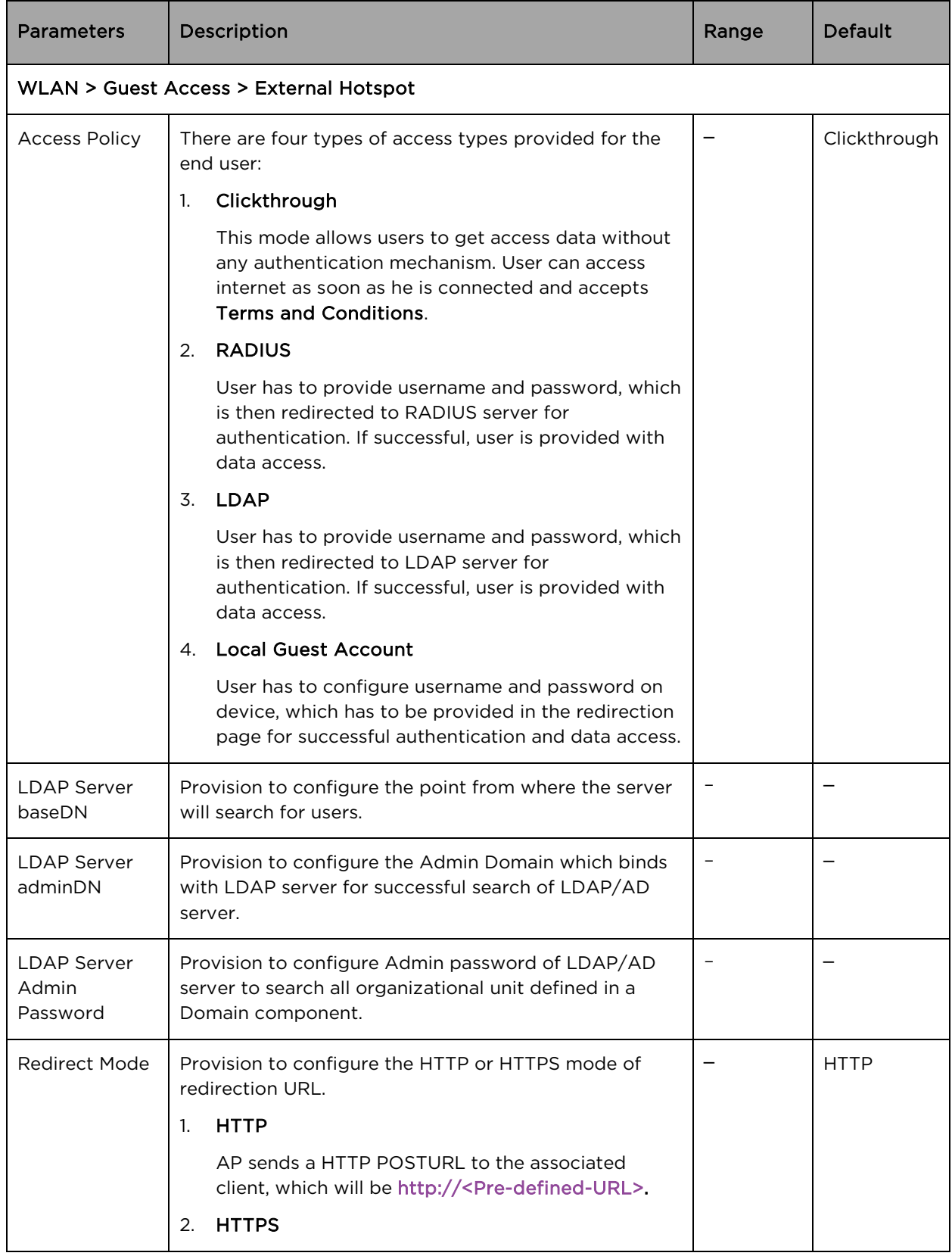

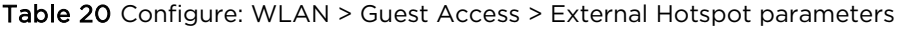

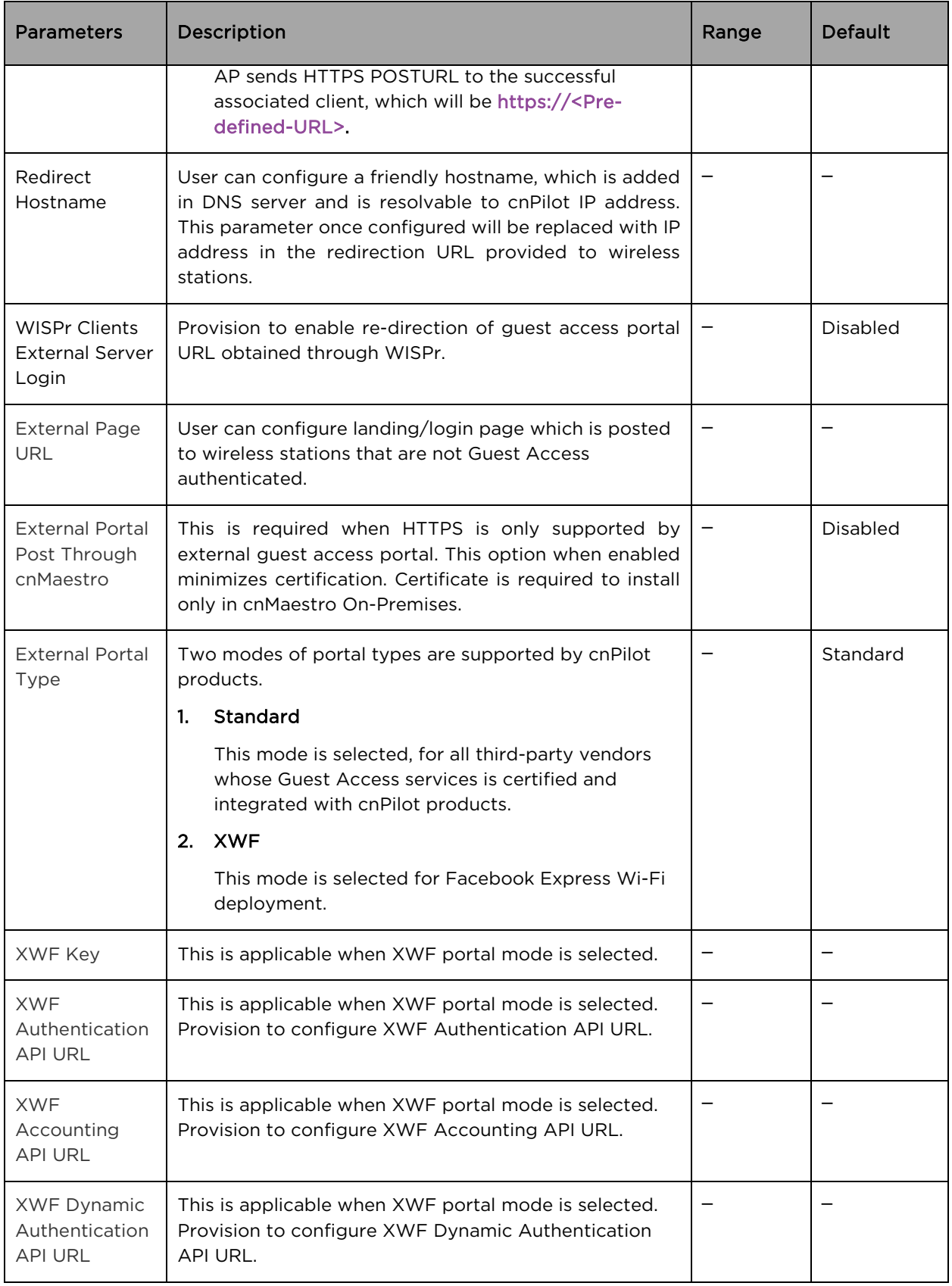

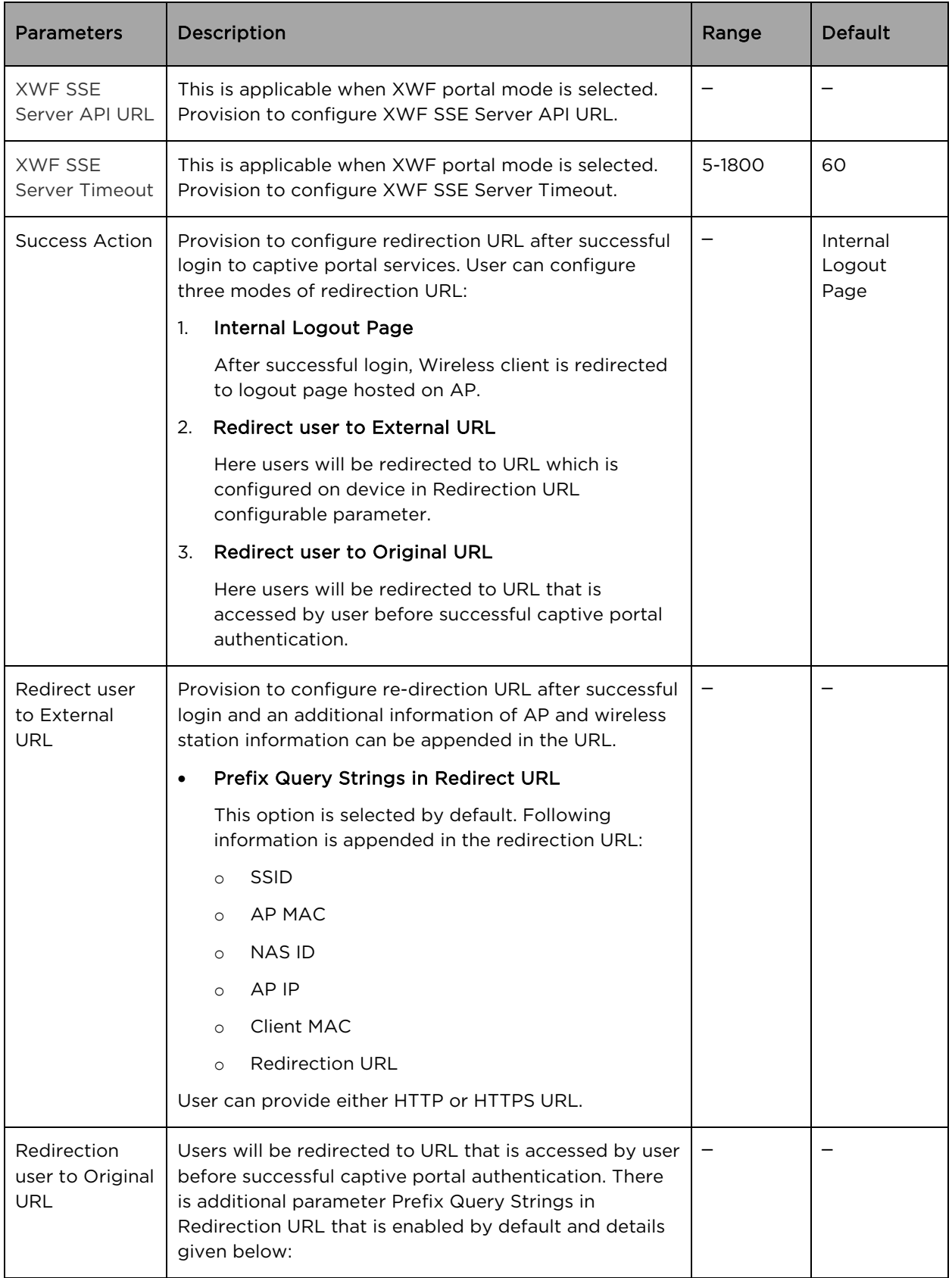
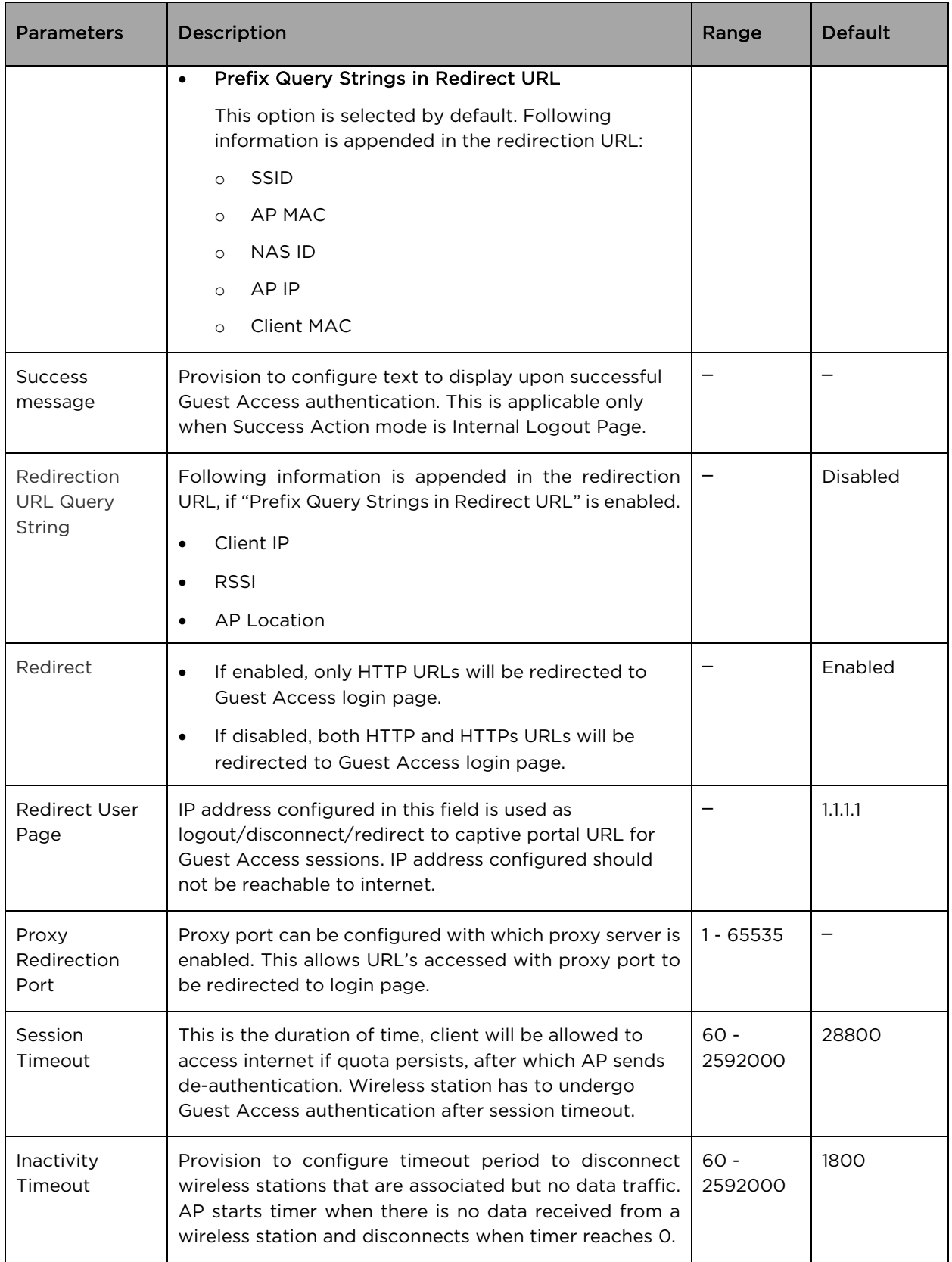

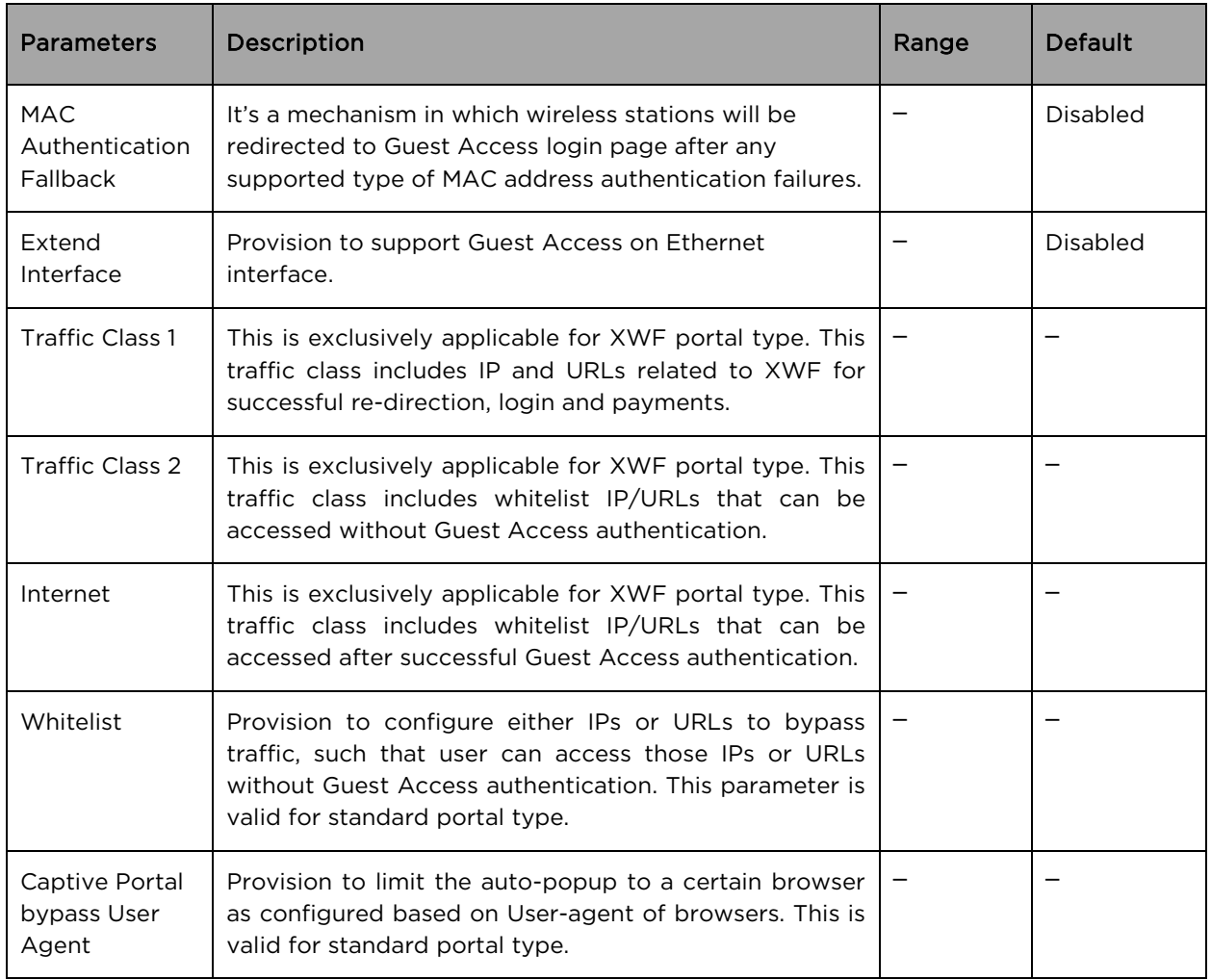

To configure the above parameters, navigate to the Configure > WLAN > Guest Access tab and provide the details as given below:

- 1. Enable the required access types from the Access Policy checkbox.
- 2. Enable HTTP or HTTPS from the Redirect Mode checkbox.
- 3. Enter Redirect Hostname in the textbox.
- 4. Enable WISPr Clients External Server Login checkbox.
- 5. Enter External Page URL in the textbox.
- 6. Enable External Portal Post Through cnMaestro checkbox.
- 7. Select External Portal Type from the drop-down list.
- 8. Enable configured modes of redirection URL in Success Action checkbox.
- 9. Enter Success message to appear in the textbox.
- 10. Enable the required Redirection URL Query String checkbox.
- 11. Enable Redirect checkbox for HTTP packets.
- 12. Enter configuring IP address in the Redirect User Page textbox.
- 13. Enter Port number in the Proxy Redirection Port textbox.
- 14. Enter the session timeout in seconds in the Session Timeout textbox.
- 15. Enter the inactivity timeout in seconds in the Inactivity Timeout textbox.
- 16. Select the MAC Authentication Fallback checkbox if guest-access is used only as fallback for clients failing MAC-authentication.
- 17. Enter the name of the interface that is extended for guest access in the Extend Interface textbox.
- 18. Click Save.
- 19. Select Traffic Class 1 and Traffic Class 2 tabs and enter the following:
	- 1. Enter **Name** in the textbox.
	- 2. Enter Policy in the textbox.
	- 3. Click Save.
- 20. Select Internet tab and enter Name in the textbox.
	- 1. Click Save.

#### To configure Whitelist:

- 1. Enter the IP address or the domain name of the permitted domain in the IP Address or Domain Name textbox.
- 2. Click Save.

#### To configure Captive Portal bypass User Agent:

- 1. Select Index parameter value from the drop-down list.
- 2. Enter User Agent String parameter in the textbox.
- 3. Select Status Code from the drop-down list.
- 4. Enter HTML Response in the textbox.
- 5. Click Save.

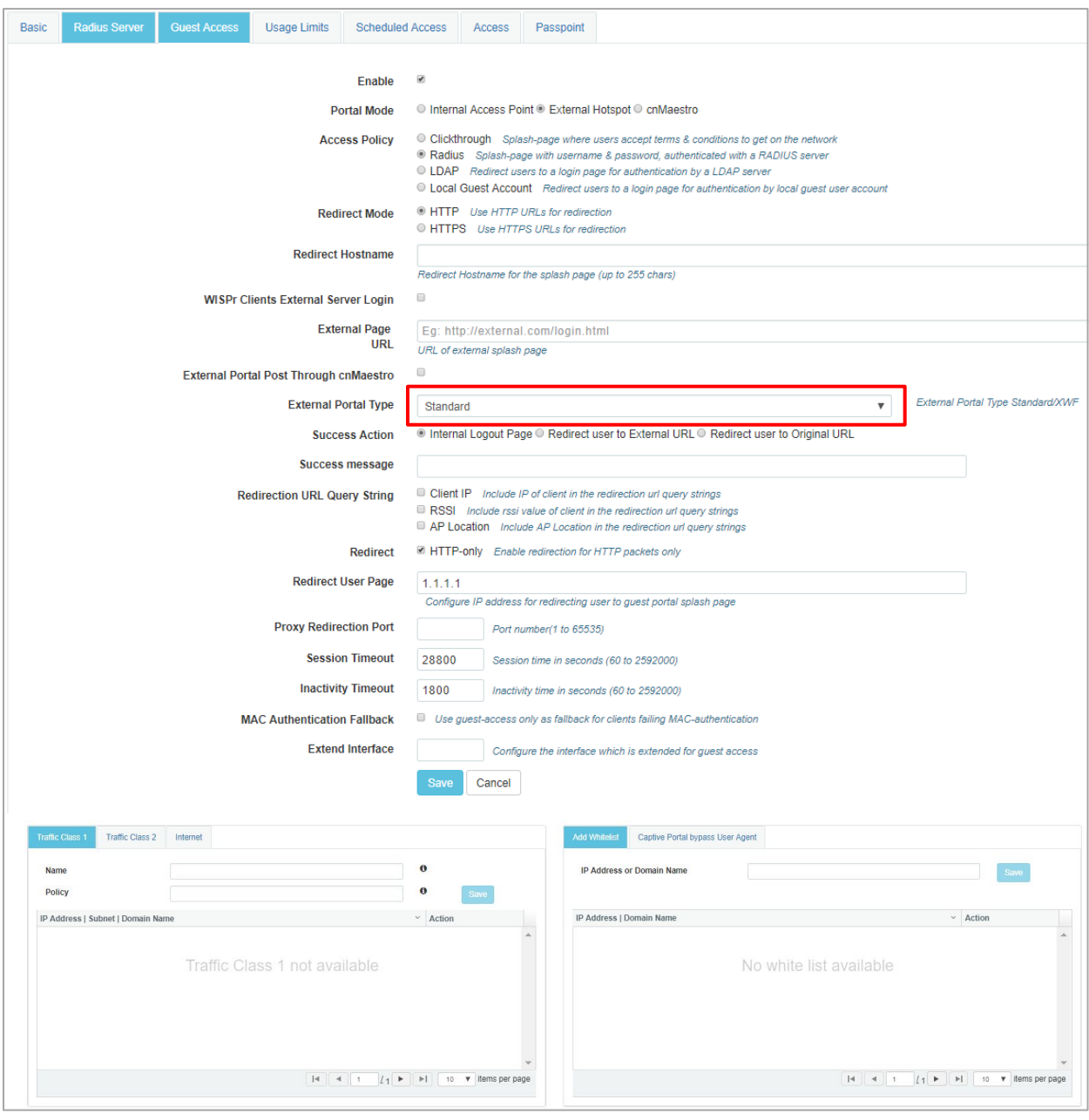

Figure 27 Configure: WLAN > Guest Access > External Hotspot (Standard) parameter

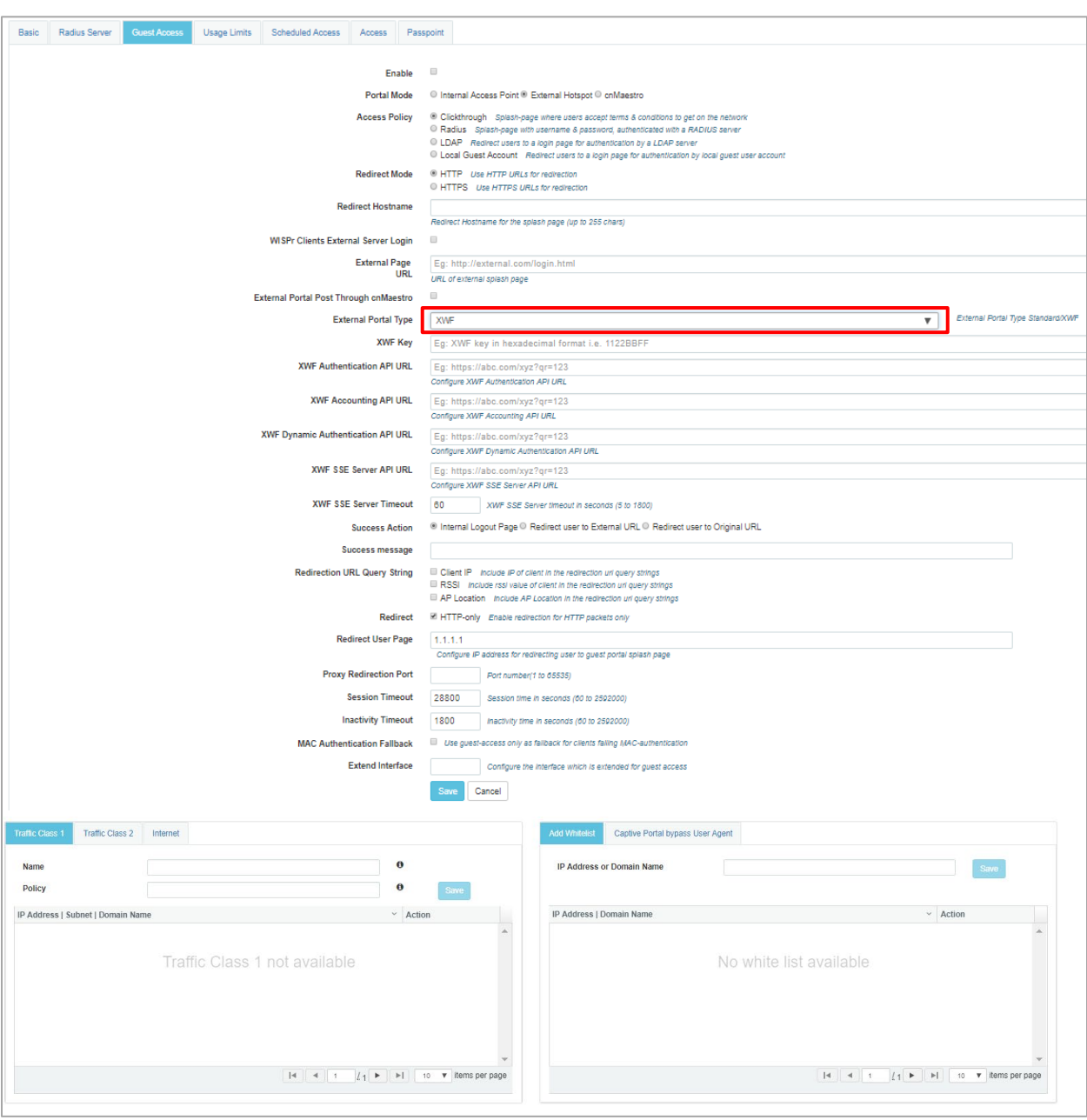

Figure 28 Configure: WLAN > Guest Access > External Hotspot (XWF) parameter

#### Table 21 Configure: WLAN > Guest Access > cnMaestro parameters

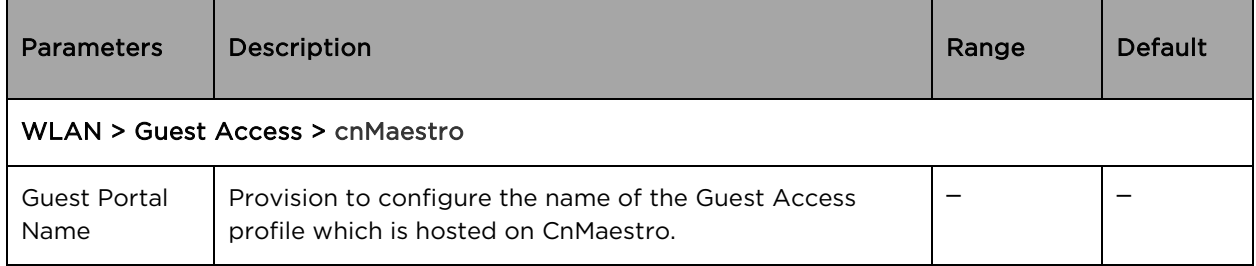

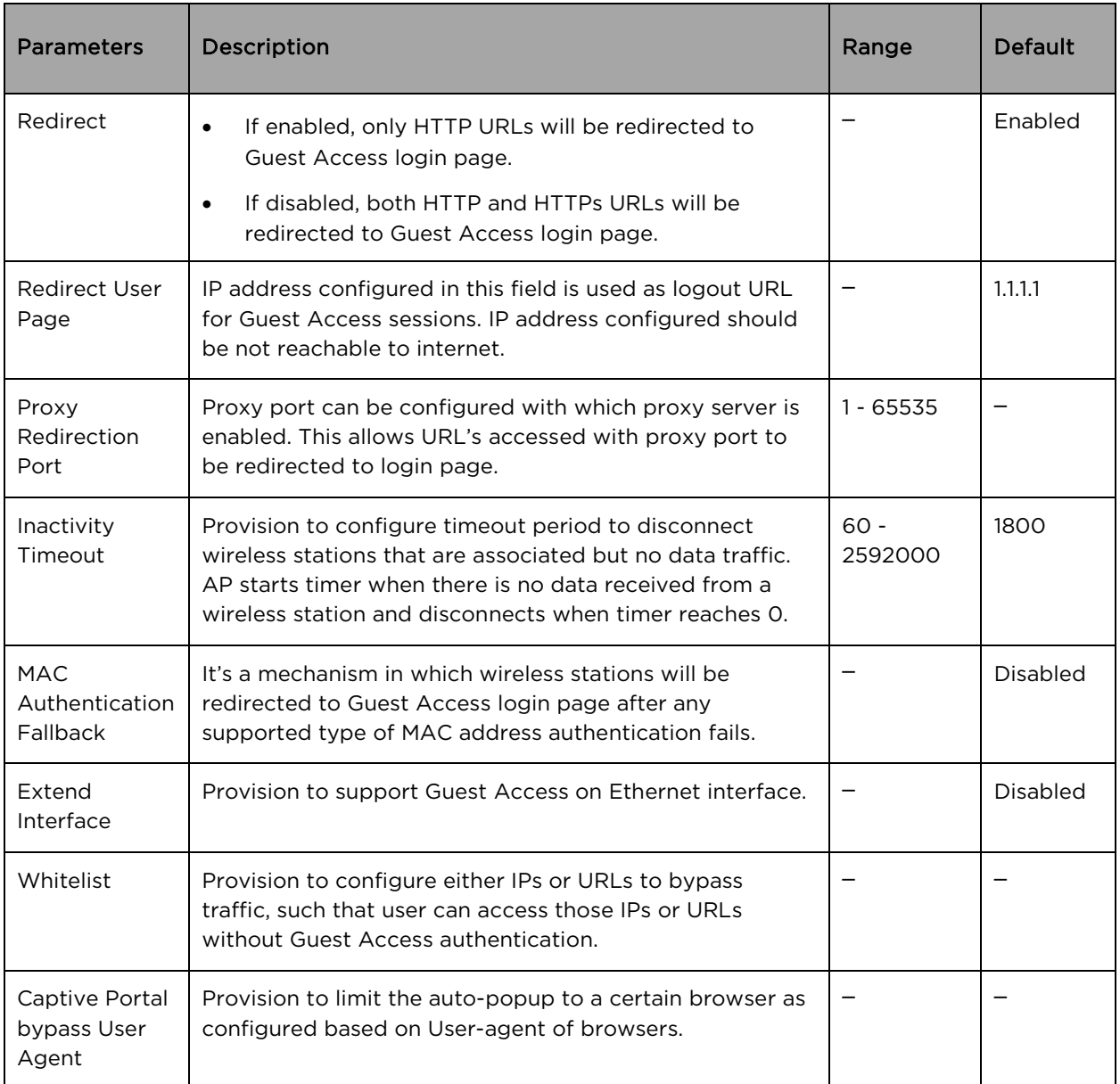

To configure the above parameters, navigate to the Configure > WLAN > cnMaestro tab and provide the details as given below:

- 1. Enter Guest Portal Name which is hosted on cnMaestro in the textbox.
- 2. Enable Redirect checkbox for HTTP packets.
- 3. Enter configuring IP address in the Redirect User Page textbox.
- 4. Enter Port number in the Proxy Redirection Port textbox.
- 5. Enter the inactivity timeout in seconds in the Inactivity Timeout textbox.
- 6. Select the MAC Authentication Fallback checkbox if guest-access is used only as fallback for clients failing MAC-authentication.
- 7. Enter the name of the interface that is extended for guest access in the **Extend Interface** textbox.
- 8. Click Save.

To configure the Whitelist parameter:

- 1. Enter the IP address or the domain name of the permitted domain in the IP Address or Domain Name textbox.
- 2. Click Save.

To configure the Captive Portal bypass User Agent parameter:

- 1. Select Index parameter value from the drop-down list.
- 2. Enter User Agent String parameter in the textbox.
- 3. Select Status Code from the drop-down list.
- 4. Enter HTML Response in the textbox.
- 5. Click Save.

#### Figure 29 Configure: WLAN > Guest Access > cnMaestro parameter

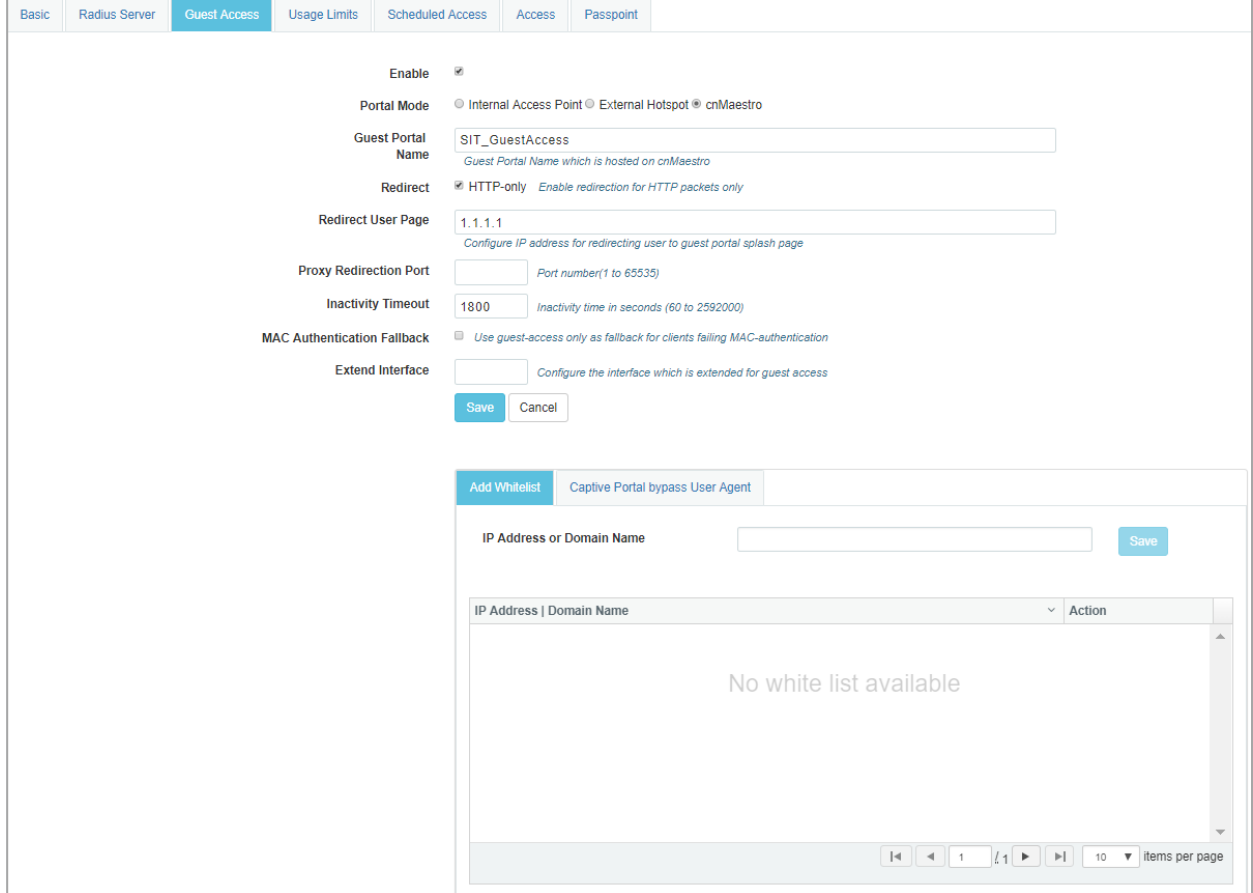

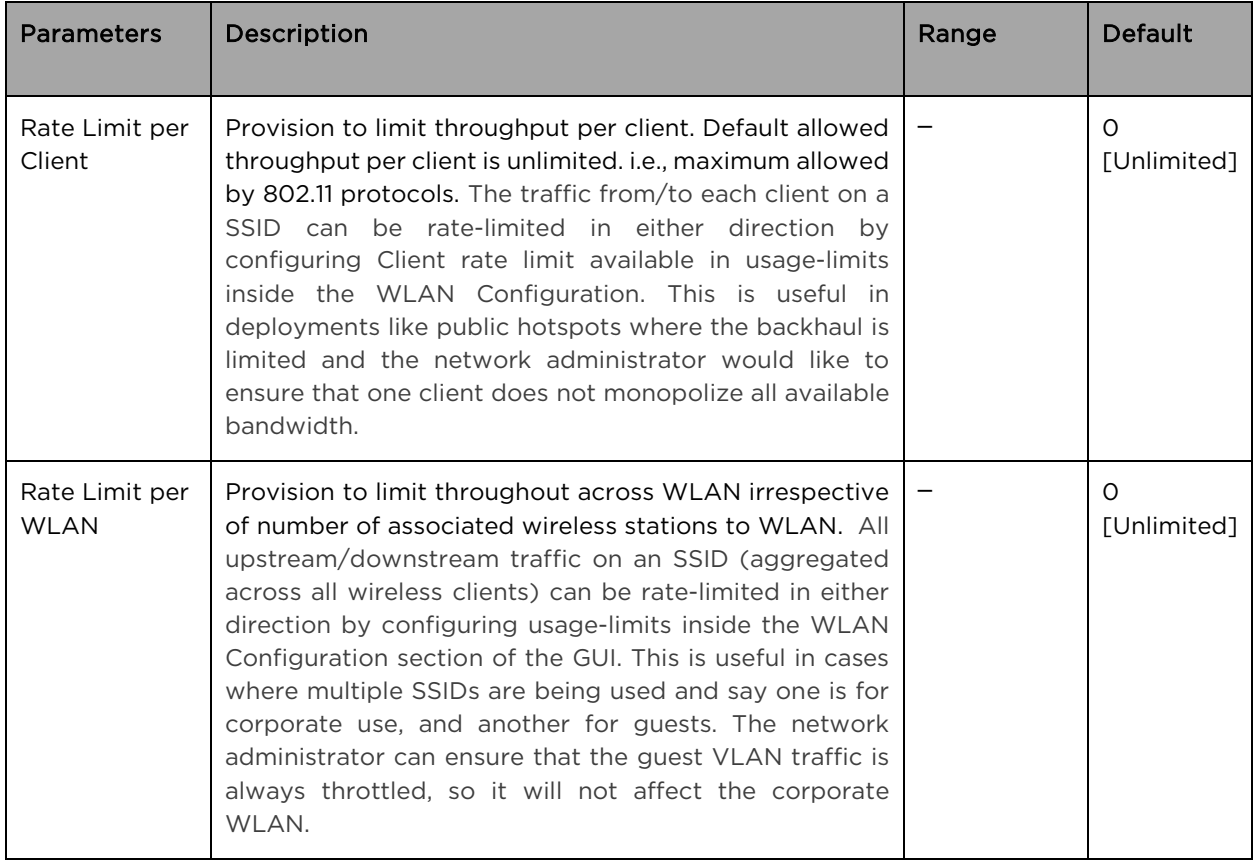

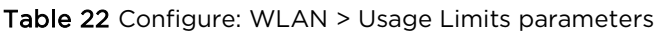

To configure the above parameters, navigate to the Configure > WLAN > Usage Limits tab and provide the details as given below:

- 1. Enter Upstream and Downstream parameters in the Rate Limit per Client textbox.
- 2. Enter Upstream and Downstream parameters in the Rate Limit per WLAN textbox.
- 3. Click Save.

#### **Radius Server Guest Access** Scheduled Access Access Passpoint Basic Rate Limit per Client Upstream: Downstream:  $\overline{0}$  $\overline{\mathbf{0}}$ Kbps Kbps Rate Limit per WLAN Upstream: Downstream:  $\pmb{0}$  $\overline{\mathbf{0}}$ Khos Kbps Cancel

#### Figure 30 Configure: WLAN > Usage Limits parameters

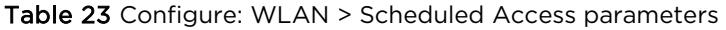

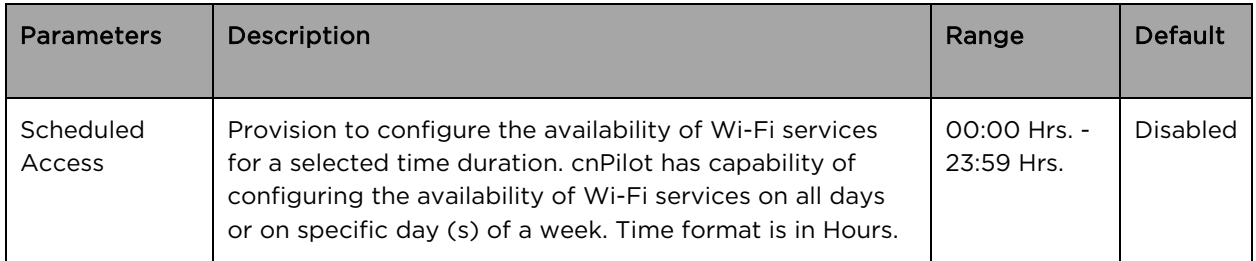

To configure the above parameter, navigate to the Configure > WLAN > Scheduled Access tab and provide the details as given below:

- 1. Enter the start and end time to enable the Wi-Fi access in the respective textboxes.
- 2. Click Save.

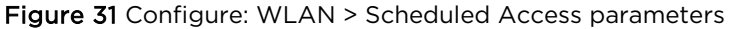

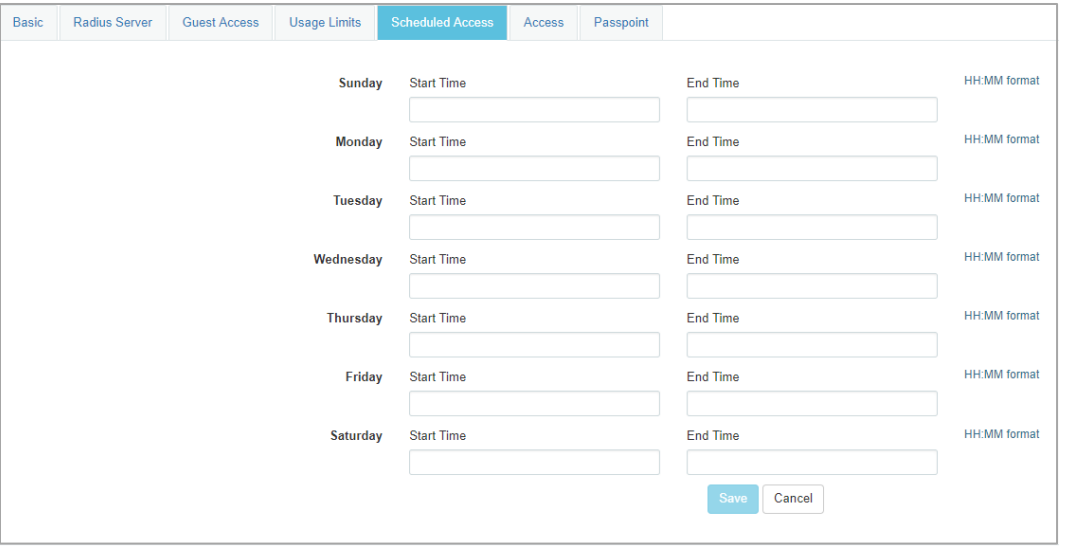

Table 24 Configure: WLAN > Access parameters

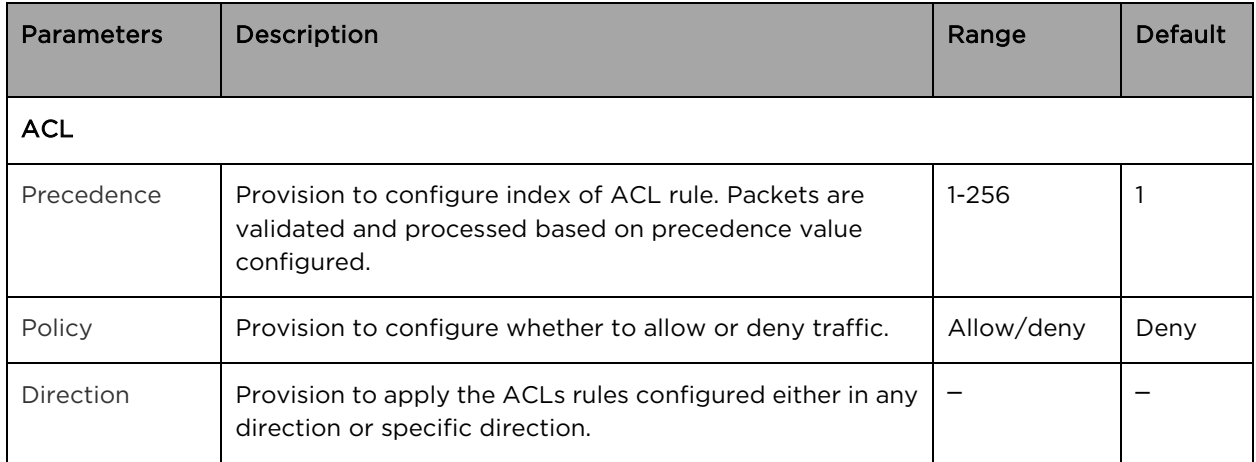

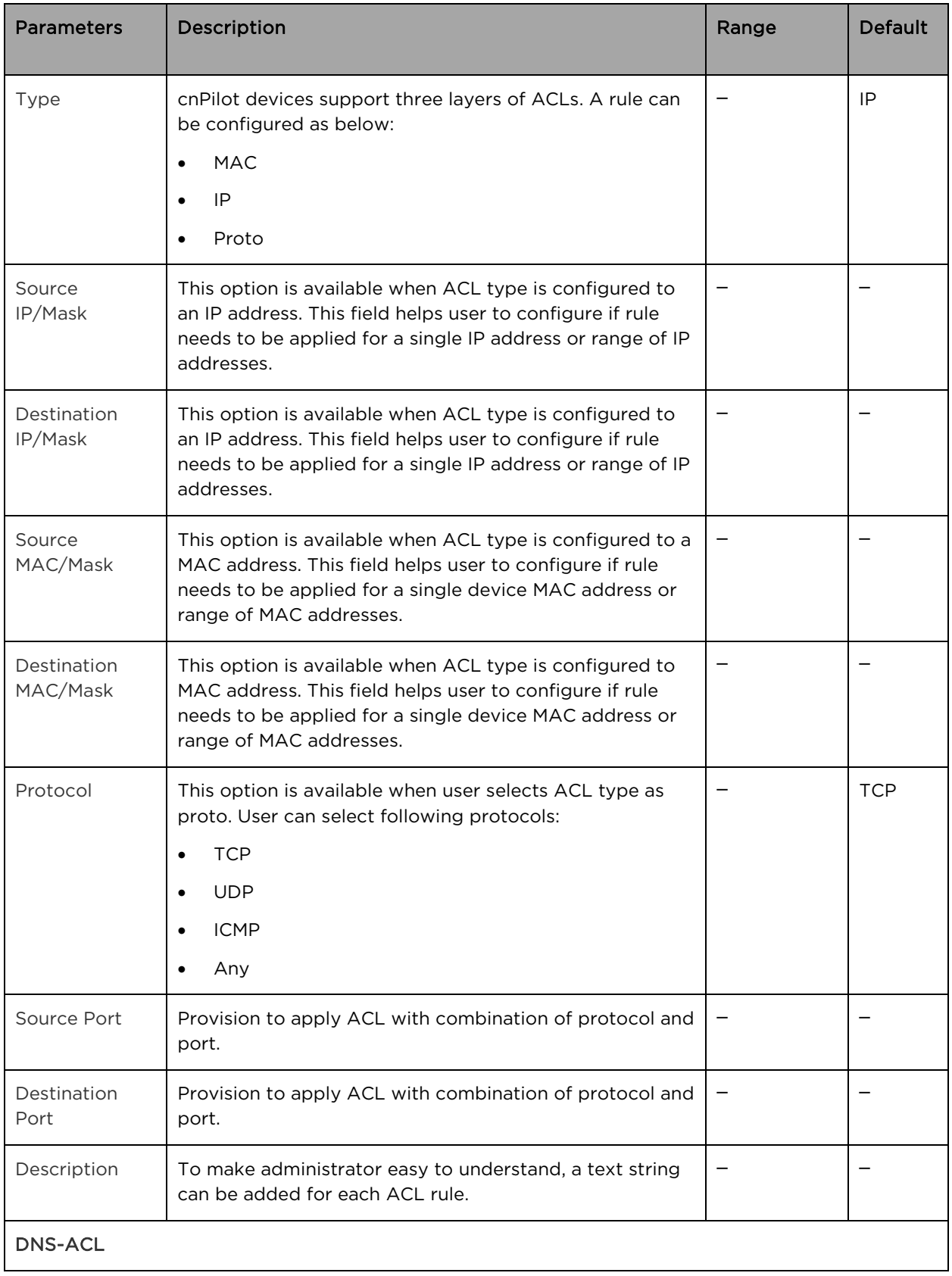

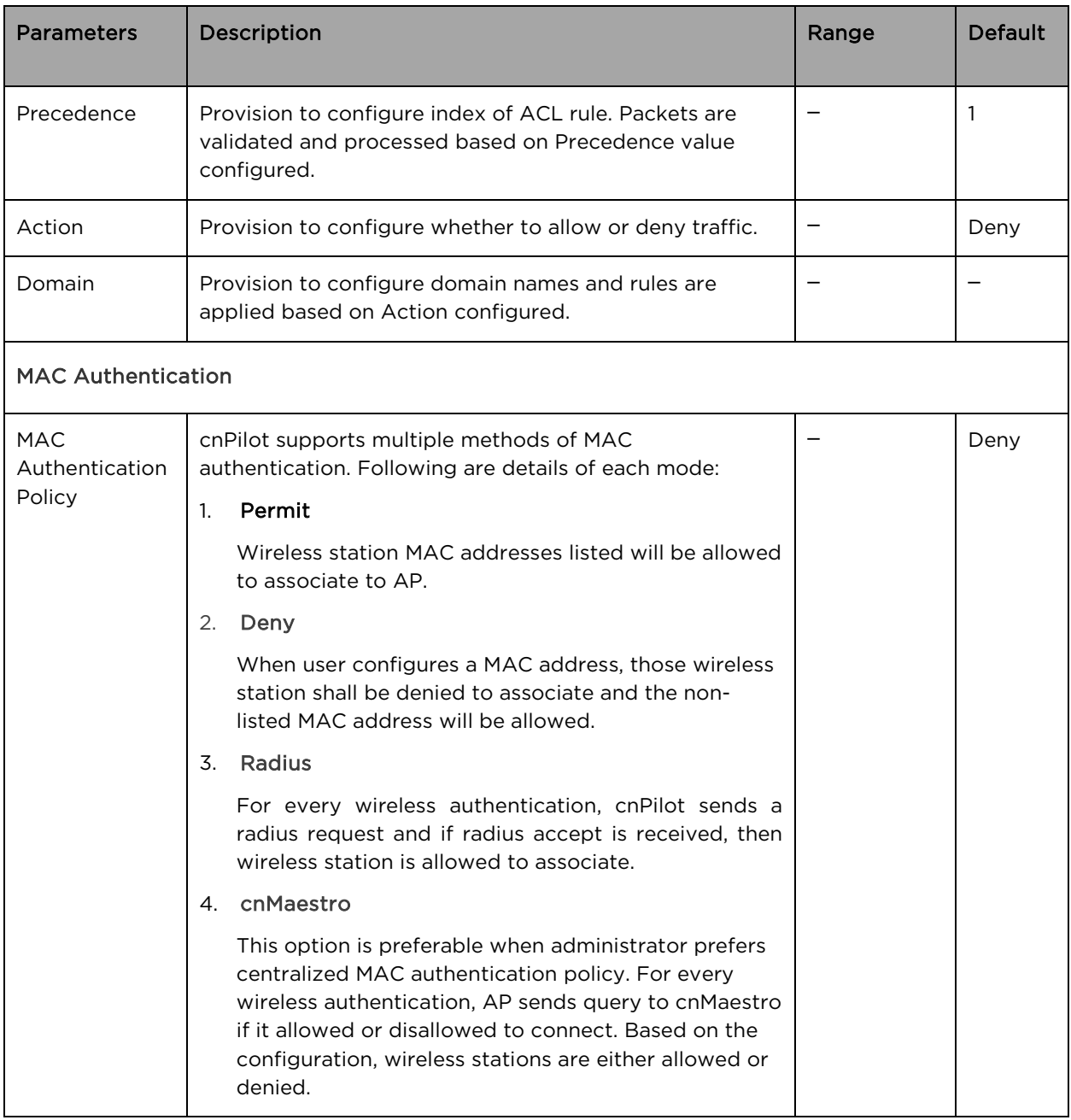

To configure the above parameter, navigate to the Configure > WLAN > Access tab and provide the details as given below:

To configure ACL:

- 1. Select Precedence from the drop-down list.
- 2. Select type of Policy from drop-down list.
- 3. Select Direction from the drop-down list.
- 4. Select Type from the drop-down list.
- 5. Enter IP address of source in the Source IP/Mask textbox.
- 6. Enter IP address of destination in the Destination IP/Mask textbox.
- 7. Enter Description in the textbox.
- 8. Click Save.

#### To configure DNS ACL:

- 1. Select Precedence from the drop-down list.
- 2. Select type of action from Action drop-down list.
- 3. Enter domain name in the Domain textbox.
- 4. Click Save.

#### To configure MAC Authentication:

- 1. Select MAC Authentication Policy from the drop-down list.
- 2. Enter MAC in the textbox.
- 3. Enter Description in the textbox.
- 4. Click Save.

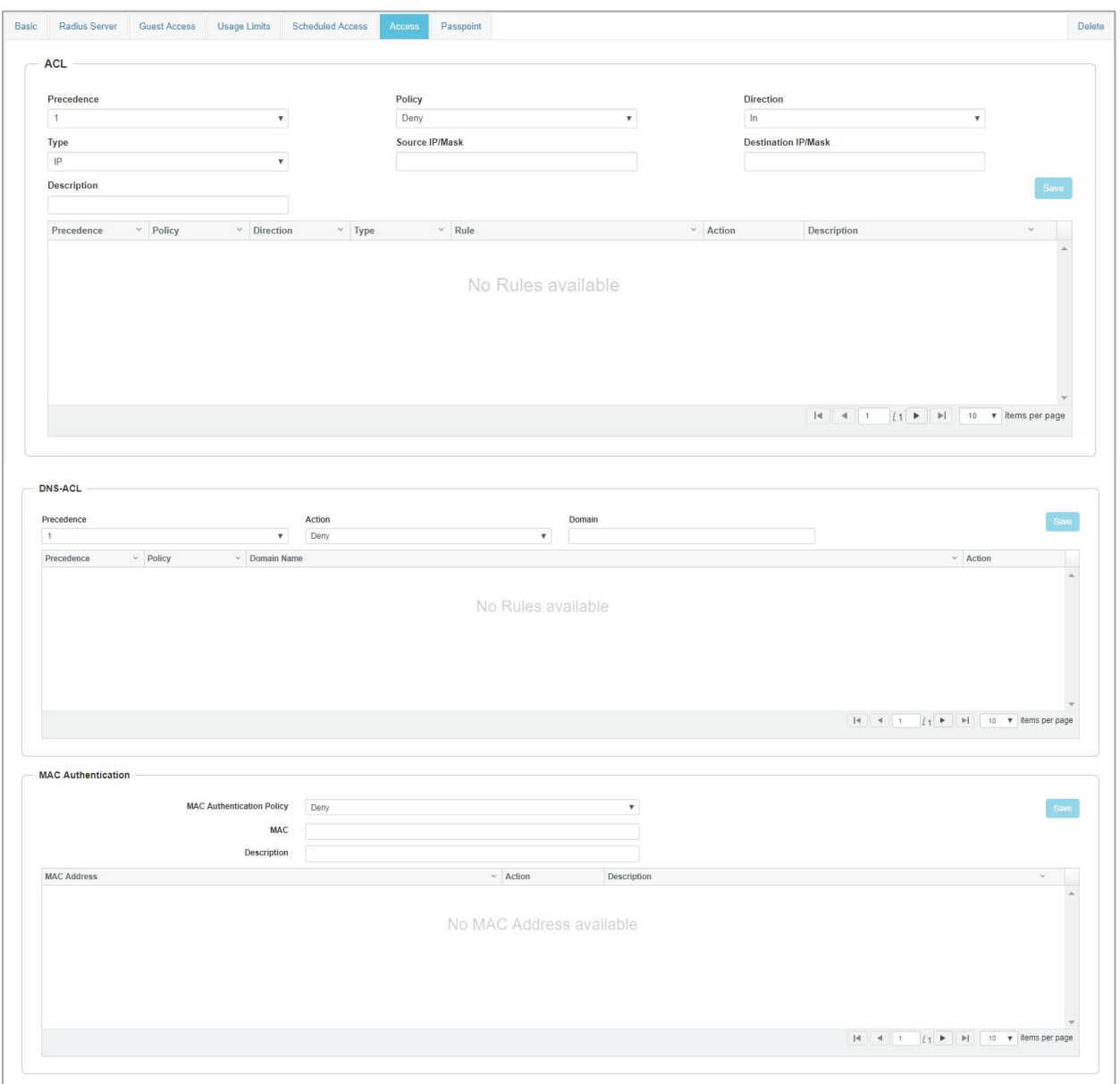

#### Figure 32 Configure: WLAN > Access parameters

#### Table 25 Configure: WLAN > Passpoint parameters

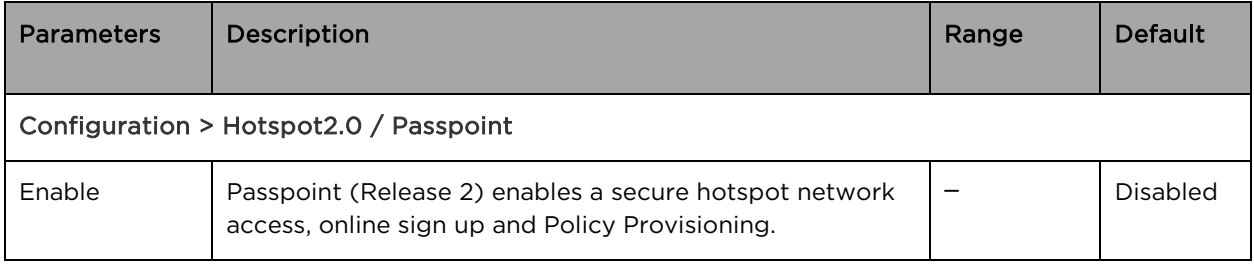

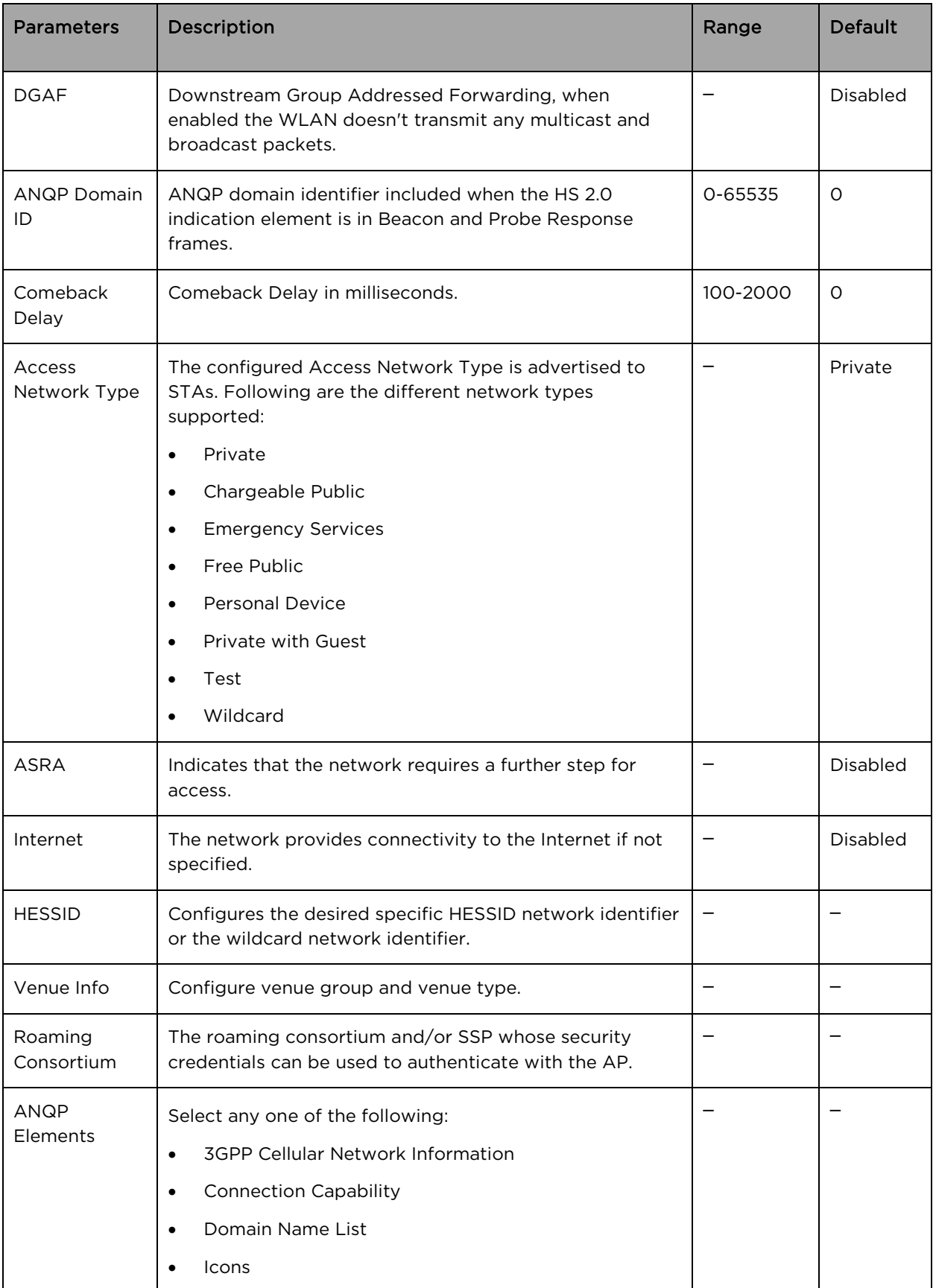

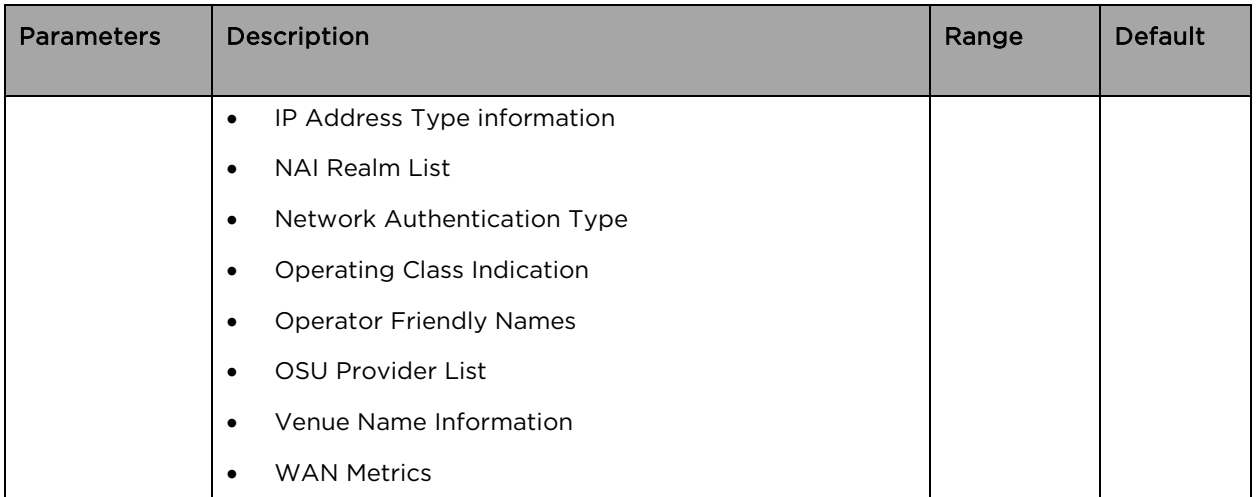

To configure the above parameter, navigate to the **Configure > WLAN > Passpoint** tab and provide the details as given below:

- 1. Select Enable checkbox to enable passpoint functionality.
- 2. Select DGAF checkbox to enable Downstream Group Addressed Forwarding functionality.
- 3. Enter the domain identifier value in **ANQP Domain ID** textbox.
- 4. Enter Comeback Delay in milliseconds in the textbox.
- 5. Choose the Access Network Type value from the drop-down list.
- 6. Enable ASRA checkbox if the network requires additional steps for access.
- 7. Enable Internet checkbox for the network to provide connectivity to the Internet.
- 8. Enter the HESSID to configure the desired specific HESSID network identifier or the wildcard network identifier.
- 9. Select Venue Info from the drop-down list.
- 10. To add Roaming Consortium value, enter the value in the textbox and click Add. To delete a Roaming Consortium value, select from the drop-down list and click Delete.
- 11. Click Save.

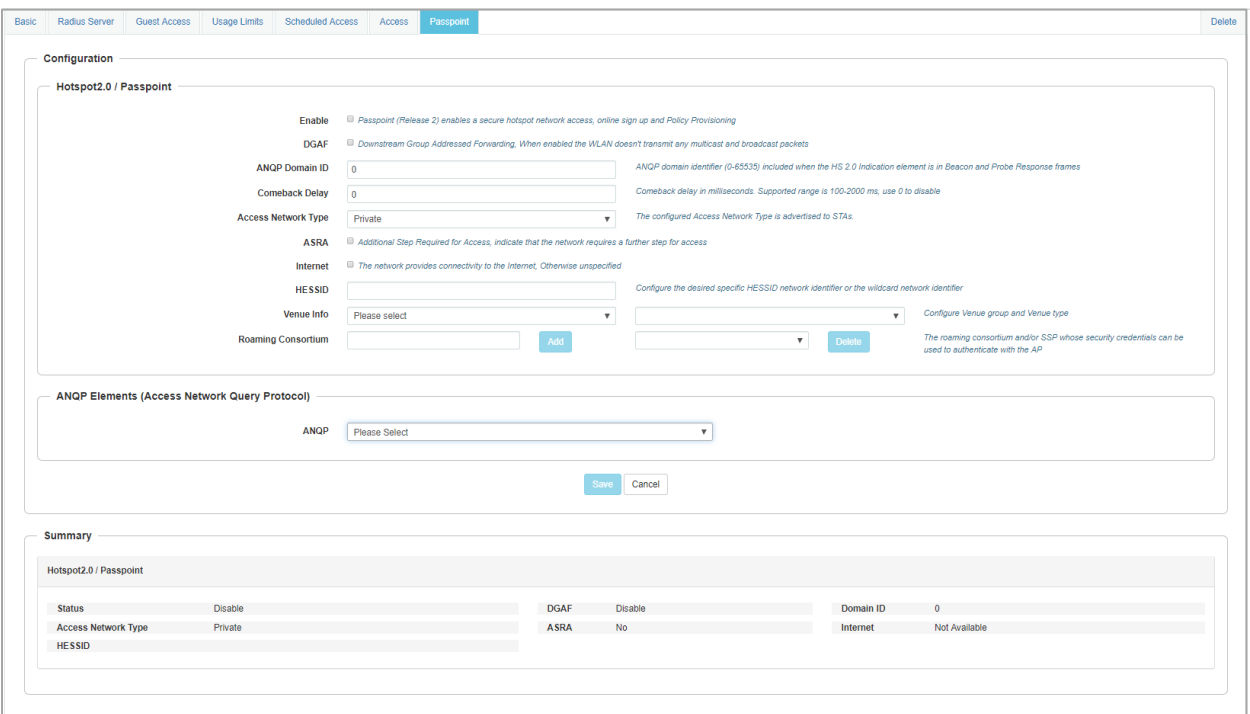

#### Figure 33 Configure: WLAN > Passpoint parameters

# Chapter 9: Configuration - Network

This chapter describes the following topics:

- [Overview](#page-88-0)
- [Configuring Network parameters](#page-88-1)

### <span id="page-88-0"></span>**Overview**

This chapter gives an overview of cnPilot configurable parameters related to LAN, VLAN, Routes, DHCP server, Tunnel, ACL and Firewall.

### <span id="page-88-1"></span>Configuring Network parameters

cnPilot network configuration parameters are segregated into following sections:

- VLAN
- Routes
- Ethernet Ports
- Security
- DHCP
- Tunnel
- PPPoE
- VLAN Pool

#### Table 26 Configure: Network > VLAN parameters

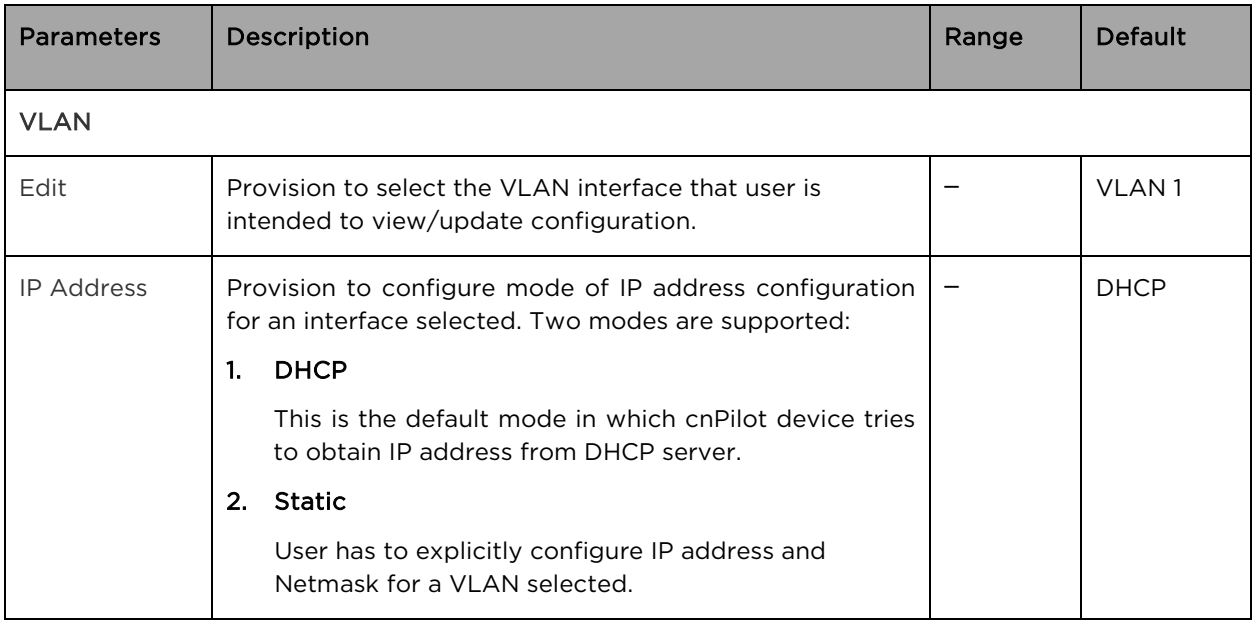

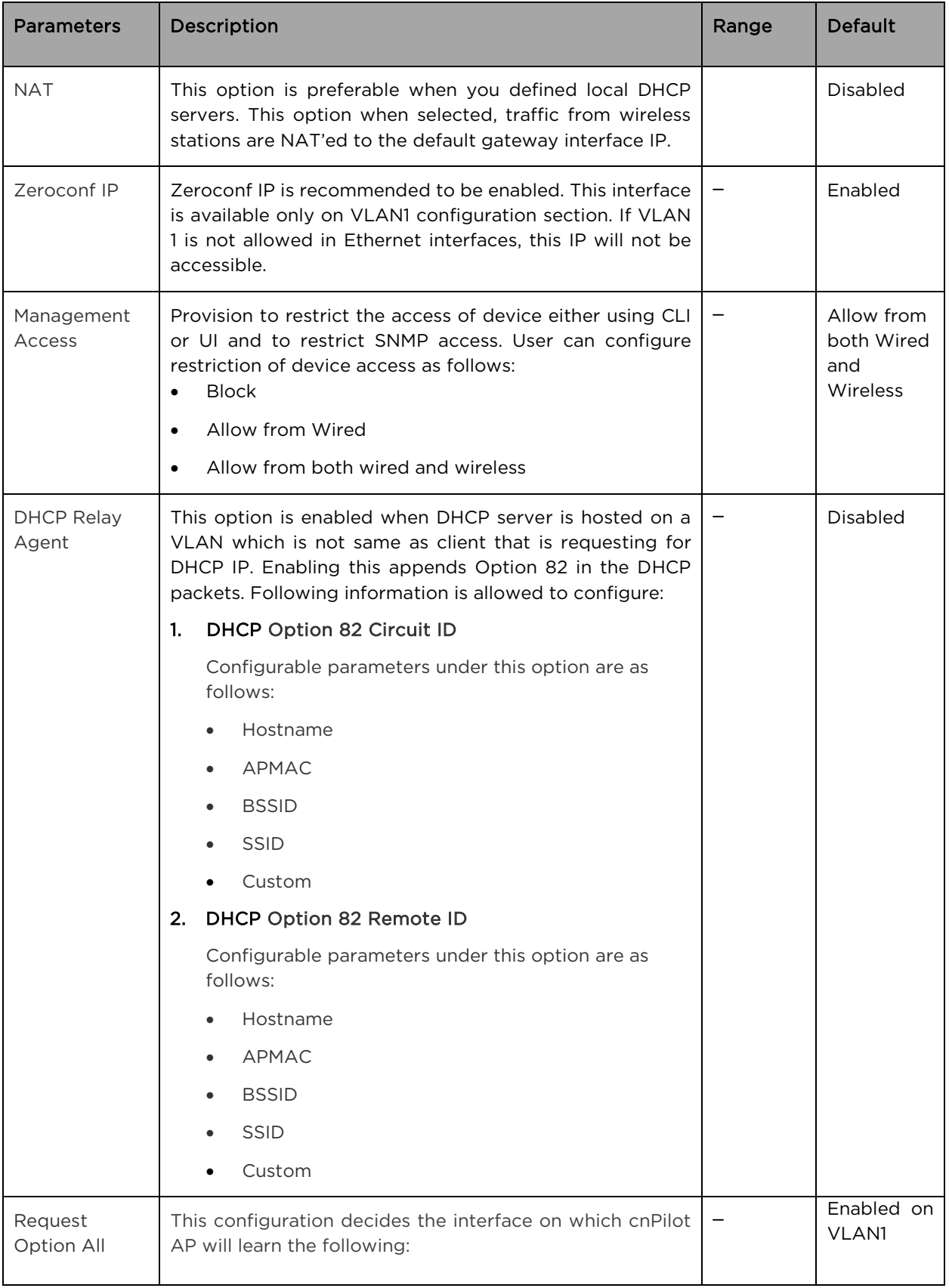

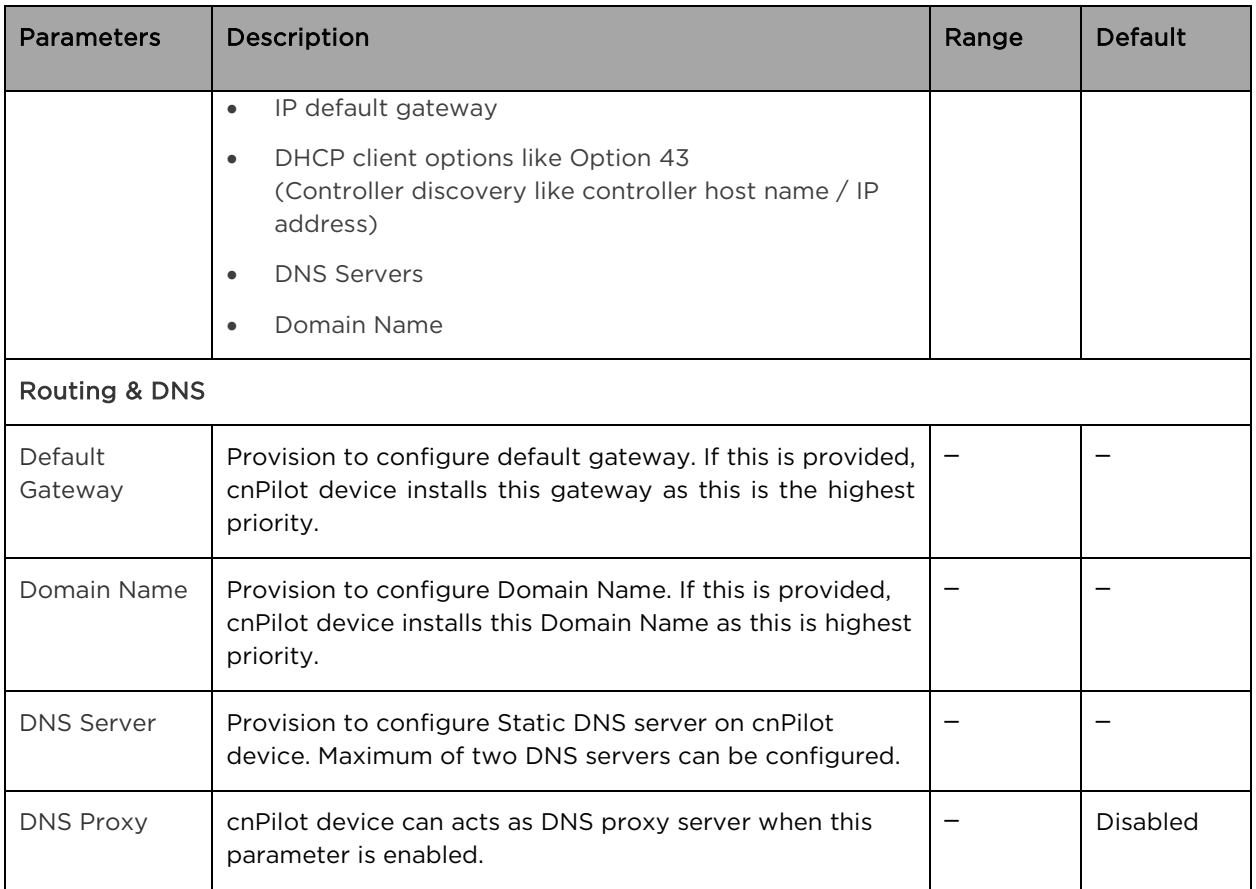

To configure the above parameter, navigate to the Configure > Network > VLAN tab and provide the details as given below:

To configure VLAN:

- 1. Select Edit checkbox to enable VLAN1 functionality.
- 2. Enable DHCP or Static IP mode of IP address configuration from the IP Address checkbox.
- 3. Enable NAT checkbox.
- 4. Enable Zeroconf IP checkbox.
- 5. Select Management Access to configure restriction of device from the drop-down list.
- 6. Enter DHCP Relay Agent parameter in the textbox.
- 7. Select DHCP Option 82 Circuit ID from the drop-down list.
- 8. Select DHCP Option 82 Remote ID from the drop-down list.
- 9. Enable Request Option All checkbox.

To configure Routing & DNS:

- 1. Enter Default Gateway IP address in the textbox.
- 2. Enter Domain Name in the textbox.
- 3. Enter primary domain server name in the DNS Server 1 textbox.
- 4. Enter secondary domain server name in the DNS Server 2 textbox.
- 5. Enable DNS Proxy checkbox.
- 6. Click Save.

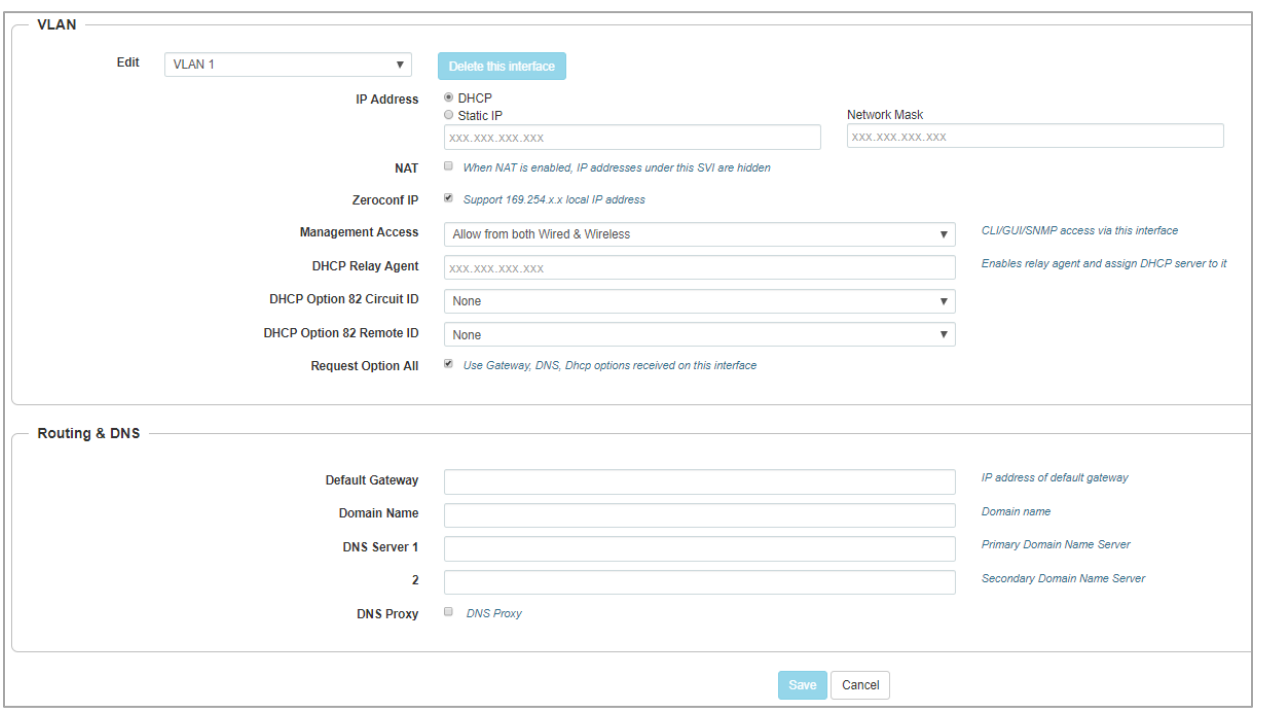

#### Figure 34 Configure: Network > VLAN parameters

#### Table 27 Configure: Network > Routes parameters

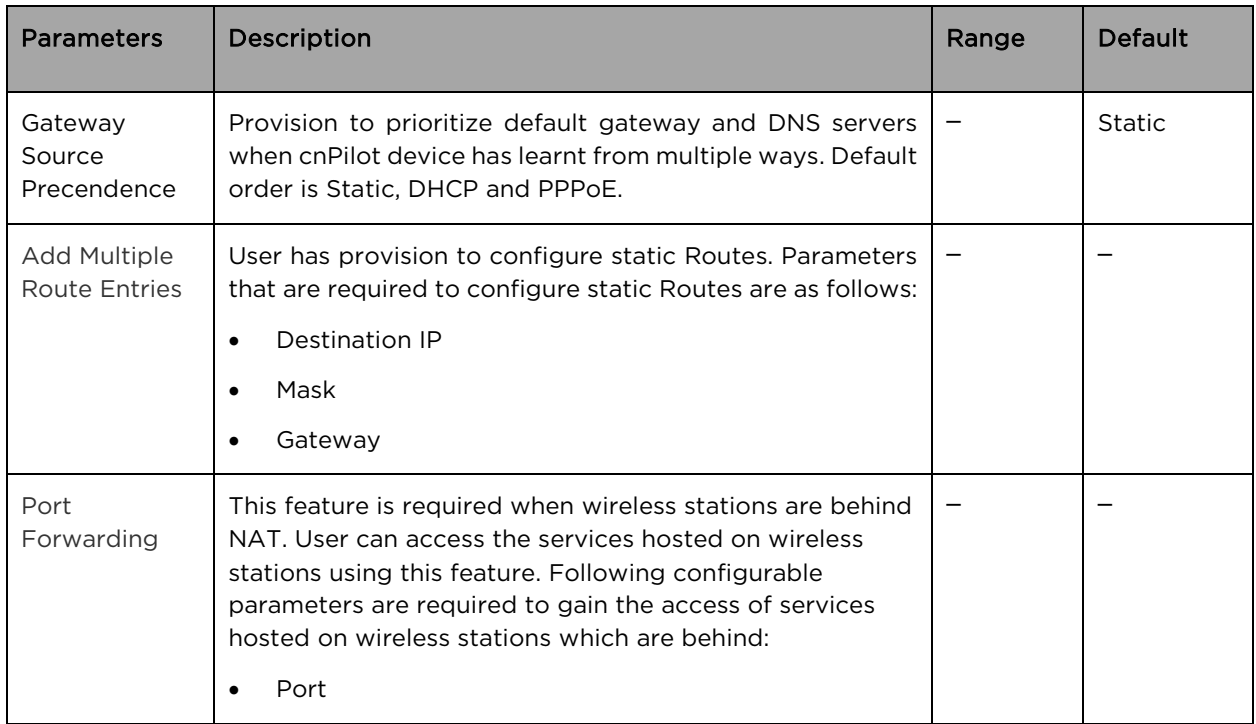

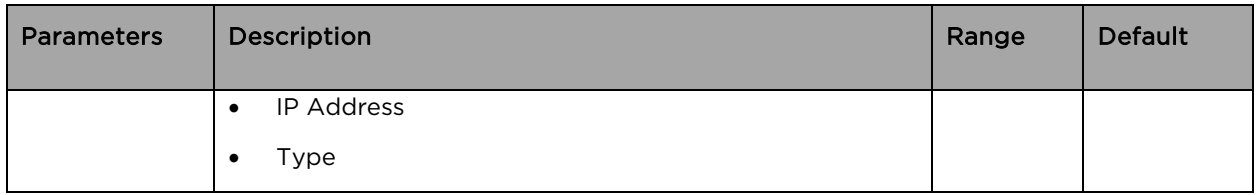

To configure the above parameter, navigate to the Configure > Network > Routes tab and provide the details as given below:

#### To configure Gateway Source Precedence:

- 1. Select STATIC, DHCPC or PPPoE from the Gateway Source Precedence checkbox.
- 2. Click Save.

#### To configure Add Multiple Route Entries:

- 1. Enter Destination IP address in the textbox.
- 2. Enter Mask IP address in the textbox.
- 3. Enter Gateway IP address in the textbox.
- 4. Click Save.

#### To configure Port Forwarding:

- 1. Enter Port in the textbox.
- 2. Enter **IP Address** in the textbox.
- 3. Select Type from the drop-down list.
- 4. Click Save.

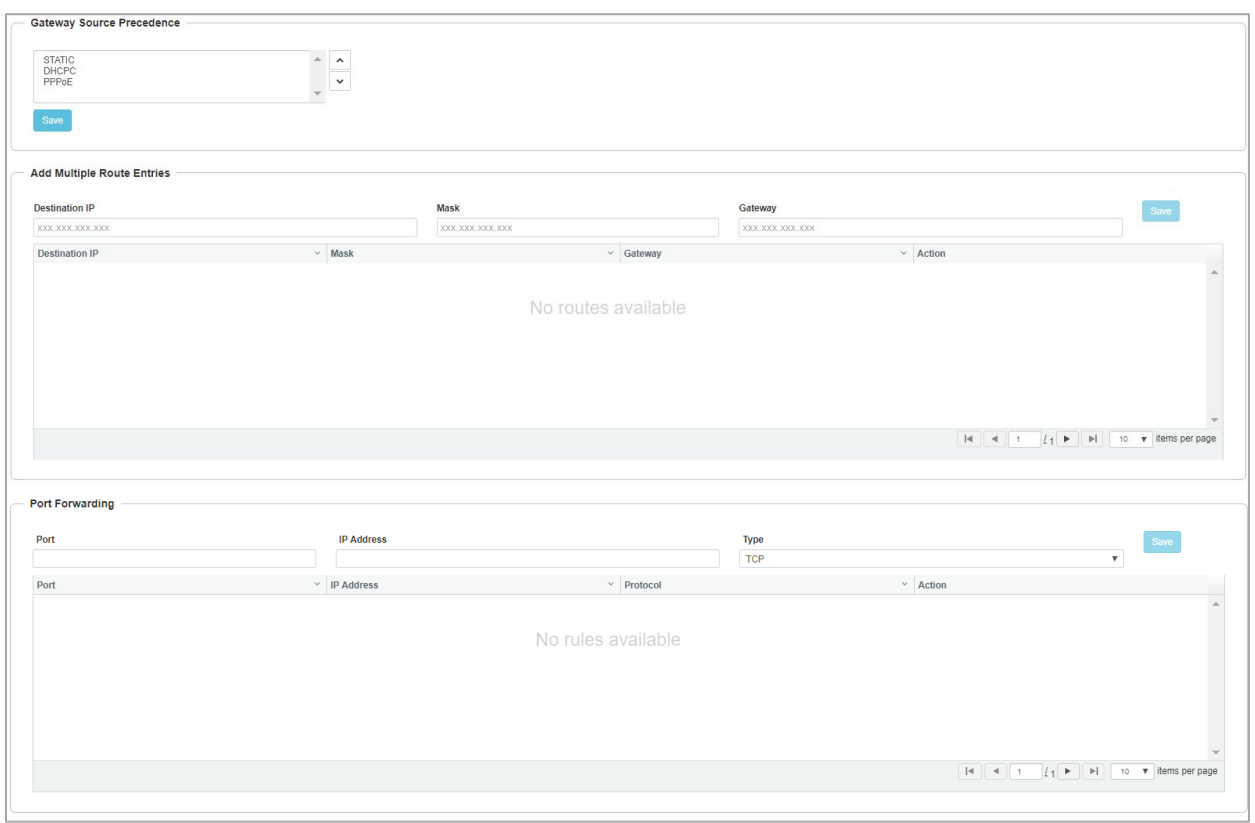

### Figure 35 Configure: Network > Routes parameters

#### Table 28 Configure: Network > Ethernet Ports parameters

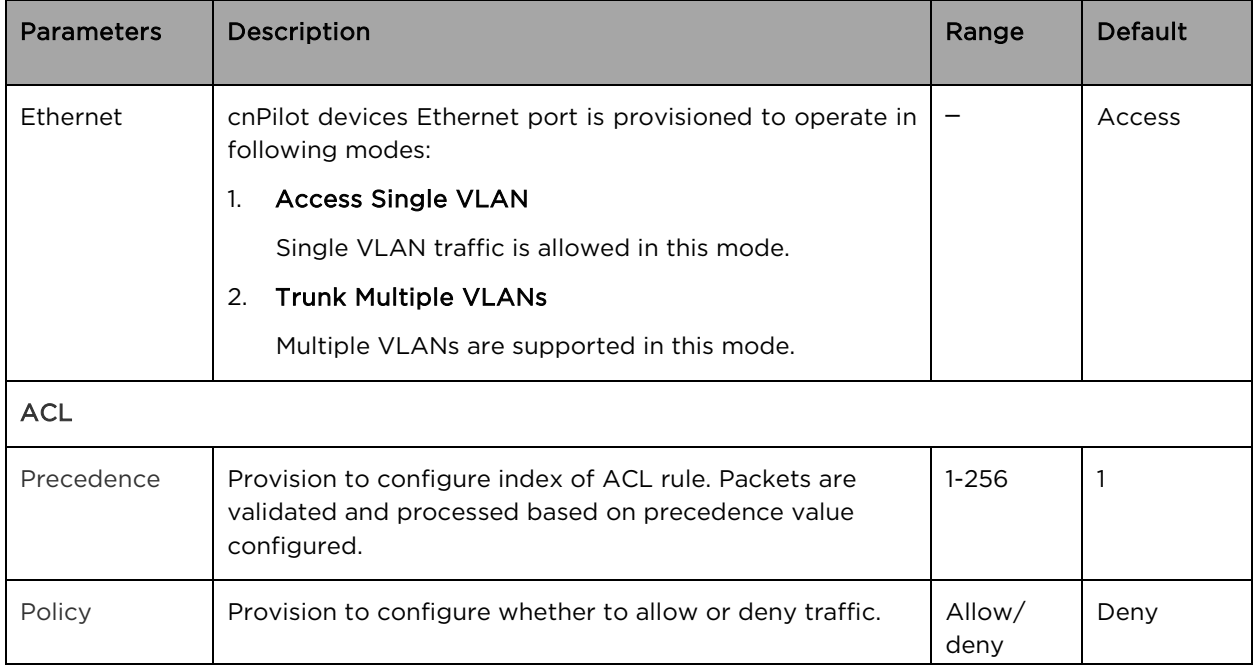

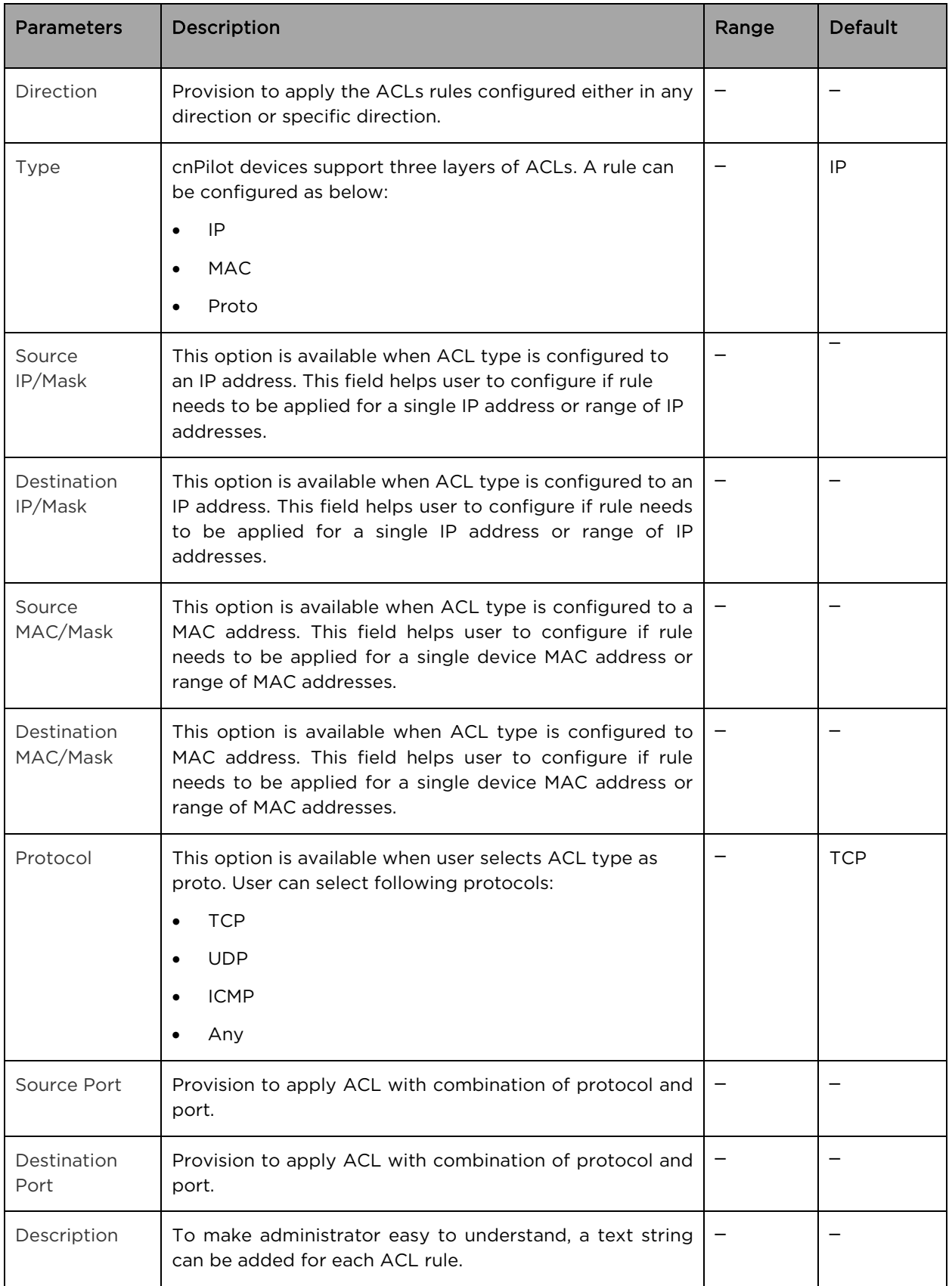

To configure the above parameter, navigate to the Configure > Network > Ethernet Ports tab and provide the details as given below:

- 1. Select Access Single VLAN or Trunk Multiple VLANs from the ETH1 drop-down list.
- 2. Enter Access Mode in the textbox.
- 3. Click Save.

To configure ACL:

- 1. Select Precedence from the drop-down list.
- 2. Select type of Policy from the drop-down list.
- 3. Select Direction from the drop-down list.
- 4. Select Type from the drop-down list.
- 5. Enter IP address of source in the Source IP/Mask textbox.
- 6. Enter IP address of destination in the Destination IP/Mask textbox.
- 7. Enter Description in the textbox.
- 8. Click Save.

#### Figure 36 Configure: Network > Ethernet Ports parameters

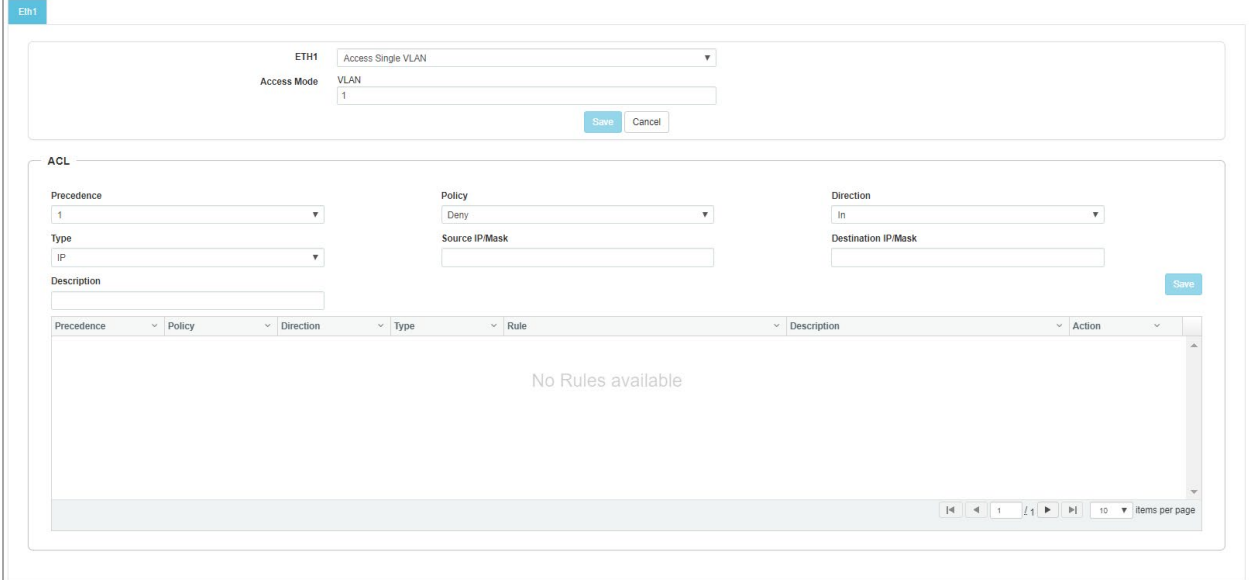

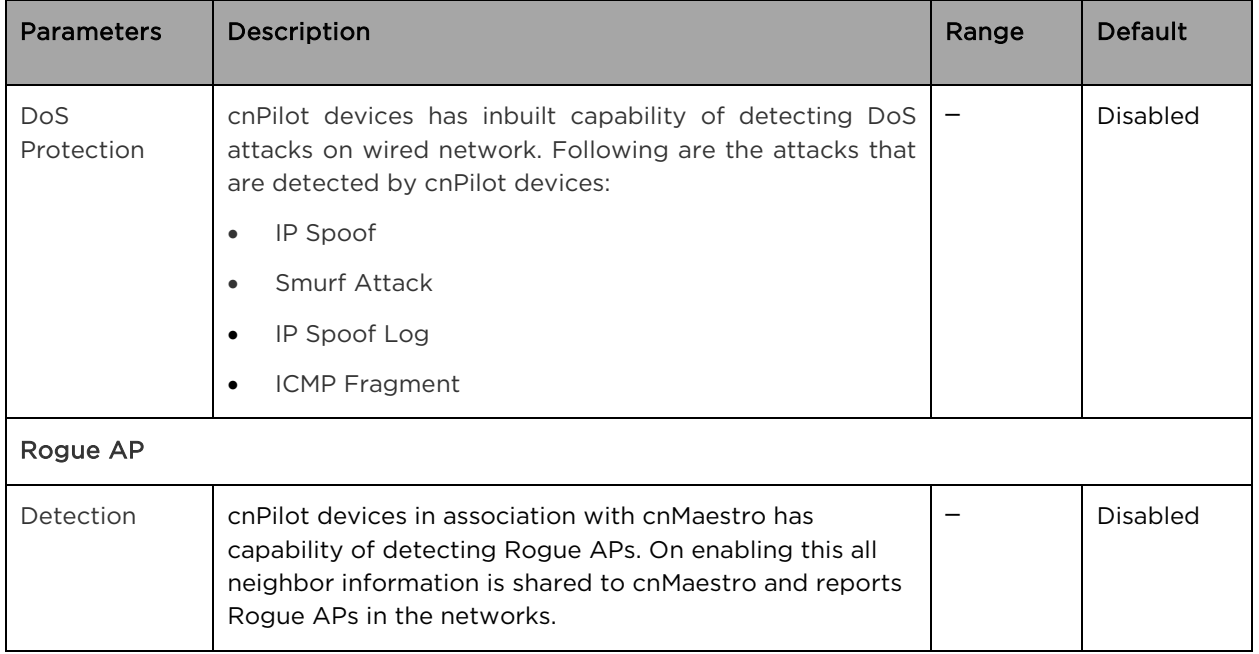

#### Table 29 Configure: Network > Security parameters

To configure the above parameter, navigate to the Configure > Network > Security tab and provide the details as given below:

- 1. Select any of the following from DoS Protection checkbox
	- a. IP Spoof
	- b. Smurf Attack
	- c. IP Spoof Log
	- d. ICMP Fragment
- 2. Enable Detection checkbox.
- 3. Click Save.

#### Figure 37 Configure: Network > Security parameters

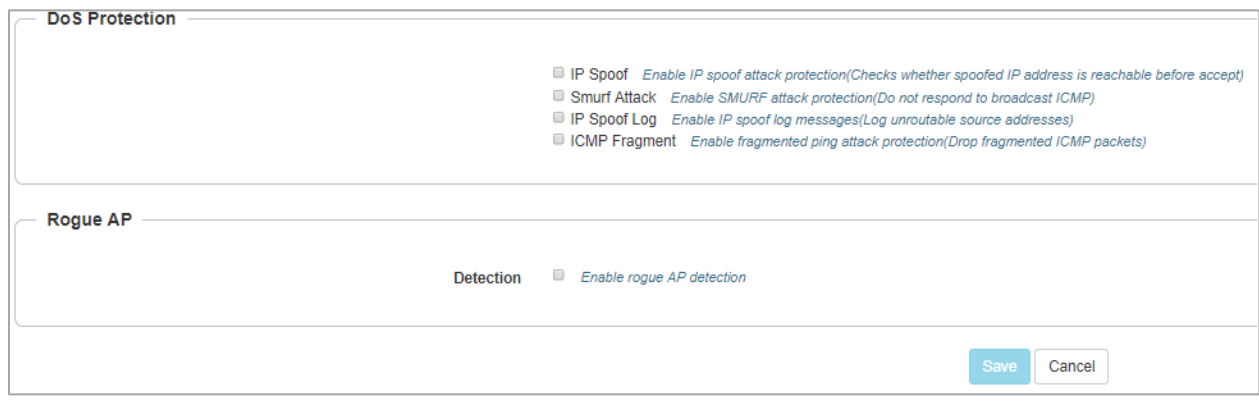

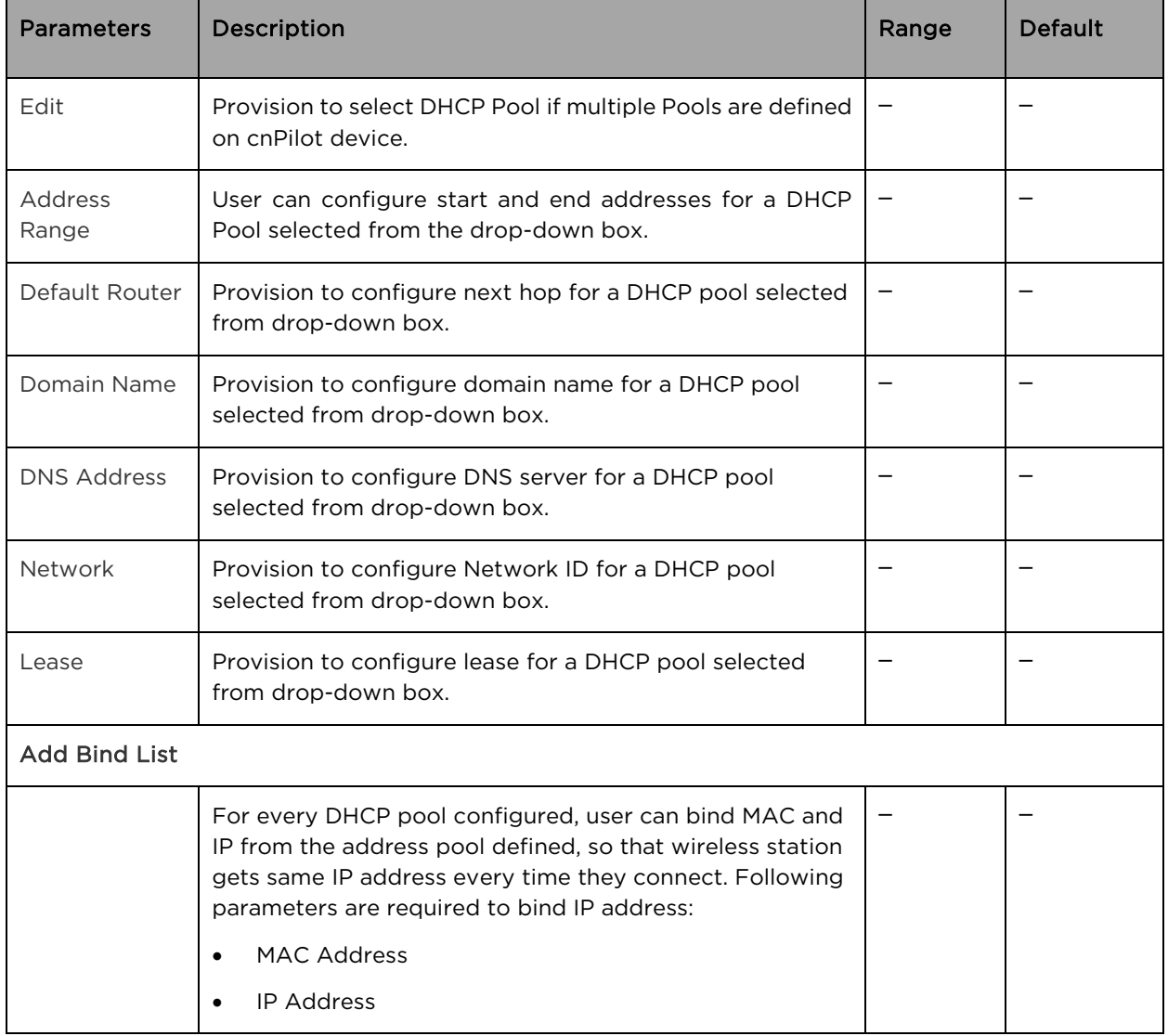

#### Table 30 Configure: Network > DHCP parameters

To configure the above parameter, navigate to the Configure > Network > DHCP tab and provide the details as given below:

- 1. Select DHCP pool from the Edit drop-down list.
- 2. Enter start and end IP addresses for a DHCP Pool selected from the Address Range textbox.
- 3. Enter Default Router IP address in the textbox.
- 4. Enter Domain Name for a DHCP pool selected in the textbox.
- 5. Enter DNS Address for a DHCP pool selected in the textbox.
- 6. Enter Network ID for a DHCP pool selected in the textbox.
- 7. Enter Lease for a DHCP pool selected in the textbox.
- 8. Click Save.

#### To configure Add Bind List:

- 1. Enter MAC Address for a DHCP pool selected in the textbox.
- 2. Enter IP Address for a DHCP pool selected in the textbox.
- 3. Click Save.

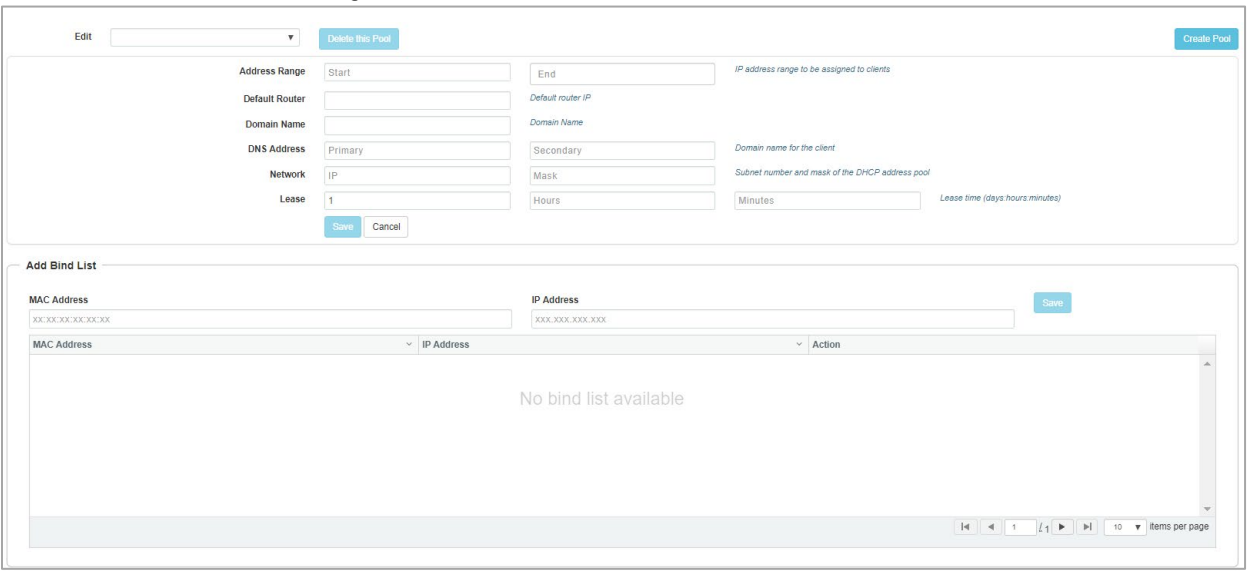

Figure 38 Configure: Network > DHCP parameters

#### Table 31 Configure: Network > Tunnel parameters

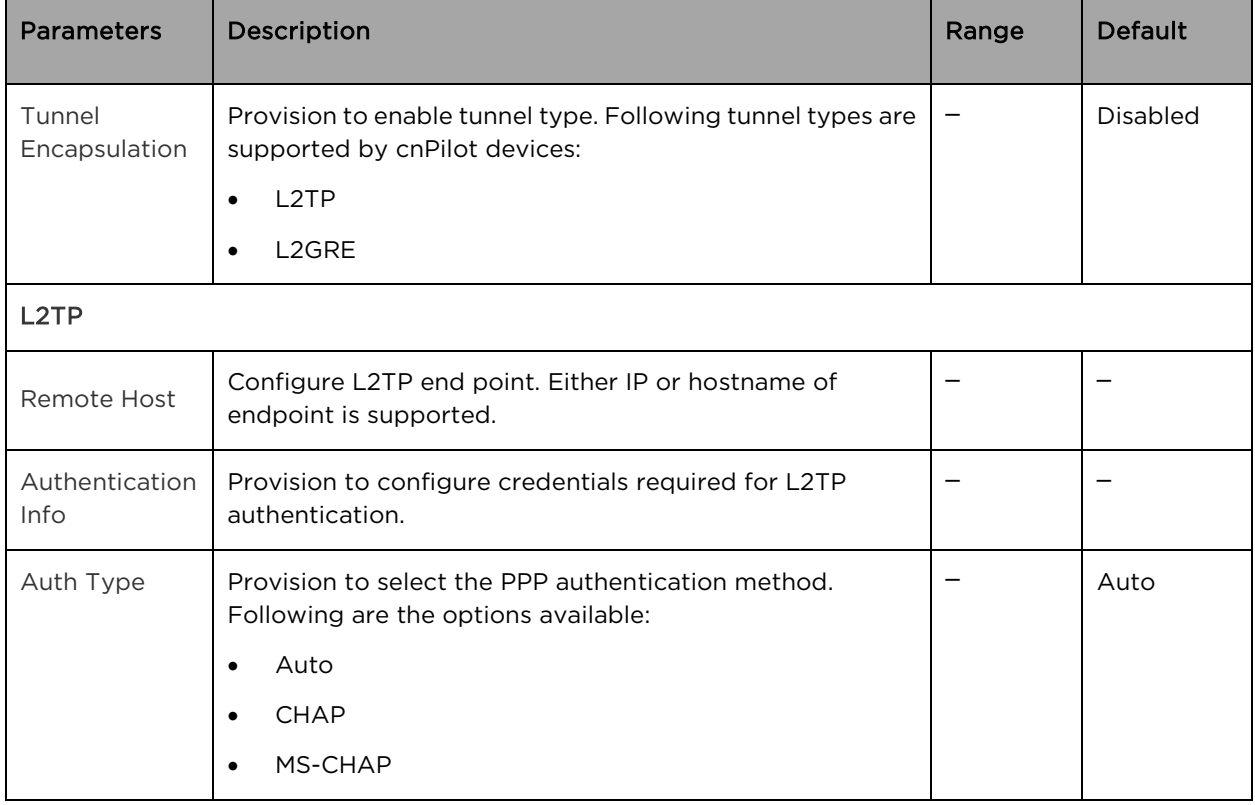

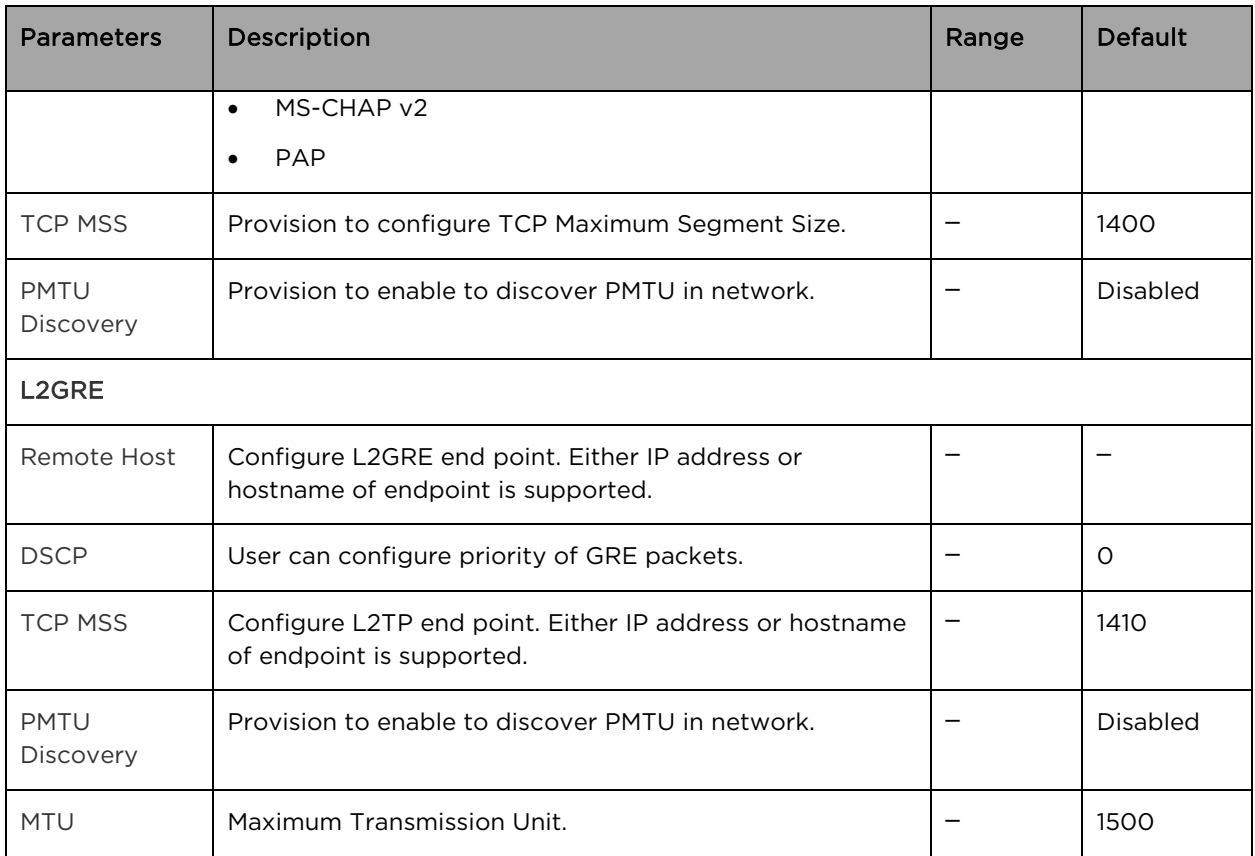

To configure the above parameter, navigate to the **Configure > Network > Tunnel** tab and provide the details as given below:

1. Select Tunnel type from the Tunnel Encapsulation drop-down list.

To configure L2TP:

- 1. Enter IP address or domain name in the Remote Host textbox.
- 2. Enter credentials required for L2TP authentication in the Authentication Info textbox.
- 3. Select authentication type from the Auth Type drop-down list.
- 4. Enter TCP Maximum Segment Size in the TCP MSS textbox.
- 5. Enable PMTU Discovery checkbox.
- 6. Enter Maximum Transmission Unit in the MTU textbox.
- 7. Click Save.

#### To configure L2GRE:

- 1. Enter IP address or domain name in the Remote Host textbox.
- 2. Enter DSCP in the textbox.
- 3. Enter TCP Maximum Segment Size in the TCP MSS textbox.
- 4. Enable PMTU Discovery checkbox.
- 5. Enter Maximum Transmission Unit in the MTU textbox.
- 6. Click Save.

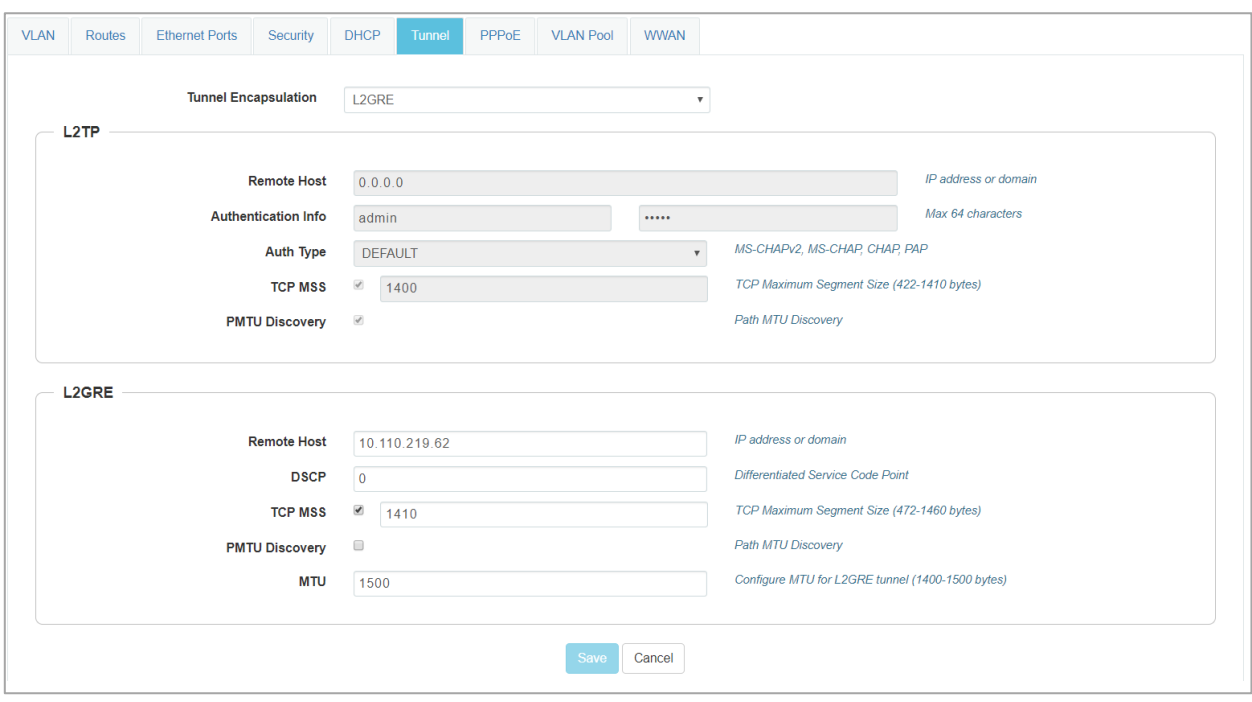

#### Figure 39 Configure: Network > Tunnel parameters

#### Table 32 Configure: Network > PPPoE parameters

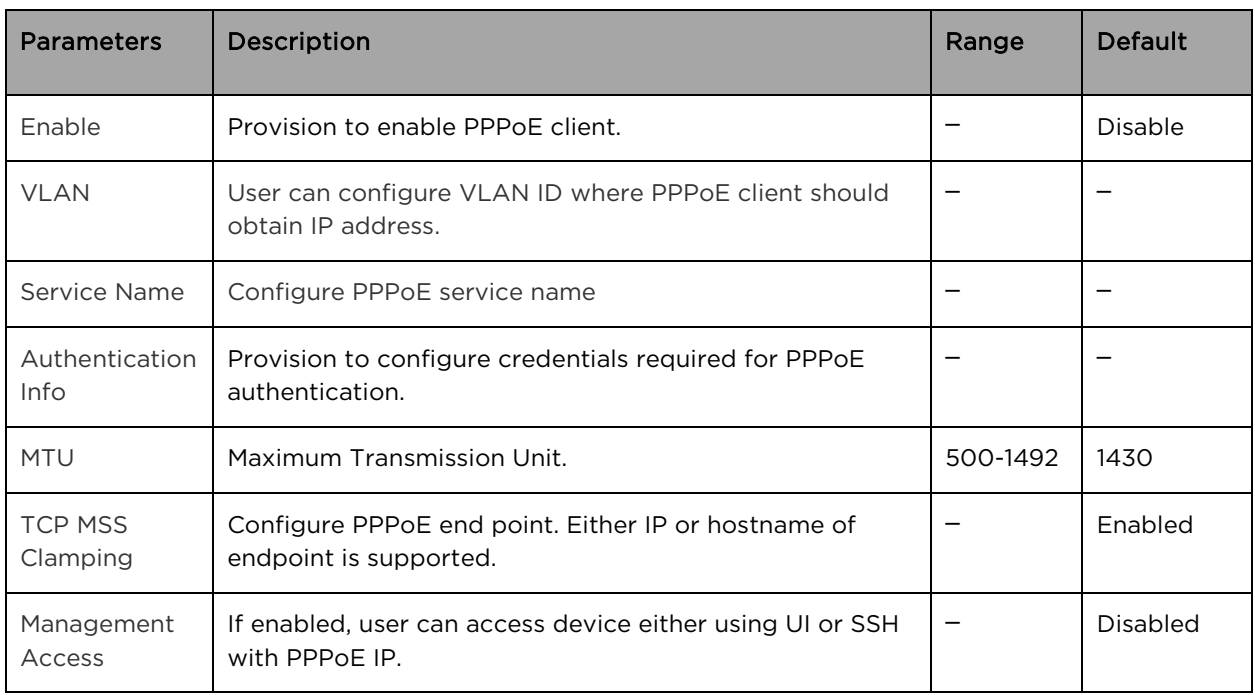

To configure the above parameter, navigate to the Configure > Network > PPPoE tab and provide the details as given below:

1. Select Enable checkbox to enable PPPoE functionality.

- 2. Enter the VLAN ID assigned to the PPPoE in the VLAN textbox.
- 3. Enter Service Name in the textbox.
- 4. Enter the username and password for the device in the Authentication Info textbox.
- 5. Enter the MTU value PPPoE connection in the MTU textbox.
- 6. Enable the TCP MSS clamping for the PPPoE connection in the TCP-MSS Clamping textbox.
- 7. Enable Management Access in the textbox.
- 8. Click Save.

Figure 40 Configure: Network > PPPoE parameters

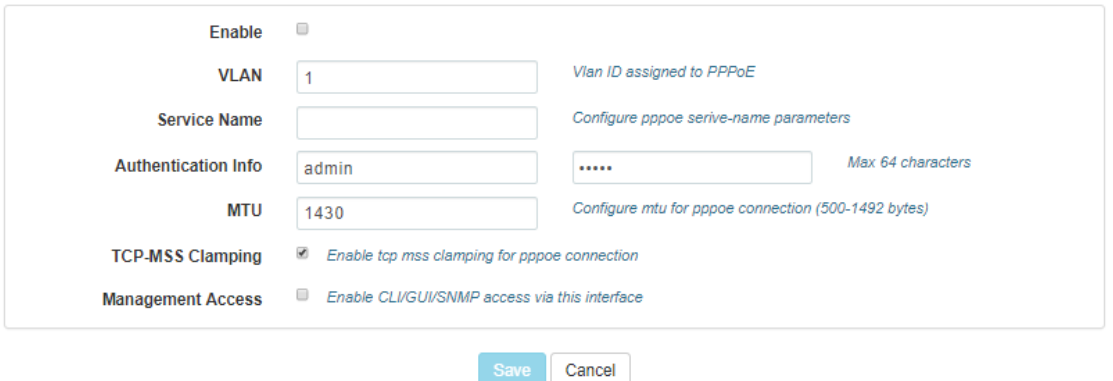

#### Table 33 Configure: Network > VLAN Pool parameters

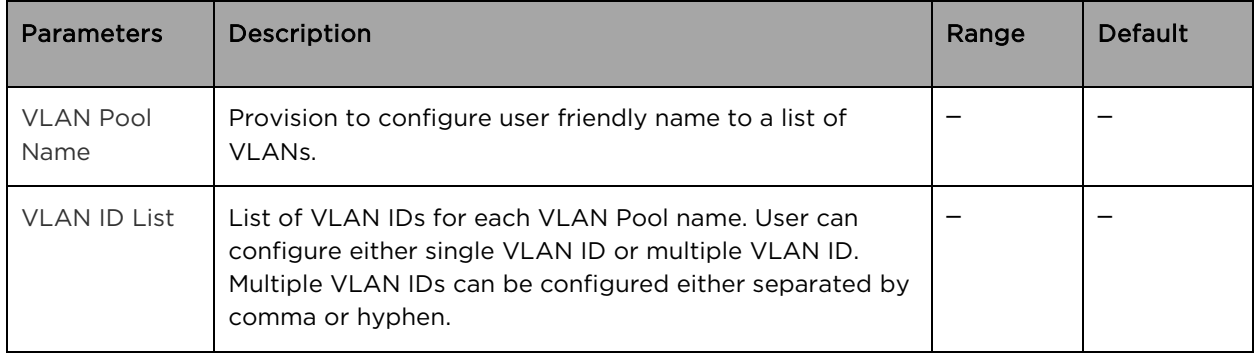

To configure the above parameter, navigate to the Configure > Network > VLAN Pool tab and provide the details as given below:

- 1. Enter the name of the VLAN pool in the VLAN Pool Name textbox.
- 2. Enter the VLAN ID in the VLAN ID List textbox.
- 3. Click Save.

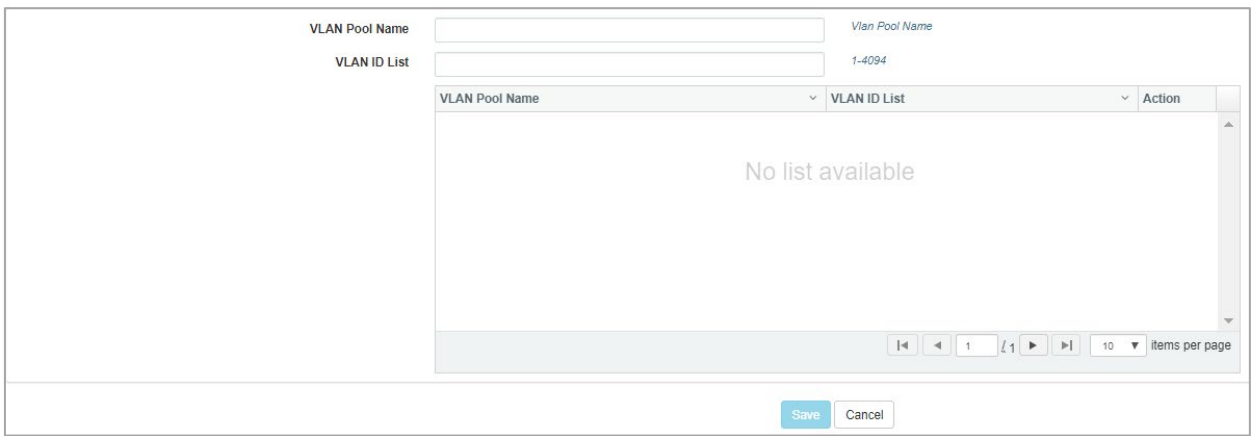

Figure 41 Configure: Network > VLAN Pool parameters

#### Table 34 Configure: Network > WWAN parameters

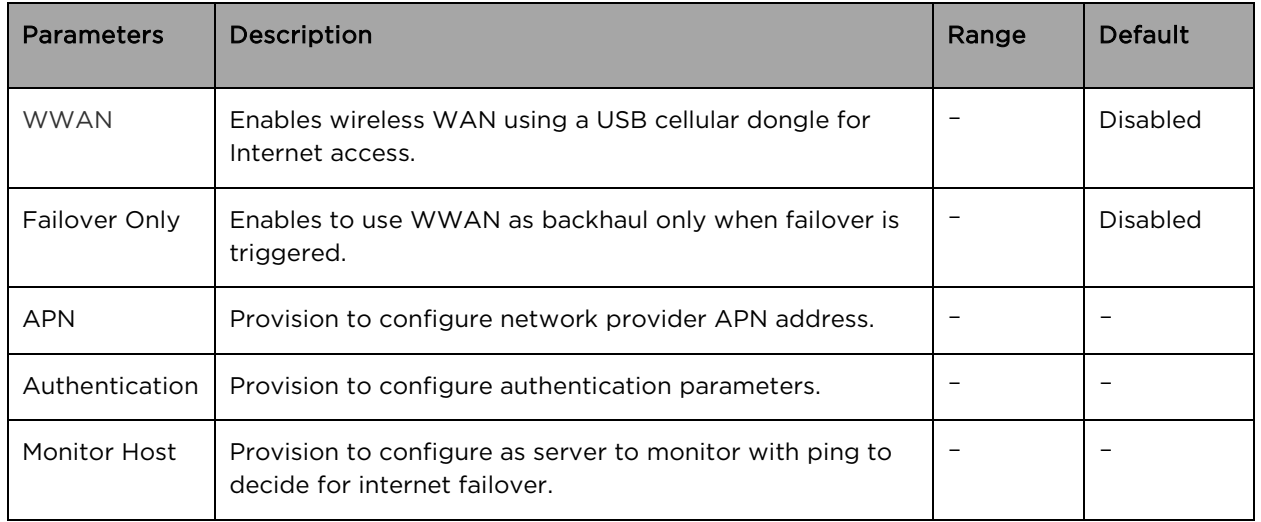

To configure the above parameter, navigate to the Configure > Network > WWAN tab and provide the details as given below:

- 1. Enable WWAN checkbox.
- 2. Enable Failover Only checkbox.
- 3. Enter APN address in the textbox.
- 4. Enter username and password in the Authentication textbox.
- 5. Enter Monitor Hoist parameter in the textbox.
- 6. Click Save.

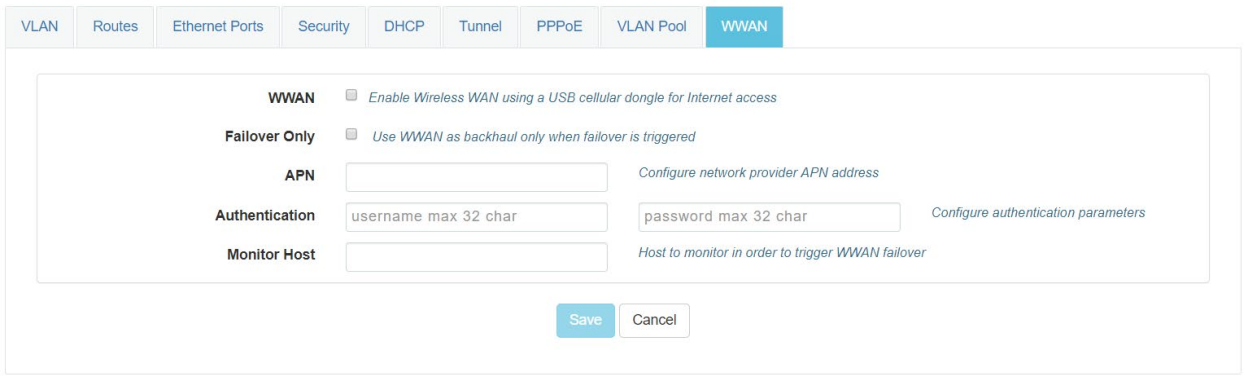

#### Figure 42 Configure: Network > WWAN parameters

## Chapter 10: Configuration - Services

This chapter describes the following topics:

- [Overview](#page-104-0)
- [Configuring Services](#page-104-1)

### <span id="page-104-0"></span>**Overview**

This chapter gives an overview of cnPilot configurable parameters related to LDAP, NAT Logging, Location API, Speed Test and DHCP Option 82.

## <span id="page-104-1"></span>Configuring Services

This section provides information on how to configure the following services on cnPilot AP.

- [LDAP](#page-104-2)
- [NAT Logging](#page-105-0)
- [Location API](#page-106-0)
- [Speed Test](#page-107-0)
- [DHCP Option 82](#page-108-0)

### <span id="page-104-2"></span>LDAP

[Table 35](#page-104-3) lists the fields that are displayed in the Configuration > Services > LDAP tab:

#### <span id="page-104-3"></span>Table 35 Configure: Services > LDAP parameters

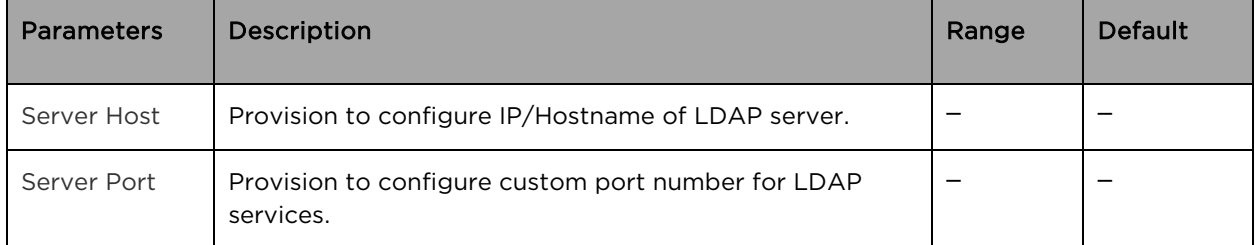

To configure the above parameter, navigate to the Configure > Services > LDAP tab and provide the details as given below:

- 1. Enter the IP address of the LDAP server in the Server Host textbox.
- 2. Enter the Port address of the LDAP server in the Server Port textbox.
- 3. Click Save.

#### Figure 43 Configure: Services > LDAP parameters

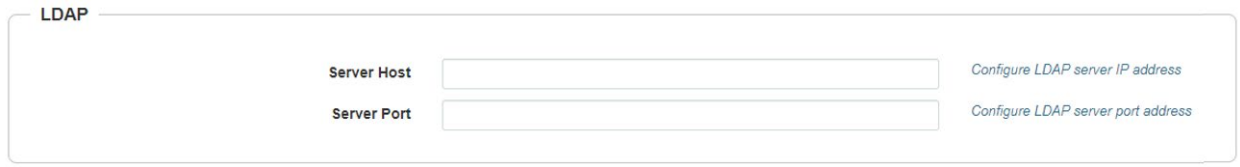

### <span id="page-105-0"></span>NAT Logging

NAT logging is same as the internet access log that is generated when NAT is enabled on AP. Each internet access log PDU consists of one or more internet access log data in TLV format. The packet format for the internet access log PDU is defined as below:

Table 36 PDU type code: 0x82

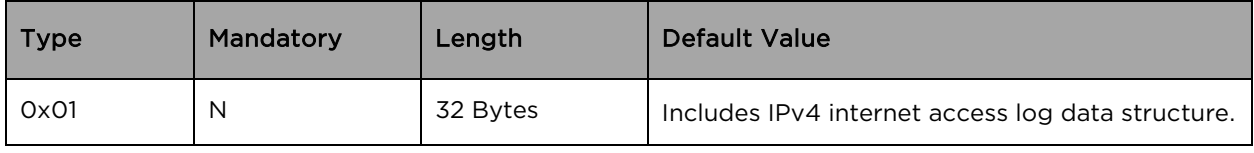

Type 0x01 TLV includes the internet access log data structure as below:

#### Table 37 NAT Logging Packet Structure

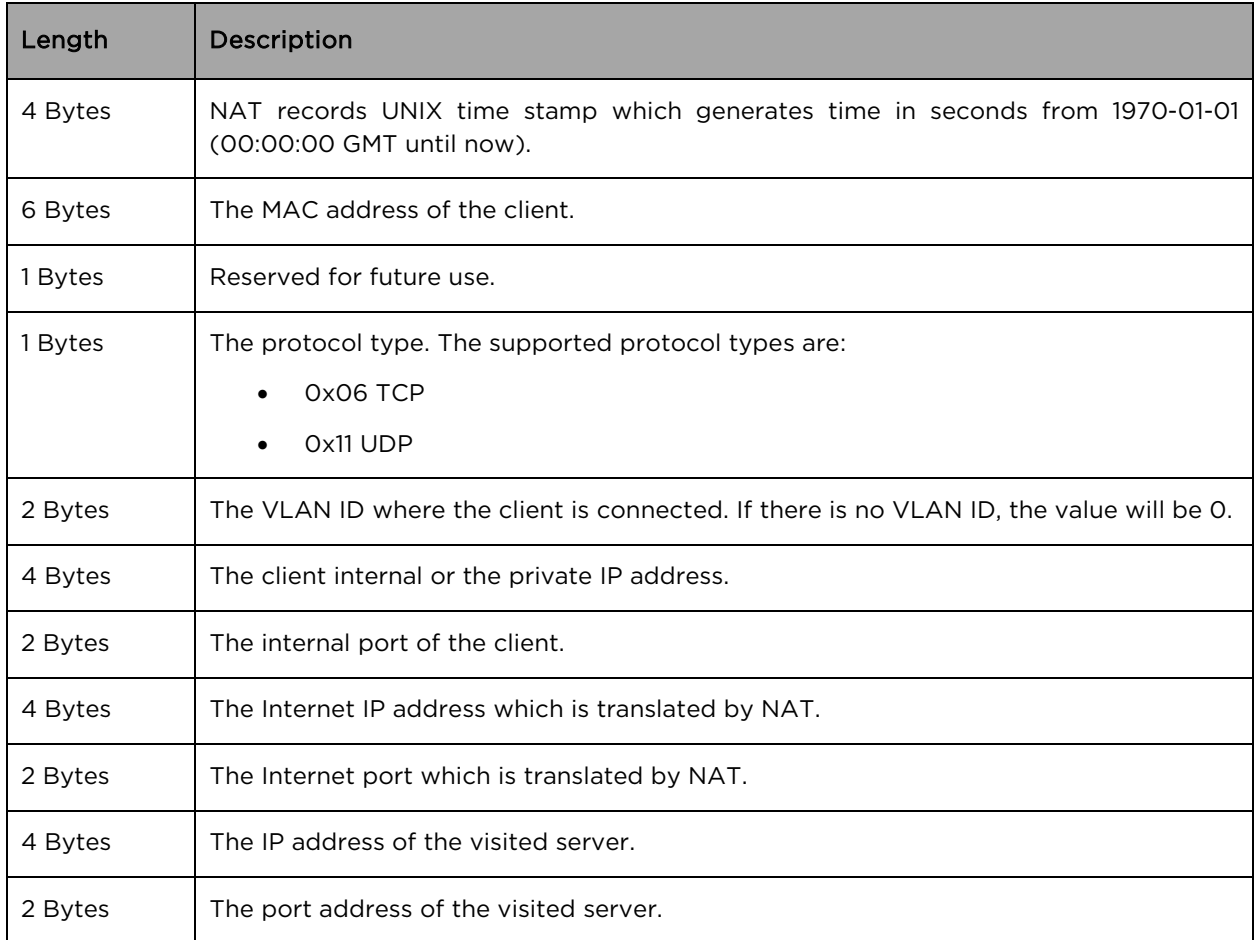

[Table 37](#page-106-1) lists the fields that are displayed in Configuration > Services > NAT Logging tab:

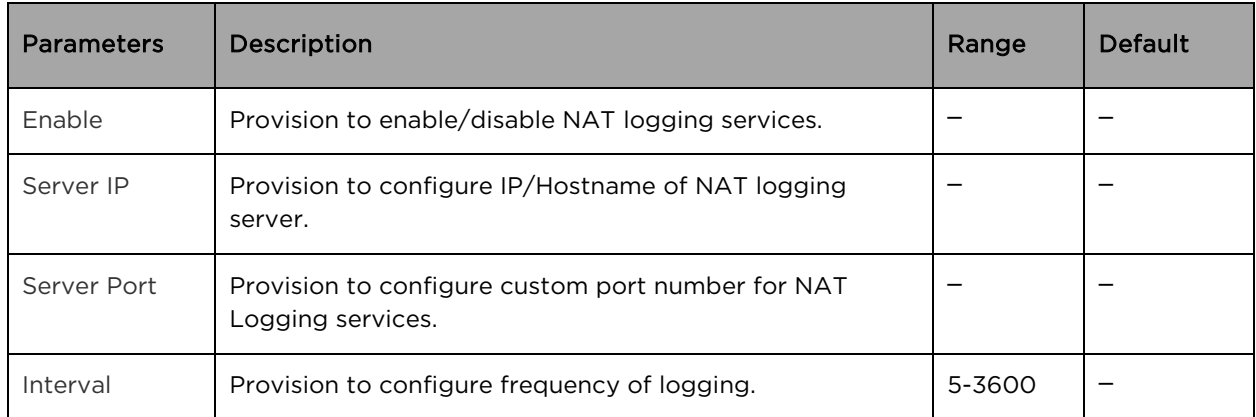

<span id="page-106-1"></span>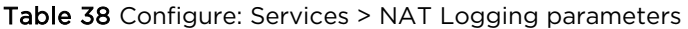

To configure the above parameter, navigate to the Configure > Services > NAT Logging tab and provide the details as given below:

- 1. Select the Enable checkbox to enable NAT Logging.
- 2. Enter the IP address of the server for NAT Logging in the Server IP textbox.
- 3. Enter the IP address of the server port for NAT Logging in the Server Port textbox.
- 4. Enter the interval for NAT Logging in the Interval textbox.
- 5. Click Save.

#### Figure 44 Configure: Services > NAT Logging parameters

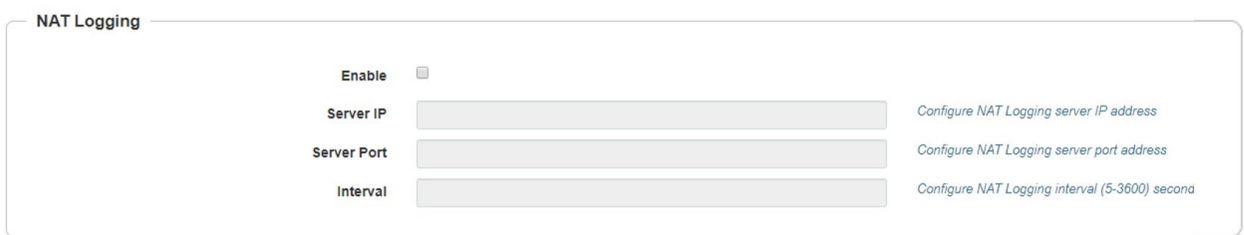

### <span id="page-106-0"></span>Location API

Location API is a method to send the discovered (Probed) clients list to a specified server address. The reports are sent as HTTP Post to the HTTP server every interval. Discovered client entries are deleted from the list if the entry is aged out. Age timeout is five minutes. If there are no new probe requests for the client within 5 minutes, entry is deleted.

[Table 39](#page-106-2) lists the fields that are displayed in Configuration > Services > Location API tab:

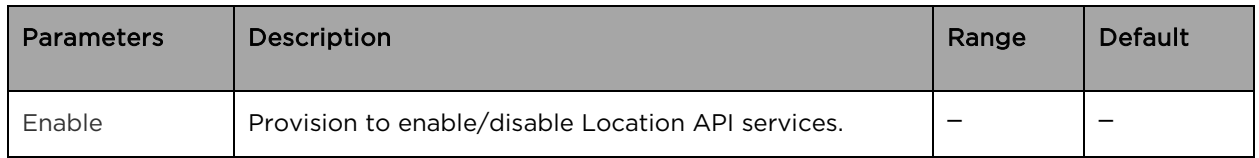

<span id="page-106-2"></span>Table 39 Configure: Services > Location API parameters

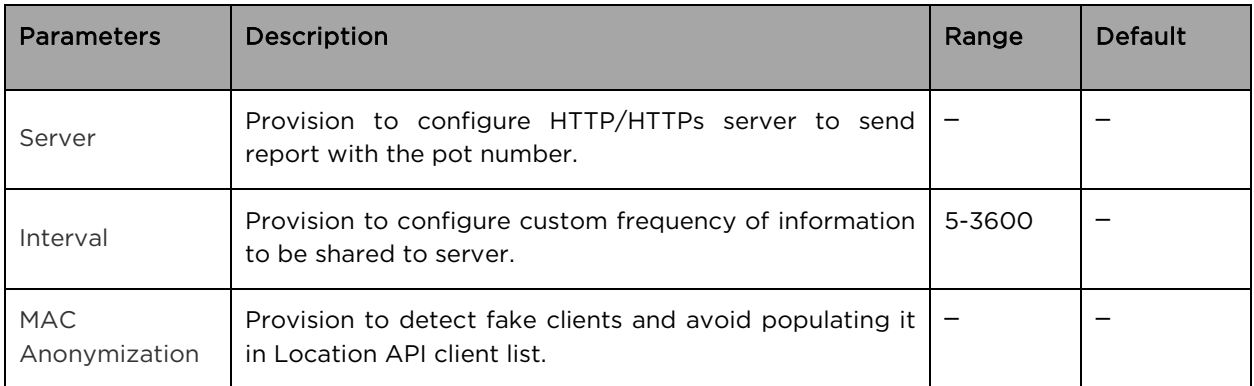

To configure the above parameter, navigate to the Configure > Services > Location API tab and provide the details as given below:

- 1. Select the Enable checkbox to enable Location API.
- 2. Enter the HTTP/HTTPs server and port number in the Server textbox.
- 3. Enter the interval for Location API in the Interval textbox.
- 4. Enable MAC Anonymization checkbox.
- 5. Click Save.

#### Figure 45 Configure: Services > Location API parameters

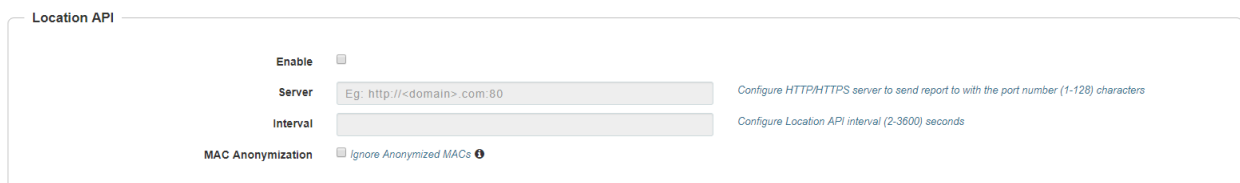

### <span id="page-107-0"></span>Speed Test

Wifiperf is a speed test service available on cnPilot devices. This tool is interoperable with open source zapwireless tool [\(https://code.google.com/archive/p/zapwireless/\)](https://code.google.com/archive/p/zapwireless/)

The wifiperf speed test can be triggered by using zapwireless tool between two cnPilot APs or between cnPilot AP and with other third-party devices (or PC) that is having zapwireless endpoint running.

Refer<https://code.google.com/archive/p/zapwireless/>to download the zapwireless tool to generate zapwireless endpoint for third party device (or PC) and zap CLI to perform the test.

In this case, wifiperf endpoint should be enabled in cnPillot AP through UI shown below.

[Table 40](#page-107-1) lists the fields that are displayed in the Configuration > Services > Speed Test tab:

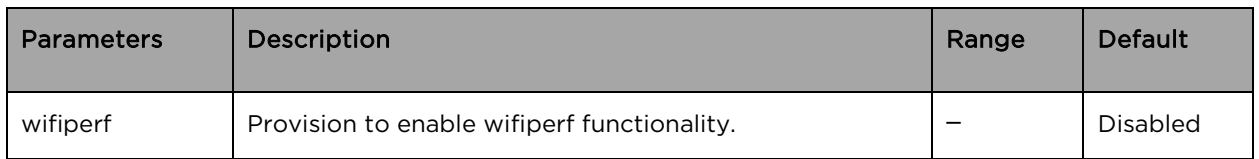

#### <span id="page-107-1"></span>Table 40 Configure: Services > Speed Test parameters
To configure the above parameter, navigate to the Configure > Services > Speed Test tab. Select Wifiperf checkbox to enable this functionality.

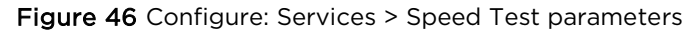

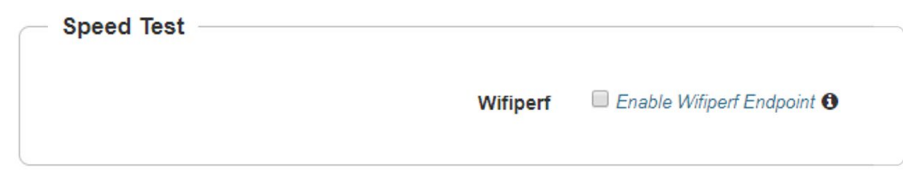

# DHCP Option 82

Global parameter to configure DHCP Option 82 parameters that will be appended to DHCP packets when a device is connected either from wireless or wired to a cnPilot device. This parameter is given first precedence and overwrites any configuration defined in VLAN or WLAN profiles.

[Table 41](#page-108-0) lists the fields that are displayed in the Configuration > Services > DHCP Option 82 tab:

<span id="page-108-0"></span>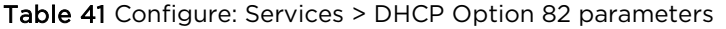

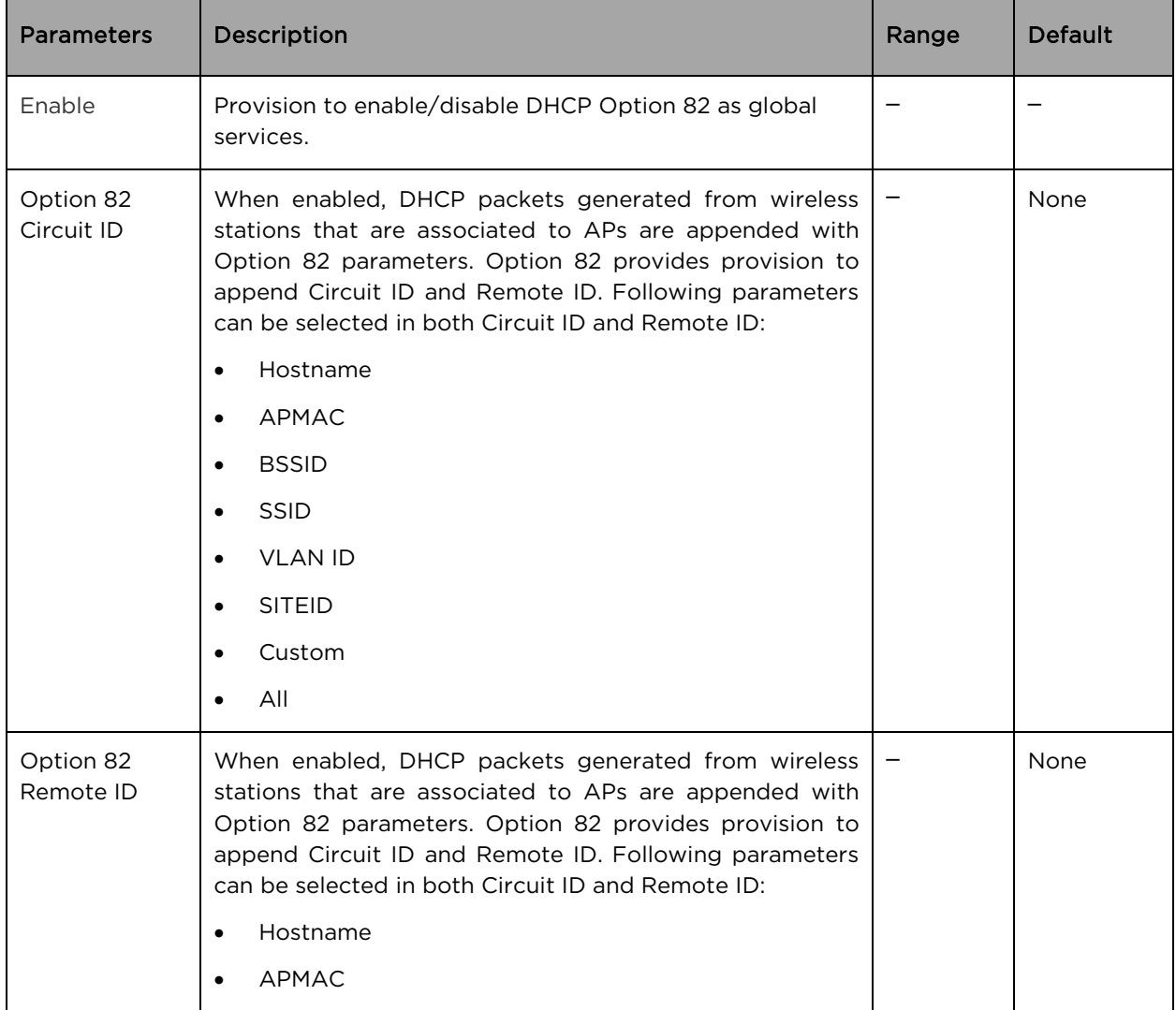

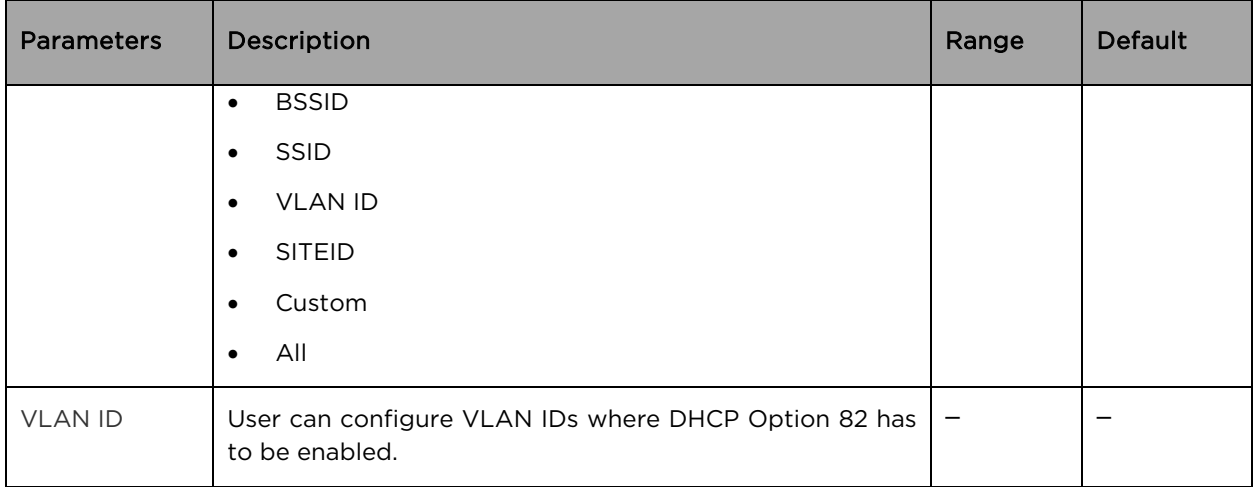

To configure the above parameter, navigate to the Configure > Services tab and select DHCP Option 82 tab and provide the details as given below:

- 1. Select the Enable checkbox to enable DHCP Option 82.
- 2. Select Option 82 Circuit ID to enable DHCP Option-82 circuit ID information from the drop-down list.
- 3. Select Option 82 Remote ID to enable DHCP Option-82 remote ID information from the dropdown list.
- 4. Enter VLAN ID parameter to configure VLAN to have DHCP Option 82.
- 5. Click Save.

### Figure 47 Configure: Services > DHCP Option 82 parameters

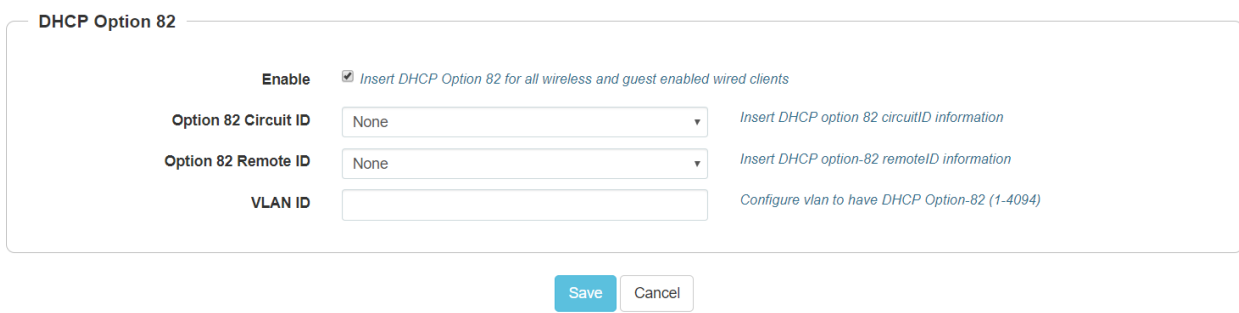

# Chapter 11: Operations

This chapter describes the following topics:

- [Overview](#page-110-0)
- [Firmware update](#page-110-1)
- [System](#page-111-0)
- [Configuration](#page-112-0)

### <span id="page-110-0"></span>**Overview**

This chapter gives an overview of cnPilot administrative functionalities such as Firmware update, System and Configuration.

## <span id="page-110-1"></span>Firmware update

The running software on the cnPilot Enterprise AP can be upgraded to newer firmware. When upgrading from the UI the user can upload the firmware file from the browser. The same process can be followed to downgrade the AP to a previous firmware version if required. Configuration is maintained across the firmware upgrade process.

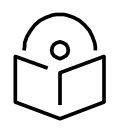

**Note** Once a firmware upgrade has been initiated, the AP should not be rebooted or power cycled until the process completes, as this might leave the AP inoperable.

[Table 42](#page-108-0) lists the fields that are displayed in the Operations > Firmware update tab:

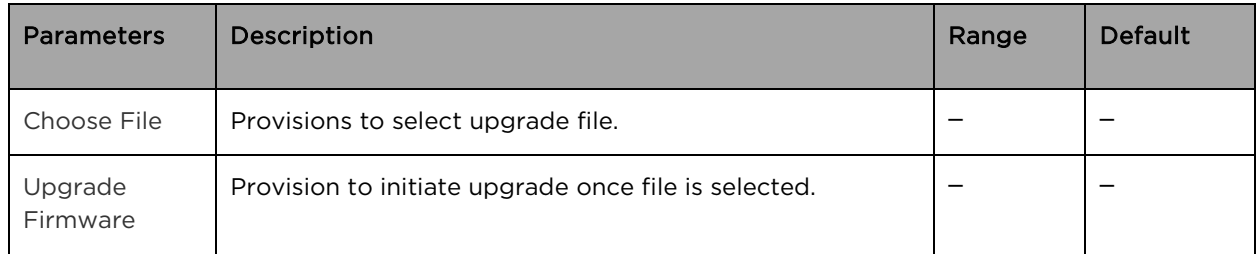

Table 42 Configure: Operations > Firmware update parameters

To configure the above parameter, navigate to Operations > Firmware update tab and provide the details as given below:

- 1. Click Choose File and select the downloaded image file to upgrade the firmware manually.
- 2. Click Upgrade Firmware and select the downloaded image file to upgrade the firmware automatically.

You can view the status of upgrade in the Upgrade Status field.

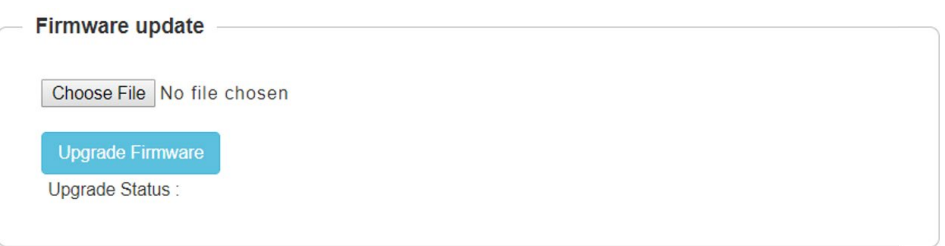

Figure 48 Configure: Operations > Firmware update parameters

# <span id="page-111-0"></span>System

This section provides multiple troubleshooting tools provided by cnPilot Enterprises.

[Table 43](#page-111-1) lists the fields that are displayed in the Operations > System tab:

<span id="page-111-1"></span>Table 43 Configure: Operations > System parameters

| <b>Parameters</b>         | Description                                                                                                    | Range     | Default         |
|---------------------------|----------------------------------------------------------------------------------------------------|-----------|-----------------|
| Reboot                    | User will be prompted with Reboot pop-up requesting<br>for reboot. If Yes, device will go for reboot.                                                              |           |                 |
| Download<br>Tech Support  | User will be prompted with permission to download tech-<br>support from AP. If yes, file will be saved in your default<br>download path configured on your system. |           |                 |
| Disconnect All<br>Clients | All clients connected to both the radios will be<br>terminated by sending de-authentication packet to each<br>client connected to radios.                          |           |                 |
| Flash LEDs                | LEDs on the device will toggle for configured time<br>period.                                                                                                    | $1 - 120$ | 10 <sup>2</sup> |
| Factory<br>Default        | A pop-up window appears requesting confirmation for<br>factory defaults. If yes, device will delete all configuration<br>to factory reset and reboots.             |           |                 |

To configure the above parameter, navigate to Operations > System tab and provide the details as given below:

- 1. Click Reboot for rebooting the device.
- 2. Click Download Tech Support to generate a techsupport from the device and save it locally.
- 3. Click Disconnect All Clients to disconnect all wireless clients.
- 4. Select Flash LEDs value from the drop-down list to flash LEDs for the given duration of time.
- 5. Click Factory Default to delete all configuration on the device.

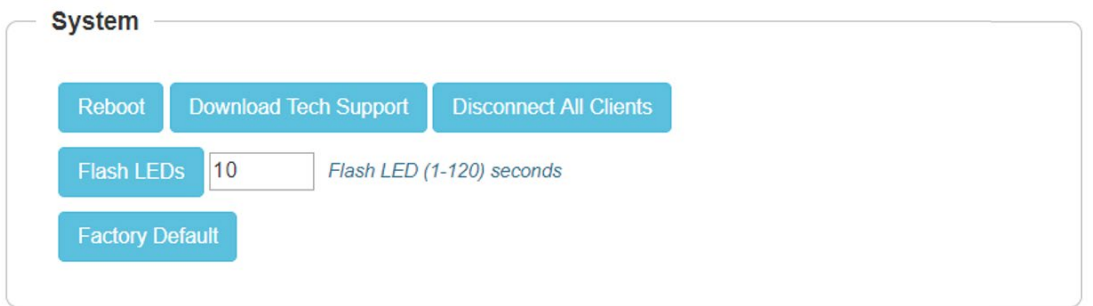

### Figure 49 Configure: Operations > System parameters

# <span id="page-112-0"></span>**Configuration**

The device configuration can either be exported from the device as a text file or imported into the device from a previous backup. Ensure that when a configuration file is imported onto the device, a reboot is necessary to activate that new configuration.

[Table 44](#page-112-1) lists the fields that are displayed in the Operations > Configuration tab:

<span id="page-112-1"></span>Table 44 Configure: Operations > Configuration parameters

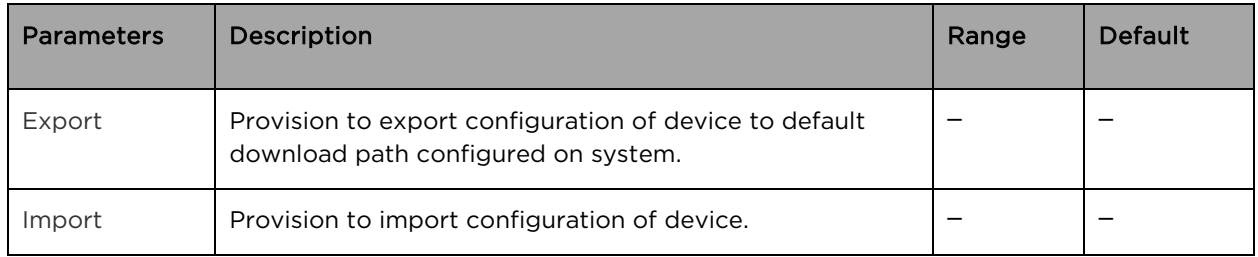

To configure the above parameter, navigate to Operations > Configuration tab and provide the details as given below:

- 1. Click Export to export device configuration and save locally to the device.
- 2. Click Import to import device configuration to the device.

### Figure 50 Configure: Operations > Configuration parameters

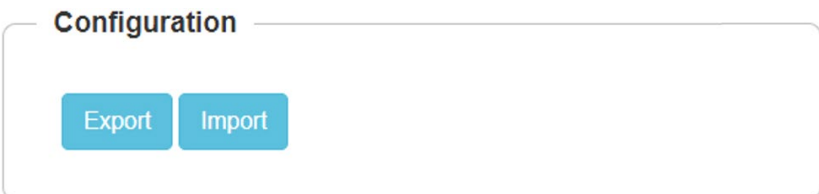

# Chapter 12: Troubleshoot

This section provides detailed information about troubleshooting methods supported by cnPilot enterprise devices. Troubleshooting methods supported by cnPilot devices are categorized as below:

- [Logging](#page-113-0) 
	- o Events
	- o Debug Logs
- [RF](#page-115-0) 
	- o Wi-Fi Analyzer
	- o Spectrum Analyzer
	- o Unconnected Clients
- [Packet Capture](#page-117-0)
- [Performance](#page-118-0) 
	- o Wi-Fi Perf Speed Test
	- o Connectivity

## <span id="page-113-0"></span>Logging

cnPilot devices supports multi-level logging, which will ease to debug issues.

### Events

cnPilot devices generates events that are necessary for troubleshooting across various modules. Below is the list of modules, cnPilot device generates events for troubleshoot.

- Wireless station
	- o Connectivity
- Configuration updates
- LDAP
	- o Authentication
- RADIUS
	- o Authentication
	- o Accounting
	- o CoA
- Mesh
- Roaming
	- o Enhanced roaming
- Auto-RF
- o Channel change
- Tunnel state
- Reboot
- Guest Access
- Autopilot

Events are available at Troubleshoot > Logs > Events.

Figure 51 Troubleshoot > Logs > Events

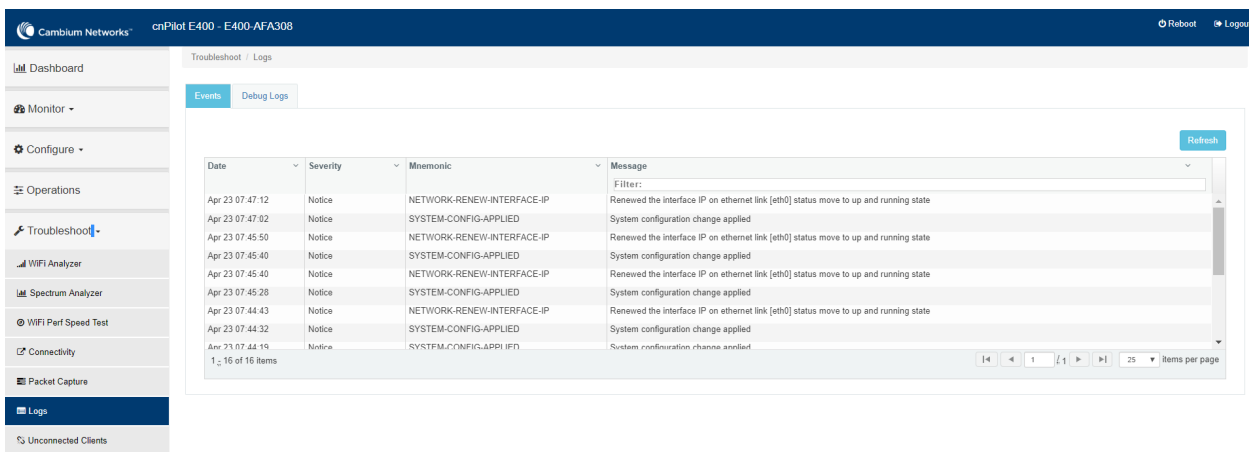

### Debug Logs

cnPilot provisions enhanced debugging of each module as events generated by system and scope of debugging is limited. Debug logs can be triggered when user click Start Logs and can be terminated when clicked on Stop Logs. By default, debug logs auto terminate after 1 minute when clicked on Start Logs.

Debug logs are available at Troubleshoot > Logs > Debug Logs.

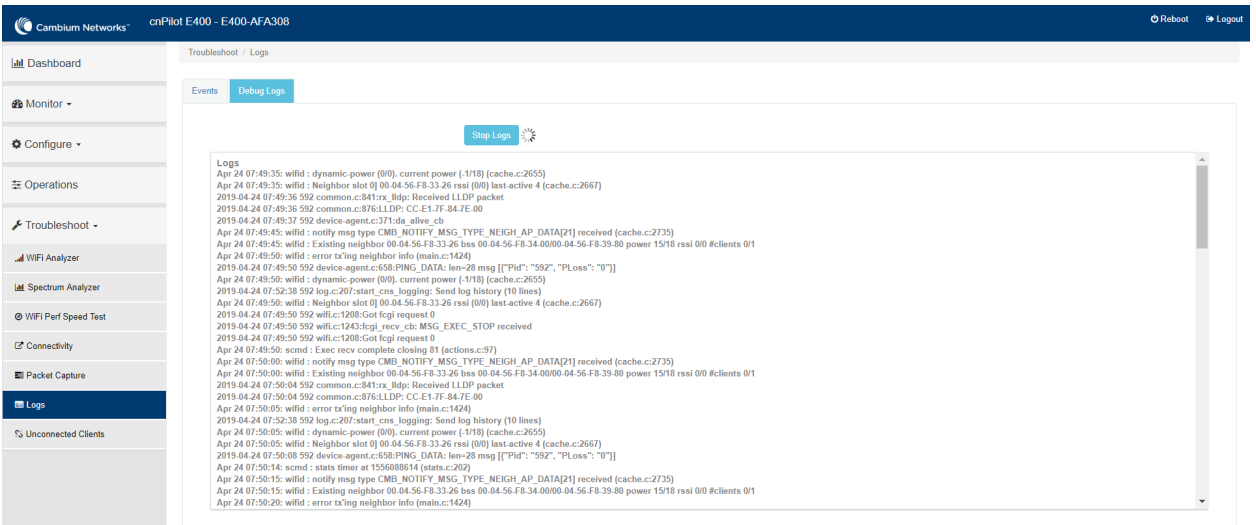

Figure 52 Troubleshoot > Logs > Debug Logs

# <span id="page-115-0"></span>RF

# Wi-Fi Analyzer

This tool provisions customer to scan the channels supported as per regulatory domain and provides information related to AP's presence in each channel. Wi-Fi analyzer graphs are available in two modes:

• Interference

This tool shares more information of each channel as below:

- o Noise
- o Interference measured in RSSI
- o List of top 64 neighbor APs
- Number of APs

This tool shares more information of each channel as below:

- o Noise
- o Number of neighbor APs
- o List of top 64 neighbor APs

#### Channel analyzer is available at Troubleshoot > Wi-Fi Analyzer > Interference Mode.

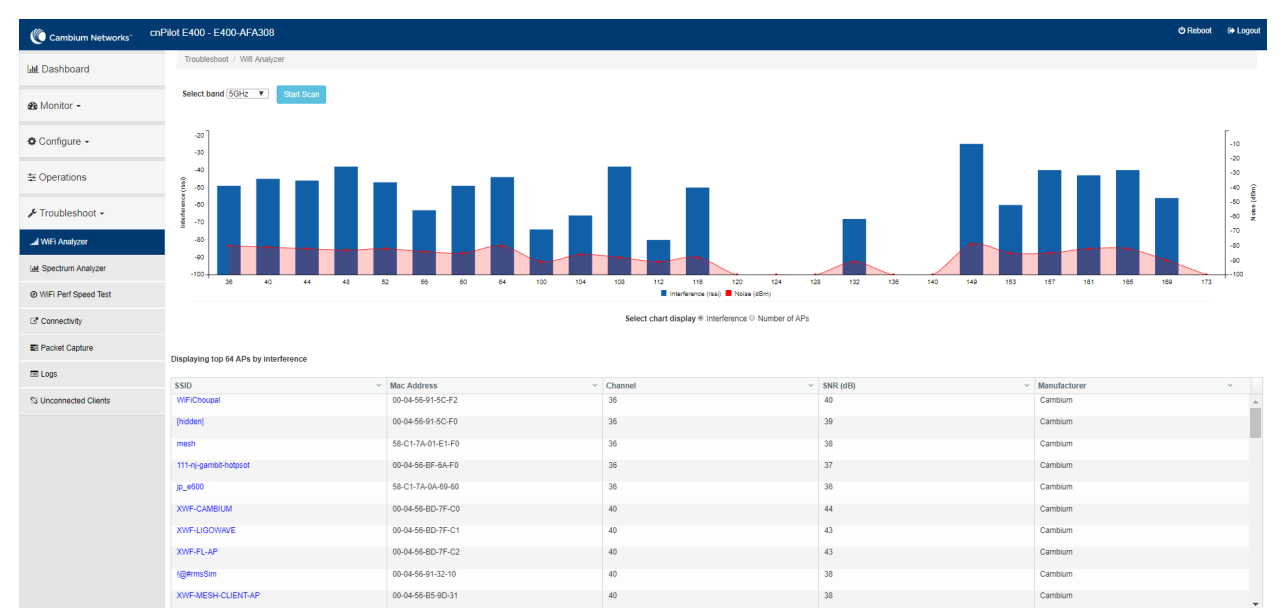

#### Figure 53 Troubleshoot > Wi-Fi Analyzer > Interference Mode

Channel analyzer is available at Troubleshoot > Wi-Fi Analyzer > Number of APs Mode:

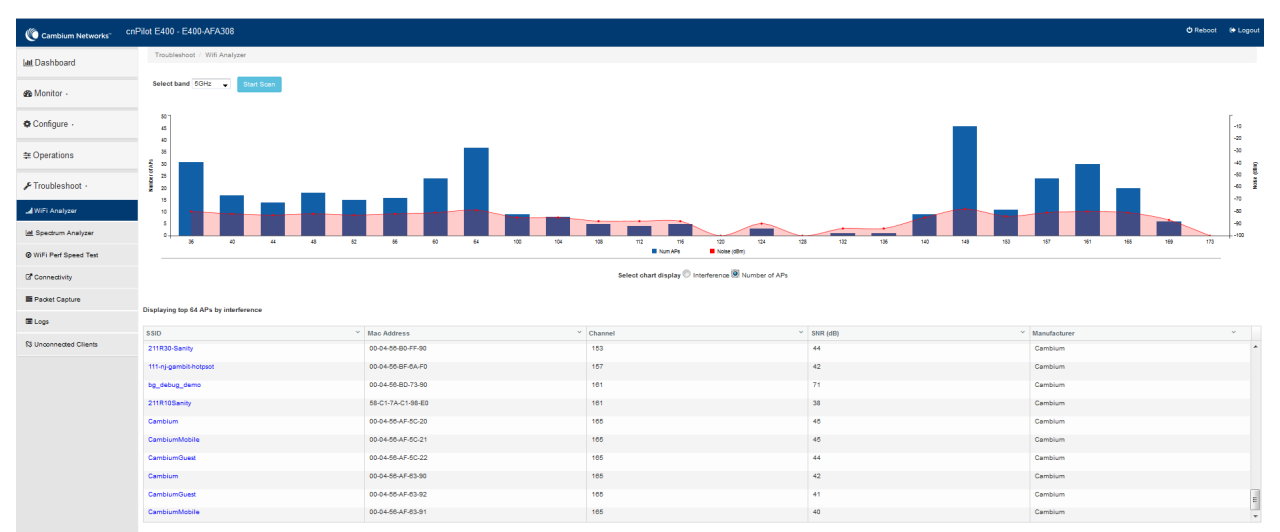

Figure 54 Troubleshoot > Wi-Fi Analyzer > Number of APs Mode

### Spectrum analyzer

Due to heavy commercialization of Wi-Fi devices and wide range of non-Wi-Fi devices operating in the ISM band, interference in the ISM bands is unavoidable and imminent. The Wi-Fi performance can quickly degrade with the presence of these wide range of devices in the vicinity. The Wi-Fi network deployment is in need of more robust tools for RF spectrum analysis for determining potential Wi-Fi (and non-Wi-Fi) interferers for efficient planning of the network deployment.

Given the wide range deployment of high capacity Wi-Fi networks, it is inevitable that the devices come ready with automatic interference detection and mitigation. The spectral scan feature on cnPilot is the first step towards achieving the same.

Spectral analyzer is triggered on demand. Following options are required to trigger spectrum analyzer:

• Band

This feature is available on both 2.4GHz and 5GHz. At an instance, any one band can be selected

• Continuous scan

If user is looking for continuous scan until stopped, this field has to be enabled.

• Scanning

Option to start and stop the scan process.

Spectrum analyzer is available at Troubleshoot > Spectrum Analyzer.

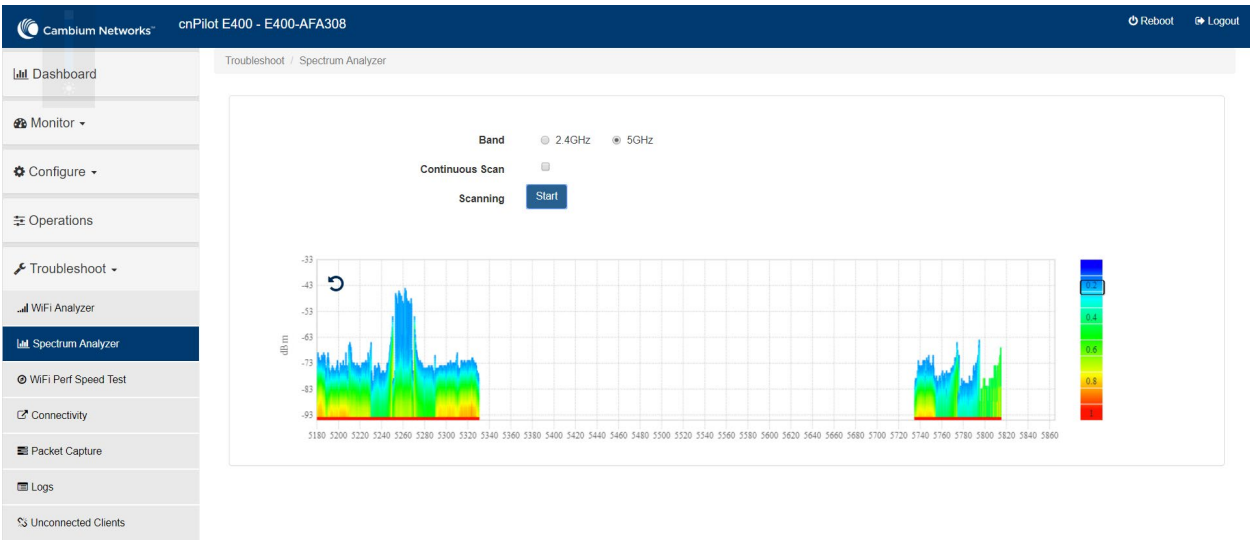

Figure 55 Troubleshoot > Spectrum Analyzer

### Unconnected clients

Provides a list of clients that could not connect properly due to various reasons with the APs. Currently the following failures are tracked:

- Invalid pre-shared key
- EAP authentication failure
- Denied due to MAC ACL
- Client disconnected by enhanced-roaming

#### Figure 56 Unconnected clients

<span id="page-117-0"></span>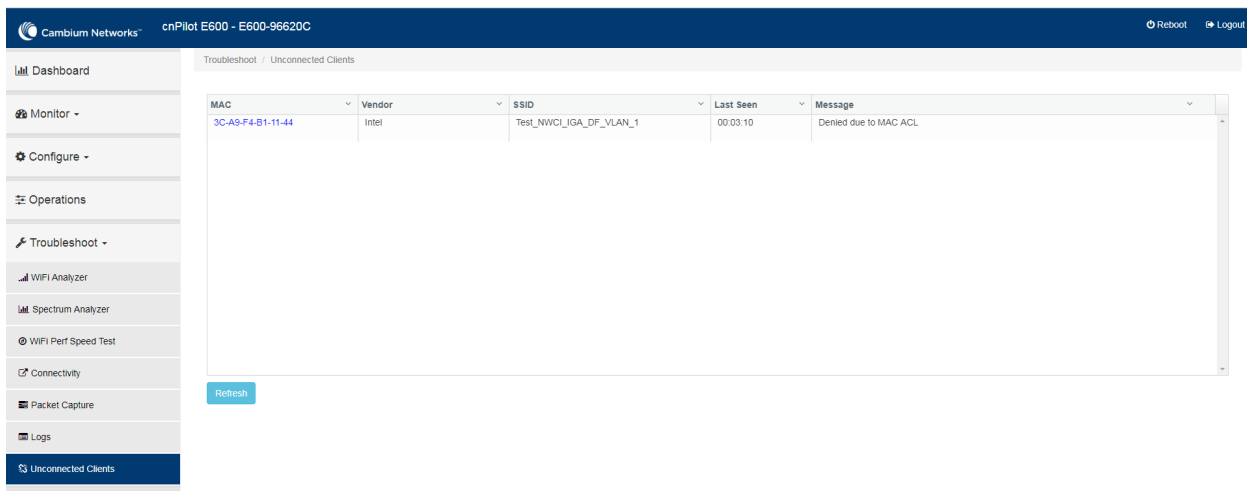

# Packet capture

Allows the administrator to capture all packets on a specified interface. A decode of the packet indicating the network addresses, protocol types etc is displayed. The administrator can filter the packets being captured by specifying a particular MAC address, IP address, port number etc. The number of packets that are captured can also be capped, so the console or system is not overwhelmed. Packets captured on the ETH interfaces are packets that are being transmitted or received on the physical interface of the device.

cnPilot device allows packet capture on following interfaces:

- WLAN
- **Ethernet**
- VLAN
- SSID

Multiple options of filtering are provided and is available Troubleshoot > Packet Capture page:

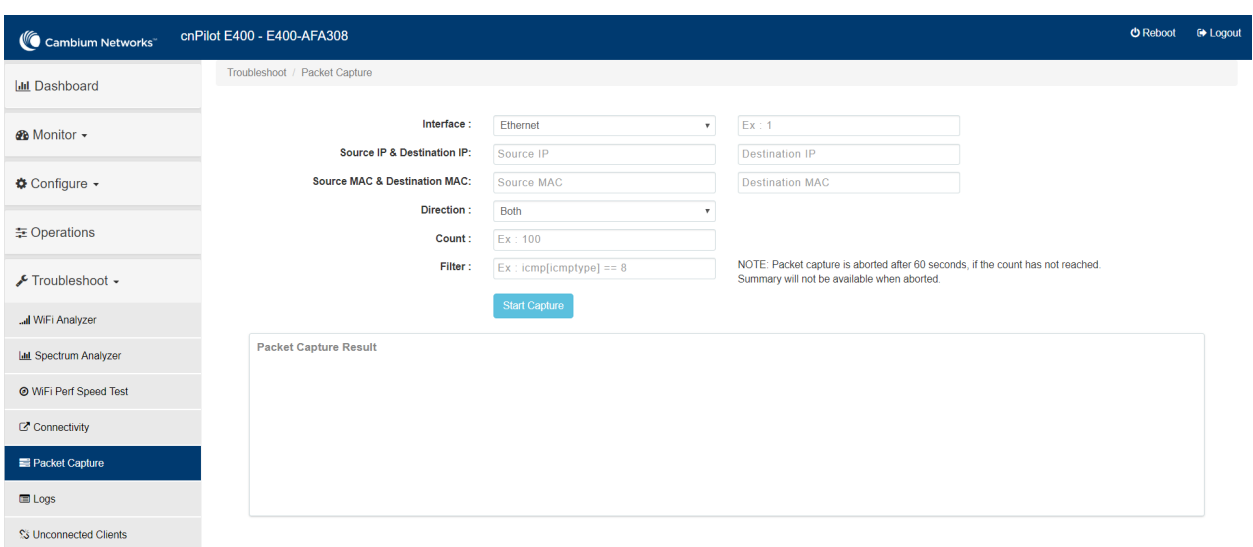

### Figure 57 Troubleshoot > Packet Capture page

# <span id="page-118-0"></span>**Performance**

### Wi-Fi Perf speed test

The Wi-Fi Perf Speed Test feature helps to measure the bandwidth from AP to an end point. You can measure both TCP and UDP with variable payloads. To configure this feature:

- 1. Navigate to Troubleshoot > Wi-Fi Perf Speed Test page in the UI.
- 2. Provide the following details:
	- Select the duration from the **Duration** drop-down list.
	- Select the Protocol as UDP or TCP.
	- Enter the length of the payload in the Payload Length textbox.
	- Enter the IP of the payload length in the Wi-FiPerf Endpoint textbox.
- Select Downlink or Uplink Radio button.
- Click on Start Test.

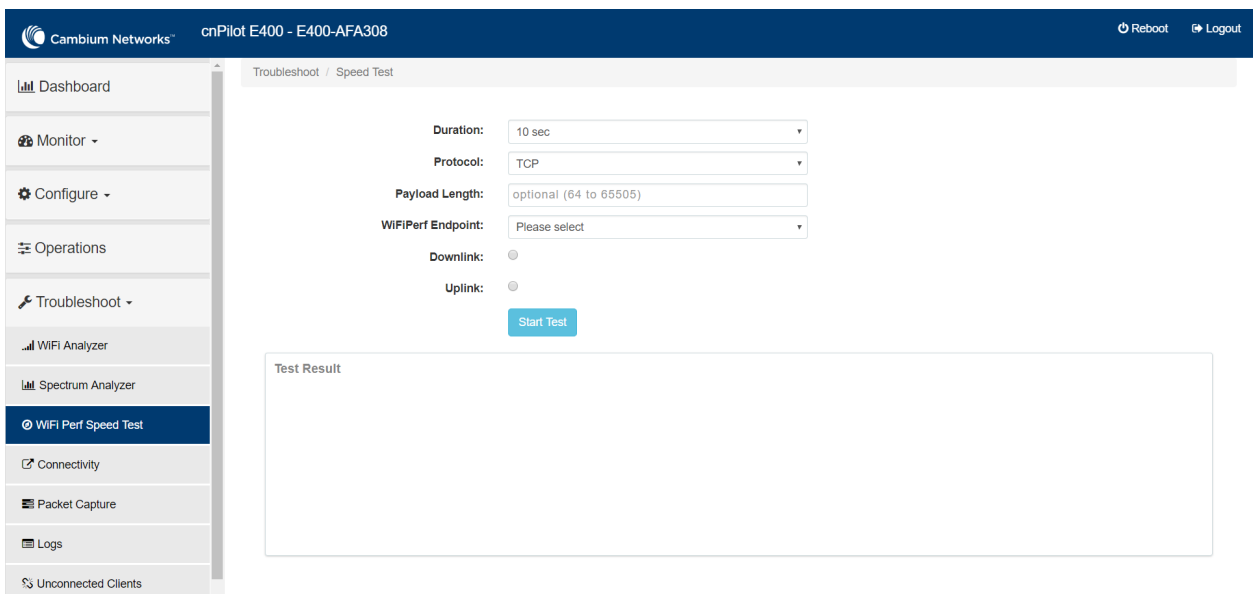

### Figure 58 Troubleshoot > Wi-Fi Perf Speed Test

# **Connectivity**

This tool helps to check the accessibility of remote hosts from cnPilot device. Three types of tools are supported under this category:

- Ping
- DNS Lookup
- Traceroute

# Chapter 13: Management Access

This chapter describes different methods of authenticating users to access device UI. Following are the authentication methods supported by cnPilot devices:

- [Local authentication](#page-120-0)
- [SSH-Key authentication](#page-120-1)
- [RADIUS authentication](#page-123-0)

## <span id="page-120-0"></span>Local authentication

This is the default authentication mode enabled on device. Only one username is supported which is "admin". Default password for "admin" username is "admin". User has provision to configure/update password.

### <span id="page-120-3"></span>Device configuration

[Figure 59](#page-120-2) shows how to configure/update default password of admin user.

- 1. Under Management, enter Admin Password.
- <span id="page-120-2"></span>2. Click Save.

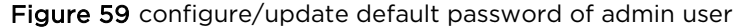

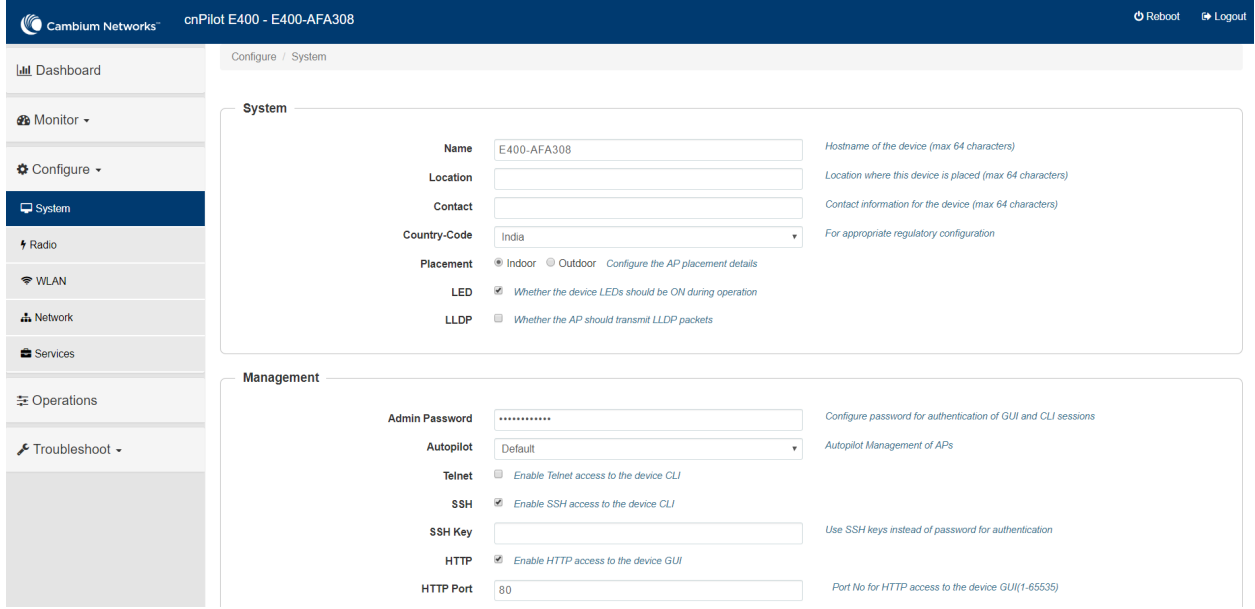

# <span id="page-120-1"></span>SSH-Key authentication

SSH keys are also used to connect remote machines securely. They are based on the SSH cryptographic network protocol, which is responsible for the encryption of the information stream between two machines. Ultimately, using SSH keys user can connect to remote devices without even entering a password and much more securely too. SSH works based on "public-key cryptography". For simplicity,

let us consider that SSH keys come in pairs. There is a private key, that is safely stored to the home machine of the user and a public key, which is stored to any remote machine (AP) the user wants to connect. So, whenever a user initiates an SSH connection with a remote machine, SSH first checks if the user has a private key that matches any of the public keys in the remote machine and if not, it prompts the user for password.

### Device configuration

SSH Key based access method can be configured on device using standalone AP or from cnMaestro. Navigate to System > Management and configure the following:

- 1. Enable SSH checkbox.
- 2. Provide Public key generated from steps described in [SSH Key Generation](#page-121-0) section.

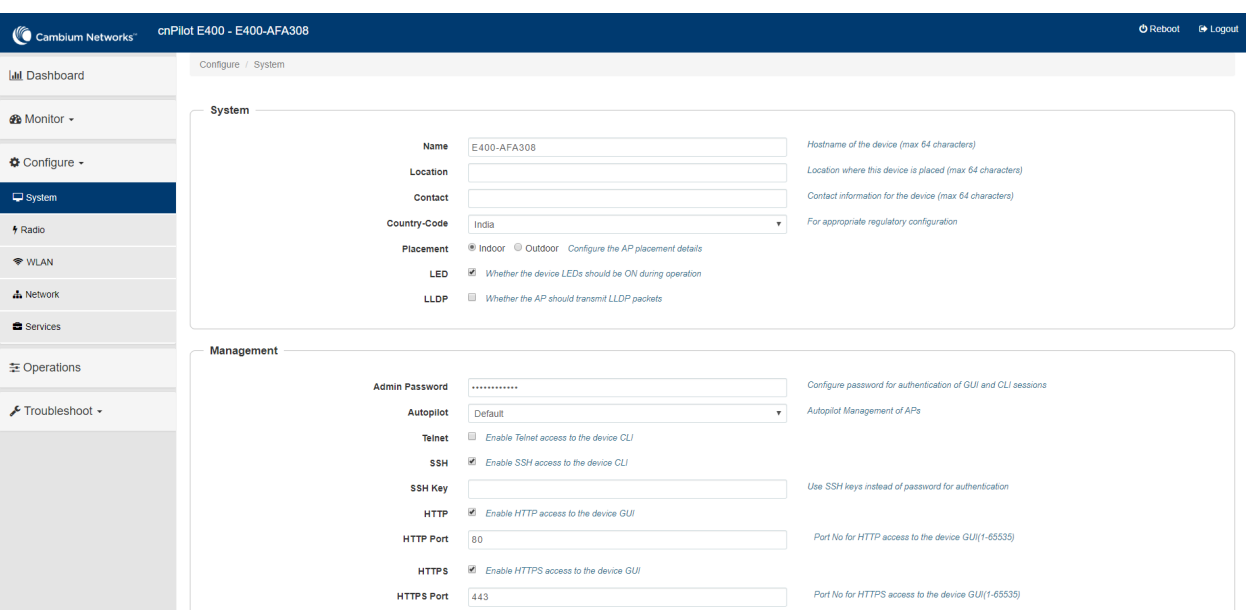

#### Figure 60 System > Management

### <span id="page-121-0"></span>SSH Key Generation

### Windows

PUTTY tool can be used to generate both Public and Private Key. Below is a sample demonstration of configuring cnPilot device and logging using SSH Key via UI.

1. Generate a key pair in PUTTY Key Generator [\(Figure 61\)](#page-122-0) and save private and public key as shown in [Figure 62.](#page-122-1)

<span id="page-122-0"></span>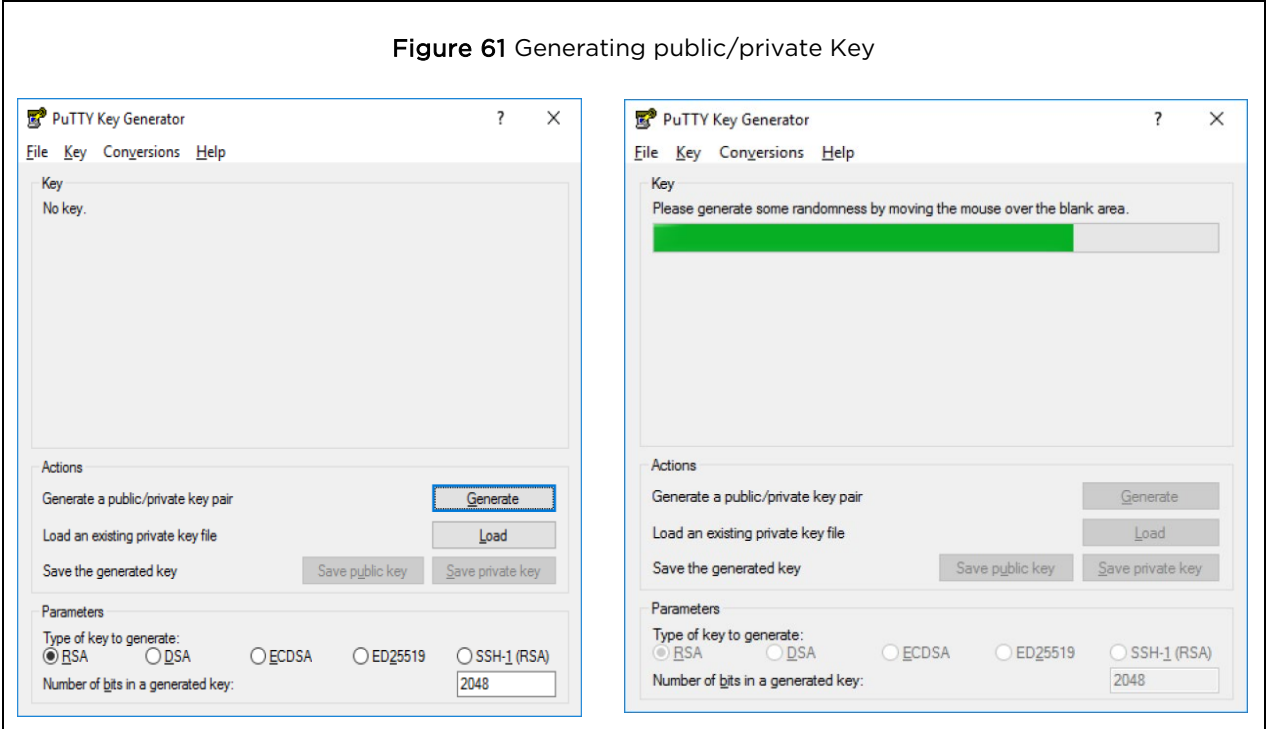

<span id="page-122-1"></span>2. Save the Public key and Private key once key pair is generated as shown in [Figure 62.](#page-122-1)

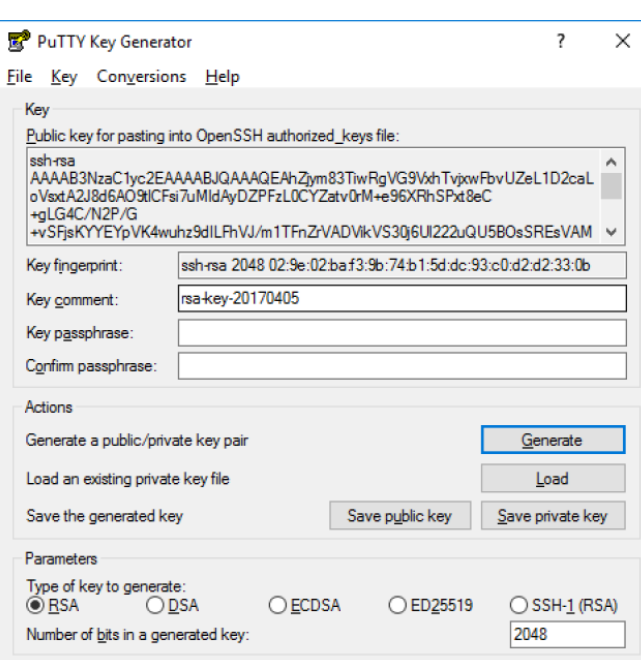

Figure 62 Public and Private Key

- 3. Save the Public key generated in step above as described in [Device configuration](#page-120-3) section.
- 4. Login to device using Private key generated above with username as "admin".

### Linux

If using a Linux PC and SSH from the Linux host, then you can generate the keys with the following steps:

<span id="page-123-1"></span>1. Generate key pair executing below command on Linux console as shown in [Figure 63.](#page-123-1)

Figure 63 Public Key location path

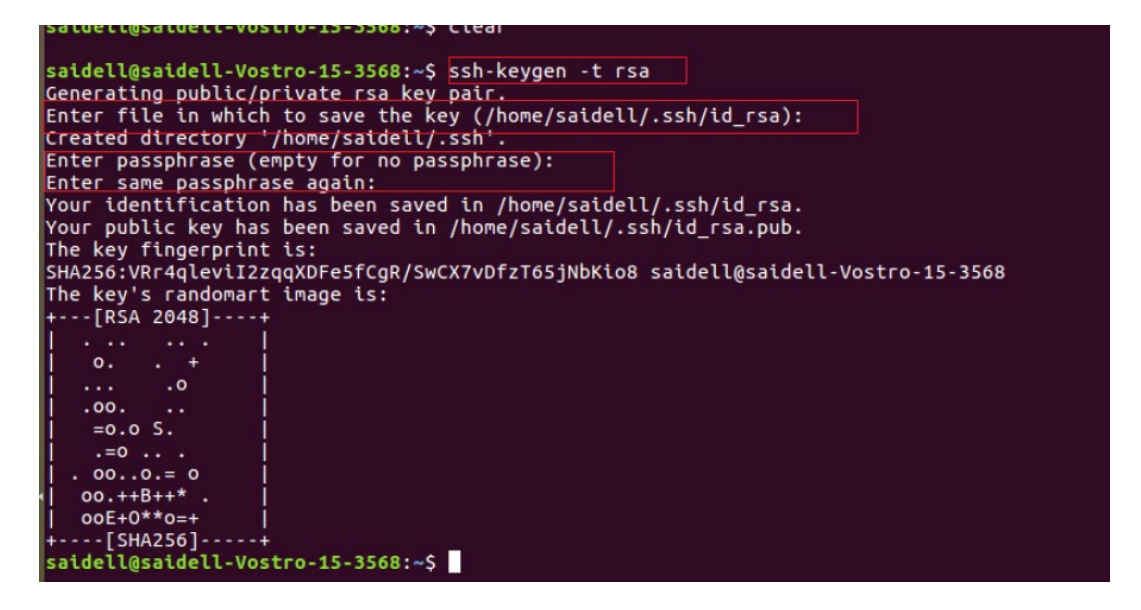

- 2. The Public key is now located in PATH mentioned in [Figure 63.](#page-123-1)
	- PATH = "Enter the file to which to save the key"
- <span id="page-123-2"></span>3. The private key (identification) is now saved in PATH as mentioned in [Figure 64.](#page-123-2)
	- PATH = "Your identification has saved in <>"

#### Figure 64 Private Key saved path

satellesatetli-vostro-is-sses;-><br>satellesatetli-vostro-is-sses;-><br>satellesatetli-vostro-is-3568:-> cat /home/satelli/.ssh/td\_rsa.pub<br>sicliq157svTnBbXYn+7BgQ7+AUKG+WFucDmhRh9SLucH3JPSXAtcwwlQBpXHzsTyOJeZmKbmESVO8+rFnM4/bIPD

- 4. Save the Public key generated in step above as described i[n Device configuration](#page-120-3) section.
- 5. Login to device using Private key generated above with username as "admin".

# <span id="page-123-0"></span>RADIUS authentication

Device management access using RADIUS authentication allows multiple users to access using unique credentials and is secured.

### Device configuration

Management access using RADIUS authentication method can be configured on device using standalone AP or from cnMaestro. Navigate to System > Management and configure the following:

1. Enable RADIUS Mgmt Auth checkbox.

- 2. Configure RADIUS IP/Hostname and shared secret in RADIUS Server and RADIUS Secret parameters respectively.
- 3. Click Save.

Figure 65 System > Management: RADIUS Server and RADIUS Secret parameters

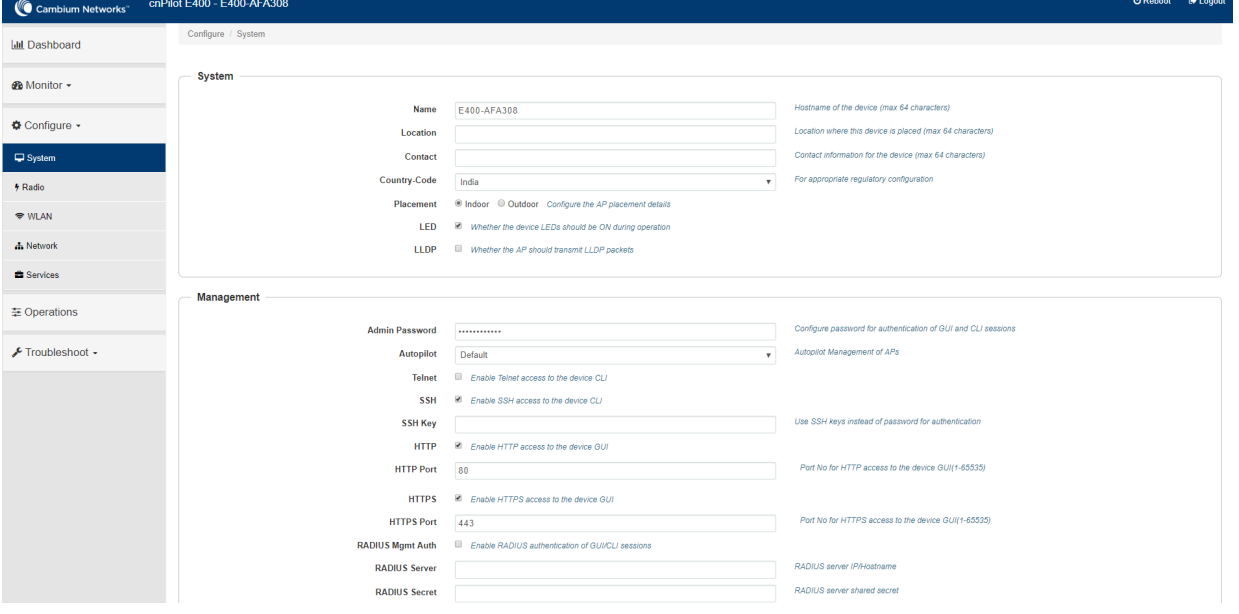

<span id="page-124-0"></span>4. Login to device using appropriate credentials as shown in [Figure 66.](#page-124-0)

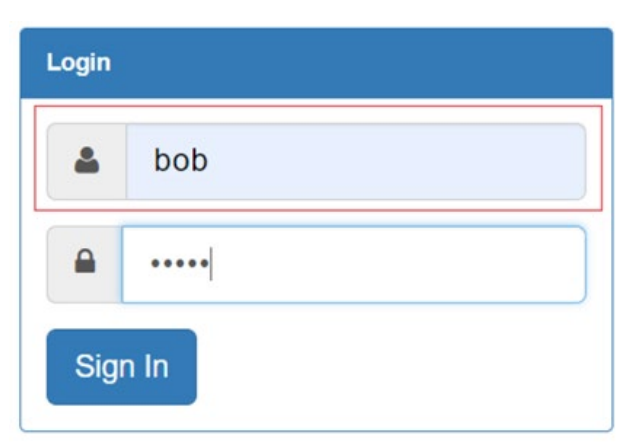

Figure 66 UI Login page

# Chapter 14: Mesh

cnPilot Enterprise series Wi-Fi APs support wireless mesh allowing the user to easily extend the range of their network and to cover areas where a cable run might be hard to do. Mesh support was added in software version 2.0.

cnPilot devices support mesh connections between radios. Mesh links can form between radios which are operating in the same band. Given the larger set of available channels and typically cleaner RF environment Cambium recommend using the 5GHz radio for mesh backhaul.

For a stable mesh link to be established, cnPilot mesh operates in three modes of operation:

### 1. Mesh Base (MB)

cnPilot device that operates in MB mode is the key to Mesh topology. MB is usually connected to the wired network. The radio setup for MB will select a channel and start transmitting beacons as soon as the AP comes up.

### 2. Mesh Client (MC)

cnPilot device that operates in MC mode, scans all available channels supported as per regulatory domain and establishes a link with MB.

### 3. Mesh Recovery (MR)

This mode when enabled helps to maintain mesh link if there is a disruption in backhaul link established with MB and MC. Mesh link disruption can cause due to PSK mismatch or due to asynchronous configurations on MB and MC. This mode needs to be exclusively enabled on MB device.

This mode can also help in Zero Touch Configuration of cnPilot device.

# Mesh configurable parameters

[Table 45](#page-125-0) lists the configurable parameters that are exclusive to mesh:

<span id="page-125-0"></span>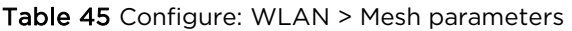

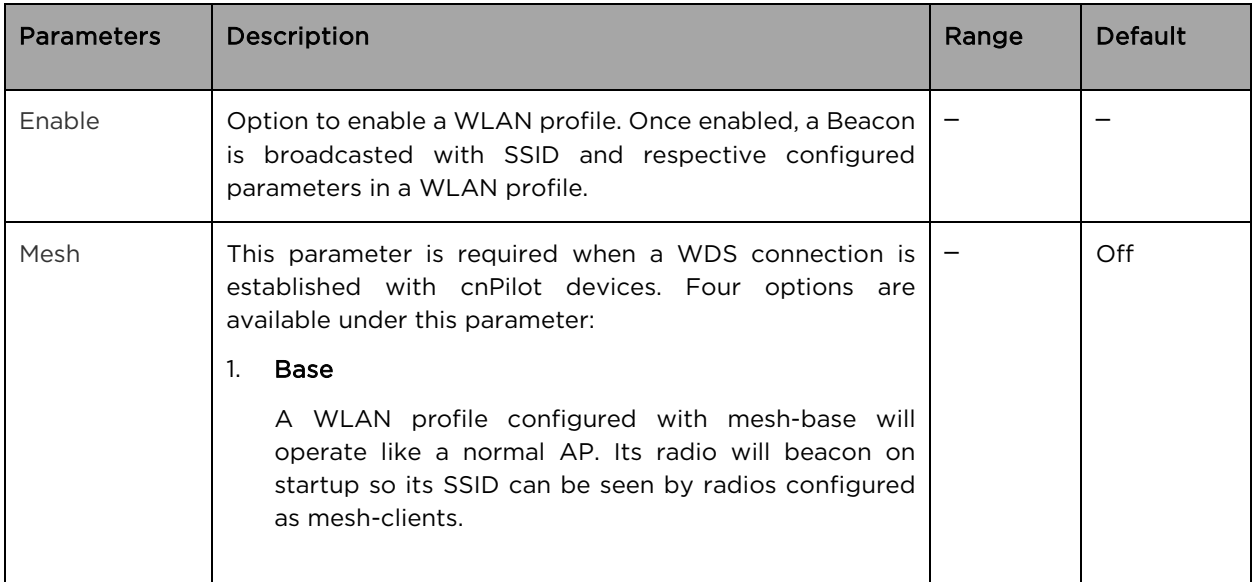

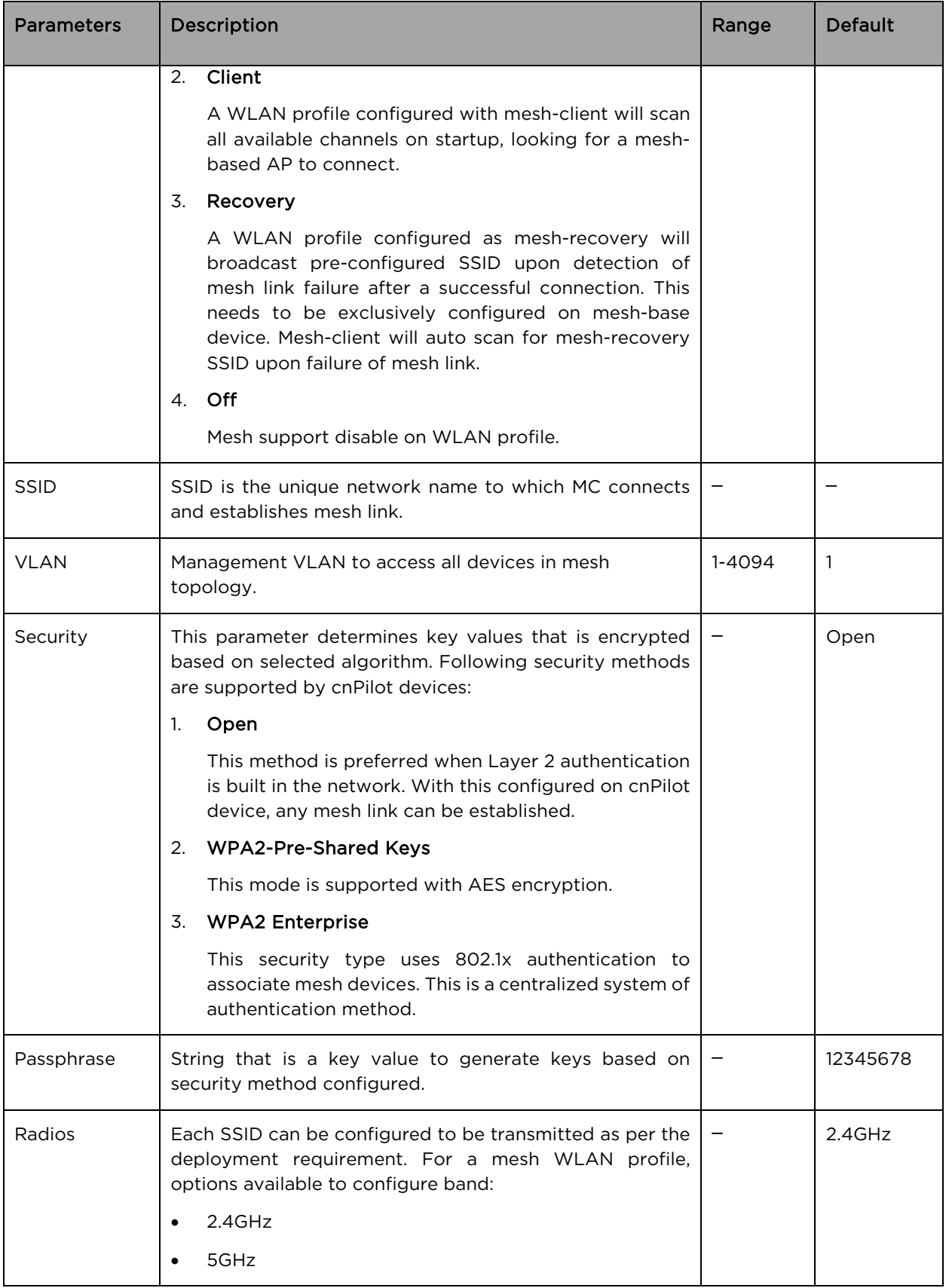

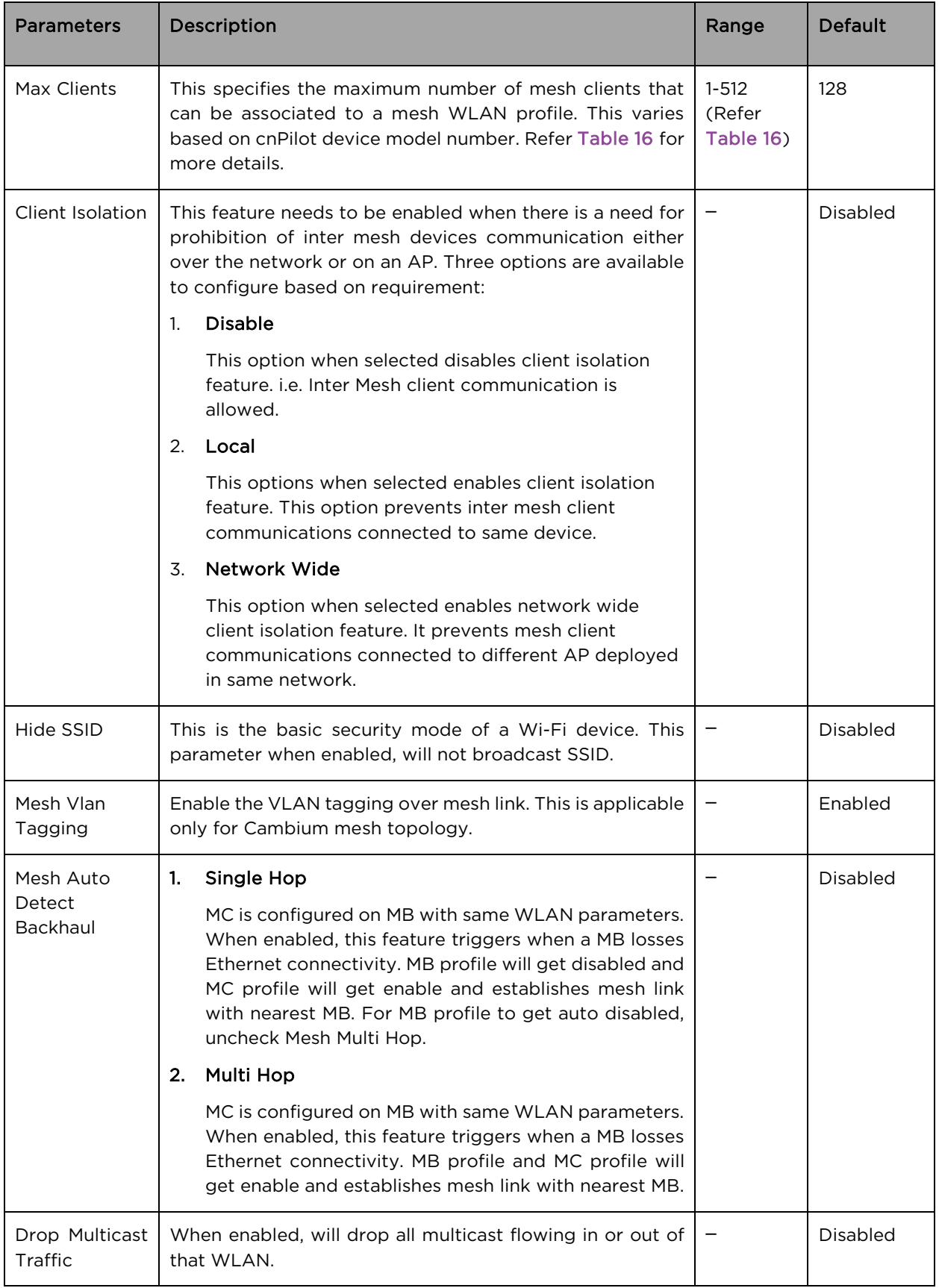

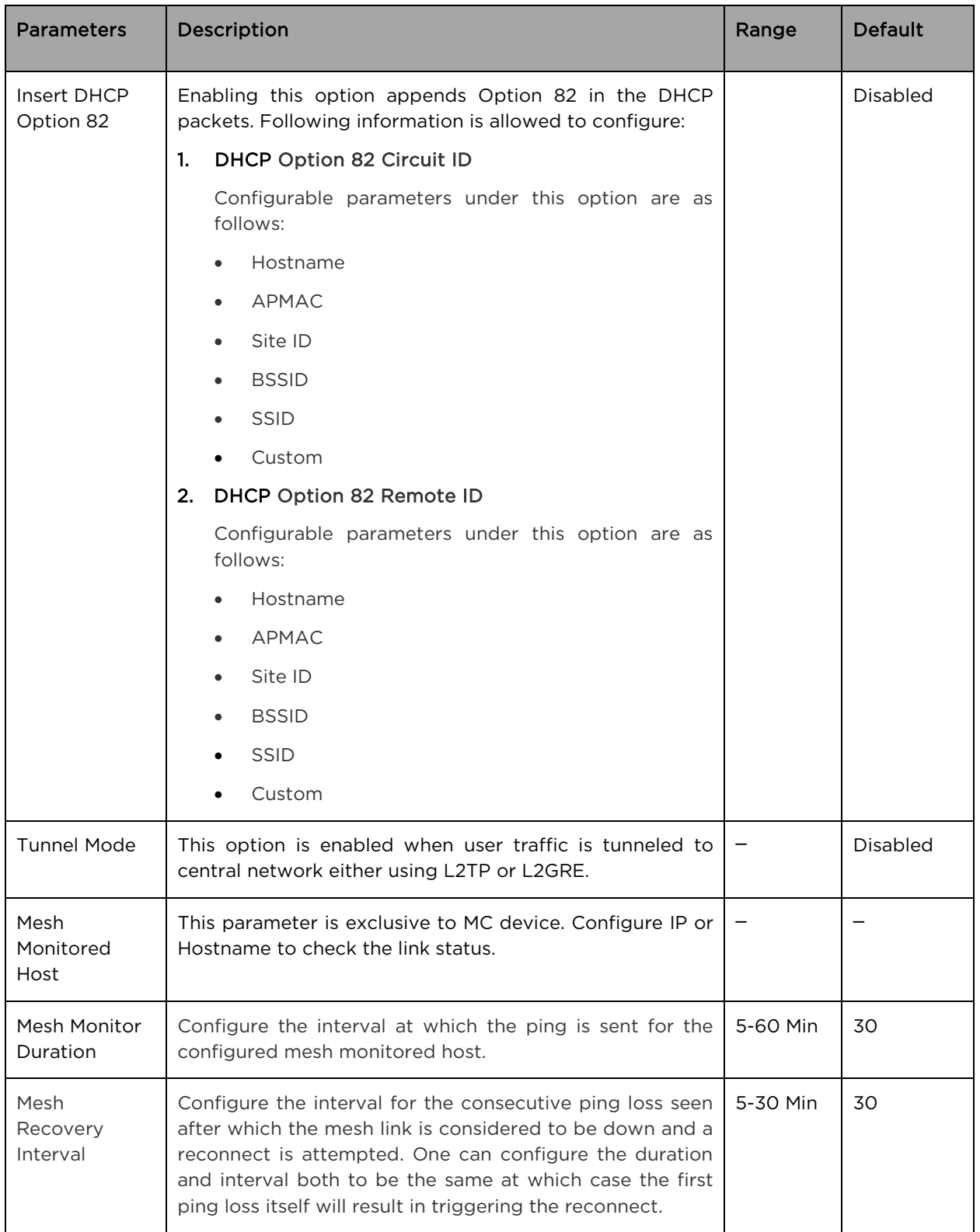

To configure the above parameters, navigate to the Configure > WLAN > Basic tab and provide the details as given below:

1. Select the Enable checkbox to enable the operations of this WLAN.

- 2. Select the operating parameters Base/Client/Recovery from the Mesh drop-down list.
- 3. Enter a name that uniquely identifies a wireless network in the SSID textbox.
- 4. Enter the VLAN parameter value in the textbox.
- 5. Select Security type from the drop-down list.
- 6. Enter WPA2 Pre-shared security passphrase or key in the Passphrase textbox.
- 7. Select the radio type (2.4GHz, 5GHz) on which the WLAN should be supported from the Radios drop-down list.
- 8. Select Max Clients parameter value from the drop-down list.
- 9. Select the required Client Isolation parameter from the drop-down list.
- 10. Enable Hide SSID checkbox.
- 11. Enable Mesh Vlan Tagging checkbox.
- 12. Enable Mesh Auto Detect Backhaul checkbox.
- 13. Enable Drop Multicast Traffic checkbox.
- 14. Enable Insert DHCP Option 82 checkbox.
- 15. Select Tunnel Mode checkbox to enable tunnelling of WLAN traffic over configured tunnel.
- 16. Enter the IP or hostname name in the Mesh Monitored Host textbox.
- 17. Select the Mesh monitor duration time from the drop-down list.
- 18. Select the Mesh recovery interval time from the drop-down list.
- 19. Click Save.

### Figure 67 Configure > Mesh > Base parameters

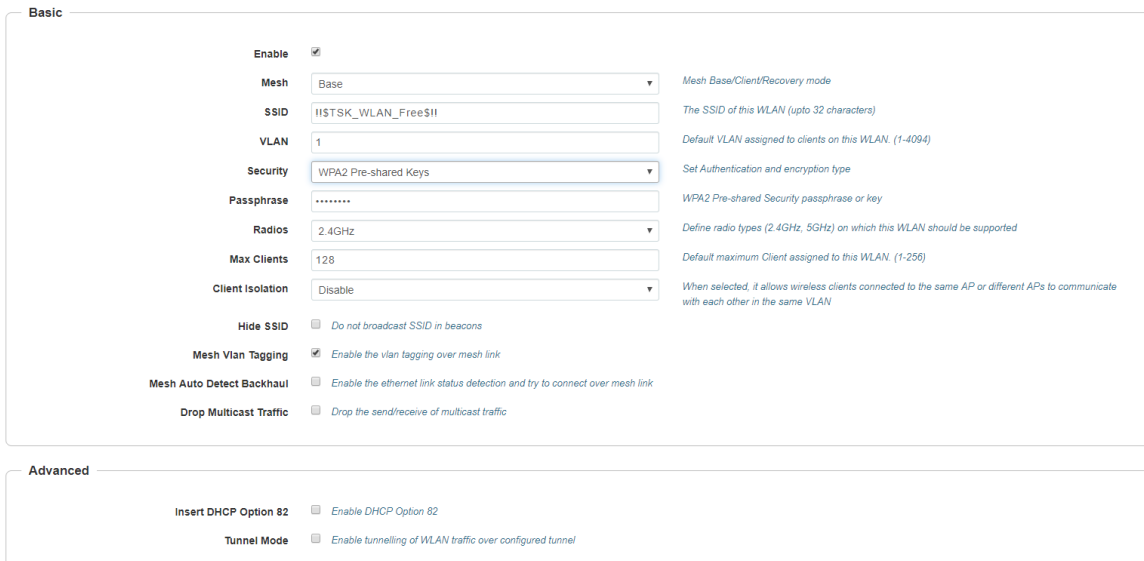

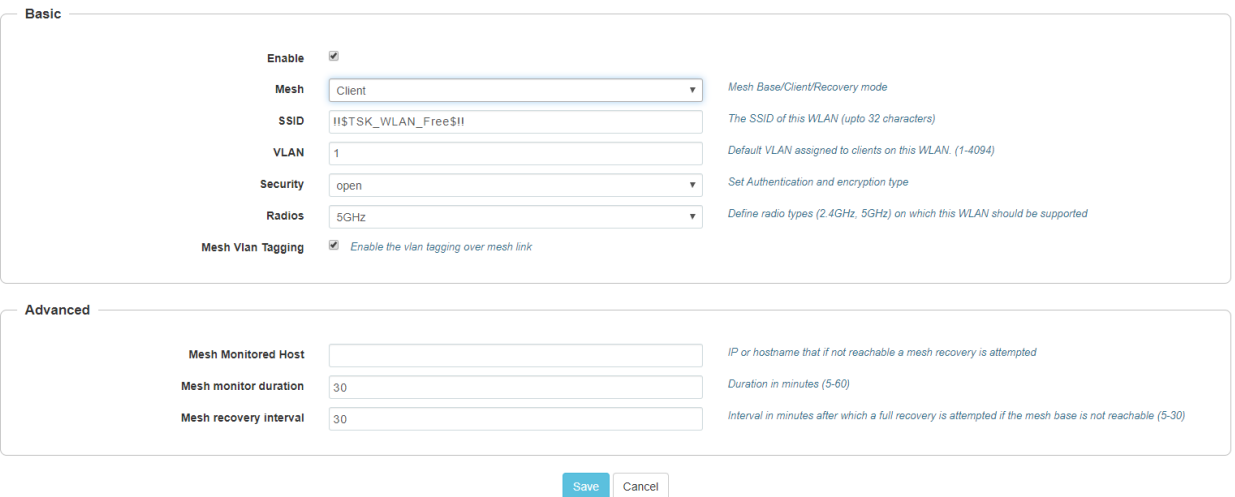

### Figure 68 Configure > Mesh > Client parameters

# Mesh link

This section briefs about configuration of device to get mesh link established with different deployment scenarios.

# VLAN 1 as management interface

Follow the below steps to establish mesh link with VLAN 1 as management interface:

- 1. On MB, configure MB and MR. Follow the below steps to configure MB:
	- a. WLAN Profile

#### Figure 69 Mesh Base configuration with native VLAN 1

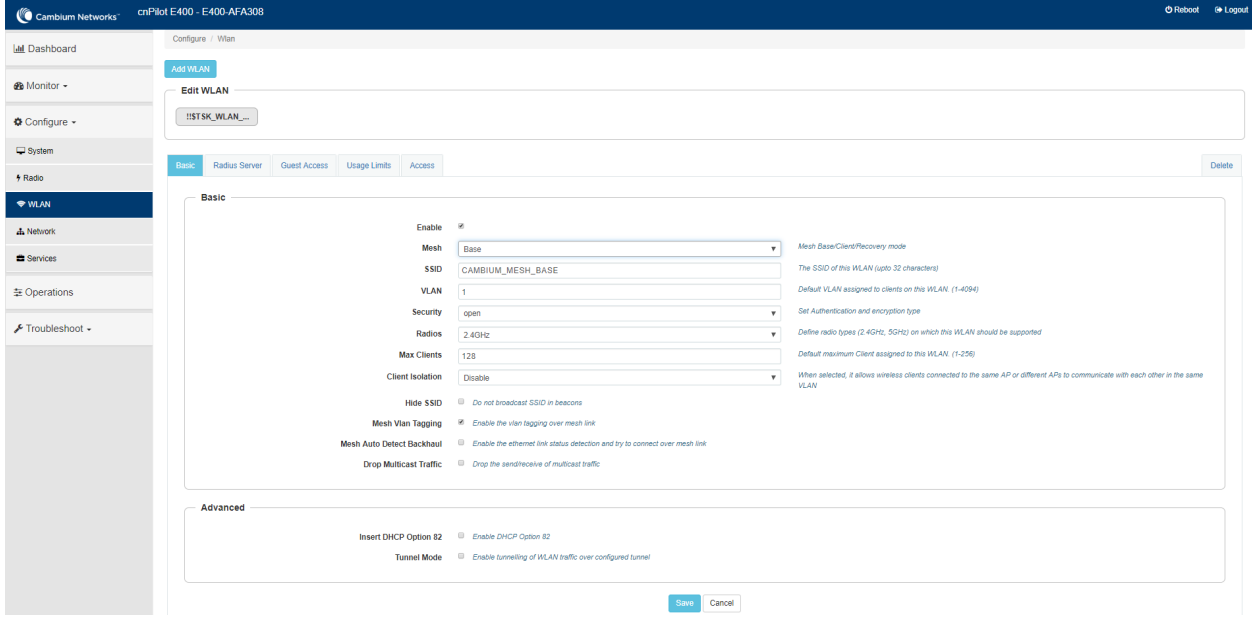

b. Management VLAN Interface

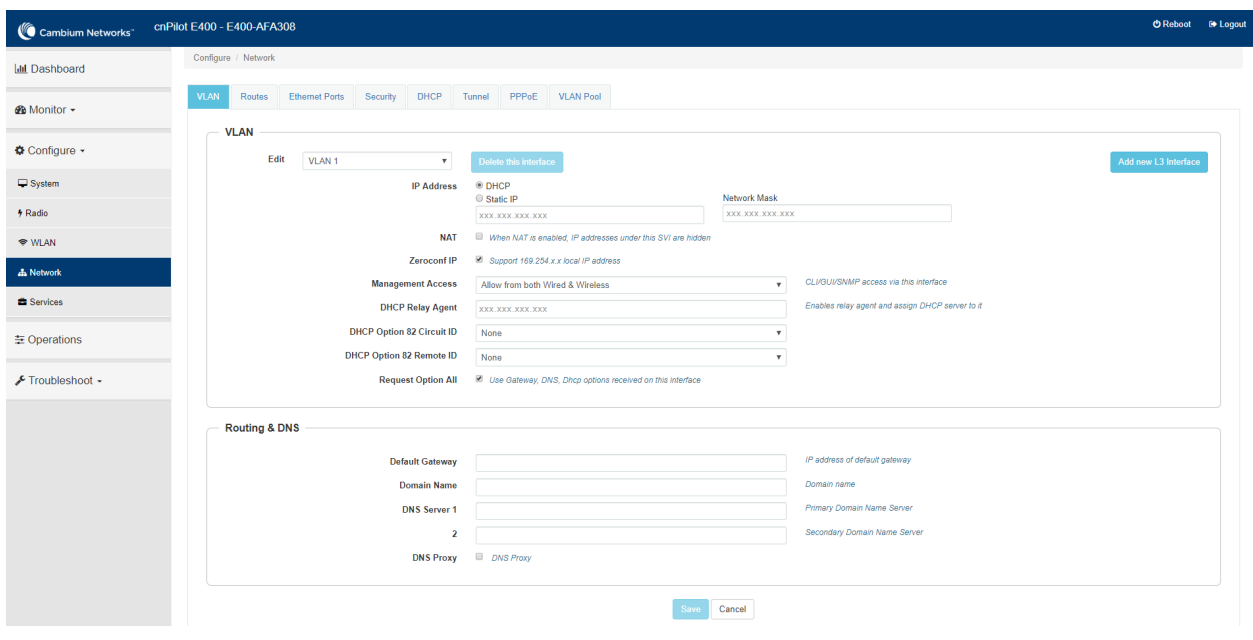

Figure 70 Mesh Base configuration > Management VLAN 1

c. Ethernet Interface

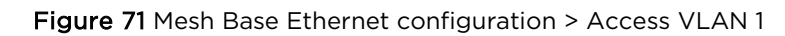

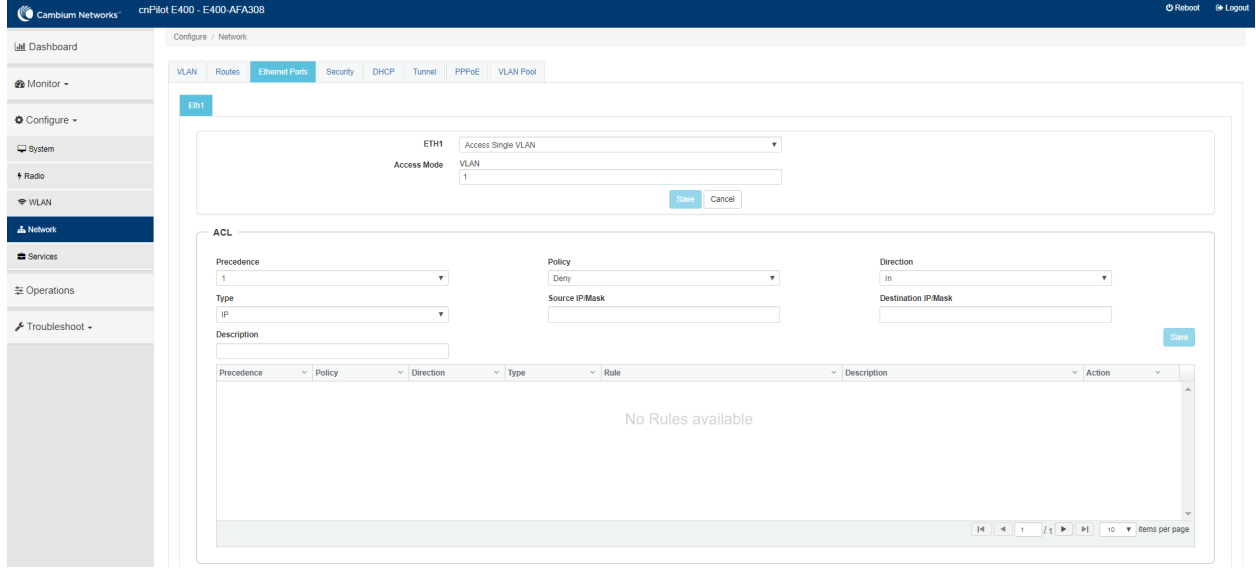

- 2. Configure MC as below:
	- a. WLAN Profile

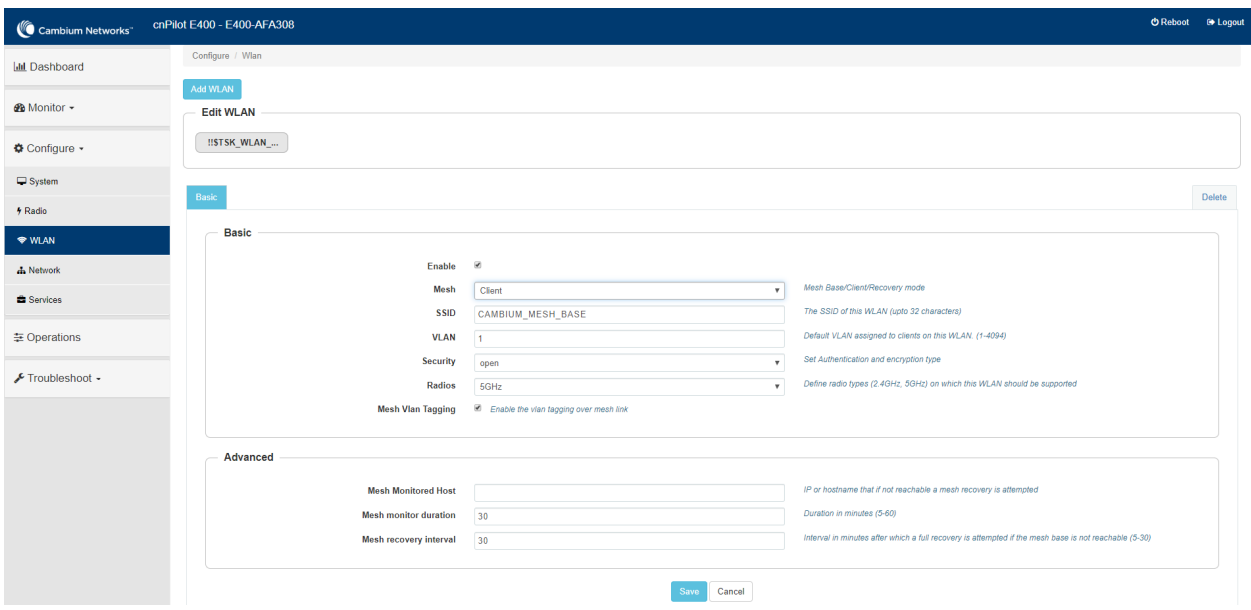

Figure 72 Mesh Client configuration with VLAN 1

b. Management Interface

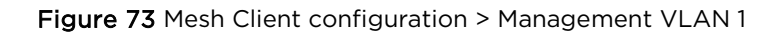

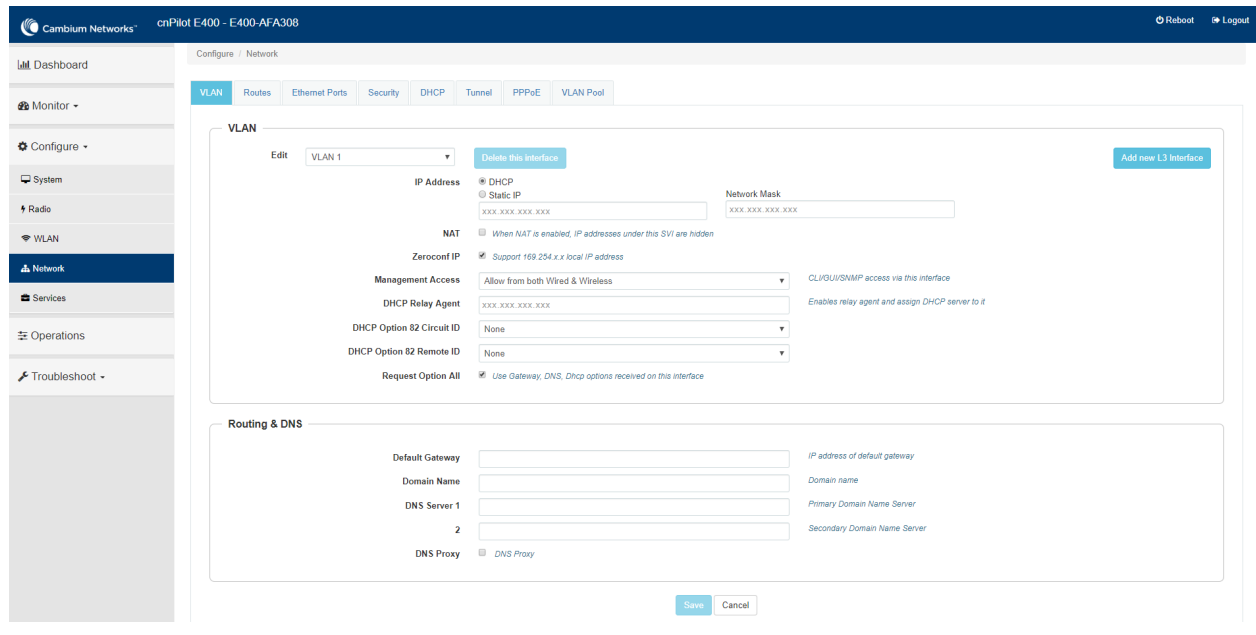

c. Ethernet Interface

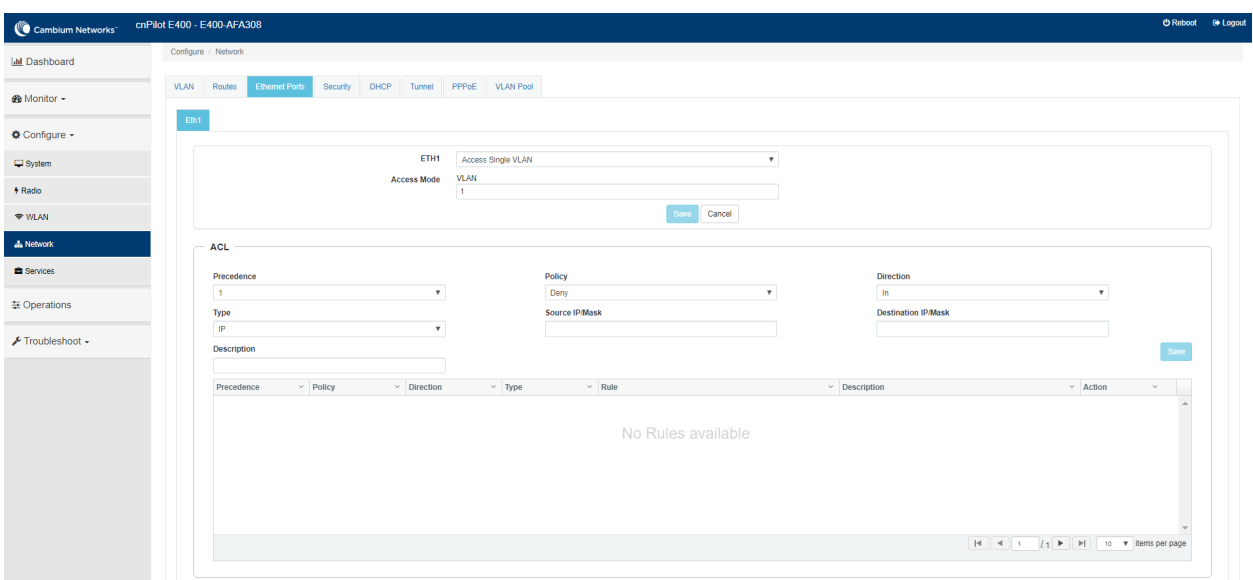

Figure 74 Mesh Client Ethernet configuration > Access VLAN 1

- 3. Configure MR on MB device as follows on any WLAN profile:
	- a. WLAN Profile

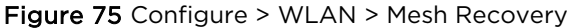

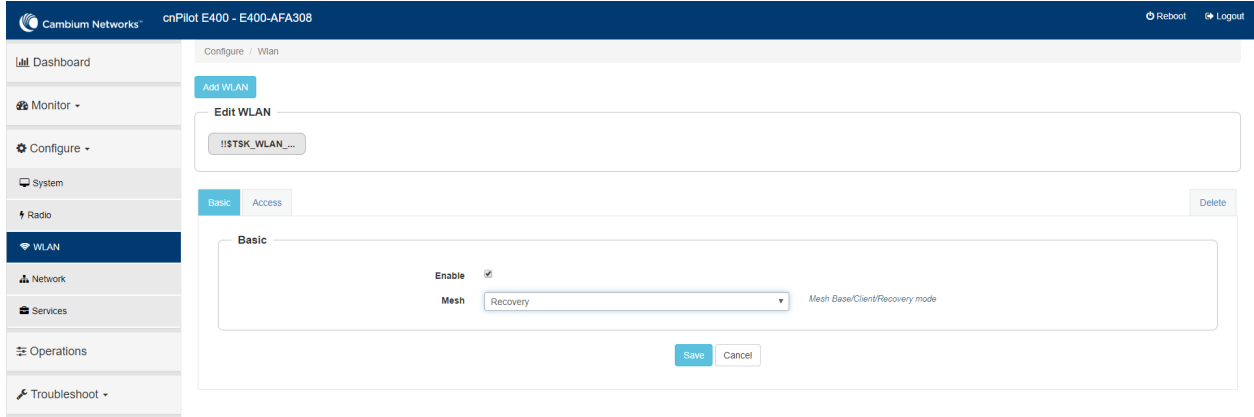

## Non-VLAN 1 as management interface

Follow the below steps to establish mesh link with Non-VLAN 1 as management interface:

- 1. On MB, configure MB and MR. Following are the steps to configure MB:
	- a. WLAN Profile

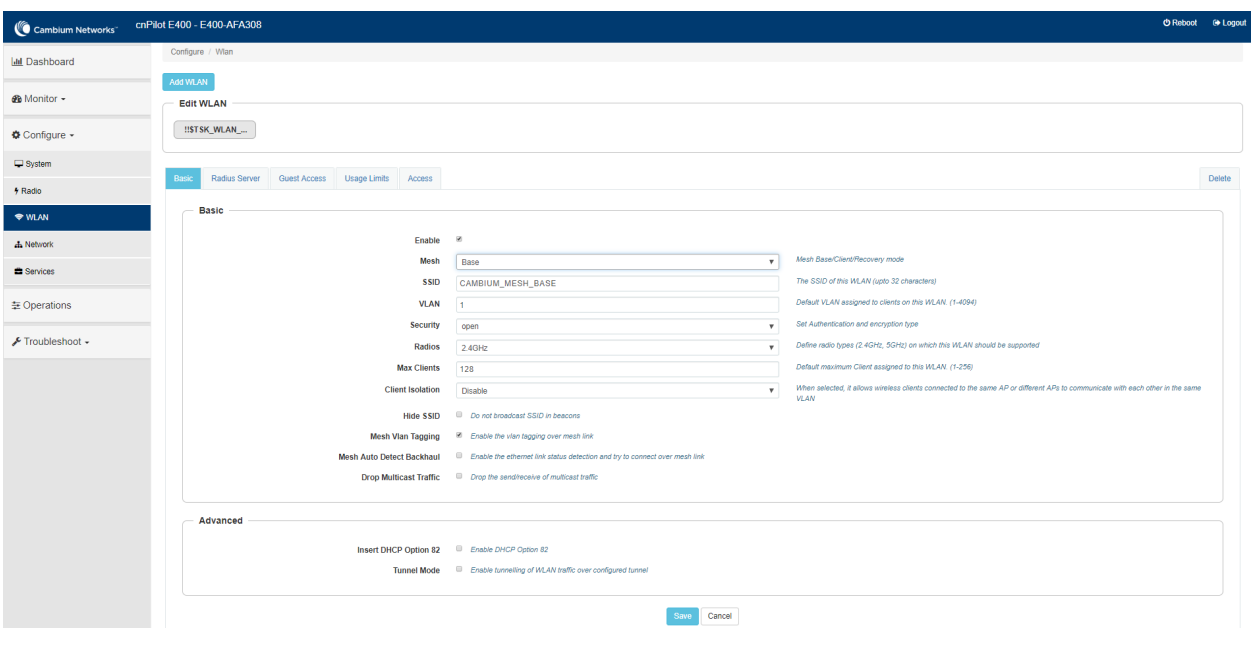

Figure 76 Mesh Base configuration with non-VLAN 1

b. Management VLAN Interface

Figure 77 Mesh Base configuration > Management non-VLAN 1

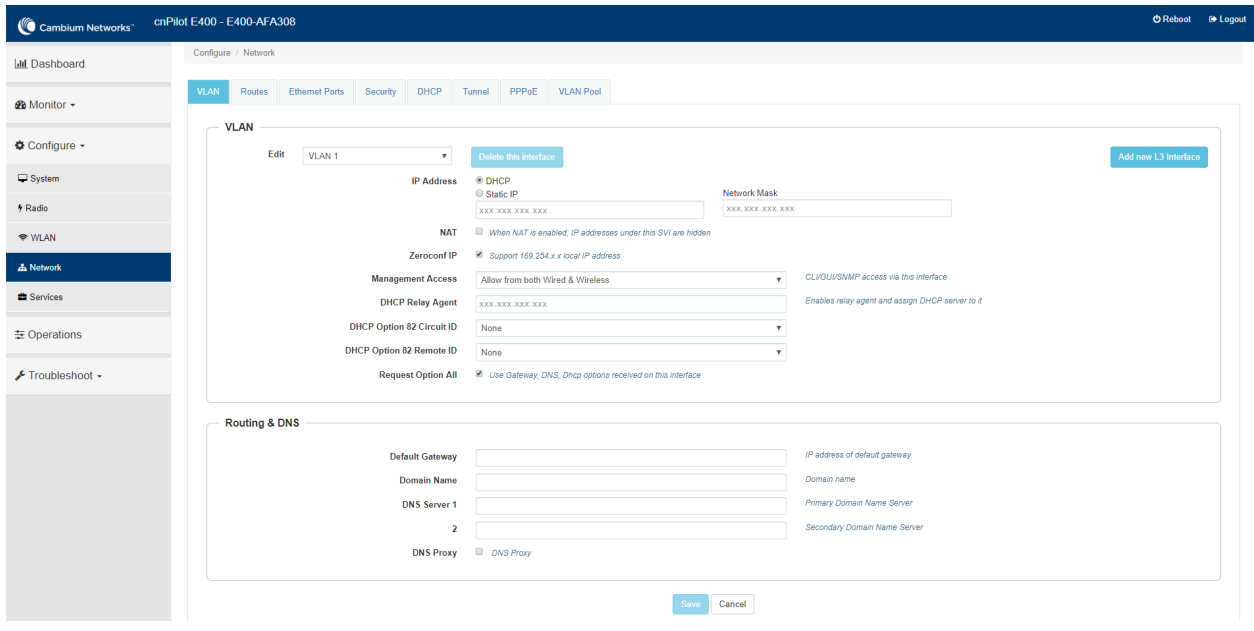

c. Ethernet Interface

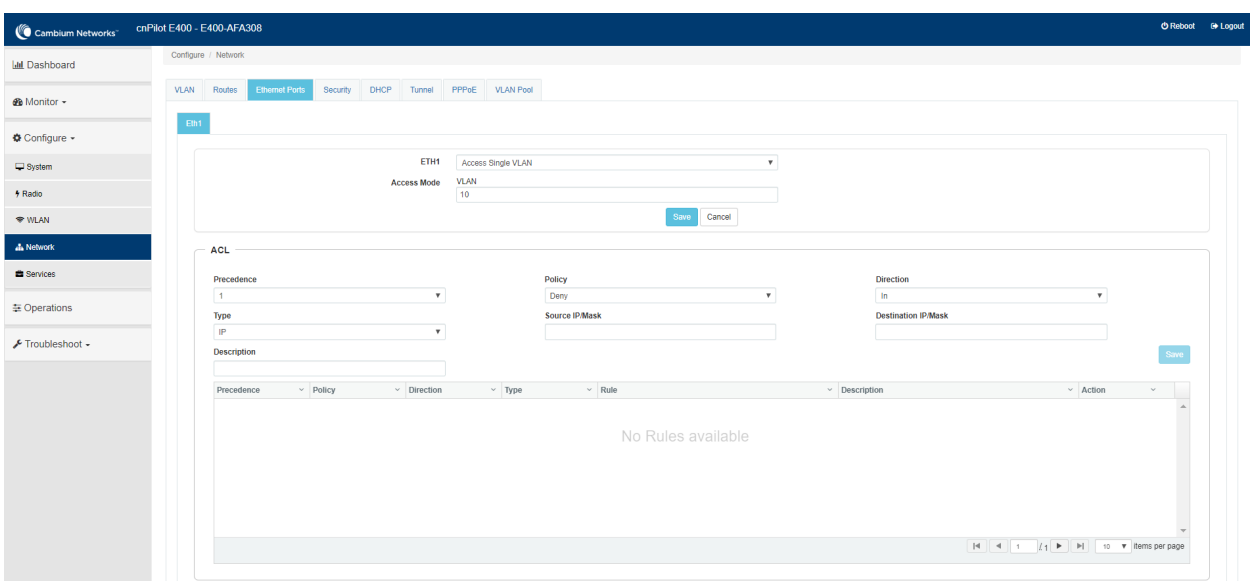

Figure 78 Mesh Base Ethernet configuration > Access non-VLAN 1

- 2. Configure MC as below:
	- a. WLAN Profile

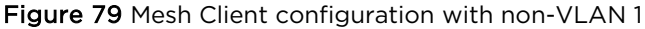

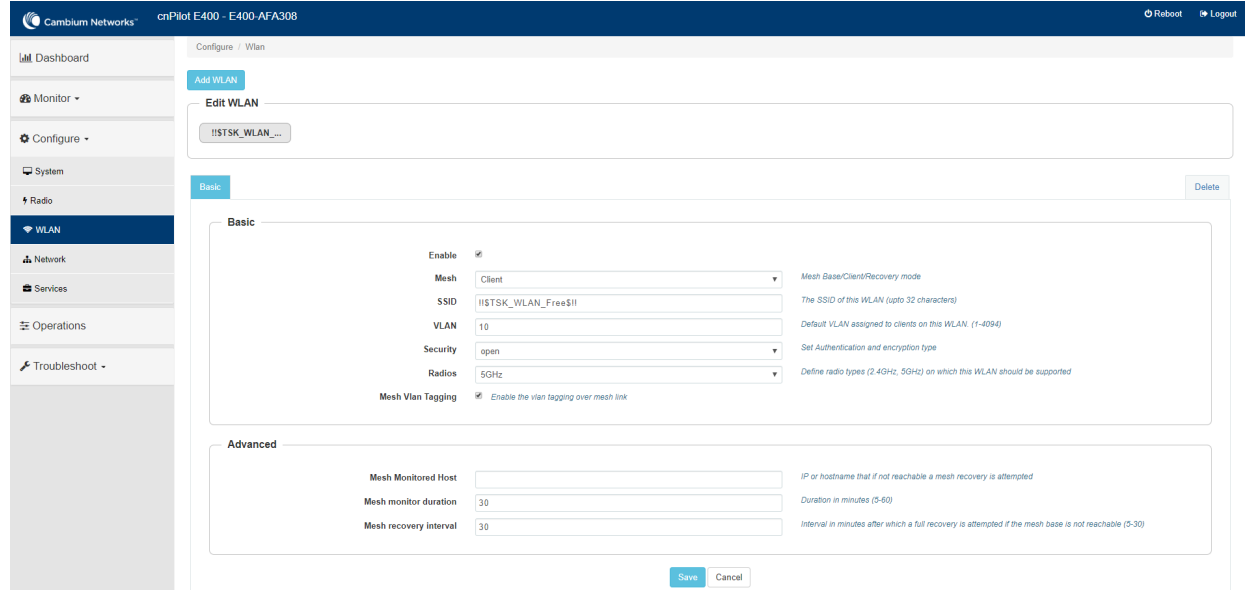

b. Management Interface

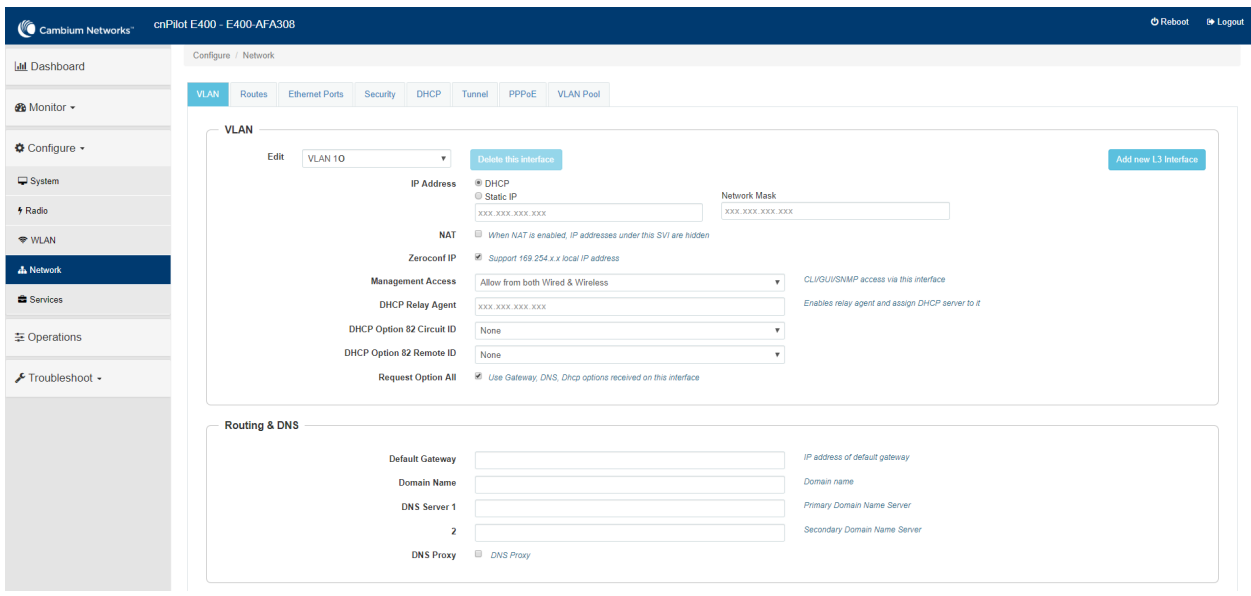

Figure 80 Mesh Client configuration > Management non-VLAN 1

c. Ethernet Interface

Figure 81 Mesh Client Ethernet configuration > Access non-VLAN 1

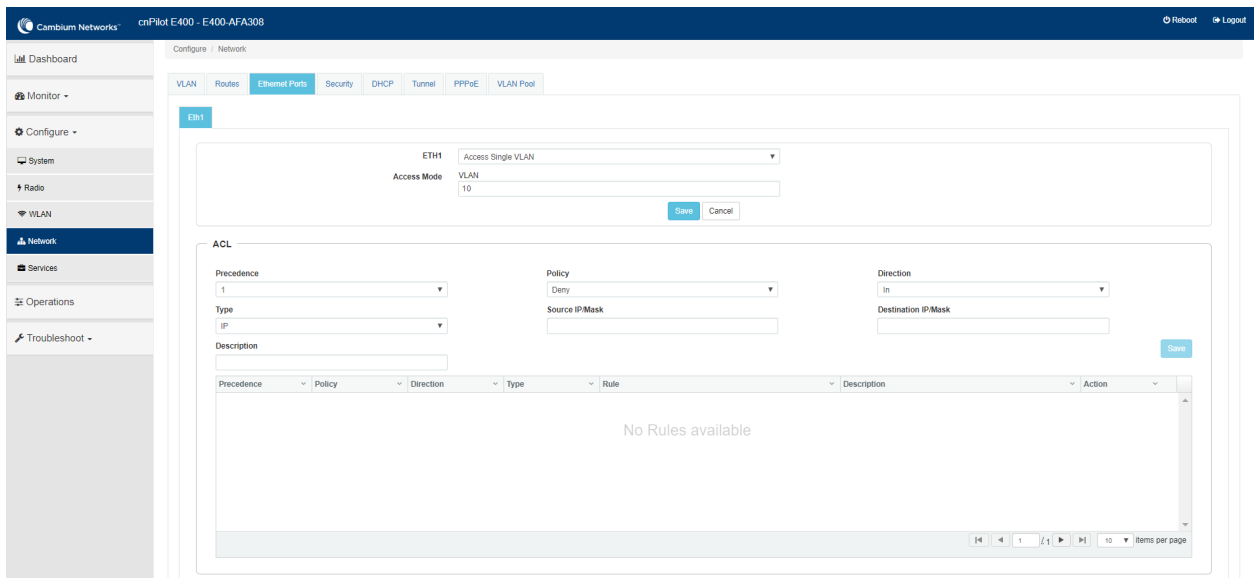

- 3. Configure MR on MB device on any WLAN profile as follows:
	- a. WLAN Profile

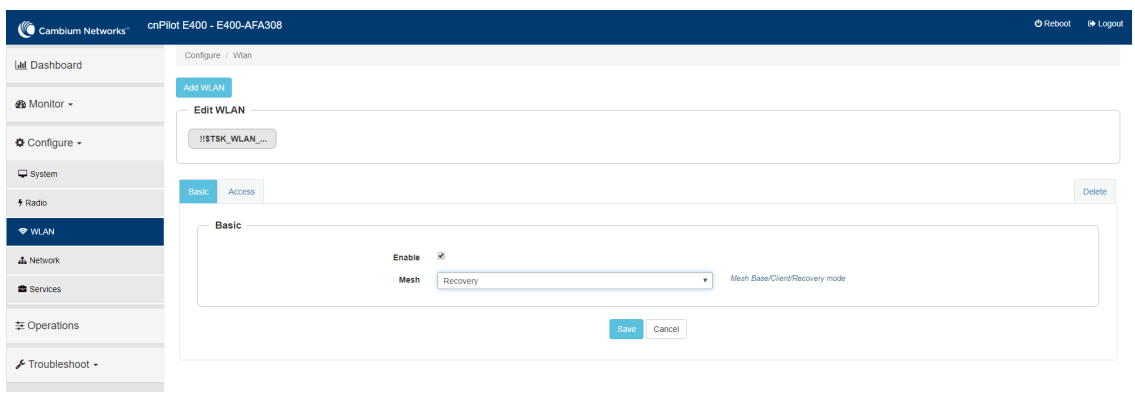

### Figure 82 Configure > WLAN > Mesh Recovery

# Chapter 15: Autopilot

Autopilot is a feature on Cambium Enterprise Wi-Fi APs that allows one AP to be a controller of other APs in a network to manage:

- [Configuration and Onboarding](#page-138-0)
- [Manage Autopilot](#page-155-0)
- [Dashboard](#page-159-0)
- [Insight](#page-169-0)

# <span id="page-138-0"></span>Configuration and Onboarding

This section provides required information to:

- [Configure member AP to Autopilot master](#page-138-1)
- [Configuring WLAN in default WLAN Group](#page-146-0)
- [Configuring WLANs with user created WLAN Group](#page-148-0)
- [WLAN Group override](#page-150-0)
- [Configuring WPA2-Enterprise WLAN](#page-151-0)
- [Onboard member APs to Autopilot master](#page-153-0)
- [Connect clients to the WLANs and check statistics](#page-154-0)

### <span id="page-138-1"></span>Configure member AP to Autopilot master

To configure member APs to a Master:

1. Open a web browser and browse the IP address of an AP in the network and access the AP's UI page.

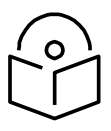

**Note** The AP needs to be upgraded with autopilot firmware.

2. Go to Configure > System > Management > Autopilot and select the AP as Master.

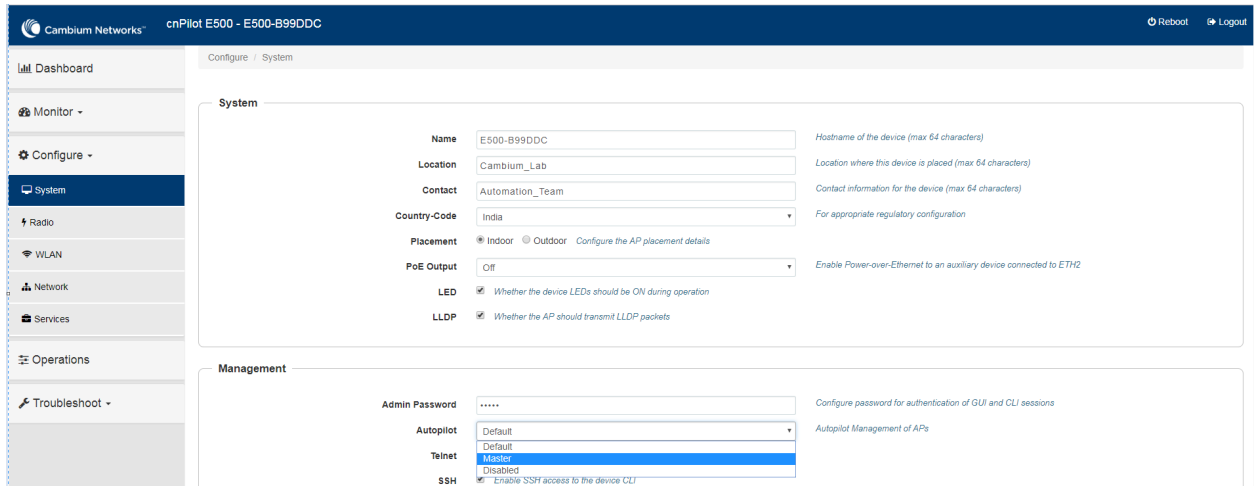

### Figure 83 Configure > System > Management > Autopilot

- 3. Click Save.
- 4. Refresh the web page and AP brings up the Autopilot UI.

The configured Master AP can perform the following:

- Act as a controller and manage other member APs
- Configure approved APs
- Upgrade firmware
- Display combined statistics and events

Cambium Enterprise AP can be configured the following ways:

- [Configuring an AP with Internal DHCP server](#page-139-0)
- [Configuring an AP with External DHCP Server](#page-144-0)

### <span id="page-139-0"></span>Configuring an AP with Internal DHCP server

#### **Network Topology**

The initial network for installments with external NAT device and VLAN segregation (having two VLANs for the network) is shown in [Figure 84.](#page-140-0)

<span id="page-140-0"></span>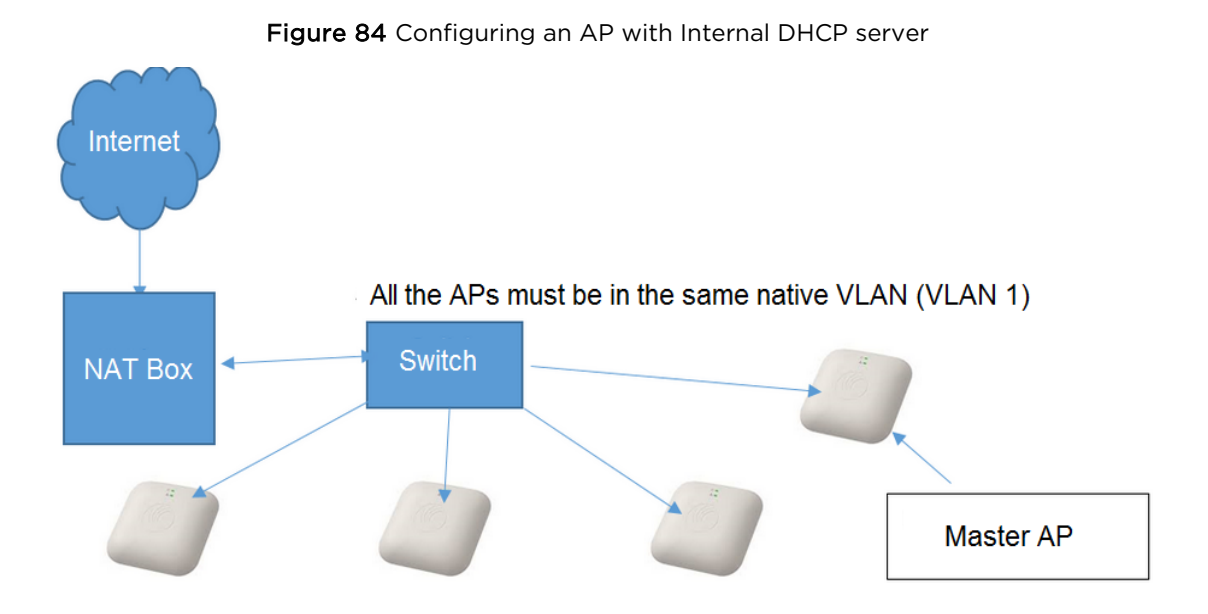

Configure an AP with default WLAN group

To configure an AP with default WLAN group:

- 1. Connect all the APs to the native VLAN; for example, VLAN 1 as shown above.
- 2. Configure all the ports of the switch as trunk with the native VLAN 1 where,
	- a. Allowed VLAN: 10, 20
	- b. Native VLAN: 1

To configure the Master AP:

1. Go to CONFIGURE > System and configure Country Code and NTP Servers.

### Figure 85 Configure > Systems

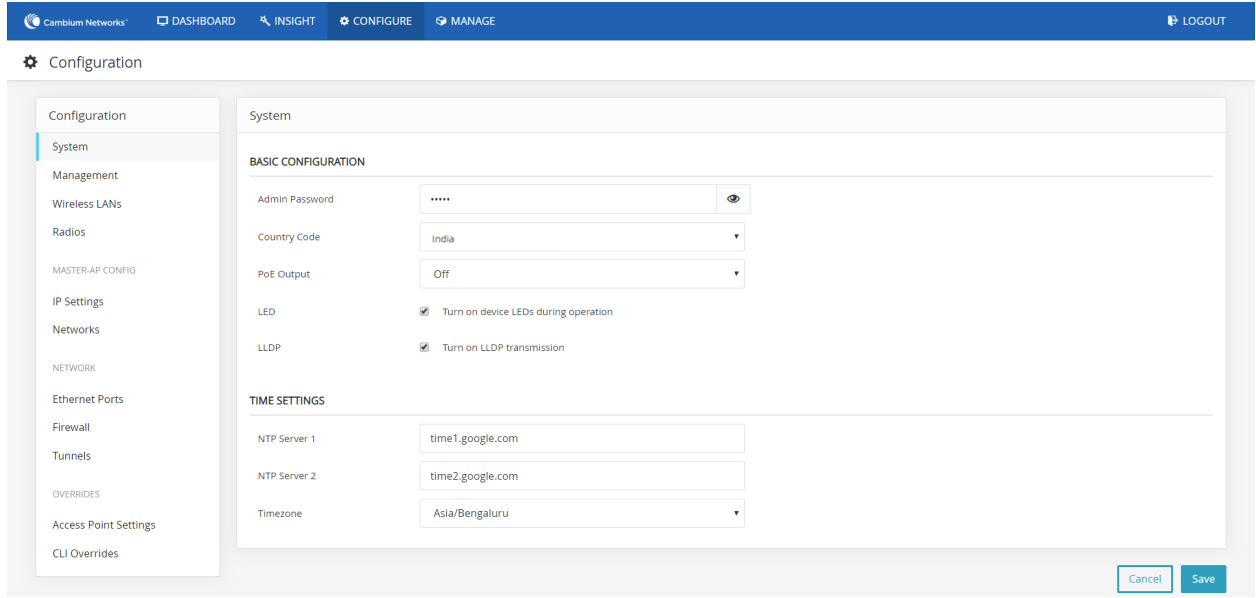

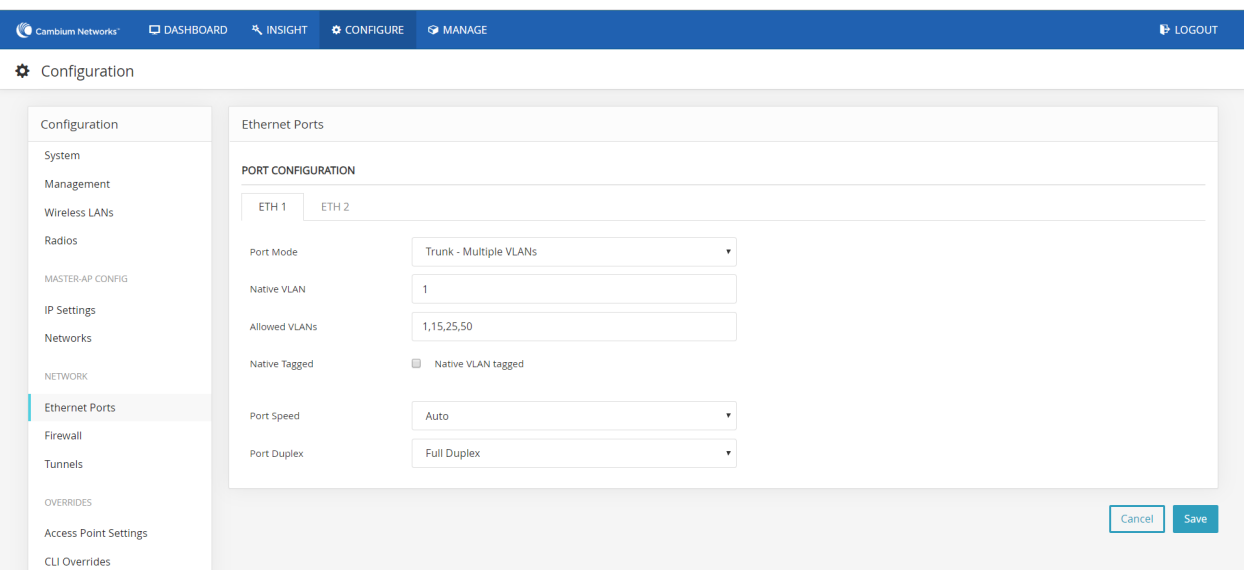

#### Figure 86 Configure > Ethernet Ports

- 2. Go to CONFIGURE > MASTER AP CONFIG > Networks and configure the Static IP Address and the DHCP Server for VLAN 1 (native VLAN).
- 3. Enable DHCP Server and provide range of IP addresses. For example, when starting address range is give as 10.10.10.20 to 10.10.10.200, IP addresses can be assigned from 10.10.10.20 to 10.10.10.200 range.

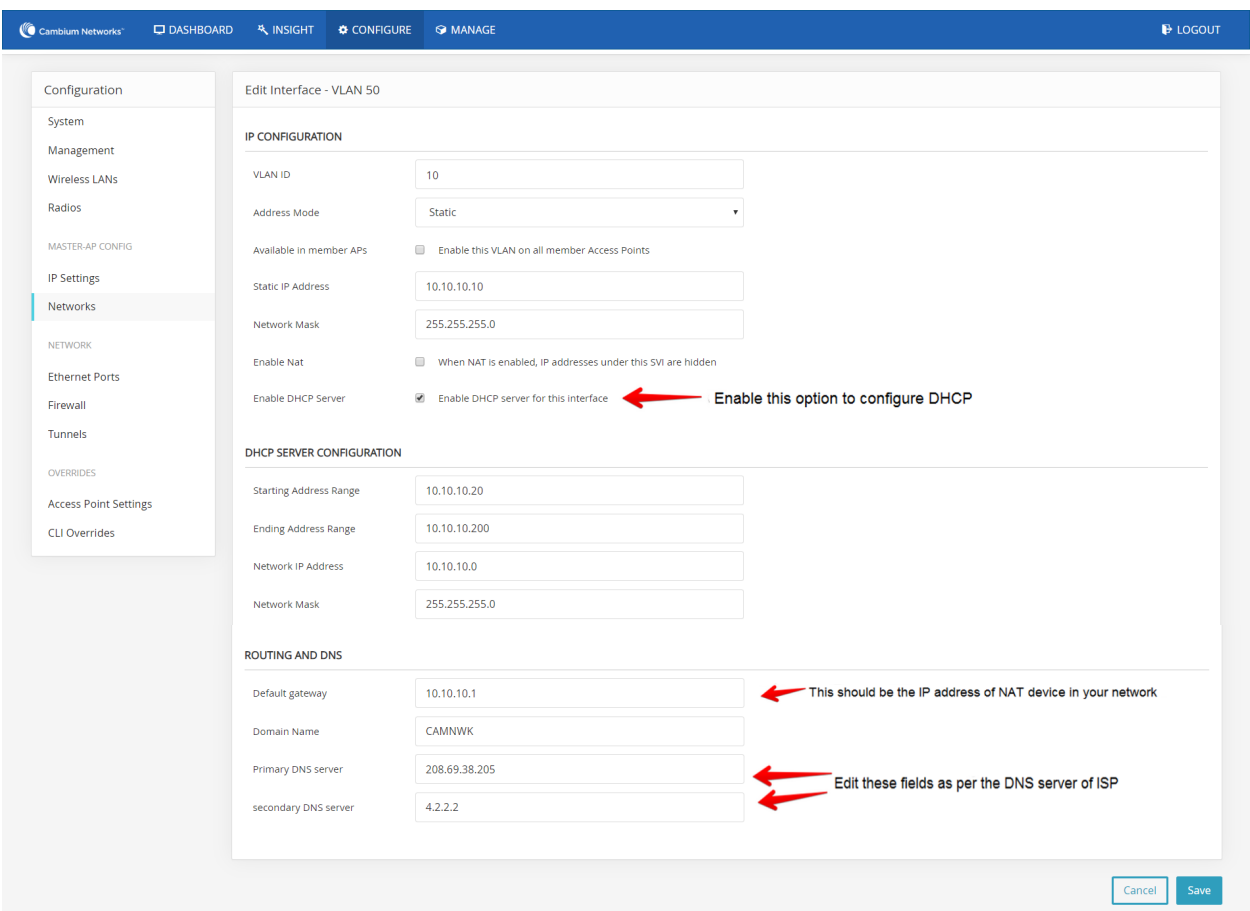

#### Figure 87 Configure > Networks

- 4. DHCP pool is used to provide IP addresses to all devices on VLAN 1. Add L3 interface of VLAN 10 and 20 under CONFIGURE > Networks.
	- a. Enable NAT in this L3 interface.
	- b. Enable DHCP server for this VLAN L3 interface.
	- c. Default gateway needs to be Static IP Address of the L3 interface.

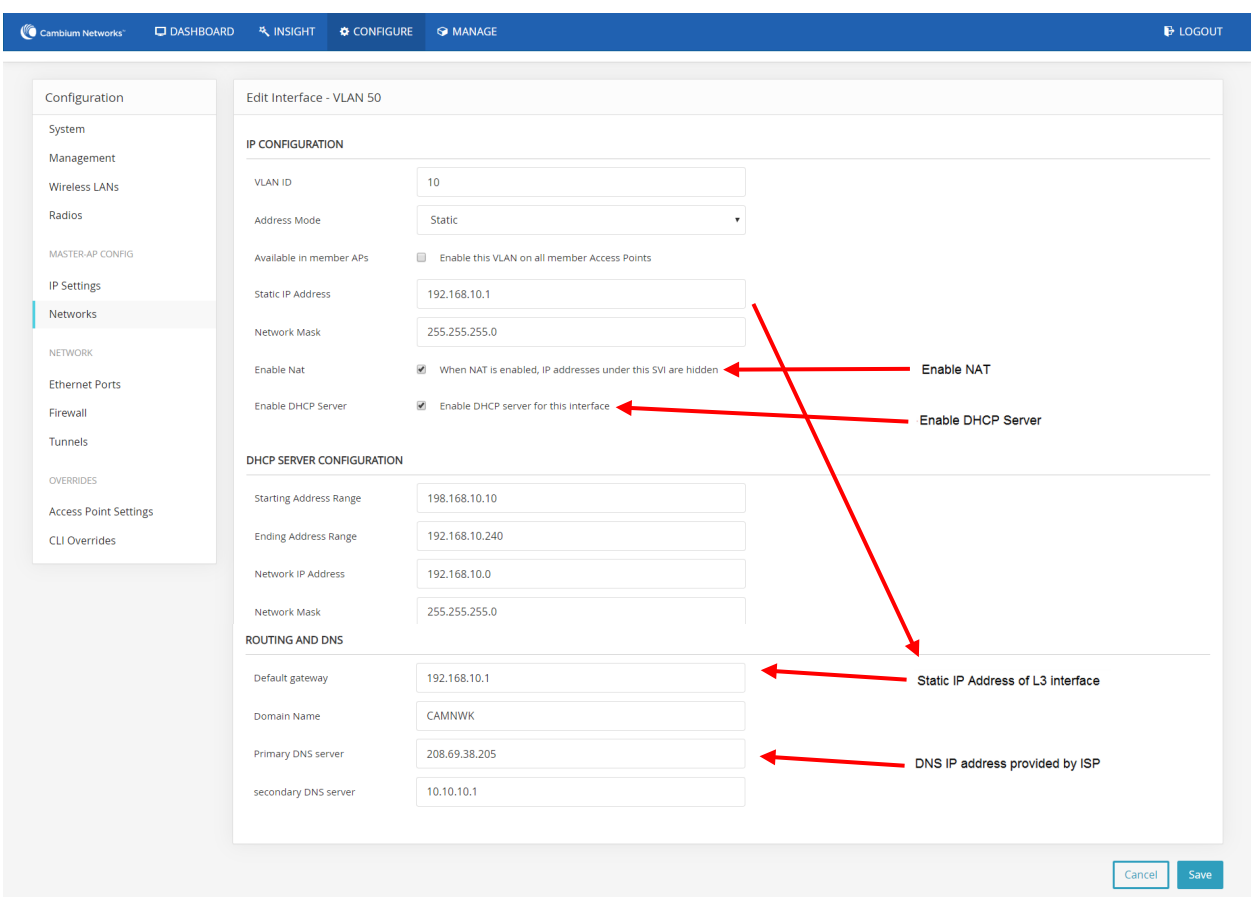

Figure 88 Configure > Networks > VLAN 10

5. Add L3 interface of VLAN 20 and enable DHCP server and NAT as shown in [Figure 89.](#page-144-1)
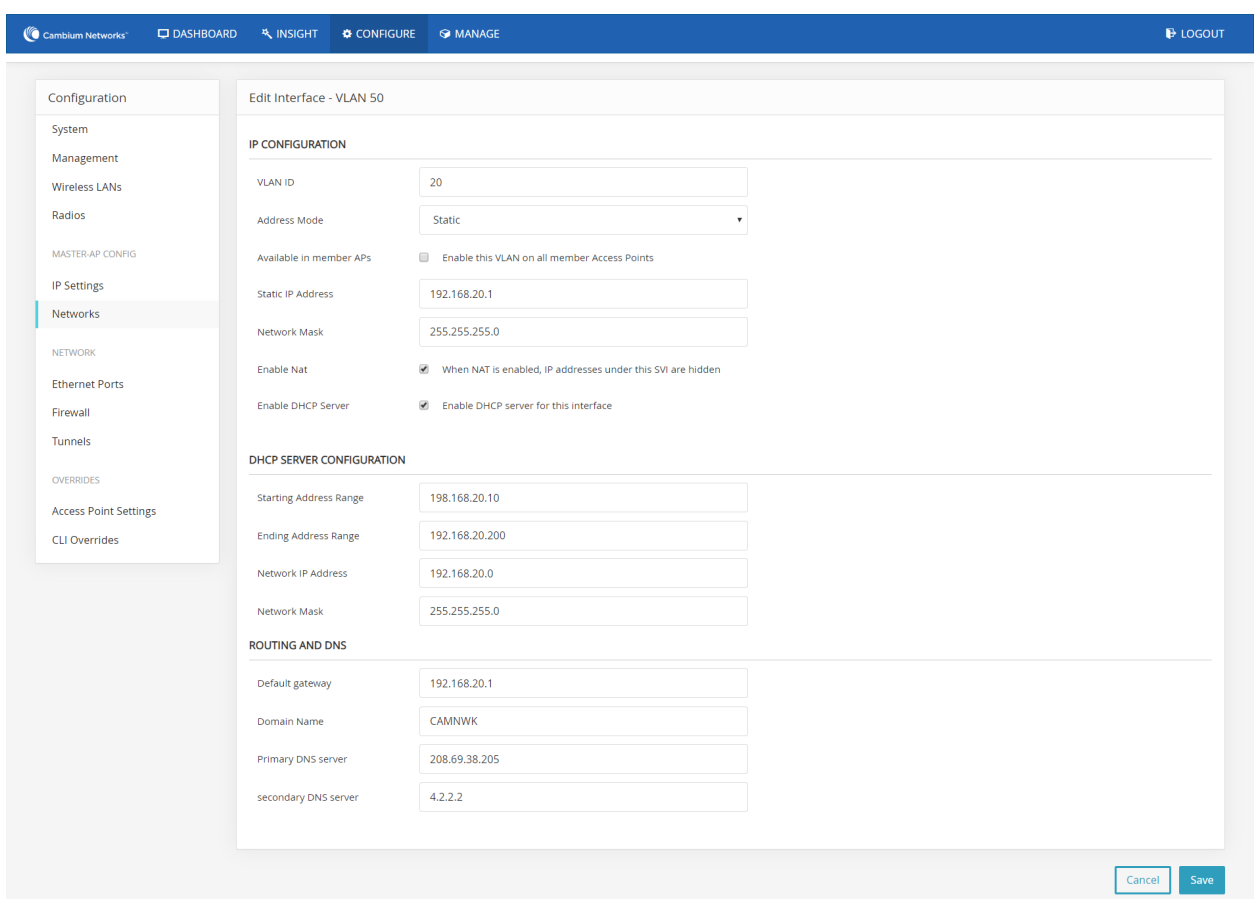

### Figure 89 Configure > Networks > VLAN 20

### Configuring an AP with External DHCP Server

#### **Network Topology**

Initial network installments with external DHCP server and NAT box. The complete network is connected to VLAN 1.

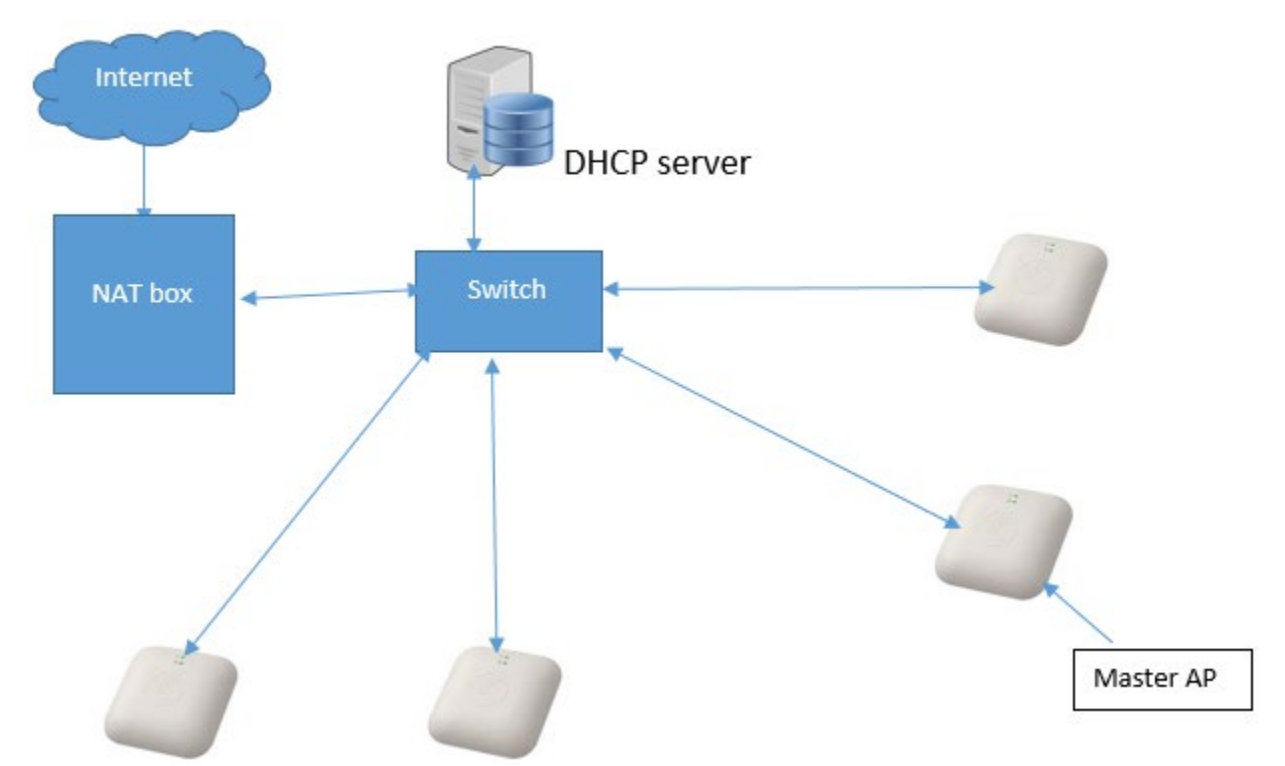

Figure 90 Configuring an AP with External DHCP server

All the member APs are connected to ports of Switch. All the ports are mapped to VLAN 1.

To configure Master AP:

1. Configure country code, ntp server in master AP under System.

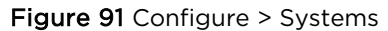

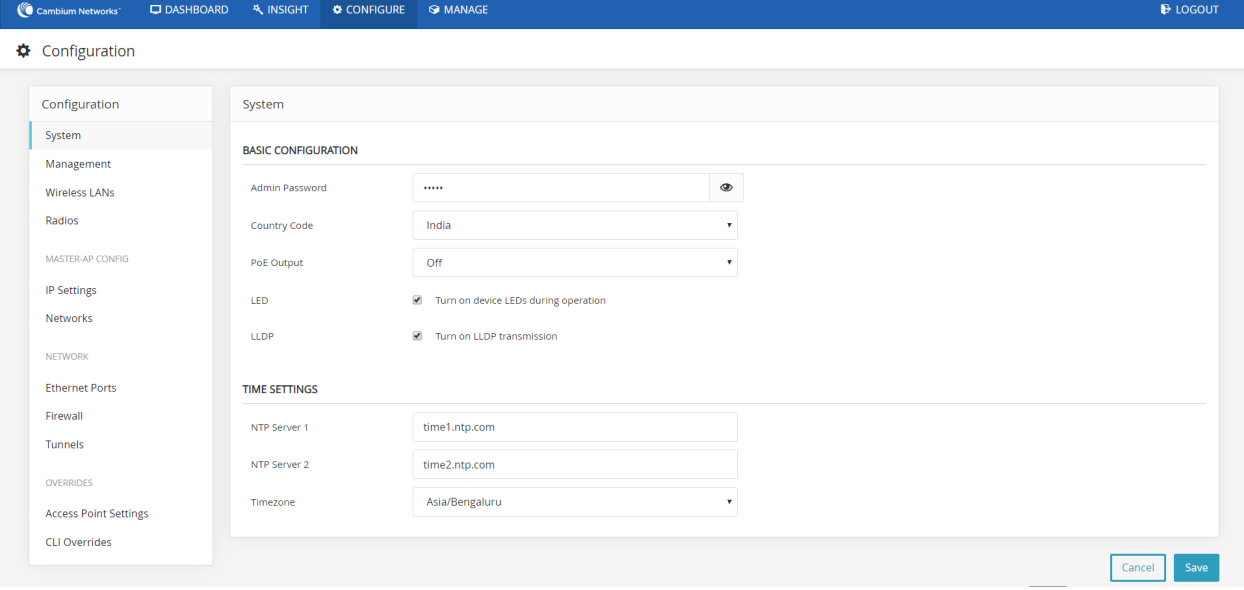

2. Configure static IP on Master.

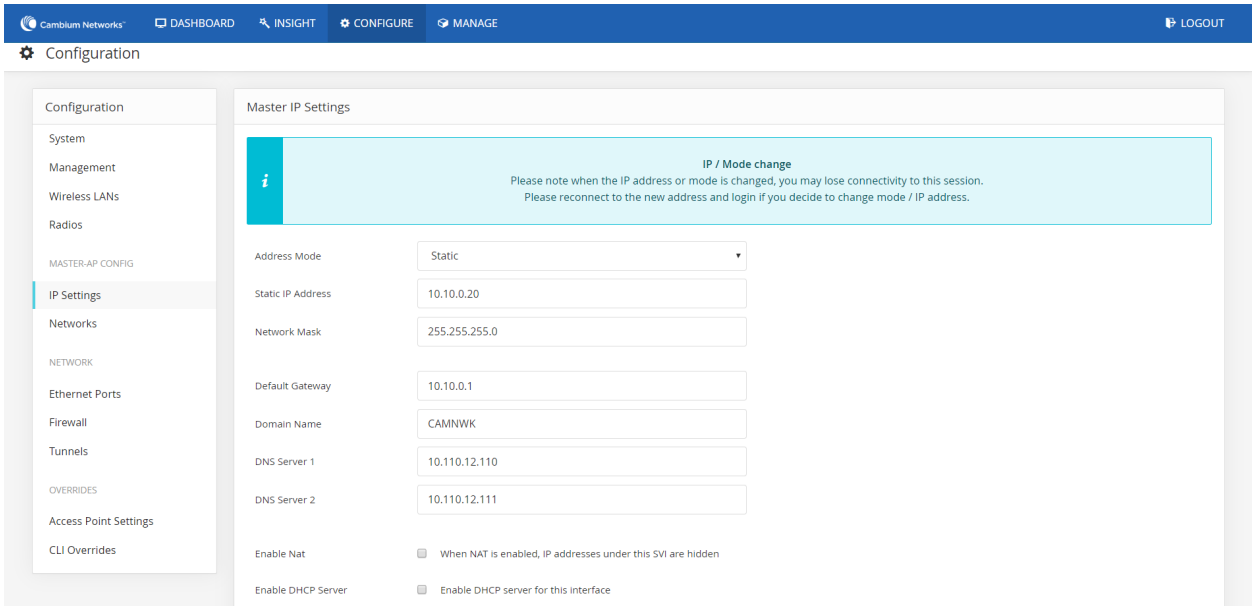

Figure 92 Configure > IP Settings

3. Refresh the page after saving with newly configured Ip address. In this example, open URL in browser [http://10.10.10.25.](http://10.10.10.25/)

# Configuring WLAN in default WLAN Group

To configure WLAN in default WLAN group:

1. Add a Wireless LAN.

#### Figure 93 Configure > Wireless LANs

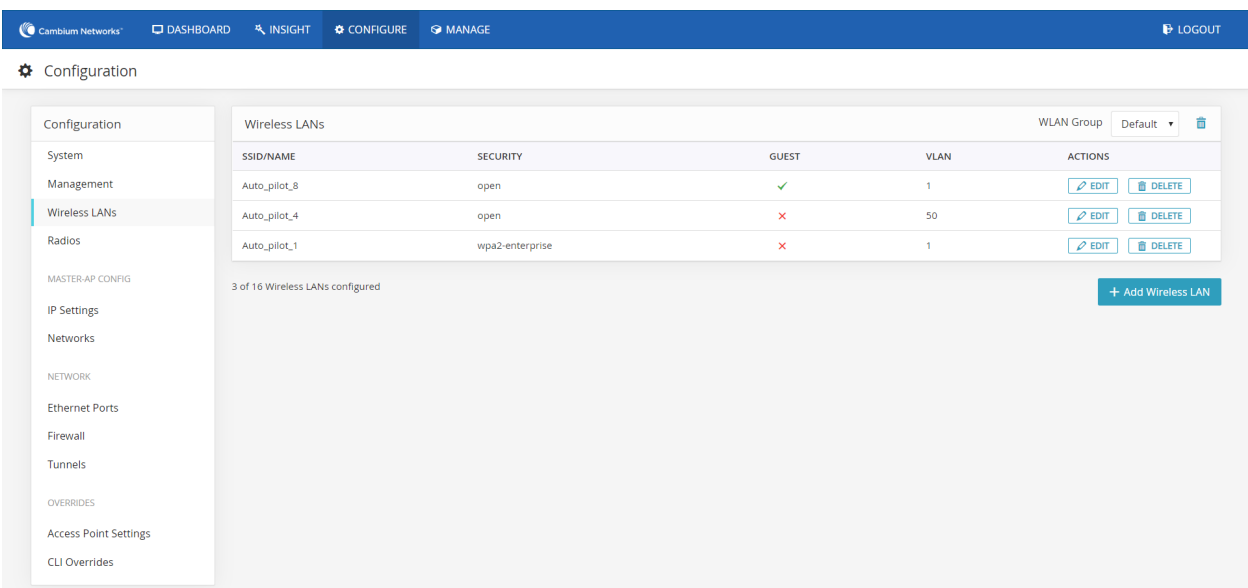

- 2. Enter SSID and password in respective fields.
- 3. Configure VLAN as 10 and click Save.

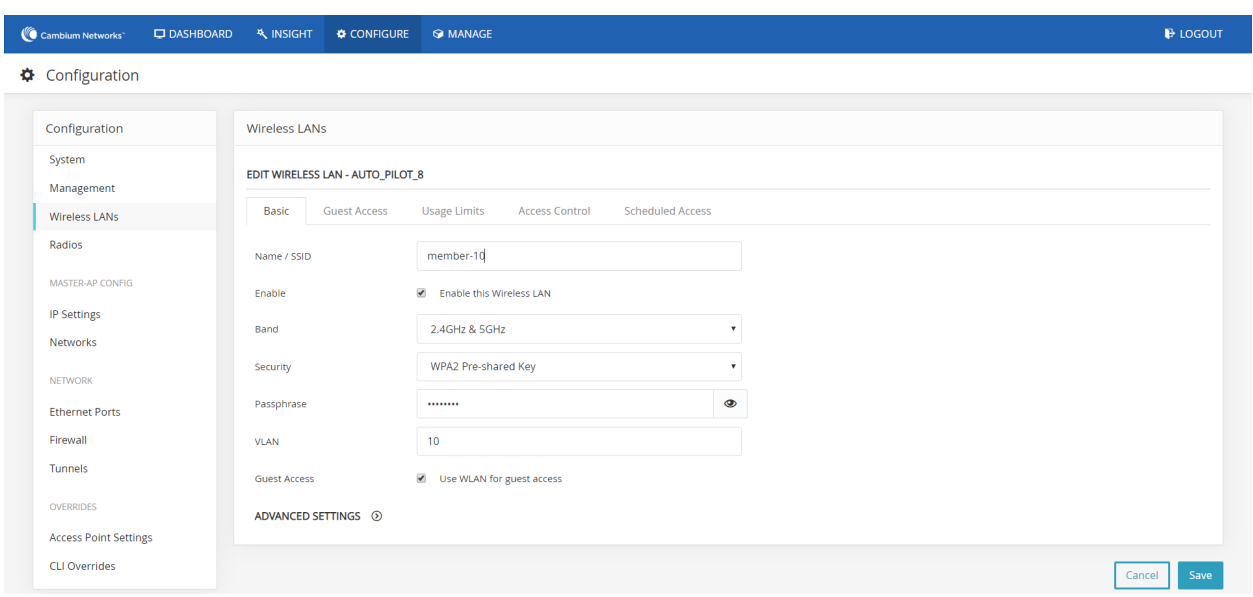

#### Figure 94 Configure > Wireless LANs > VLAN 10

- 4. Add another WLAN with VLAN 20. Enter SSID and password as required.
- 5. Configure VLAN as 20 and click Save.

#### Figure 95 Configure > Wireless LANs > VLAN 20

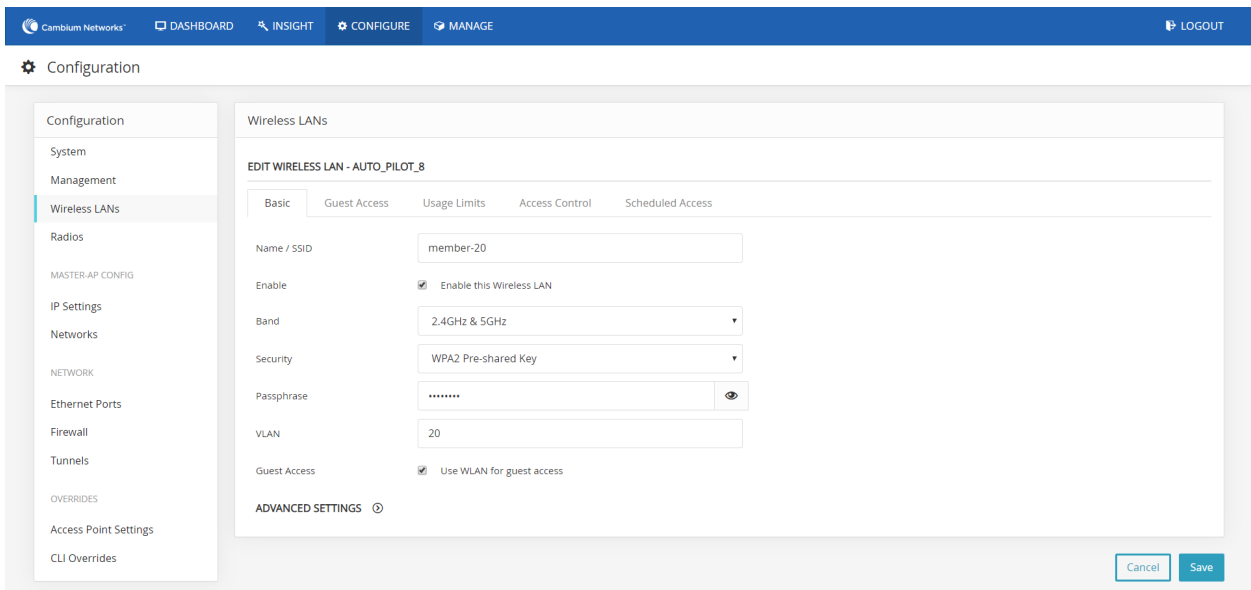

6. Check the configured WLANs.

| C Cambium Networks                                                                                                    | <b>DASHBOARD</b> | <b>A INSIGHT</b>                 | <b>CONFIGURE</b> | <b>S</b> MANAGE |          |            | <b>E</b> LOGOUT                              |
|----------------------------------------------------------------------------------------------------|------------------|----------------------------------|------------------|-----------------|----------|------------|----------------------------------------------|
| Configuration                                                                                                    |                  |                                  |                  |                 |          |            |                                              |
| Configuration                                                                                                    |                  | <b>Wireless LANs</b>             |                  |                 |          | WLAN Group | $\varphi$<br>一直<br>$+$<br>member_grp $\star$ |
| System                                                                                                    |                  | SSID/NAME                        |                  | SECURITY        | GUEST    | VLAN       | <b>ACTIONS</b>                               |
| Management                                                                                                    |                  | member-10                        |                  | wpa2-psk        | $\times$ | 10         | <b>DELETE</b><br>$\varphi$ EDIT              |
| Wireless LANs                                                                                                    |                  | member-20                        |                  | wpa2-psk        | ×        | 20         | $\varphi$ EDIT<br><b>O DELETE</b>            |
| Radios<br>MASTER-AP CONFIG<br><b>IP Settings</b><br>Networks<br>NETWORK<br><b>Ethernet Ports</b><br>Tunnels<br>OVERRIDES<br>Access Point Settings<br>CLI Overrides |                  | 2 of 16 Wireless LANs configured |                  |                 |          |            | + Add Wireless LAN                           |

Figure 96 Configure > Wireless LANs > VLAN 10 and 20

7. Connect member APs to the Switch. The connected member APs receive IP from IP address from Master AP on VLAN 1. Once the member APs connect to the Master AP and they are approved, the configured WLANs are pushed to all the approved member APs and Master AP.

| Cambium Networks                           | <b>IDASHBOARD</b><br><b>A INSIGHT</b> | <b>&amp; CONFIGURE</b>                 | <b>G</b> MANAGE    |                              |                   |                                                      |                                                        | <b>E</b> LOGOUT                 |
|--------------------------------------------|---------------------------------------|----------------------------------------|--------------------|------------------------------|-------------------|------------------------------------------------------|--------------------------------------------------------|---------------------------------|
| (*) ACCESS POINTS<br><b>● OVERVIEW</b>     |                                       | <del></del> WIRELESS CLIENTS           |                    |                              |                   |                                                      |                                                        |                                 |
| <b>CLIENTS</b><br>$-2.4GHz - 5GHz - Total$ |                                       |                                        | THROUGHPUT         | $-TX-RX$                     |                   | SITE INFORMATION                                     |                                                        |                                 |
| 30<br>20                                   |                                       |                                        | <b>BO</b> Mbps     |                              |                   | 6<br>APS CONFIGURED                                  | 3<br>APS ONLINE                                        | 30<br><b>CLIENTS</b>            |
| 10 <sup>1</sup>                            |                                       |                                        | 20 Mbps<br>10 Mbps |                              |                   | <b>DISCOVERED DEVICES</b>                            | approve here                                           | <b>Approve All</b>              |
| $\Omega$                                   |                                       |                                        | 0 bps              |                              |                   | <b>NAME</b>                                          | IP                                                     | <b>ACTIONS</b>                  |
| 12:25<br>12:24:30                          | 12:25:30<br>12:26                     | 12:26:30<br>12:27                      | 12:24:30<br>12:25  | 12:25:30<br>12:26            | 12:26:30<br>12:27 | E400-B5AD58                                          | 10.10.10.169                                           | $\checkmark$ APPROVE            |
|                                            |                                       |                                        |                    |                              |                   | mesh-client1-E410-93F18A                             | 10.10.10.130                                           | $\checkmark$ APPROVE            |
| <b>TOP APS</b>                             | Traffic<br>Clients                    | <b>TOP CLIENTS</b>                     |                    | <b>CLIENTS BY RADIO TYPE</b> | Band<br>Radio     | mesh-base1-E410-93F185                               | 10.10.10.137                                           | $\vee$ APPROVE                  |
| E500-917722                                | 30                                    | 02-00-46-00-00-04                      | 1 Mbps             |                              |                   | mesh-client2-E410-93F19F                             | 10.10.10.136                                           | $\times$ APPROVE                |
| E400-B5B05A 0                              |                                       | 02-00-46-00-00-18<br>02-00-46-00-00-00 | 1 Mbps<br>1 Mbps   | RADIO TYPE                   |                   | <b>EVENTS</b>                                        |                                                        | <b>Filter Events</b>            |
|                                            |                                       | 02-00-46-00-00-02                      | 1 Mbps             |                              |                   | $-$ Events                                           |                                                        |                                 |
| E410-93F1AD 0                              |                                       | 02-00-46-00-00-09                      | 1 Mbps             | <b>MADBEGENBAC</b>           |                   |                                                      |                                                        |                                 |
|                                            |                                       |                                        |                    |                              |                   | [00-04-56-91-77-22] connected to Autopilot Master-AP | AUTOPILOT-AP-CONNECTED: Access Point [E500-917722] MAC | Jun 28, 12:27:35<br>E500-917722 |
| <b>CHANNEL DISTRIBUTION</b>                |                                       |                                        |                    |                              |                   | [00-04-56-B5-AE-FC] connected to Autopilot Master-AP | AUTOPILOT-AP-CONNECTED: Access Point [E400-B5AEFC] MAC | Jun 28, 12:27:29<br>E500-917722 |

Figure 97 Dashboard

# Configuring WLANs with user created WLAN Group

User can group one or multiple WLANs under a WLAN group and push the configuration to specific APs. WLAN group is used to push specific WLANs to specific selected APs.

1. Create a WLAN group.

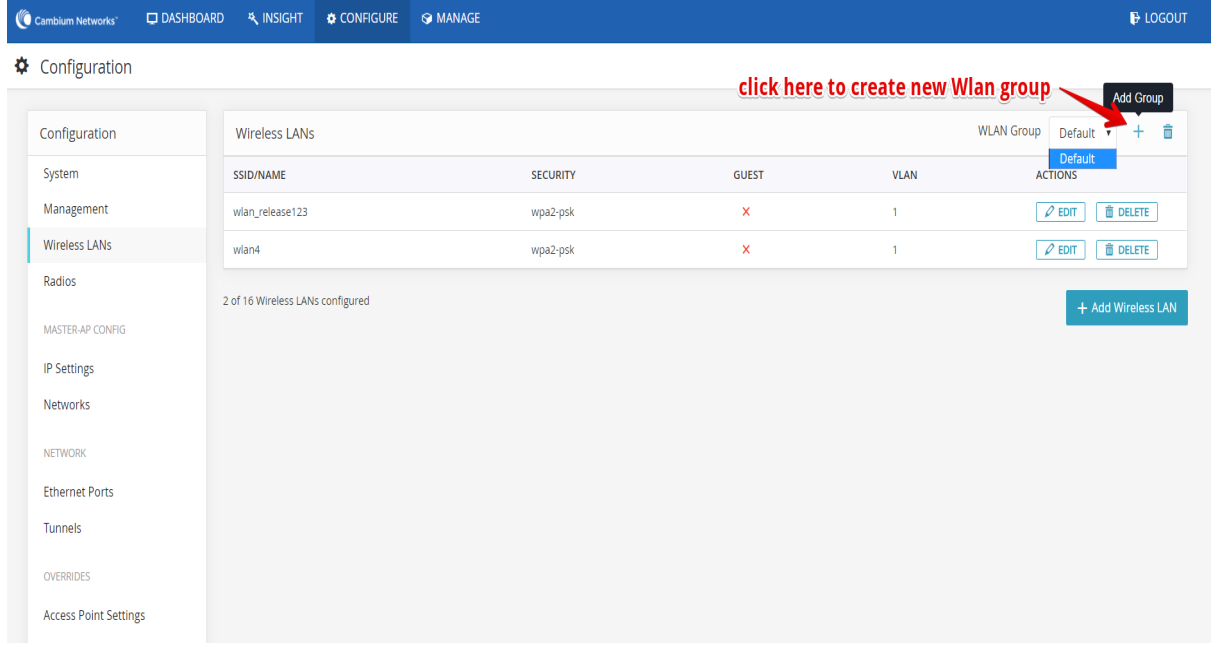

### Figure 98 Create a WLAN group

2. Configure a new WLAN Group.

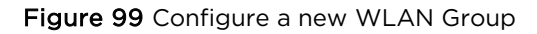

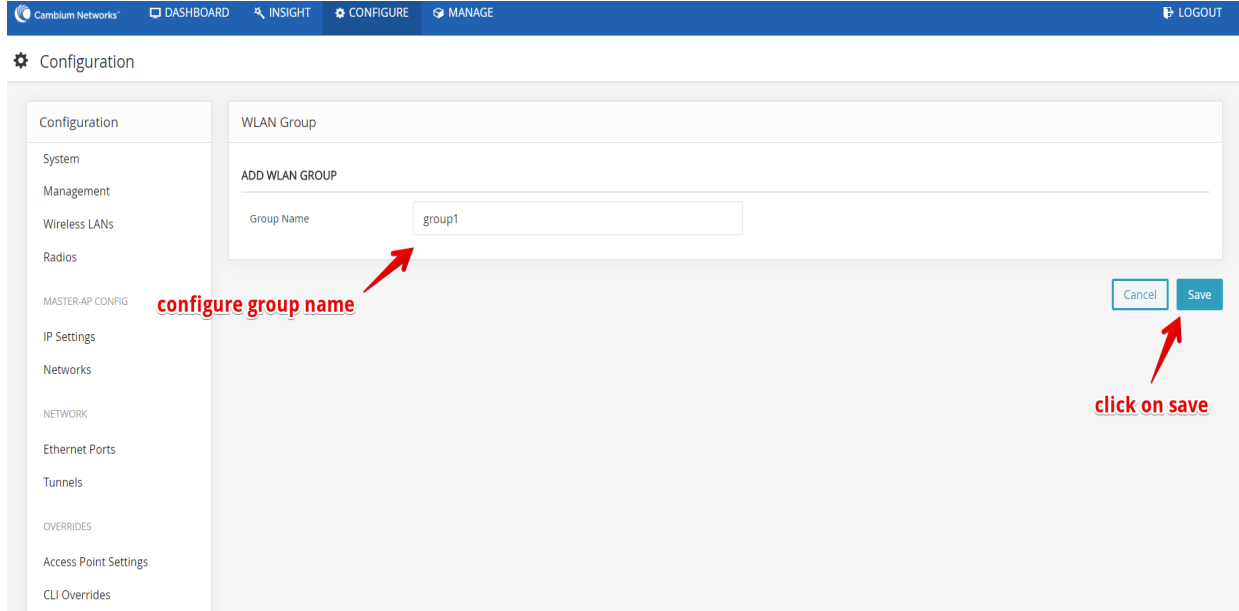

3. Configure WLAN under the newly created WLAN Group.

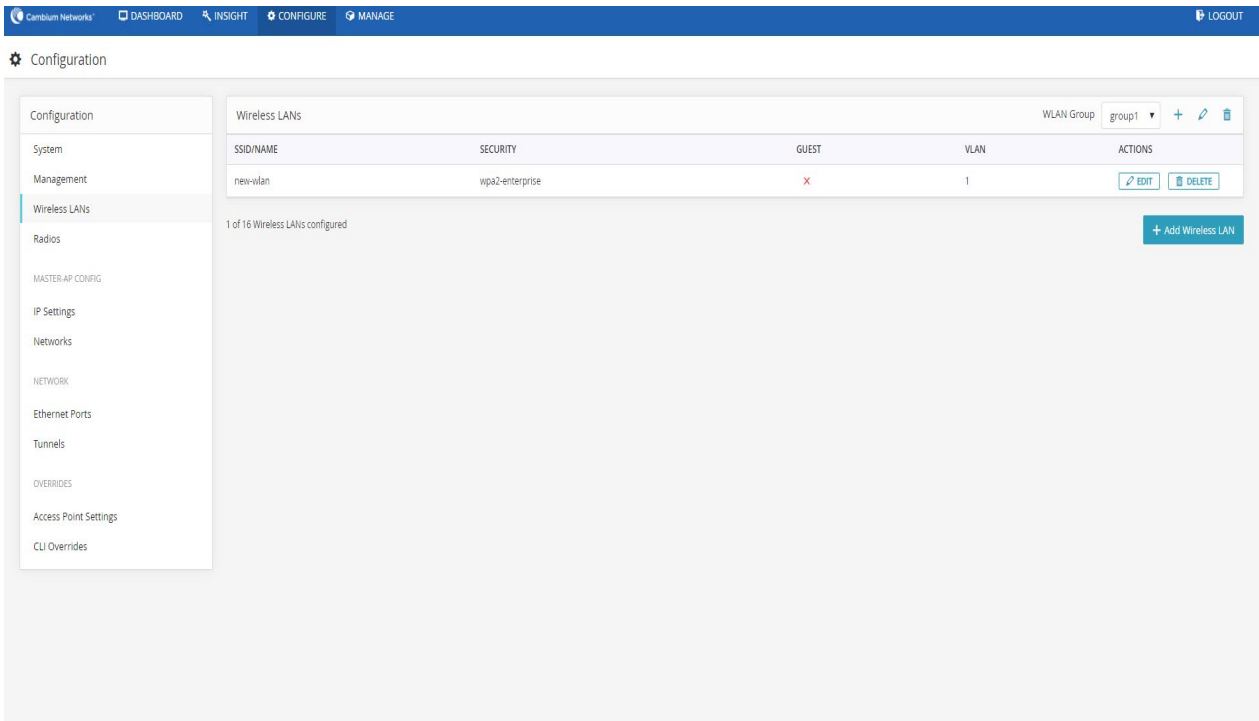

Figure 100 Configure WLAN under the newly created WLAN Group

# WLAN group override

This section is to describe how user can select device and configure user configured WLAN-group. By selecting device and overriding their WLAN-group, specific WLANs can be pushed to selected devices.

1. Select the device and click Edit button.

#### Figure 101 Configure > Access Point settings

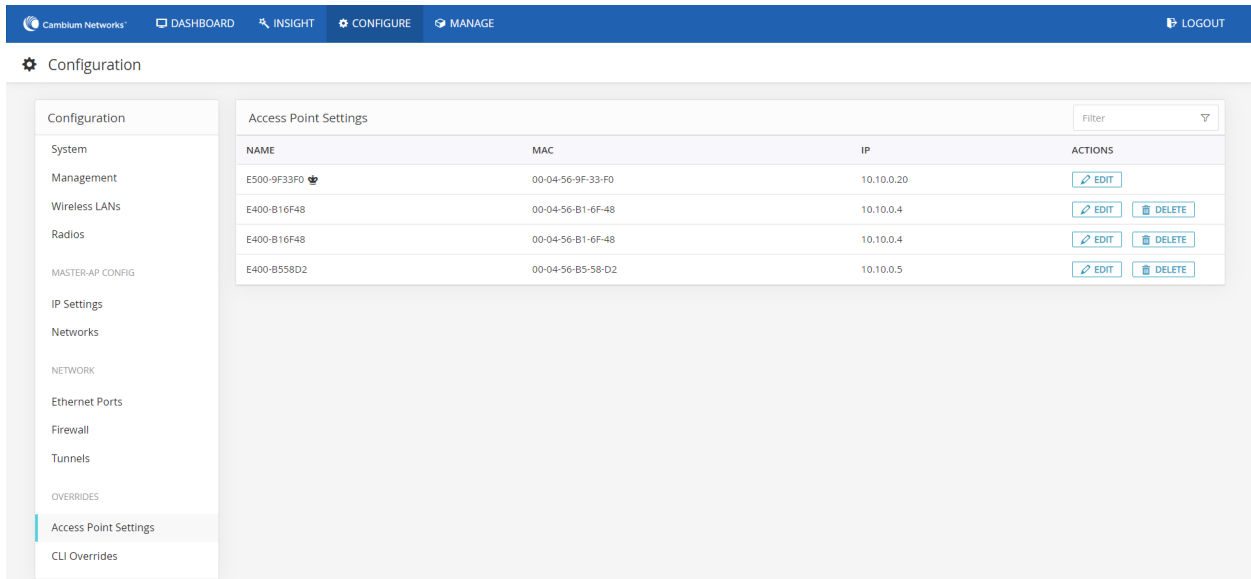

2. Choose the WLAN-group you had configured from the drop-down list and click Save button. This will push the WLANs configured under group1 to the selected AP.

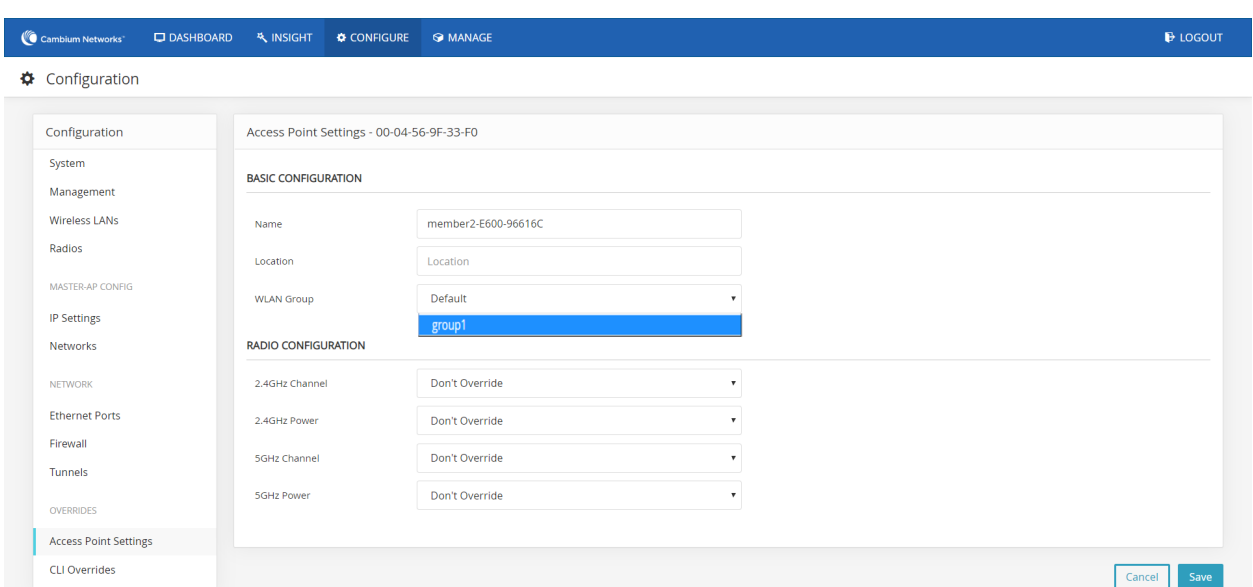

Figure 102 Configure > Access Point settings > WLAN Group

# Configuring WPA2-Enterprise WLAN

Follow the below steps to create a WLAN with Enterprise security under user created WLAN Group.

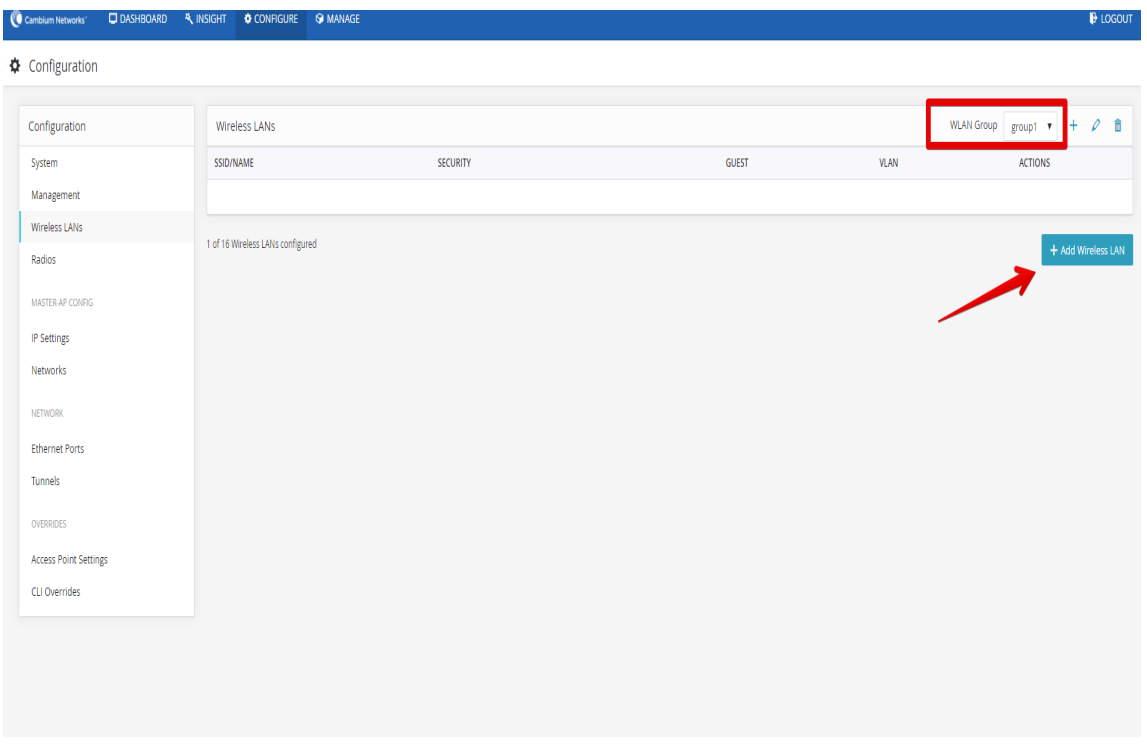

Figure 103 Configure > Access Point settings > user created WLAN Group

1. Enter details in the WLAN page.

- 2. Select Security as WPA2-Enterprise from the drop-down list.
- 3. Keep VLAN as 1.
- 4. Do not press Save button before configuring Radius configurations for authentication.

Figure 104 Configure > Wireless LANs > Security

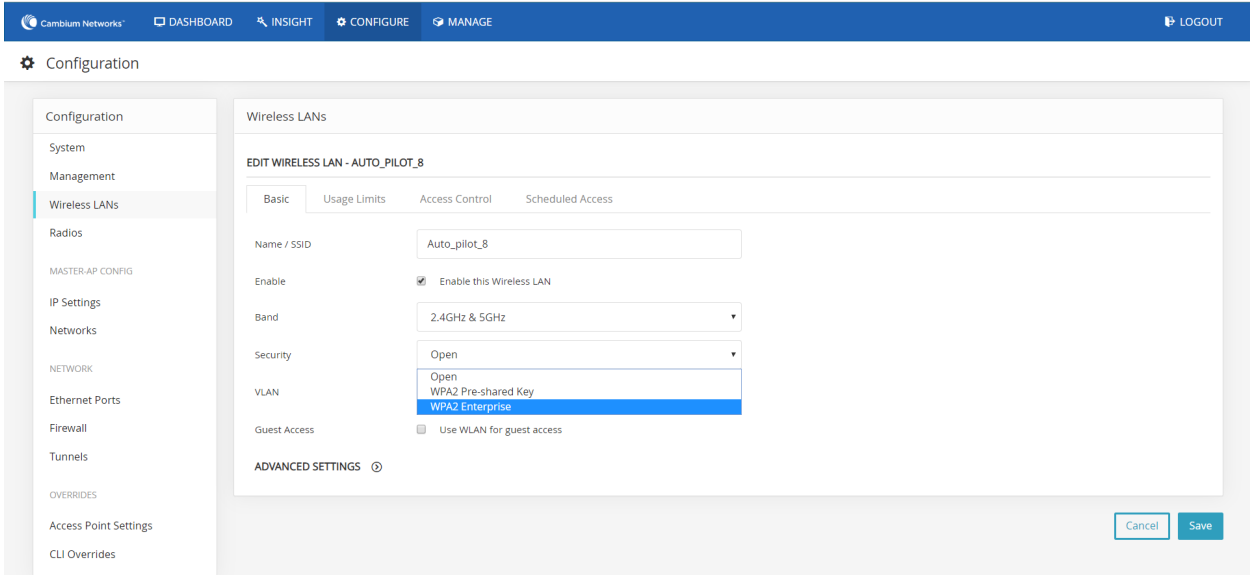

5. Configure Radius Server details for Authentication and for Accounting if applicable. Authentication server details has to be filled before saving the WLAN configuration.

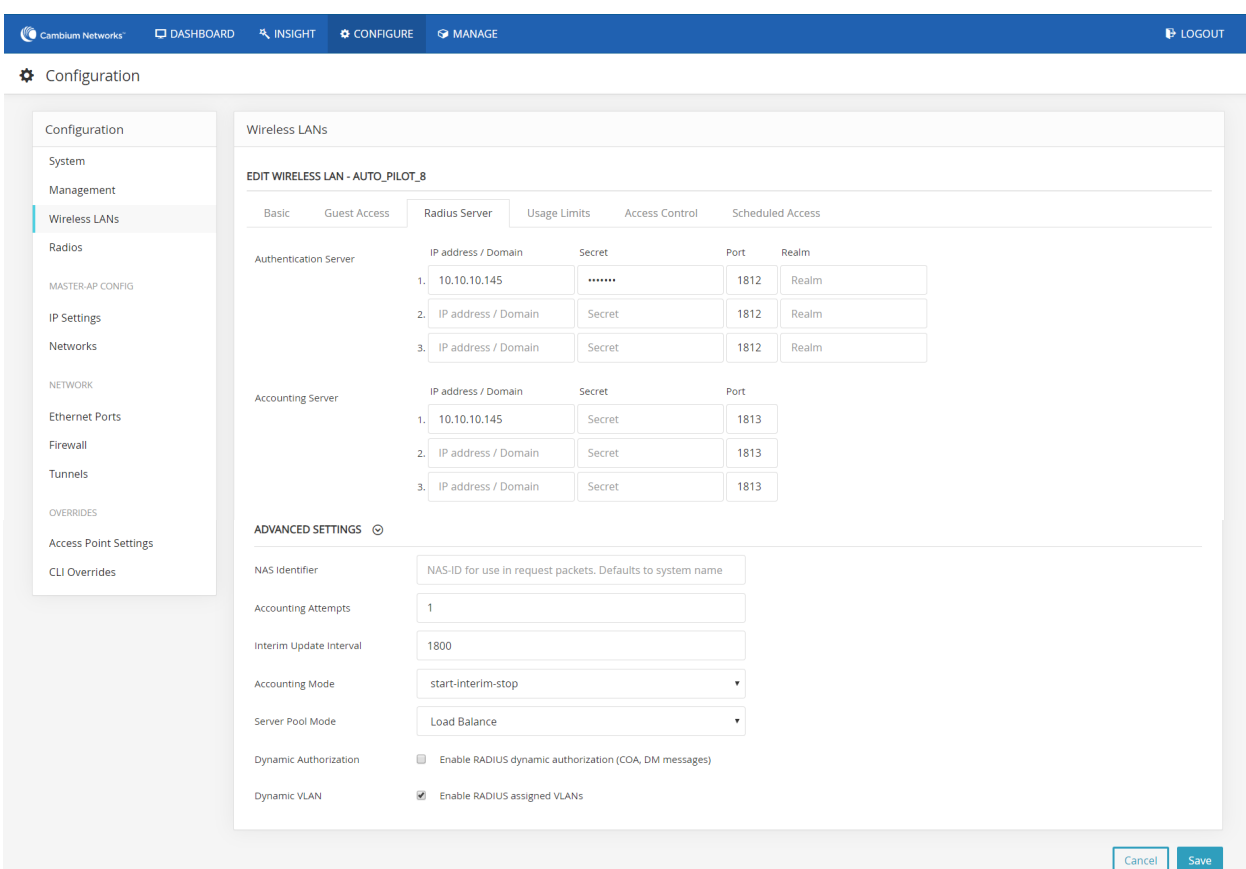

### Figure 105 Configure > Wireless LANs > Radius Server

# Onboard member APs to Autopilot master

To onboard other member APs to Autopilot Master:

- 1. Access the Autopilot Master AP via web browser.
- 2. Login with the below credentials:
	- Username: admin
	- Password: admin

#### Figure 106 Login page

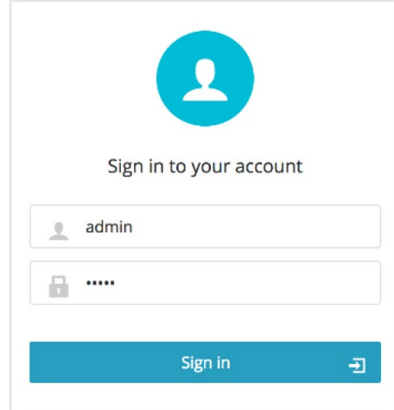

3. Go to the DASHBOARD tab of the Master AP which displays the list of member APs those have discovered the Master AP.

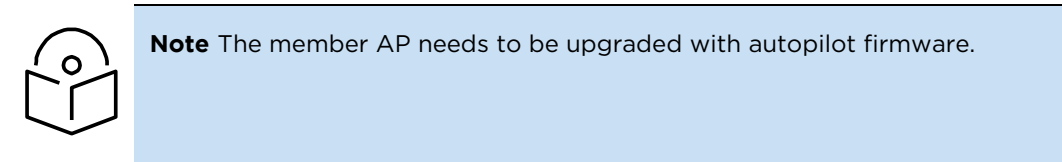

4. Click APPROVE to approve and manage the desired member AP or click APPROVE ALL to approve and manage all the listed APs.

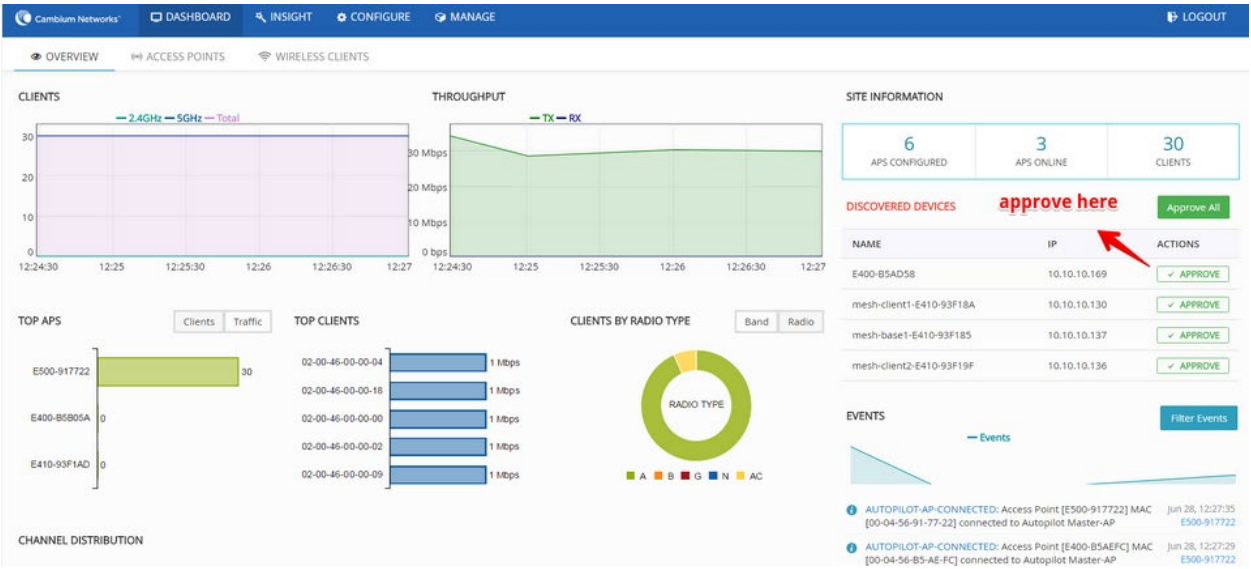

#### Figure 107 Dashboard > Overview

5. The approved member APs are listed under DASHBOARD > ACCESS POINTS tab.

#### Figure 108 Dashboard > Access points

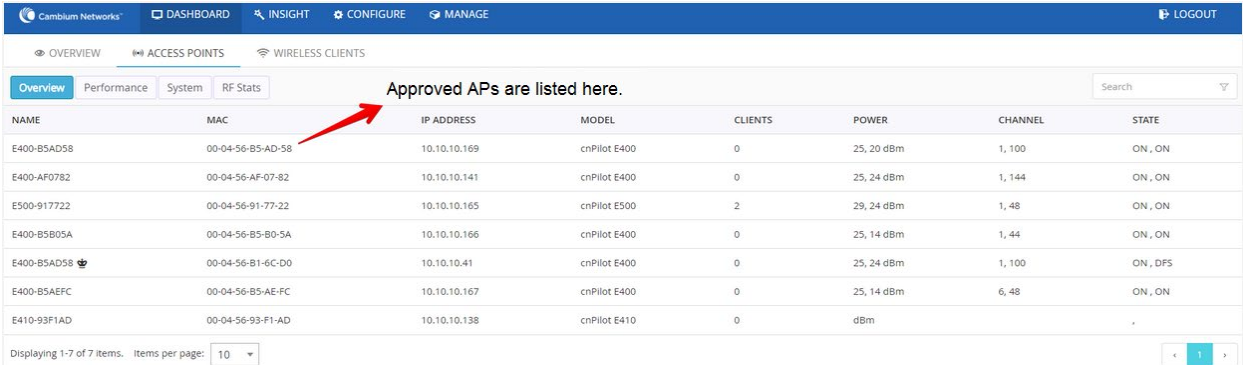

# Connect clients to the WLANs and check statistics

#### 1. Go to DASHBOARD > WIRELESS CLIENTS.

2. Connect the listed clients to the configured WLANs and check statistics.

#### Figure 109 Dashboard > Wireless clients

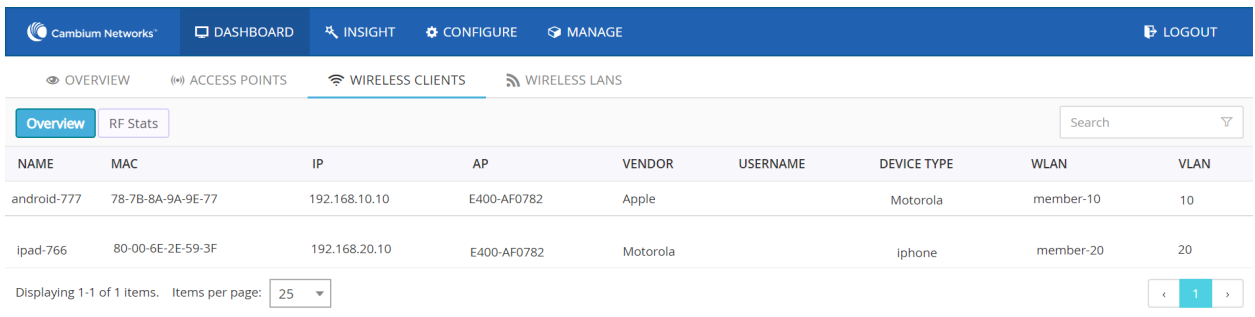

# Manage Autopilot

The Manage tab of Autopilot UI manages firmware upgrades, configuration file updates, and technical assistance of the master and member APs. Data is distributed in the following sub-sections:

- [Firmware](#page-155-0)
- [System](#page-158-0)
- [Tools](#page-159-0)

#### Figure 110 Manage > Firmware

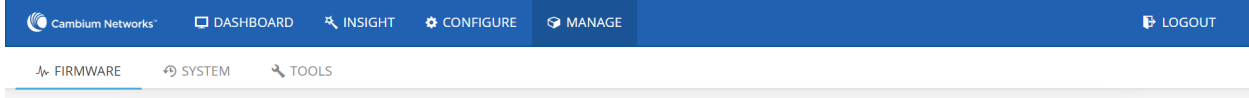

## <span id="page-155-0"></span>Firmware

This section supports uploading required firmware to master AP, and from master AP to the member APs.

To configure firmware:

- 1. Go to Manage > Firmware tab.
- 2. Click the **Browse** button to browse the firmware file.

Figure 111 Manage > Upload Firmware

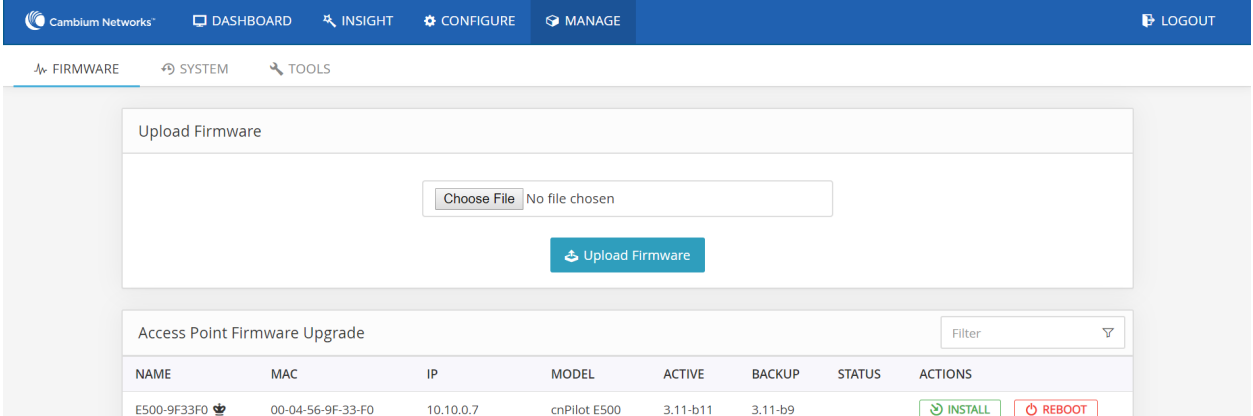

3. Select the required firmware file and click Open. For example, firmware file: E400\_E50X-3.4.2 b27.img.

| Cancel        |                                                       | <b>File Upload</b>          | <b>Click on Open</b> |                   | Open     |
|---------------|-------------------------------------------------------|-----------------------------|----------------------|-------------------|----------|
| ◯ Recent      | $\Omega$ root Downloads $\rightarrow$                 |                             |                      |                   |          |
| <b>∩</b> Home | Name                                                  |                             | $\checkmark$         | Size              | Modified |
|               | ۴<br>cnmaestro-export_cnmaestr_20170612T070701.tar.qz |                             |                      | 95.2 kB           | 12 Jun   |
| Documents     | config.json<br>$ \varphi $                            |                             |                      | 30.9 kB           | Mon      |
| Downloads     | Config.txt                                            |                             |                      | 1.8 <sub>kB</sub> | 7 Jul    |
| $\Box$ Music  | E400_E50X-3.4.2-b27.img                               | <b>Select firmware file</b> |                      | 17.6 MB           | 8 Jul    |

Figure 112 To open required Firmware

4. Click Upload Firmware button and wait for upload.

Figure 113 Upload firmware on Master AP

| E400_E50X-3.4.2-b27.img<br>Browse |
|-----------------------------------|

5. By clicking on Upgrade All Devices button, the firmware can be upgraded on all APs simultaneously or can be upgraded on each AP separately by clicking on Install button provided for every AP on the list.

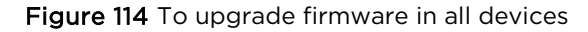

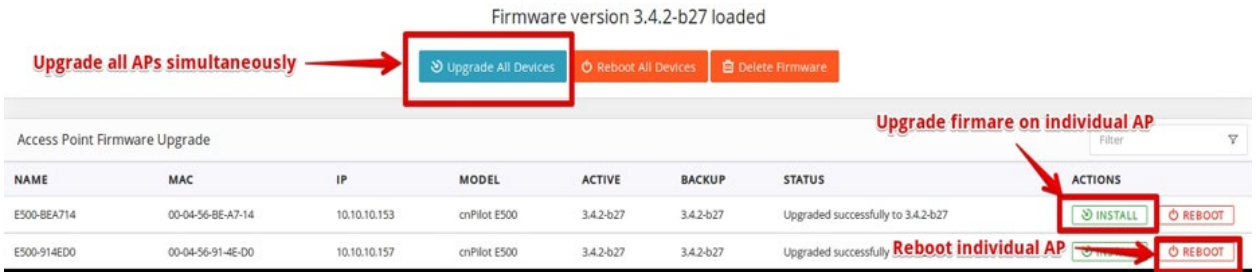

Once step 5 is done, the following statuses during the Firmware upgrade can be seen in [Figure 115.](#page-157-0)

<span id="page-157-0"></span>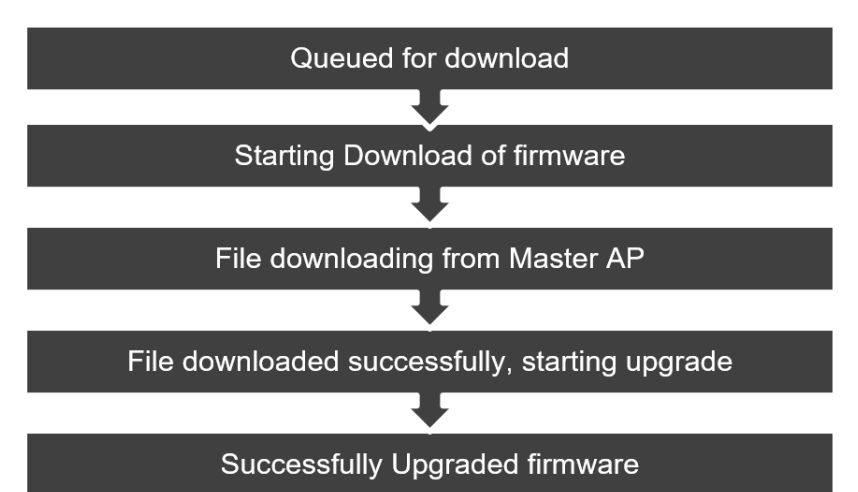

### Figure 115 Firmware upgraded sequence

6. Different statuses of the firmware upgrade can be seen in [Figure 116.](#page-157-1)

<span id="page-157-1"></span>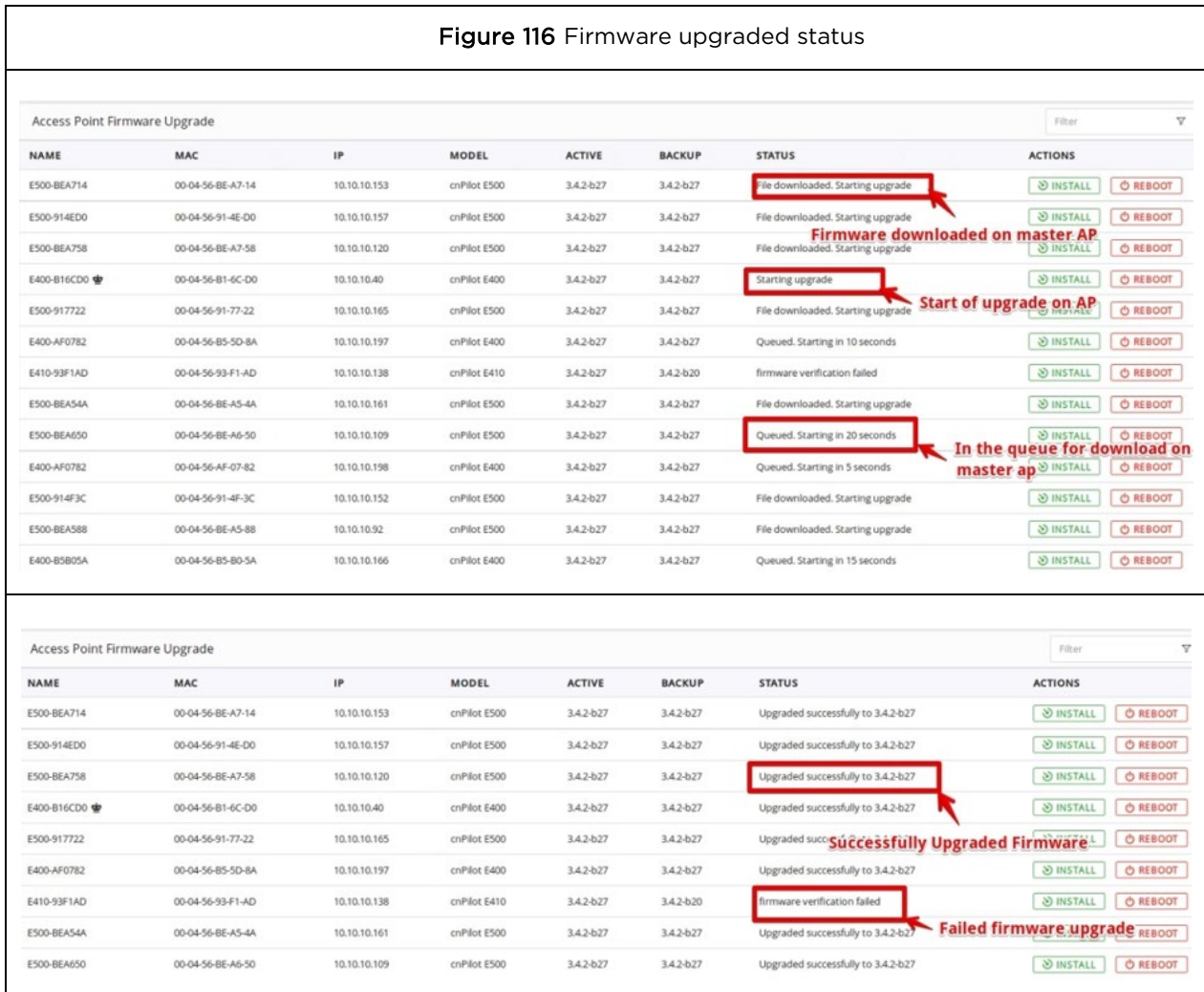

# **Note**

In case of any error/failure in upgrade status such as Firmware verification failed is shown in status column:

- 1. APs can be rebooted individually by using Reboot option.
- 2. All the APs can be rebooted simultaneously using Reboot All Devices option.
- 3. The loaded firmware can be deleted from the master AP using Delete Firmware option.

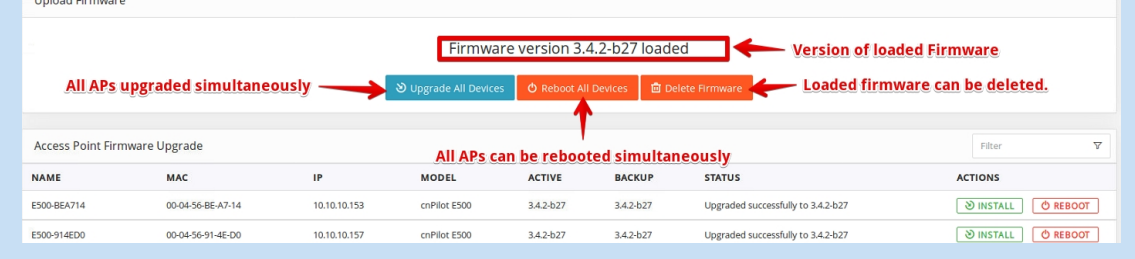

# <span id="page-158-0"></span>**System**

This section provides the following options:

- Reboot All: This option is used to reboot all the APs including the master AP simultaneously.
- Disable Autopilot: This button is used to disable Autopilot and the entire network of master AP.

#### Figure 117 System

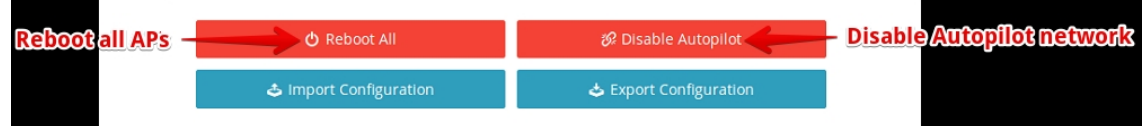

- Import Configuration: This button is used to load any essential configuration and configure Autopilot. Configuration files are stored in .json format.
- Export configuration: This button is used to export any new or essential configuration from Autopilot setup and store in .json format for future use.

#### Figure 118 System > Import/Export Configuration

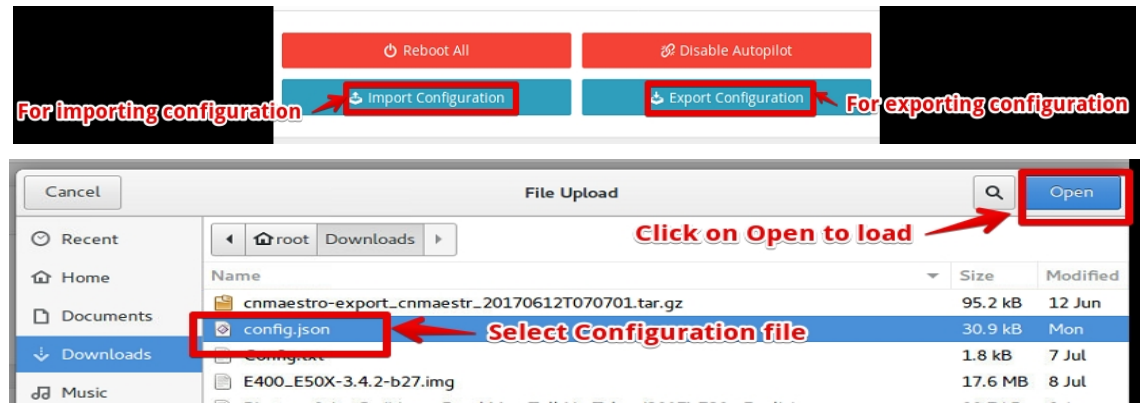

# Access Point Management

This section provides the following options:

- LED: This button triggers the LED light on the AP (Hardware) for easy identification.
- Reboot: This button is used to individually reboot APs in Autopilot network.
- Default: This button is used to set the APs to their default configuration.
- Delete: This button is used to delete member APs from the Autopilot network.

#### Figure 119 Access Point management

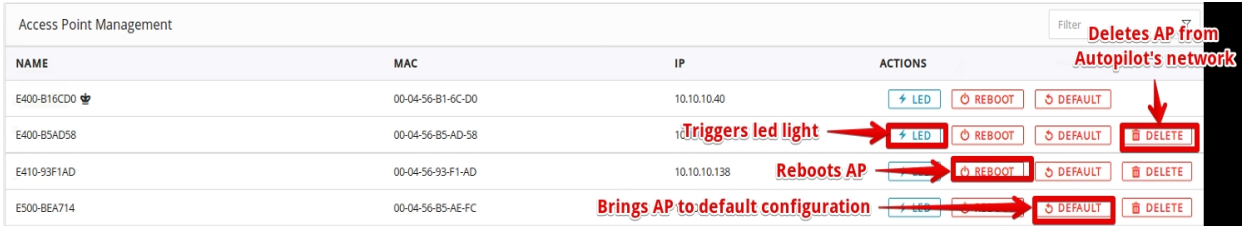

# <span id="page-159-0"></span>Tools

This section supports downloading technical support file for troubleshooting and viewing User Interfaces of APs.

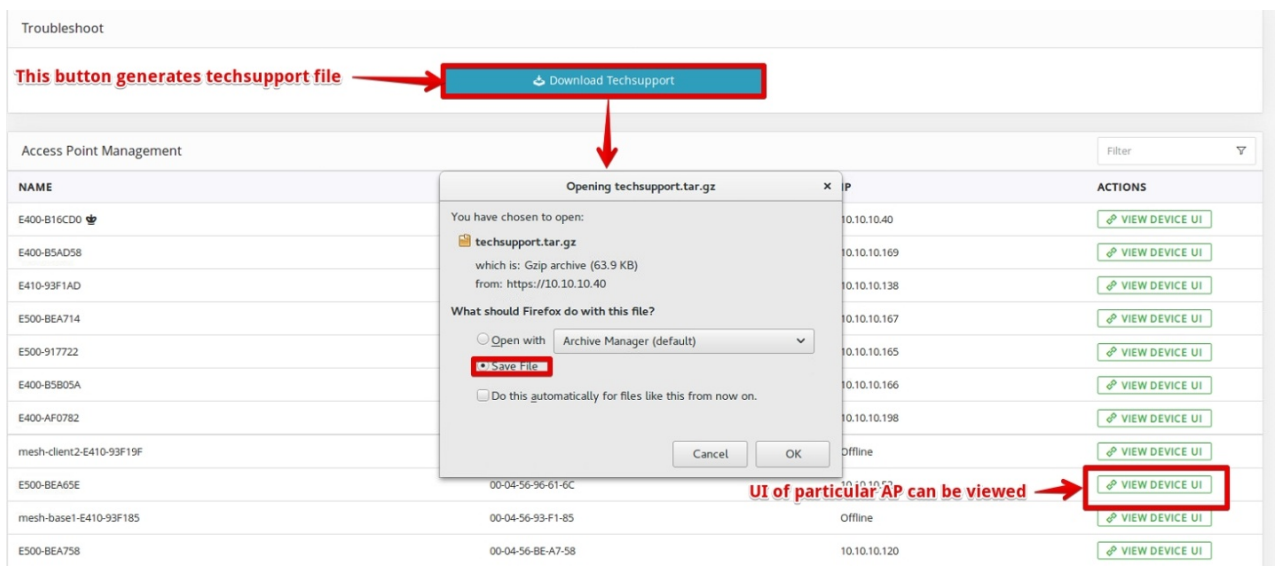

#### Figure 120 Tools > Troubleshoot

# **Dashboard**

The Dashboard of Autopilot UI provides excellent monitoring capability of the complete setup.

Various graphs and statistics of events, performance, and system information of clients and application is evidently made available to the user. It comprises of following components through which the data is available for monitoring.

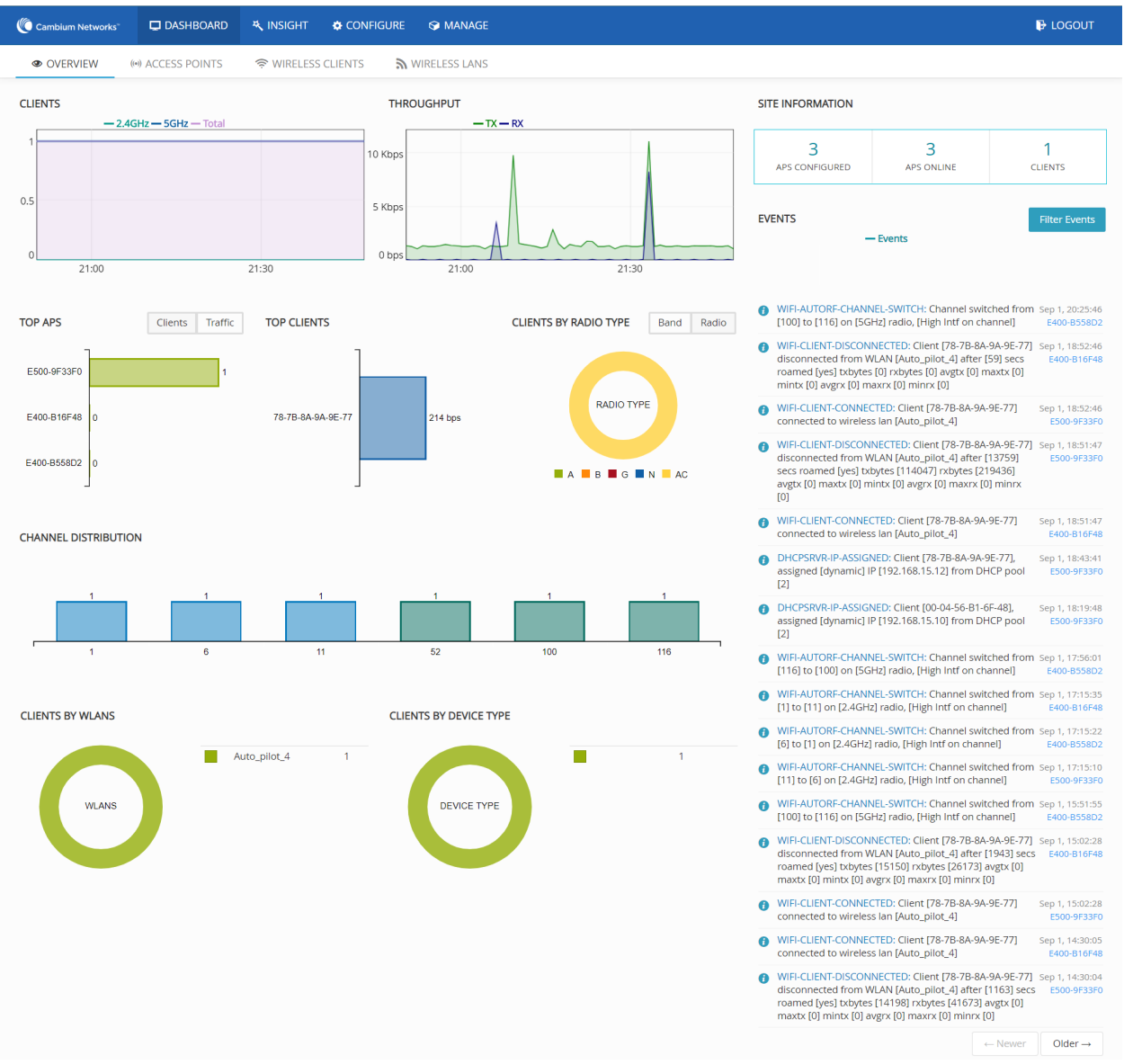

### Figure 121 Dashboard

## **Overview**

The Dashboard tab comprises of data and various graphs as follows:

- [Site information](#page-161-0)
- [Discovered devices](#page-161-1)
- [Events](#page-161-2)
- [Clients](#page-162-0)
- [Throughput](#page-162-1)
- [Top AP](#page-163-0)
- [Top clients](#page-163-1)
- [Clients by Band/Radio type](#page-164-0)
- [Channel distribution](#page-164-1)
- [Clients by WLAN](#page-164-2)
- [Clients by device type](#page-165-0)

### <span id="page-161-0"></span>Site information

This section provides the information of number of configured APs, online APs, and number of clients provided.

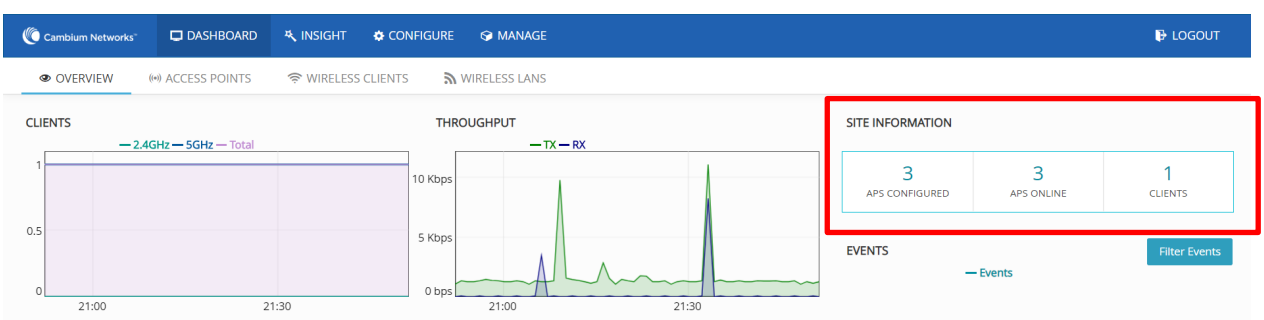

#### Figure 122 Dashboard > Overview > Site information

### <span id="page-161-1"></span>Discovered devices

This table lists all the discovered devices with their names, IP addresses, and actions performed over them. Every device discovered and displayed here should be APPROVED for it to be connected to APs network and ready for configuration.

#### Figure 123 Dashboard > Overview > Discovered devices

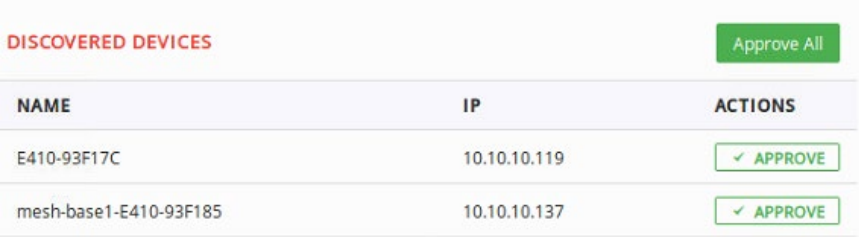

### <span id="page-161-2"></span>Events

This section continuously streams all the events occurring on the network of AP both graphically and digitally. Graphical spikes can be helpful in representing the network to know how the network is behaving. Any configuration error is also displayed as an event with the reasons mentioned due to which the application of respective configuration failed. For example, check the highlighted event in the below figure.

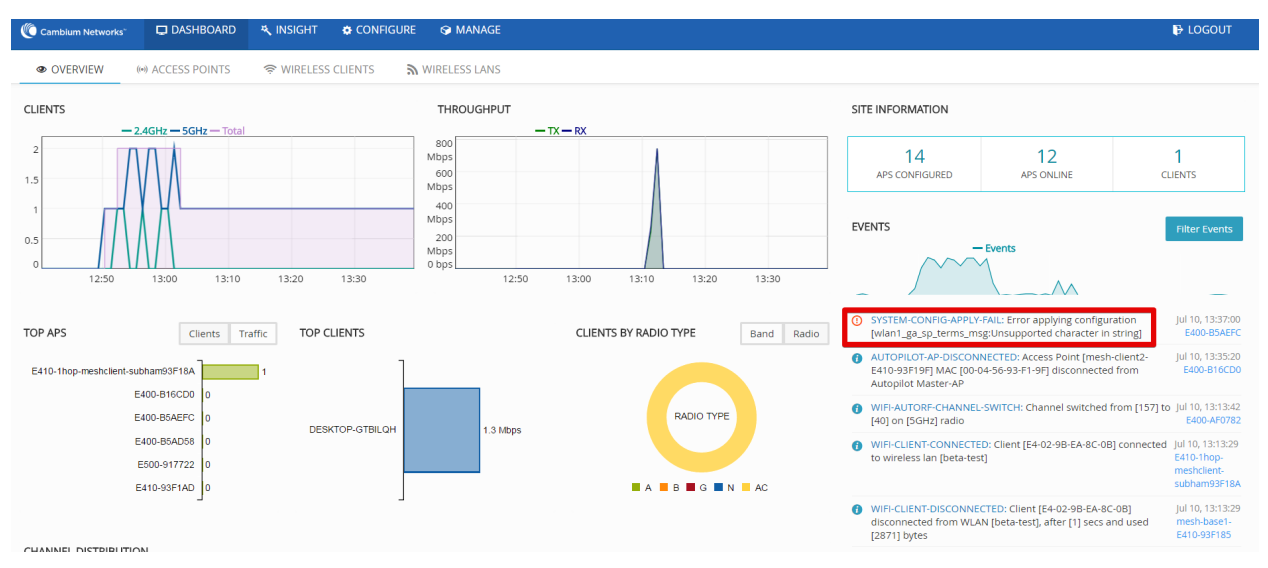

#### Figure 124 Dashboard > Overview > Events

### <span id="page-162-0"></span>**Clients**

This section graphically streams information about the number of clients connected to specific frequency (2.4 Hz or 5 Hz) and total number of clients at a given time on the present day.

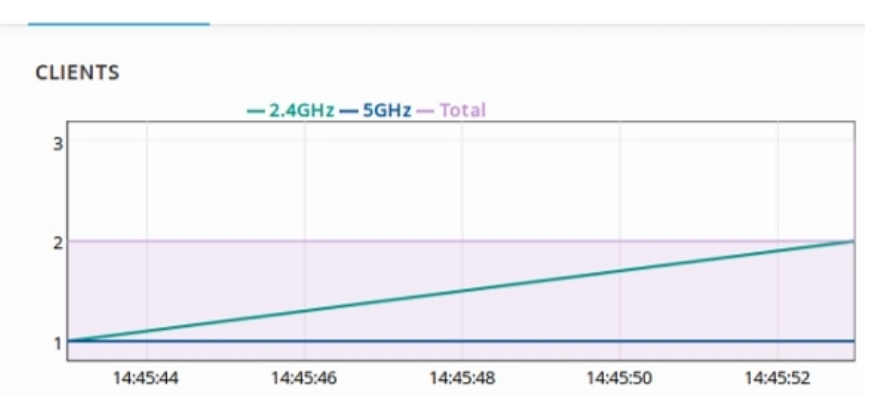

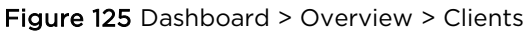

### <span id="page-162-1"></span>**Throughput**

This section graphically represents the TX, RX of each client and total Throughput of all clients against each channel. User can hover over the graph and get more granular details.

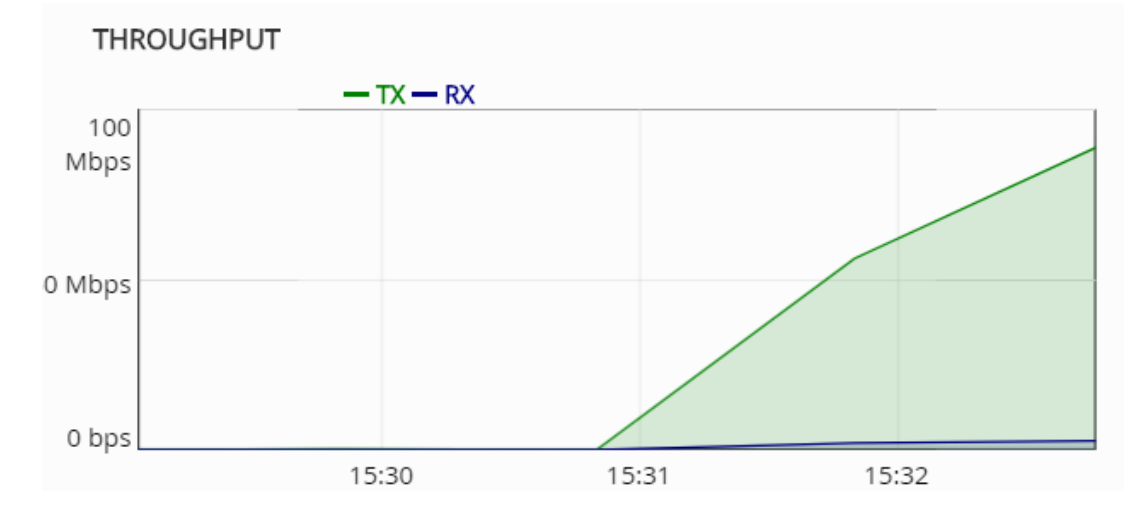

### Figure 126 Dashboard > Overview > Throughput

### <span id="page-163-0"></span>Top APs

This section graphically displays the top five APs connected to Autopilot's network along with numbers of clients and traffic in respective frequencies (2.4hz or 5hz).

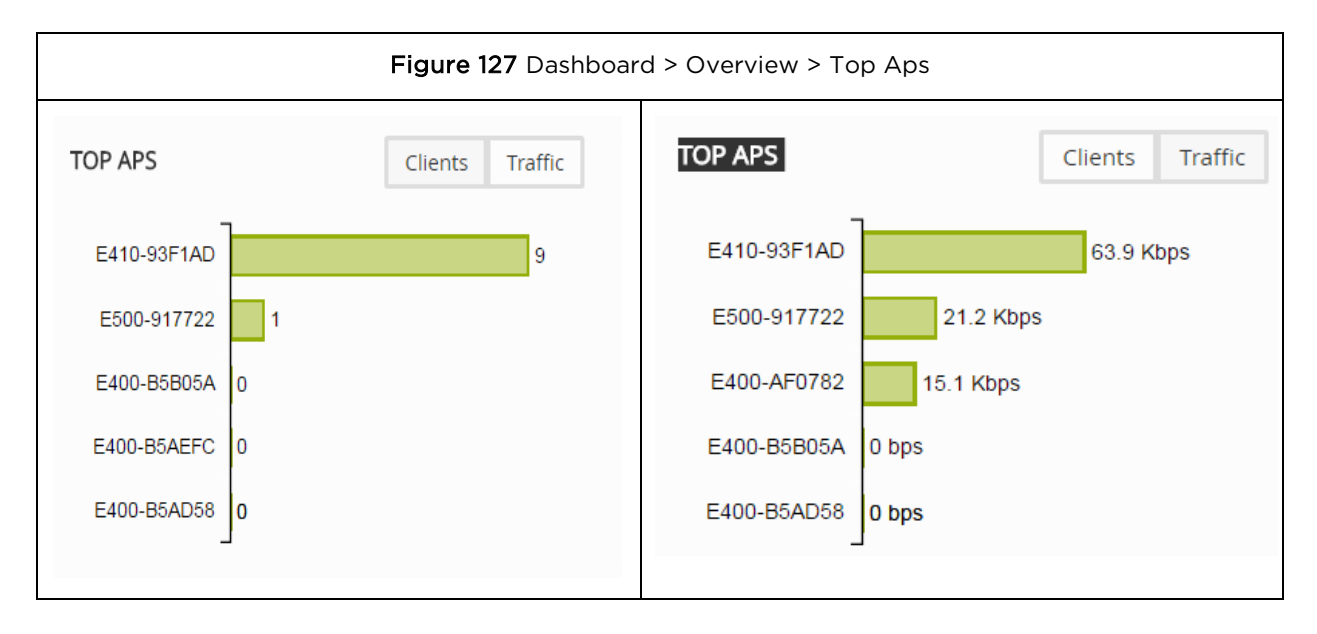

### <span id="page-163-1"></span>Top clients

This section graphically represents the top five clients connected to APs with highest traffic flow.

#### Figure 128 Dashboard > Overview > Top clients

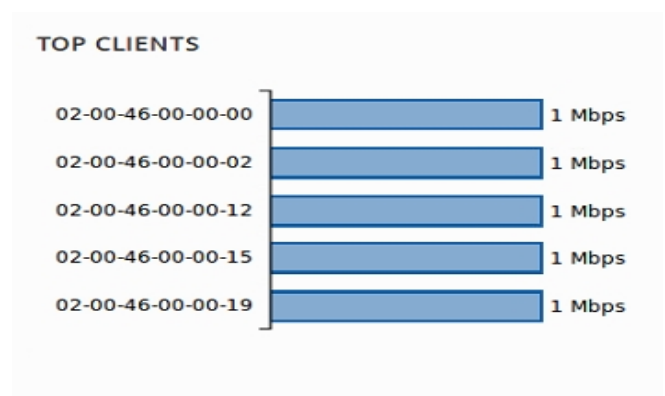

### <span id="page-164-0"></span>Clients by Band/Radio type

This section provides pie chart representation of the radio types of clients. This shows pie chart based on the percentage of 2.4 GHz and 5 GHz clients connected to Autopilot network. Another pie chart is plotted based on types of clients such as 802.11a, 802.11b/g/n, 802.11ac.

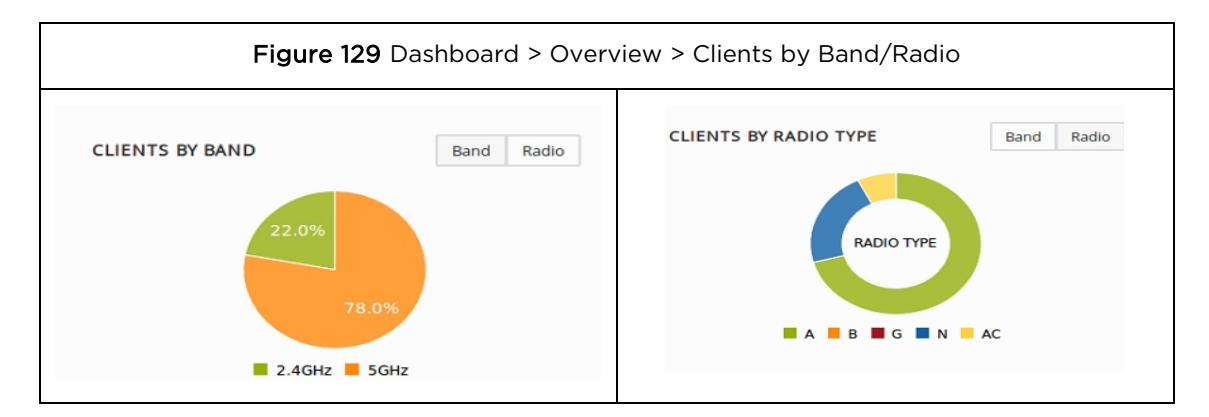

### <span id="page-164-1"></span>Channel distribution

This section plots and displays the channel distribution between master and member APs as shown below. This helps to know which channels are being used and how many APs are using the channels.

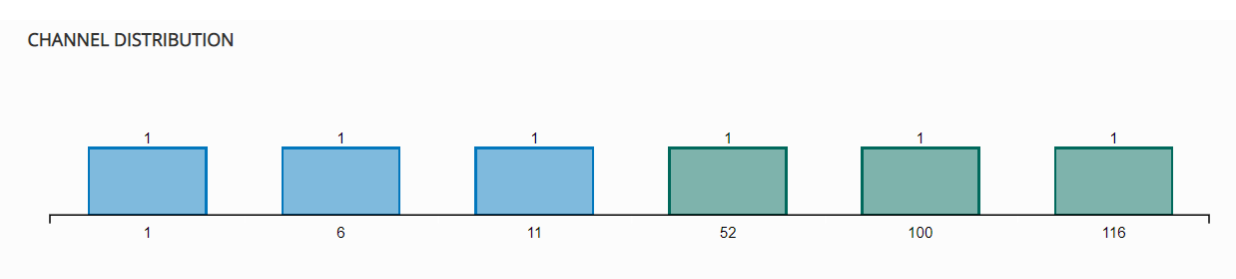

Figure 130 Dashboard > Overview > Channel distribution

### <span id="page-164-2"></span>Clients by WLANs

This section provides a pie chart representation of all the Clients and WLANs. This helps to instantly know the load on the WLANs.

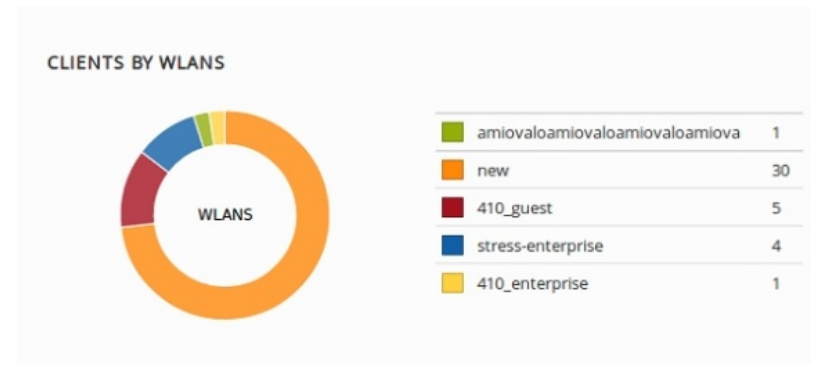

#### Figure 131 Dashboard > Overview > Clients by WLANs

### <span id="page-165-0"></span>Clients by device type

This section provides a pie chart representation of device type (Respective Platforms) of the Clients. This classifies the clients based on type such as Android, Windows clients, Linux, IPad, IPhone clients, and so on.

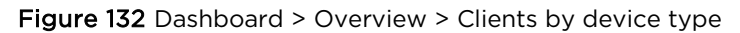

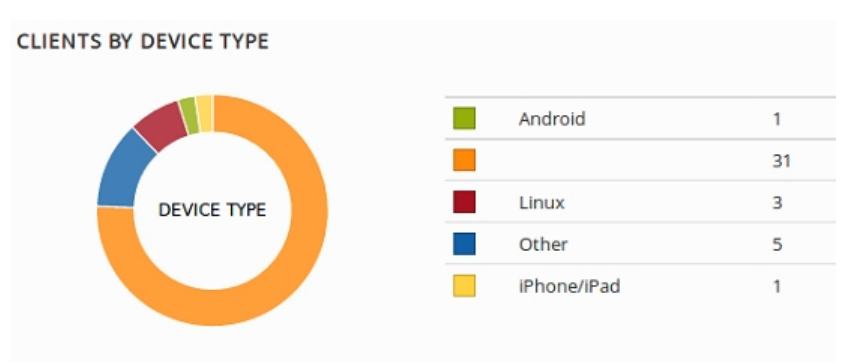

## Access Points

This tab contains details such as Performance, System details, Client details, and so on of all the APs connected to Autopilot. Under Access Point tab, there are four tabs which are as follows:

### Overview

This tab provides information such as Name, MAC address, IP Address, Model, number of Clients, Power, Channels, and State of radio of all the APs'.

### Performance

This tab displays MAC, IP, Link speed, Total TX (Transmit from APS), and Total RX (Received to APS). For example, if AP transmits data at the speed of 10mbps, then its TX is equal to 10mbps.

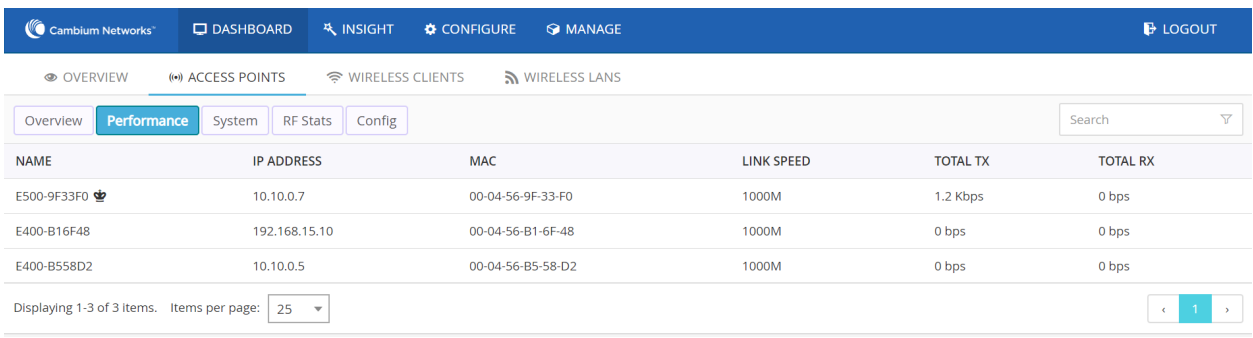

#### Figure 133 Dashboard > Access Points > Performance

### System

This tab displays name, IP address, model, firmware, backup, CPU usage, memory, uptime, and synced configurations of all APs. This helps to know the performance of the APs. Config synched option lets a user to know whether the configuration of an AP is synched with the configuration done on Master. If there is any config sync issue, a red x is displayed as shown in [Figure 134.](#page-166-0)

<span id="page-166-0"></span>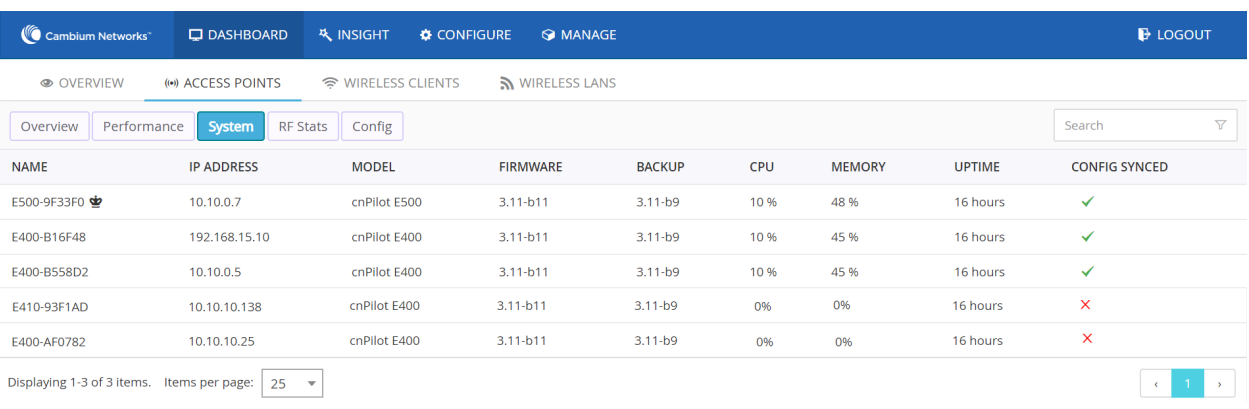

#### Figure 134 Dashboard > Access Points > System

### RF stats

This tab displays the number of 2.4G Clients, 5G Clients, TX to 2.4G clients, TX to 5G clients, RX from 2.4G clients, RX from 5G clients. Tx statistic signifies the downlink data speed to the client and Rx signifies uplink data speed from the client.

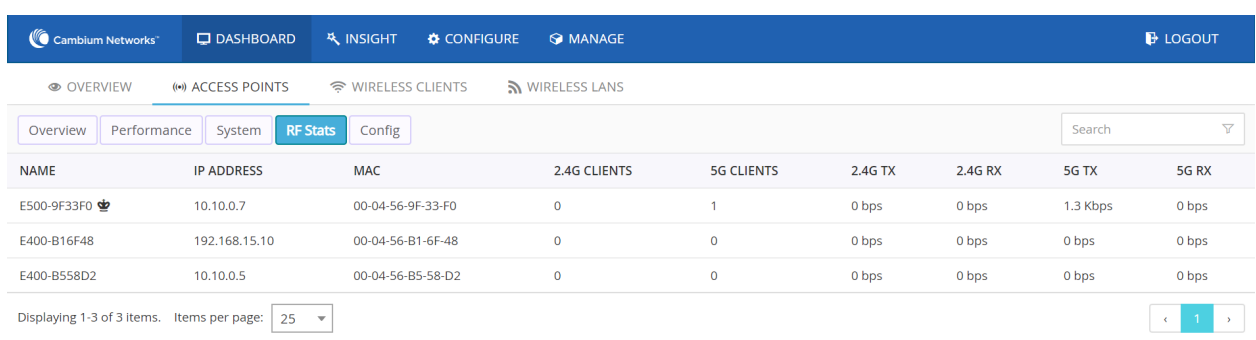

### Figure 135 Dashboard > Access Points > RF Status

## Wireless clients

This tab represents details of wireless clients such as vendor type, WLANs, VLANs, RF Stats, and so on.

### **Overview**

The details in this tab include Name, MAC, IP, Vendor type of clients, Usernames (WPA2 enterprise and guest access), Device type (Platform) of Clients, list of WLANs to which clients are connected, and VLAN information of respective WLANs.

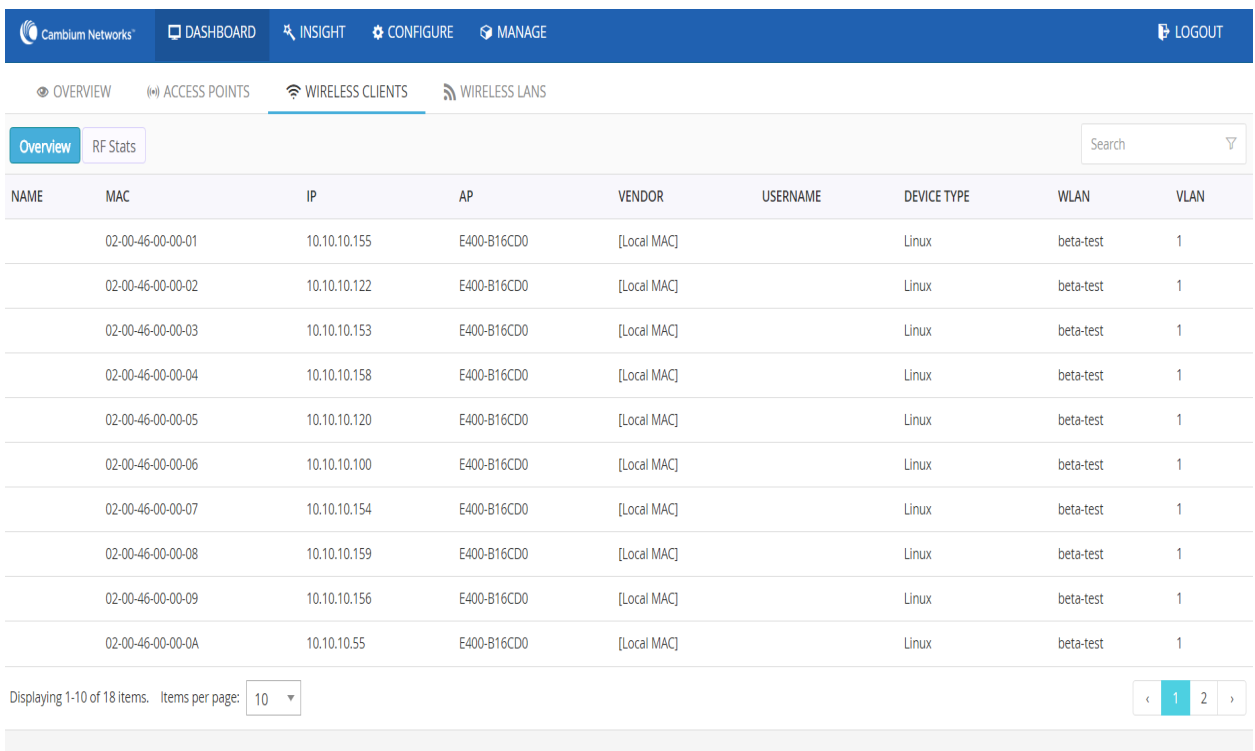

#### Figure 136 Dashboard > Wireless clients

### RF Stats

This tab includes details such as frequency type, radio type, signal, Signal to Noise (SNR), physical rate, TX and RX of clients along with names, MAC, and IP addresses of clients.

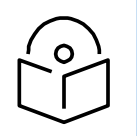

**Note** Less the number in signal better is the signal. For example, -20 is better signal than - 70. Similarly, more the SNR better is the signal quality.

#### Figure 137 Dashboard > Wireless clients > RF status

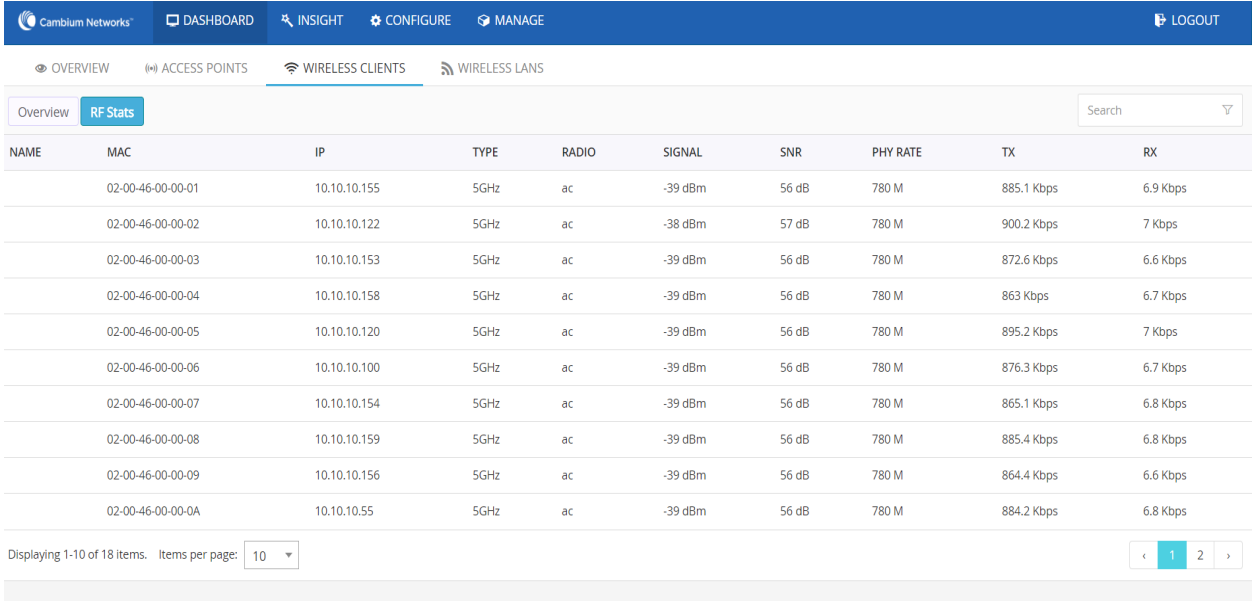

# Wireless LANs

This tab provides details of all the configured WLANs as follows:

- GROUP: Name of the group under which the WLAN is created. WLAN group is used to club single or multiple WLANs and then push the WLAN configurations to selected APs.
- SSID: SSID of the WLAN.
- SECURITY: Security of the WLAN which can be WPA2-PSK, WPA2-Enterprise, or Open.
- Tx: The actual data speed of downlink data. AP to clients.
- Rx: The actual data speed of uplink data. Clients to AP.

#### Figure 138 Dashboard > Wireless LANs

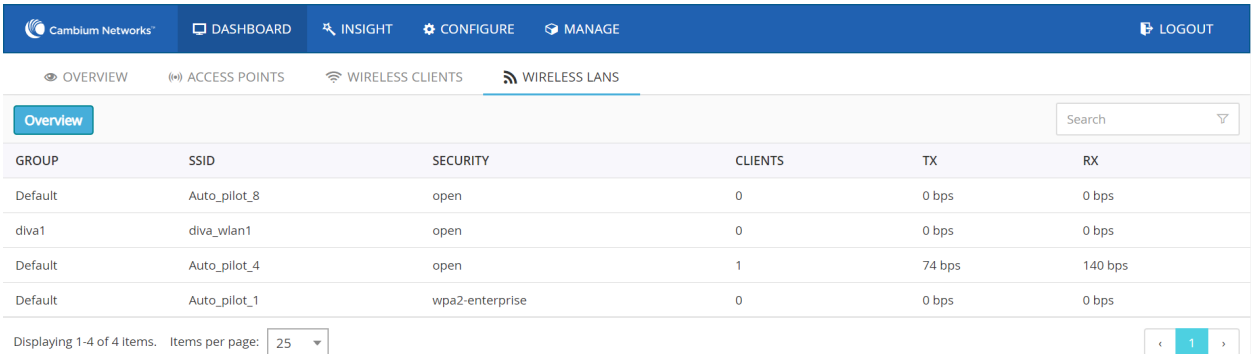

# Insight

Insight option of Autopilot UI provides accurate insights on an AP anomalies which are distributed on the sub tabs as follows:

- **Pulse**
- [Timeview](#page-170-0)
- [Events](#page-171-0)

On the top left corner of the page the master and the member APs can be selected from the drop-down list. Site default gives overall details.

#### Cambium Networks  $\Box$  DASHBOARD **K** INSIGHT CONFIGURE  $\bigcirc$  MANAGE **B** LOGOUT  $\sqrt{k}$  PULSE **今 TIMEVIEW 49 EVENTS** Site : Default  $\triangleq$ **ACCESS POINT ANOMALIES** Select Site / AP High CPU Usage AP: E500-9F33F0 **High Memory Usage** ₩  $\mathcal{N}$  $\Omega$  $\overline{0}$ Tracks Access Points which use very high CPU. Tracks Access Points which use very high memory. AP: E400-B16F48 Threshold is currently configured at 90 Threshold is currently configured at 90 AP: E400-B558D2 No WLANs Mapped **No Clients** Ó.  $\Rightarrow$  $\mathbf 0$  $\overline{2}$ Tracks Access Points which do not have any wireless Tracks Access Points which do not have any clients lans configured. associated. No Gigabit Ethernet Less uptime  $\mathcal{O}$  $\Theta$  $\mathbf 0$  $\overline{0}$ Tracks Access Points which did not auto-neg Gigabit Tracks Access Points which came up within the last network speed. 30 minutes. Mistmatched Firmware **Client overload** a.  $\mathbf 0$ ۰  $\mathbf 0$ Tracks Access Points which have more than 100 Tracks Access Points which do not have the latest clients. firmware.

### Figure 139 Insight > Pulse

# <span id="page-169-0"></span>Pulse

This tab provides the detailed information of the following:

• High CPU usage: On clicking, this option leads to TIMEVIEW page of Insight tab and tracks the CPU usage of all APs graphically.

- No WLANs mapped: This option leads to APs page of Dashboard tab and tracks number of APs without wireless LANs configured.
- No Gigabit ethernet: This option leads to APs page of Dashboard tab and tracks APs which do not auto negotiate Gigabit network speed.
- Client overload: This option leads to AP page of Dashboard and gives the number of clients connected to every AP and also points the AP connected by highest number of clients.
- High memory usage: Tracks the memory usage of all APs and the highest memory usage and leads to TIMEVIEW page of the Insight tab, when clicked upon.
- No clients: Tracks the APs which do not have any clients connected to them along with their details like IP Address, Mac Address, and Model etc. On clicking leads to APs page on Dashboard.
- Less uptime: Lists all the APs which were activated within the last 30 minutes along with their details and leads to Overview page on Dashboard.
- Mismatched firmware: Provides information related to mismatch of software with respect to Master device.

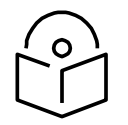

**Note** In current version not all of these options are supported.

# <span id="page-170-0"></span>**Timeview**

This tab provides the graphical interpretation of CPU usage, Memory Usage, Clients, Overall Throughput, and Throughput by frequencies and Events. Also, the maximum (Graphical Peaks) and minimum values of all the mentioned components can be tracked accurately.

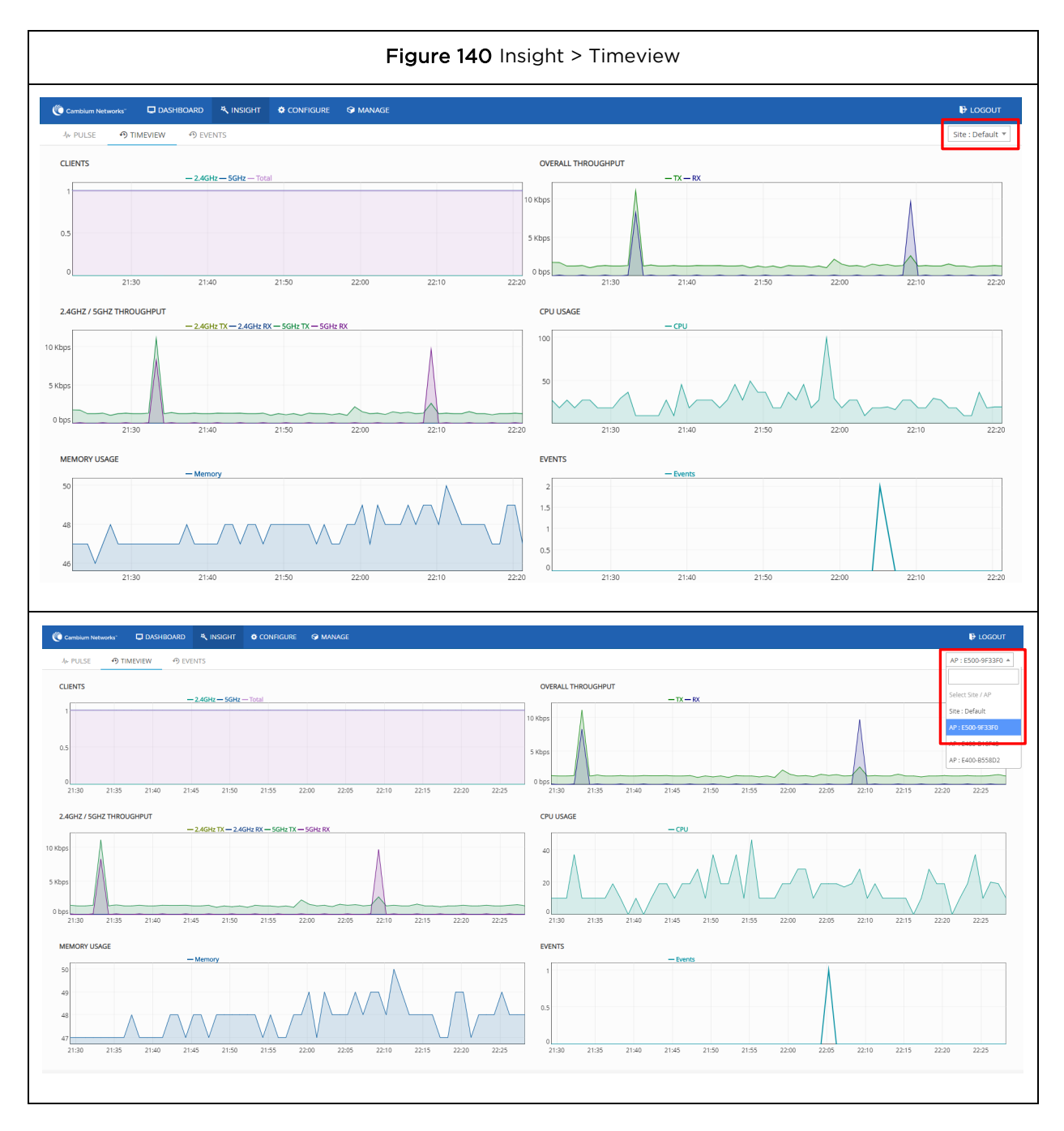

# <span id="page-171-0"></span>Events

This tab provides the list of all the latest events of master and member APs. Events can be filtered for specific APs based on their event name, content, Mac or IP address. All the old events can be cleared to start afresh.

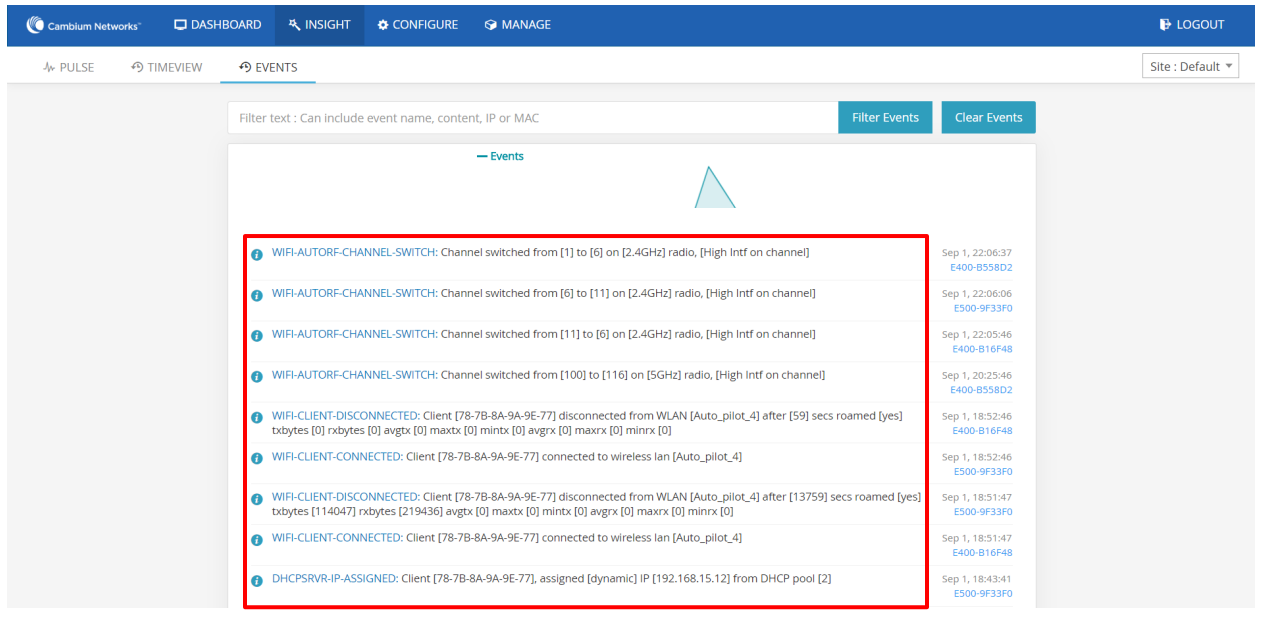

### Figure 141 Insight > Unfiltered Events

### Figure 142 Insight > Filtered Events

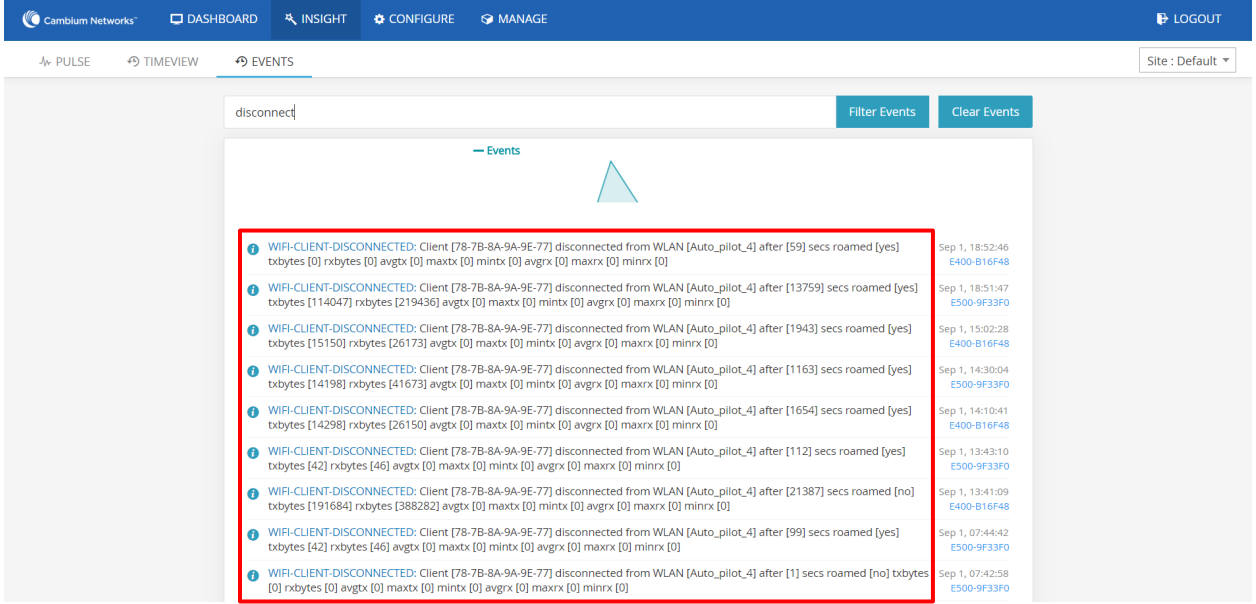

# Glossary

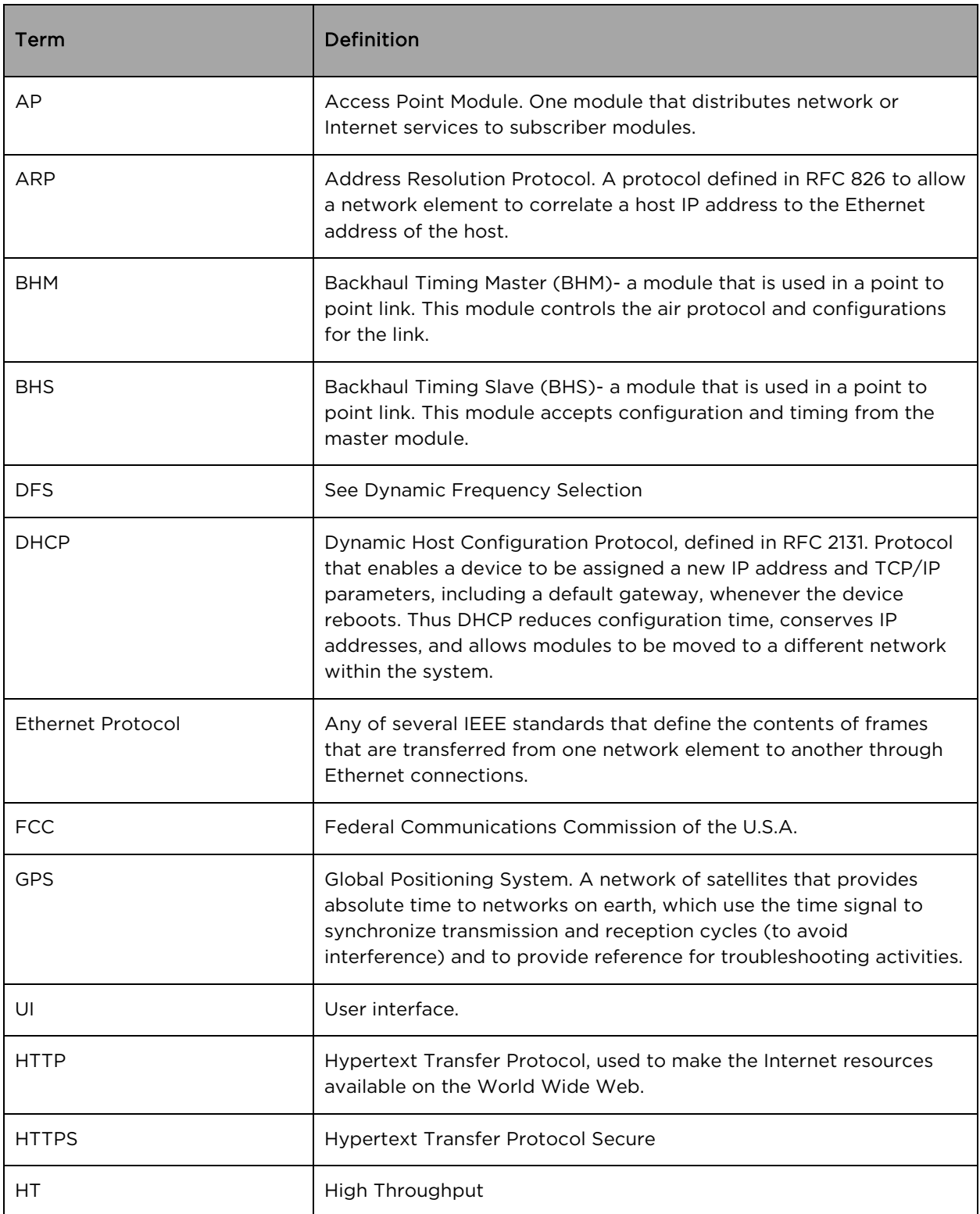

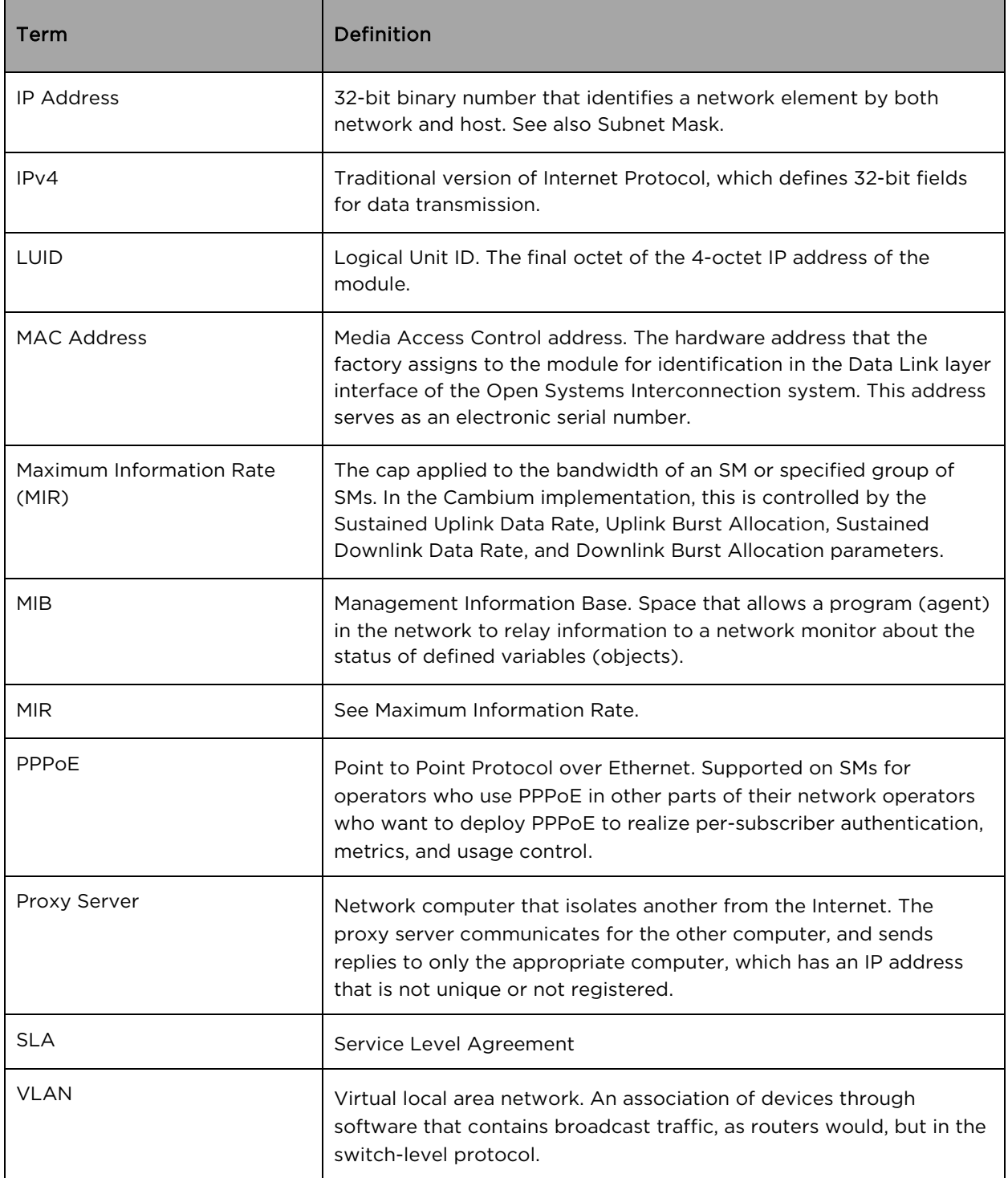

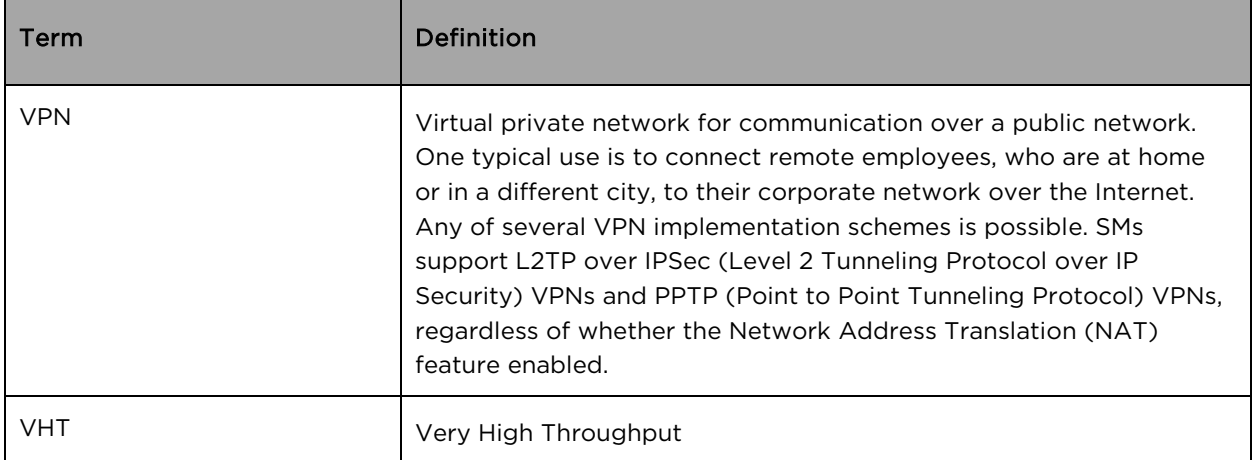